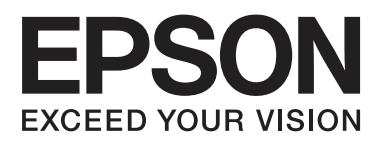

# **SL-D3000 Руководство по эксплуатации**

NPD4697-03 RU

### **Авторские права и торговые марки**

Никакая часть этой публикации не может быть воспроизведена, размещена в поисковой системе либо передана в какой-либо форме или каким-либо способом, электронным, механическим, путем ксерокопирования, в записи или каким-либо иным методом без предварительного письменного разрешения компании Seiko Epson Corporation. Информация, содержащаяся в настоящем документе, разработана исключительно для применения к данному принтеру фирмы Epson. Epson не несет ответственности за какое-либо использование данной информации применительно к другим принтерам.

Компания Seiko Epson Corporation и ее филиалы не несут ответственности перед покупателем этого товара либо третьими сторонами за ущерб, убытки, затраты или расходы, понесенные покупателем или третьими сторонами в результате аварии, неправильного использования или злоупотребления данным товаром, либо несанкционированных модификаций, ремонтных работ, изменений данного товара или (за исключением США) невозможности строгого соблюдения рекомендаций компании Seiko Epson Corporation по эксплуатации и техническому обслуживанию.

Компания Seiko Epson Corporation не несет ответственности за любые повреждения или проблемы, возникающие при использовании каких-либо функций или каких-либо расходных материалов, не являющихся оригинальными товарами Epson или товарами, одобренными компанией Seiko Epson Corporation.

Компания Seiko Epson Corporation не несет ответственности за какой-либо ущерб, понесенный в результате электромагнитных помех, возникающих при использовании каких-либо кабелей интерфейса, не являющихся товарами, одобренными компанией Seiko Epson Corporation.

EPSON® является зарегистрированной товарной маркой; EPSON EXCEED YOUR VISION или EXCEED YOUR VISION является торговой маркой Seiko Epson Corporation.

Microsoft®, Windows® и Windows Vista® являются зарегистрированными торговыми марками Microsoft Corporation.

Adobe®, Photoshop®, Elements®, Lightroom® и Adobe® RGB являются зарегистрированными торговыми марками Adobe Systems Incorporated.

BEMCOT является торговой маркой Asahi Kasei Fibers Corporation.

Общее примечание: Другие названия товаров упоминаются в данном документе только в целях идентификации и могут являться торговыми марками их соответствующих владельцев. Epson отказывается от каких-либо прав на эти торговые марки.

© 2013 Seiko Epson Corporation. Все права защищены.

Срок службы: 5 года

# **Содержание**

### **Введение**

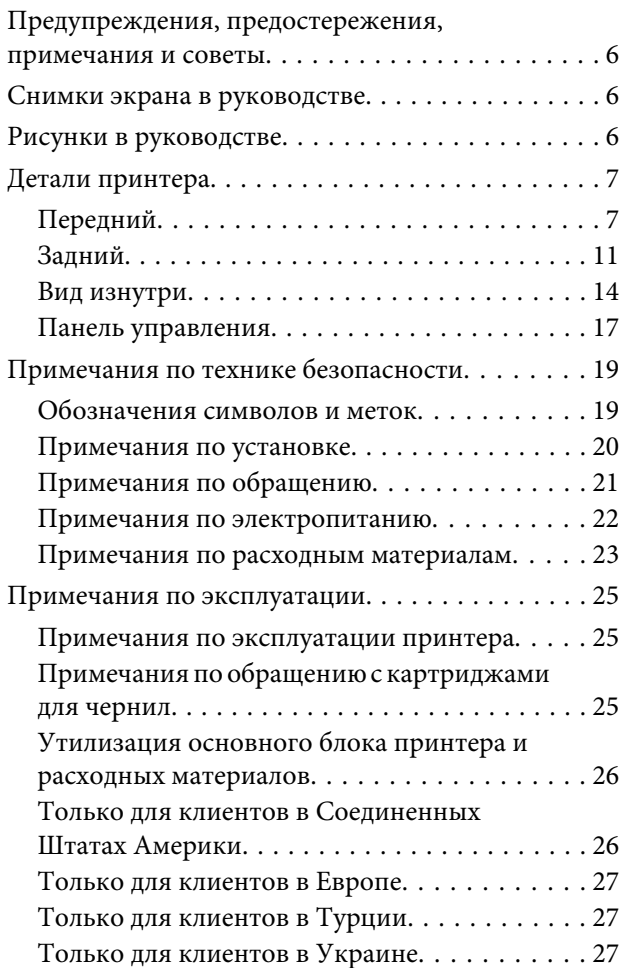

### **Запуск и выключение принтера**

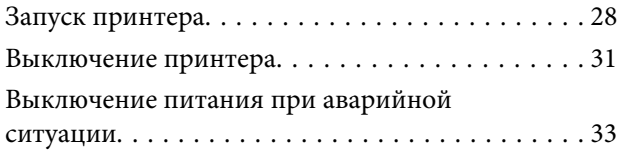

### **Замена бумаги**

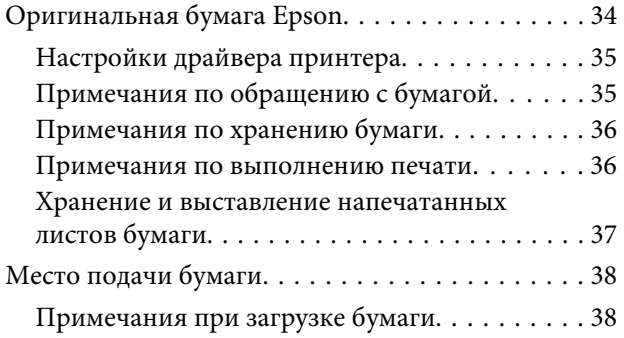

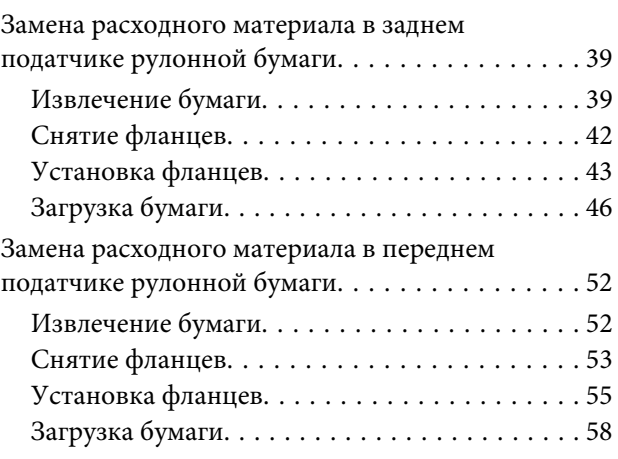

### **Выброс бумаги**

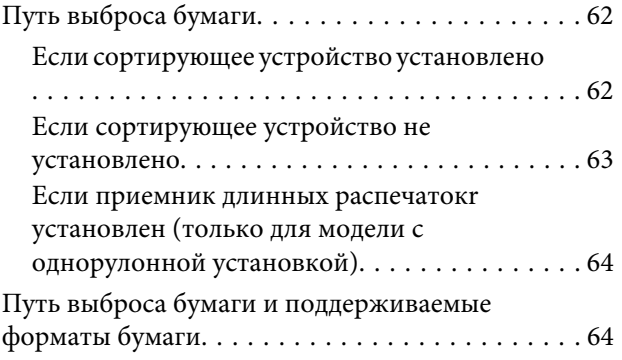

### **Замена картриджей для чернил**

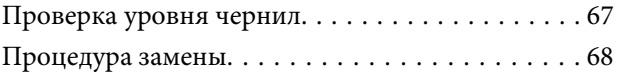

### **Замена емкости для сбора чернил**

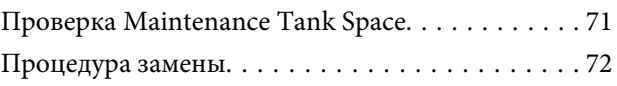

### **Утилизация отходов обрезки бумаги**

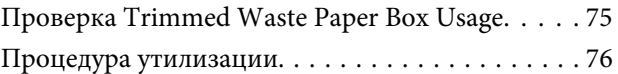

### **Замена кассет для красящей ленты**

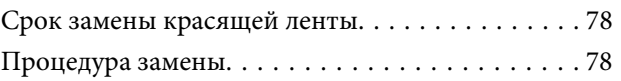

#### **Содержание**

### **Регулировка влажности в податчике рулонной бумаги**

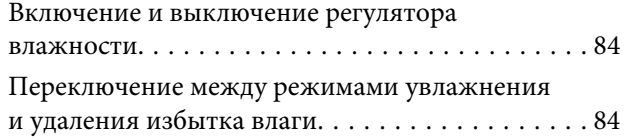

### **Установка и техническое обслуживание**

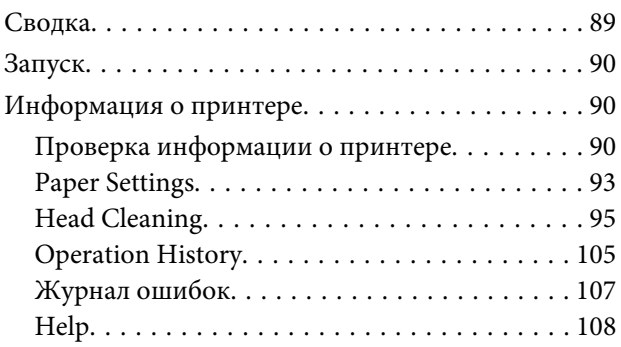

### **Проверяемые элементы и периодичность проверки**

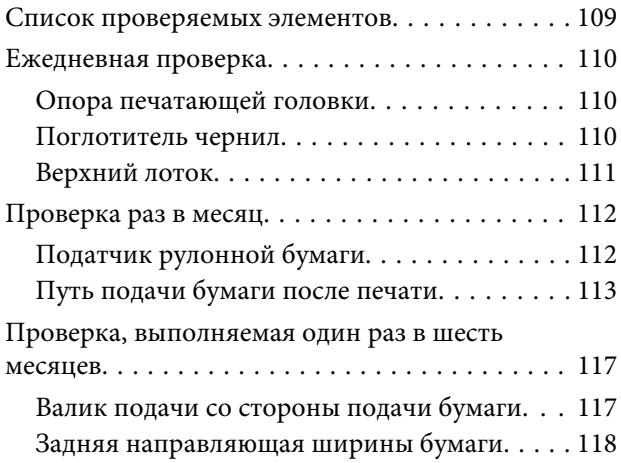

### **Устранение неисправностей**

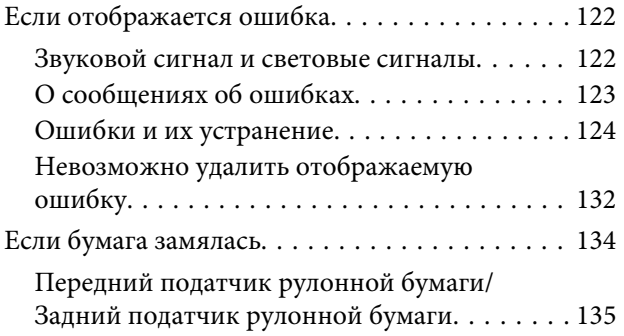

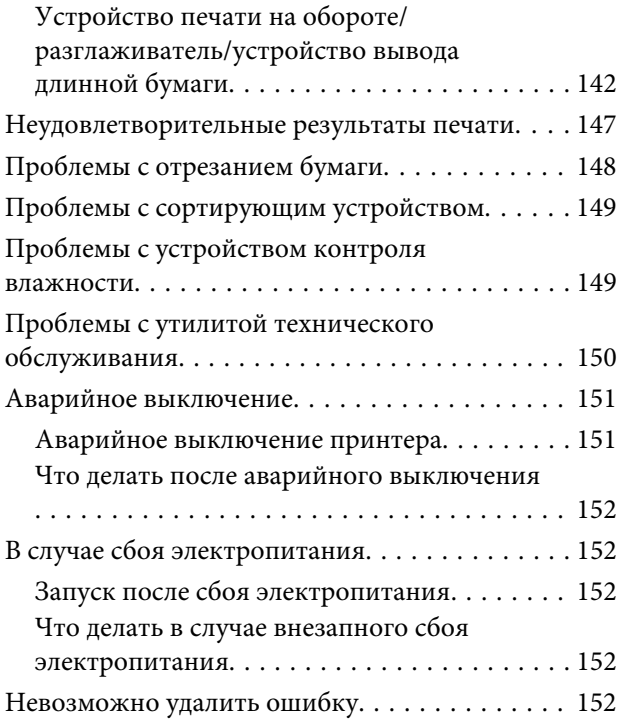

### **Приложение**

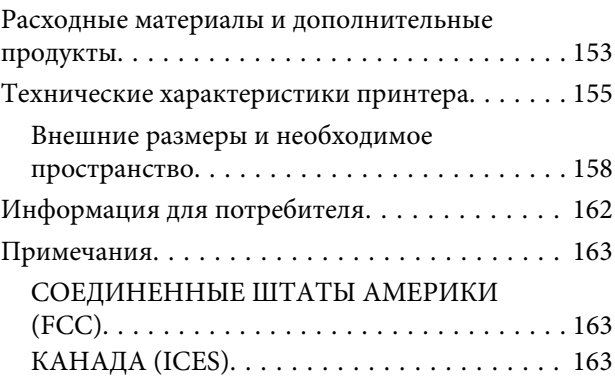

### **Куда обратиться за помощью**

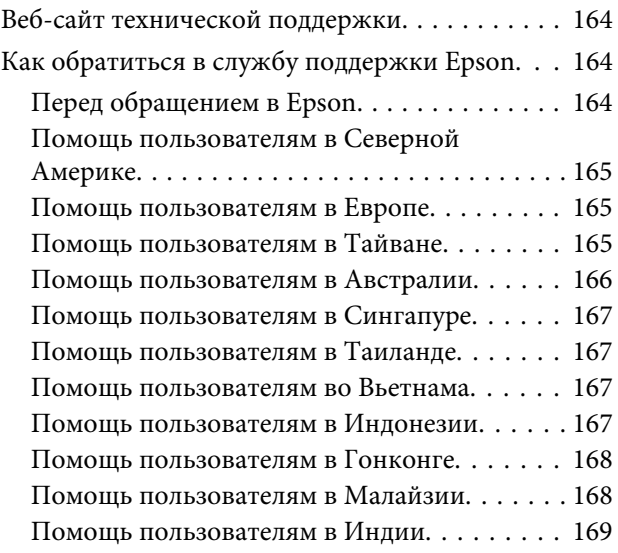

### **Содержание**

Помощь пользователям в Филиппинах. . . . . 169

# **Введение**

# **Предупреждения, предостережения, примечания и советы**

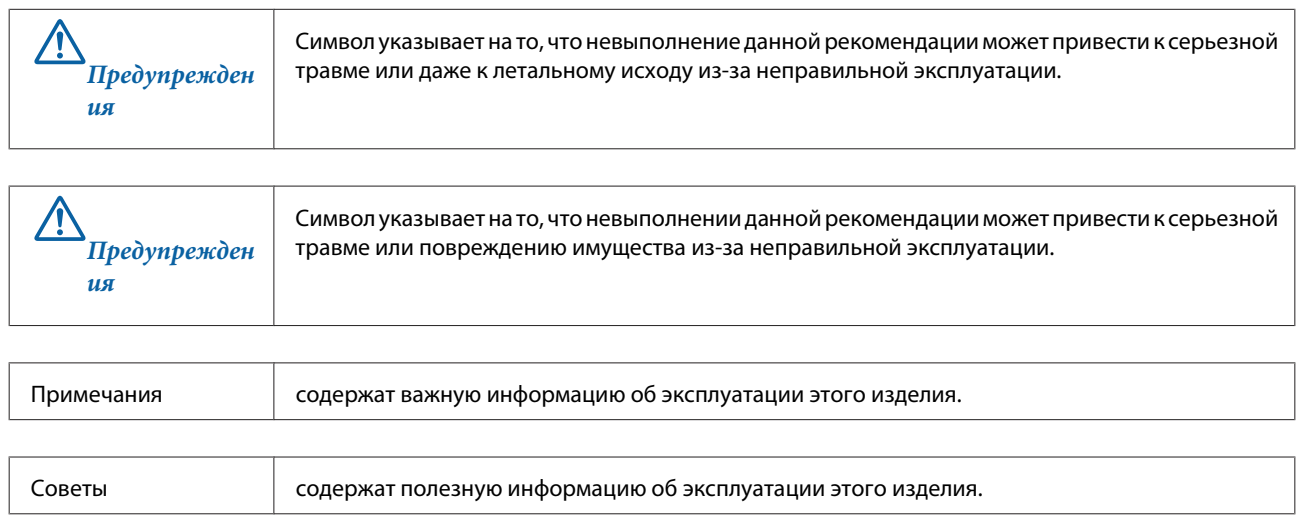

# **Снимки экрана в руководстве**

Снимки экрана, используемые в этом руководстве, могут отличаться от реального изображения на экране. Экраны также могут отличаться в зависимости от используемой операционной системы и среды использования.

# **Рисунки в руководстве**

Если не указано иначе, рисунки, используемые в этом руководстве, соответствуют модели с двухрулонной установкой. Примите во внимание, что в модели с двухрулонной установкой наличествует передний податчик рулонной бумаги, а в модели с однорулонной установкой – нет.

# **Детали принтера**

Доступно две версии принтера: модель с двухрулонной установкой, которая поставляется с передним и задним податчиком рулонной бумаги, и модель с однорулонной установкой, которая поставляется только с задним податчиком рулонной бумаги.

### **Передний**

**Совет:**

Только модели с двухрулонной установкой поддерживают рулонную бумагу для передней подачи. Для моделей с однорулонной установкой см. информацию по рулонной бумаге для задней подачи.

### **Если Передний податчик рулонной бумаги опущен**

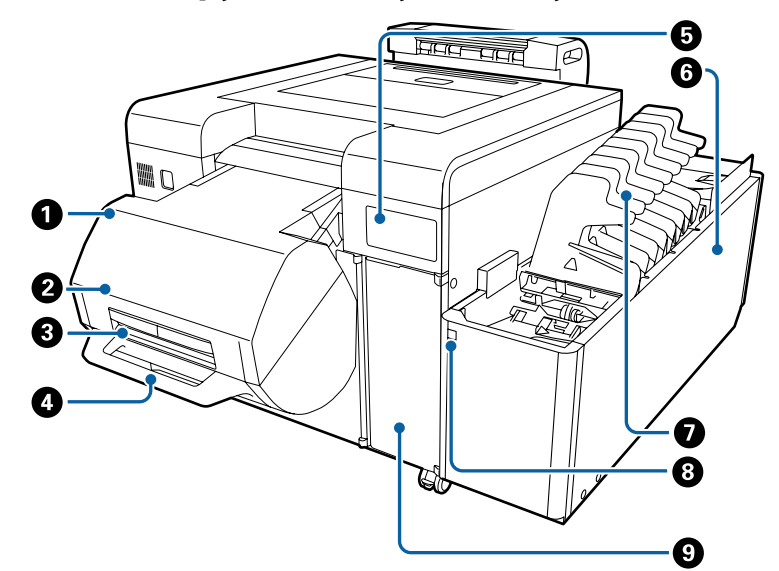

#### A **Передний податчик рулонной бумаги (только для модели с двухрулонной установкой)** Удерживает катушку.

U«Замена бумаги» на стр. 34

B **Крышка переднего рулона (только для модели с двухрулонной установкой)** Открывается при загрузке и извлечении бумаги. U«Замена бумаги» на стр. 34

C **Рычаг для переднего рулона (только для модели с двухрулонной установкой)** Удерживайте для открытия крышки переднего рулона.

#### D **Рукоятка переднего рулона (только для модели с двухрулонной установкой)**

Служит для поднятия переднего податчика рулонной бумаги. Не перемещайте весь принтер, держась за рукоятку переднего рулона.

#### E **Панель управления**

Переключатели типа бумаги и индикаторы состояния принтера.

U«Панель управления» на стр. 17

#### **• Сортировщик (дополнительно)**

При установленном дополнительном сортирующем устройстве напечатанные листы автоматически сортируются.

G **Сортировочный лоток (поставляется вместе с дополнительным сортирующим устройством)** Помещает каждый заказ на печать в отдельный лоток (или до 50 листов в одном лотке).

#### $\bullet$  **Переключатель привода сортировщика (поставляется вместе с дополнительным сортирующим устройством)**

Нажмите переключатель, чтобы вручную отправить заказ на печать в следующий дополнительный сортировочный лоток. Нажмите один раз, чтобы переместить сортировочный лоток на шаг вперед. Перемещайте сортировочный лоток только с помощью переключателя. Не перемещайте его вручную.

#### **9** Ink Cartridge Cover

Откройте при замене картриджа для чернил.

U«Замена картриджей для чернил» на стр. 66

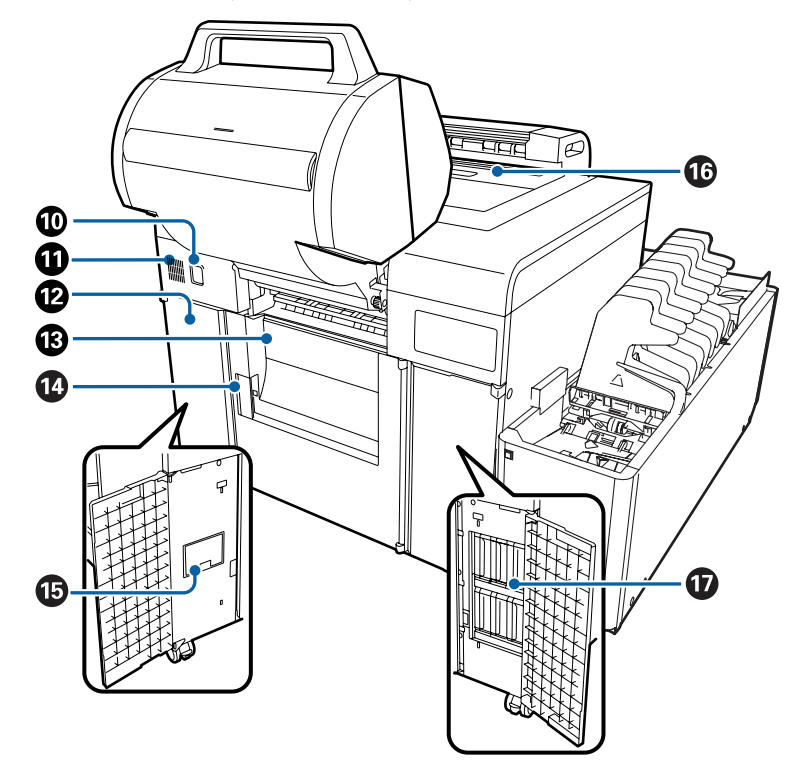

### **Если Передний податчик рулонной бумаги поднят**

#### $\textcircled{\tiny{\textsf{R}}}$  Кнопка снятия блокировки (только для модели с двухрулонной установкой)

Для снятия блокировки нажмите кнопку кнопку снятия блокировки, слегка нажимая вниз рукоятку на переднем податчике рулонной бумаги. После этого можно поднимать передний податчик рулонной бумаги.

#### **1** Воздухозаборное отверстие

Через него происходит забор воздуха в принтер. Ничем не перекрывайте это отверстие воздухозабора.

#### L **Maintenance Tank Cover**

Откройте при замене обслуживающей емкости.

#### M **Крышка заднего рулона**

Открывается при загрузке и извлечении бумаги.

#### N **Рычаг для заднего рулона**

Потяните вперед, чтобы открыть крышку для заднего рулона.

#### O **Maintenance Tank**

Емкость для сбора отходов чернил.

U«Замена емкости для сбора чернил» на стр. 71

#### P **Верхнюю крышку/Верхним лотком**

Откройте для исправления замятия бумаги и выполнения технического обслуживания. Если установлен сортировщик, печать длиннее 305 мм (длинная бумага) выбрасывается сюда.

#### Q **Ink Cartridge**

Сюда устанавливаются шесть картриджей с разными цветами чернил.

### **Модель с однорулонной установкой**

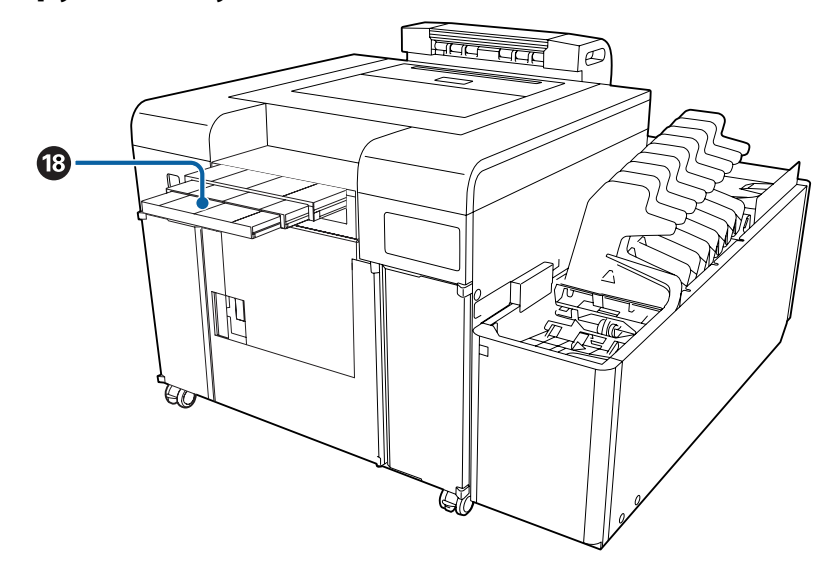

#### R **Приемник длинных распечаток**

Поддерживает выброс длинной бумаги. При печати на длинной бумаги следует расширить этот укладчик.

### **Задний**

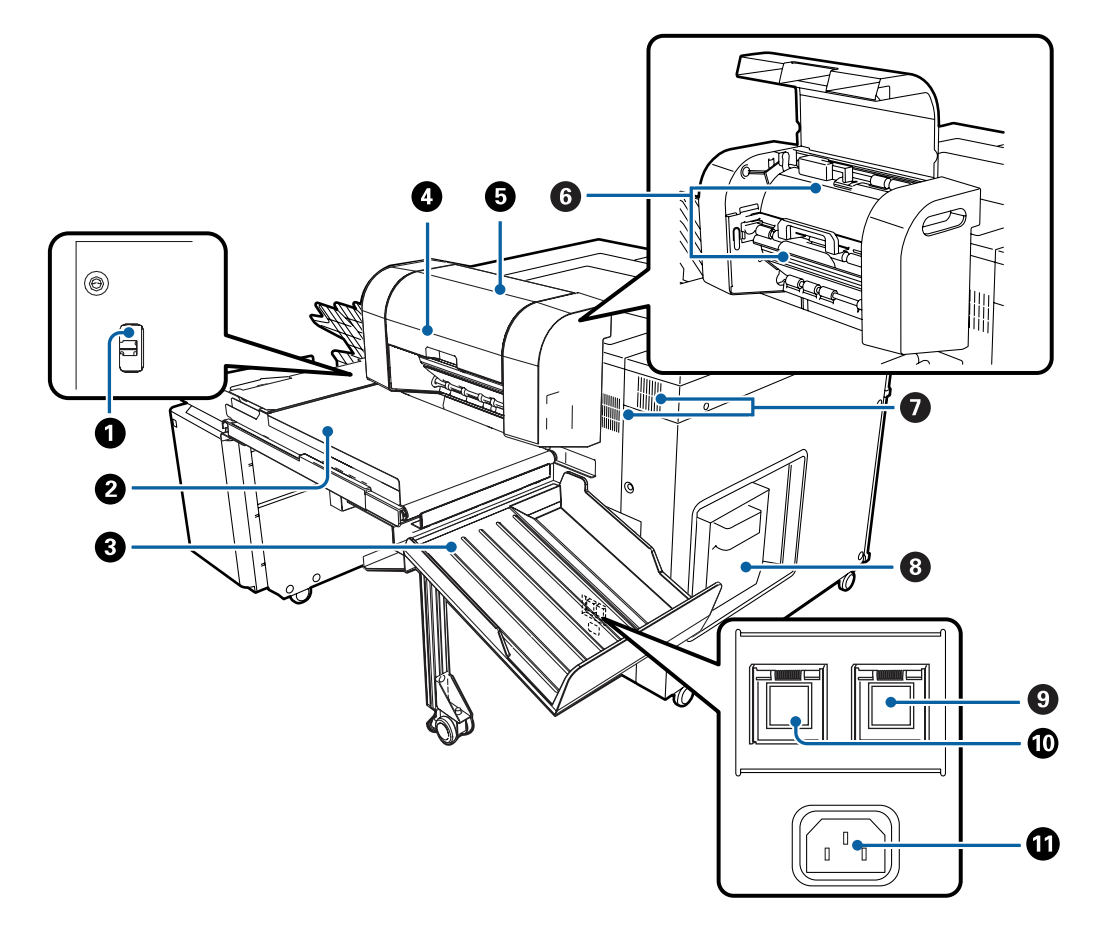

### A **USB-порт**

Сюда подключается USB-кабель.

B **Конвейер (поставляется вместе с дополнительным сортирующим устройством)** Передает выбрасываемые листы на боковой лоток или сортировщик.

#### C **Боковой лоток**

Сюда выбрасываются печатные листы размеров, которые не поддерживаются верхним лотком и сортировщиком, а также ненужная бумага, остающаяся в принтере при возникновении ошибки.

#### D **Устройство выброса длинной бумаги (поставляется вместе с дополнительным сортирующим устройством)**

В зависимости от печатного размера бумага выбрасывается на верхний лоток, боковой лоток или сортировщик.

U«Путь выброса бумаги и поддерживаемые форматы бумаги» на стр. 64

#### E **Крышка устройства выброса длинной бумаги**

Откройте при замятии бумаги.

### F **Внутренняя крышка устройства выброса длинной бумаги (верхняя/нижняя)**

Откройте при замятии бумаги.

Ослабьте винты верхней части крышки, затем снимите.

#### G **Воздухоотвод**

Через него из принтера выводится внутреннее тепло. Не закрывайте вентиляционное отверстие.

#### $\bullet$  **Корзина отходов обрезки бумаги**

В нее собираются отходы обрезки бумаги при печати.

U«Утилизация отходов обрезки бумаги» на стр. 75

#### I **Регулятор влажности кнопка включения питания**

Регулятор влажности запускается при нажатии выключателя (световой индикатор загорится).

U«Регулировка влажности в податчике рулонной бумаги» на стр. 83

#### J **Кнопка включения питания**

При нормальной эксплуатации питание включено (световой индикатор горит). При аварийной ситуации или длительном неиспользовании принтера нажмите, чтобы выключить питание (световой индикатор перестанет гореть). Обычно принтер следует включать или выключать с Client PC.

#### **10 Вход переменного тока (AC)**

Сюда подключается кабель питания.

### **Если сортирующее устройство не установлено**

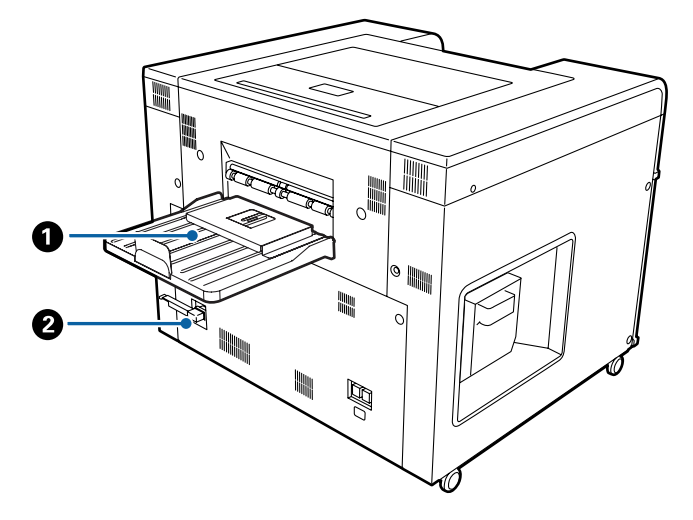

### A **Лоток**

Вмещает до 50 листов.

#### **• Порт сортировщика**

Сюда подключается кабель сортирующего устройства.

### **Вид изнутри**

#### **Совет:**

Только модели с двухрулонной установкой поддерживают рулонную бумагу для передней подачи. Для моделей с однорулонной установкой см. информацию по рулонной бумаге для задней подачи.

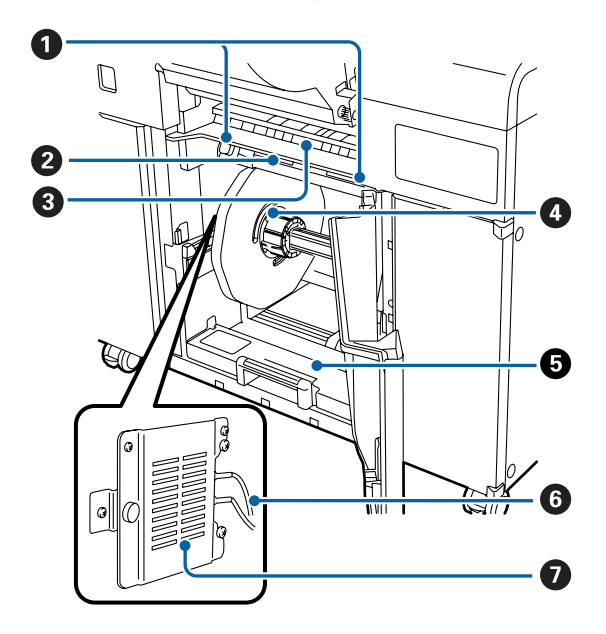

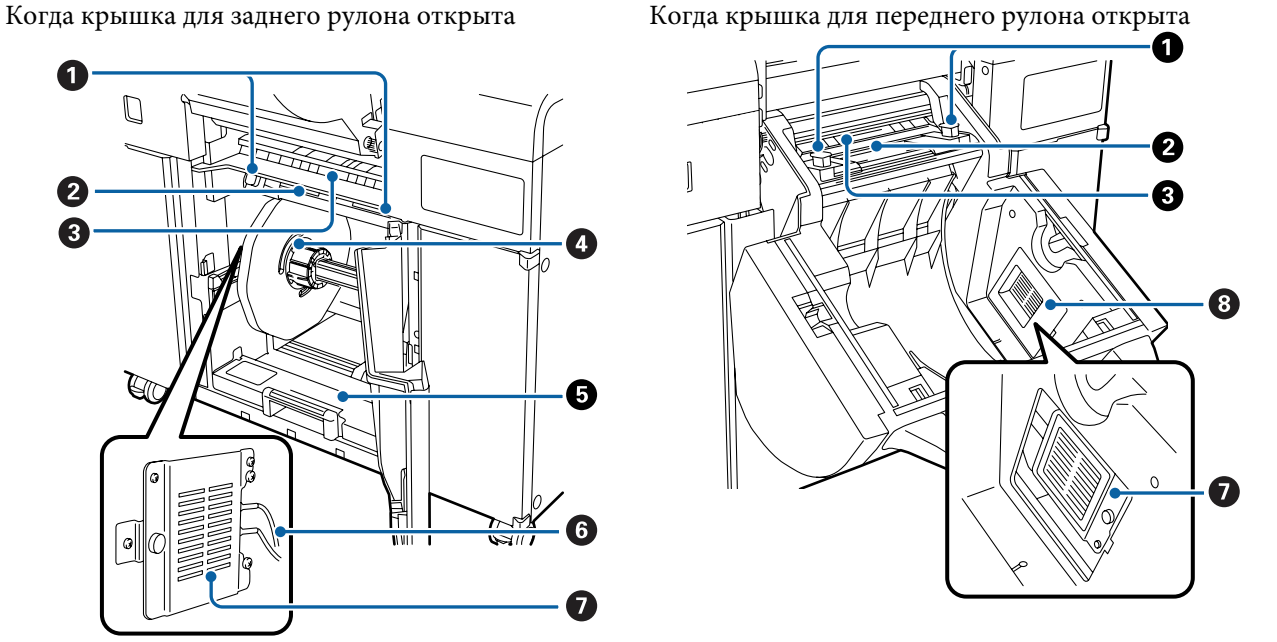

#### A **Направляющая ширины бумаги**

Регулирует ширину бумаги.

#### **<sup>2</sup>** Щель подачи бумаги

Сюда вставляется передний край бумаги для загрузки в принтер.

#### C **Направляющая размера бумаги**

Эта направляющая помогает отрегулировать положение направляющей ширины бумаги.

#### $O$  **Катушка**

Служит для загрузки рулонной бумаги.

#### E **Задний податчик рулонной бумаги**

Потяните вперед, чтобы снять катушку.

#### $\odot$  Электроды

Черный разъем – отрицательный (–), красный разъем – положительный (+).

#### G **Регулятор влажности**

Регулирует влажность в податчике рулонной бумаги. Переверните, чтобы переключиться между режимами удаления избытка влаги и увлажнения. Если устройство установлено в податчик рулонной бумаги белой стороной наружу, выполняется удаление избытка влаги. Если устройство установлено черной стороной наружу, выполняется увлажнение.

U«Регулировка влажности в податчике рулонной бумаги» на стр. 83

#### $\odot$  **Крышка регулятора влажности**

Откройте при установке регулятора влажности в передний податчик рулонной бумаги или при переключении между удалением избытка влаги и увлажнением.

U«Переключение между режимами увлажнения и удаления избытка влаги» на стр. 84

#### **Нагреватель/Блок печатающих головок**

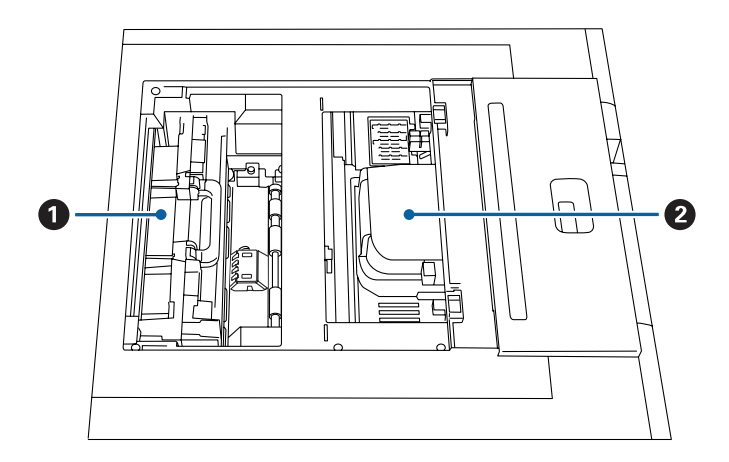

#### **• Нагреватель**

Высушивает бумагу после печати. При замятии бумаги извлеките это устройство для осмотра внутренностей принтера.

#### B **Блок печатающих головок**

Выпрыскивает чернила, передвигаясь вправо-влево для печати. Не перемещайте блок печатающих головок вручную.

### **Катушка**

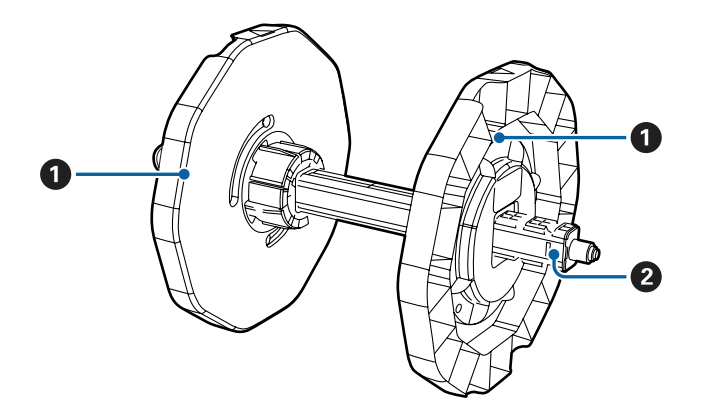

#### A **Фланец**

Закрепляет левую и правую стороны рулона бумаги. После надевания на ось проверните центральную часть для закрепления оси на месте.

#### B **Ось**

После закрепления бумаги на месте с помощью фланца пропустите ее через фланец.

#### **Примечания:**

При печати на бумаге размера A4 (ширина: 210 мм) необходима дополнительна КАТУШКА 210MM.

### **Устройство печати на обороте**

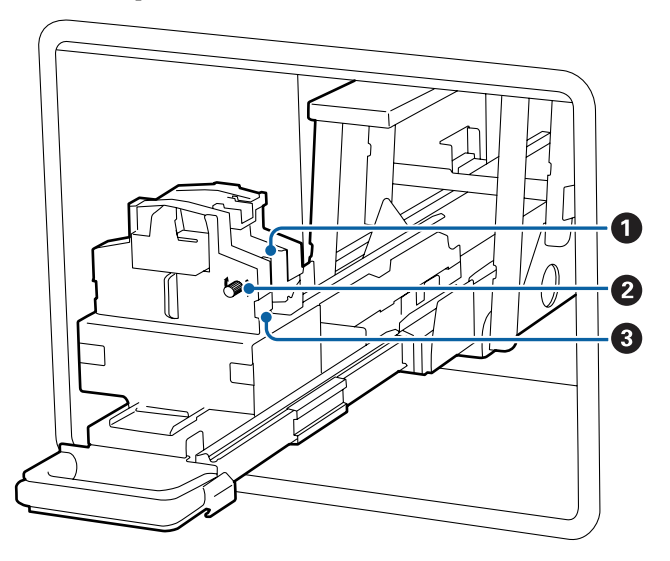

#### A **Кассета для красящей ленты**

Кассета для красящей ленты для печати на обороте листов. Две кассеты для красящей ленты позволят напечатать две строчки на обороте листов. Если печатаемые листы станут слишком светлыми, замените кассету для красящей ленты.

U«Замена кассет для красящей ленты» на стр. 78

#### B **Маховик**

Покрутите маховик, чтобы подтянуть красящую ленту. После подтягивания загрузите ленту в кассету для красящей ленты.

#### **<sup>6</sup>** Рукоятка

Совместите с пазом на кассете для красящей ленты, чтобы закрепить ее на месте.

### **Панель управления**

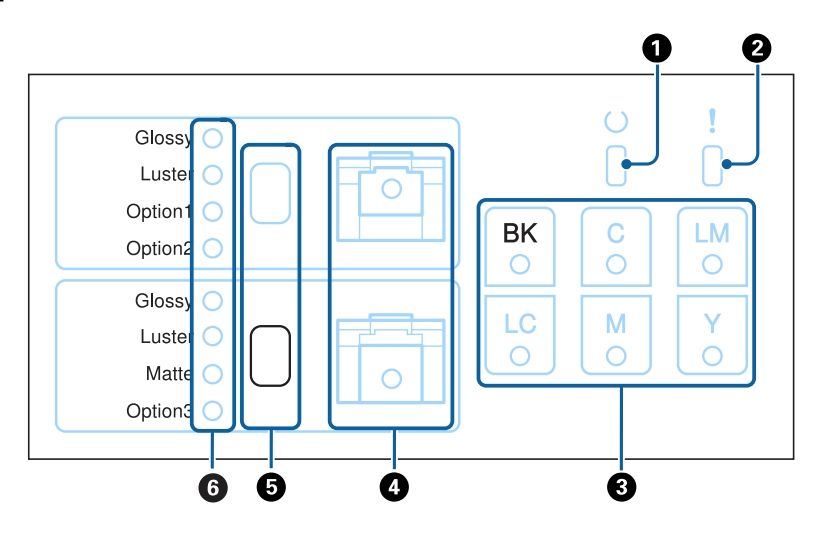

#### **Совет:**

Только модели с двухрулонной установкой поддерживают рулонную бумагу для передней подачи. Для моделей с однорулонной установкой см. информацию по рулонной бумаге для задней подачи.

#### A p **– световой индикатор (зеленый)**

Рабочее состояние принтера обозначается горящим или мигающим световым индикатором.

Индикатор Принтер готов к печати. горит:

Индикатор Выполняется одна из следующих операций: печать, инициализация или техническое мигает: обслуживание.

Индикатор Принтер выключен, или ошибка привела к остановке операции. не горит:

#### B 0 **– световой индикатор (оранжевый)**

Статус ошибки принтера обозначается горящим световым индикатором.

Индикатор Произошла ошибка, принтер восстанавливается после ошибки или произошла ошибка, при горит: которой следует обратится в службу технической поддержки.

Индикатор Принтер выключен, или никаких ошибок не произошло. не горит:

#### C **Индикатор состояния чернил (оранжевый)**

Статус ошибки картриджа для чернил обозначается горящим световым индикатором.

Индикатор Если индикатор горит, печать невозможна из-за того, что заканчиваются чернила, или горит: произошла ошибка.

Индикатор Принтер выключен или никаких ошибок картриджа для чернил не произошло. не горит:

#### D **Индикатор состояния бумаги (оранжевый)**

Состояние ошибки податчика рулонной бумаги обозначается горящим или мигающим световым инди‐ катором.

Индикатор Если световой индикатор горит, то в податчике нет бумаги, или она заканчивается. горит:

Индикатор Если индикатор мигает, то произошло замятие бумаги в податчике. мигает:

Индикатор Принтер выключен, или никаких проблем с бумагой не возникало. не горит:

#### E **Переключатель типа бумаги**

Нажмите, чтобы поменять тип бумаги. Тип бумаги изменяется при каждом нажатии кнопки. Текущий тип указывается световыми индикаторами. Необходимо, чтобы тип загружаемой бумаги и настройка переключателем совпадали.

Переключатель будет доступен, если открыта крышка податчика рулонной бумаги, а бумага извлечена. Professional Paper for SureLab <Matte> доступна только для заднего податчика рулонной бумаги. Для опции 1, 2 или 3 поменять бумагу невозможно.

#### **• Индикатор типа бумаги (зеленый)**

Тип бумаги обозначается горящим или мигающим световым индикатором.

Индикатор Указывает тип бумаги. горит:

Индикатор Тип бумаги можно изменить. мигает:

Индикатор Питание отключено, или невозможно установить тип бумаги в данном состоянии. не горит:

# **Примечания по технике безопасности**

Для безопасного использования этого изделия обязательно прочитайте предоставляемое с ним руководство. Ненадлежащая эксплуатация этого изделия (описание в предоставленном руководстве) может привести к поломке или несчастному случаю. Держите руководство под рукой при решении каких-либо неизвестных проблем, которые могут возникнуть в процессе эксплуатации изделия.

### **Обозначения символов и меток**

#### !**Предупреждение:**

Символ указывает на то, что невыполнение данной рекомендации может привести к серьезной травме или даже к летальному исходу из-за неправильной эксплуатации.

#### !**Предостережение:**

Символ указывает на то, что невыполнении данной рекомендации может привести к серьезной травме или повреждению имущества из-за неправильной эксплуатации.

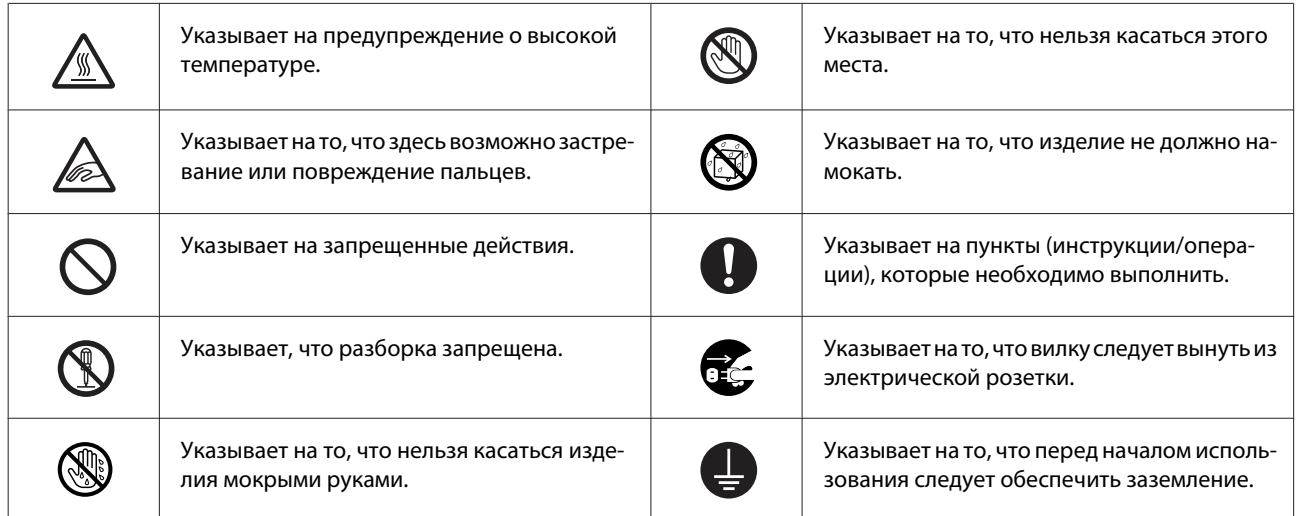

# **Примечания по установке**

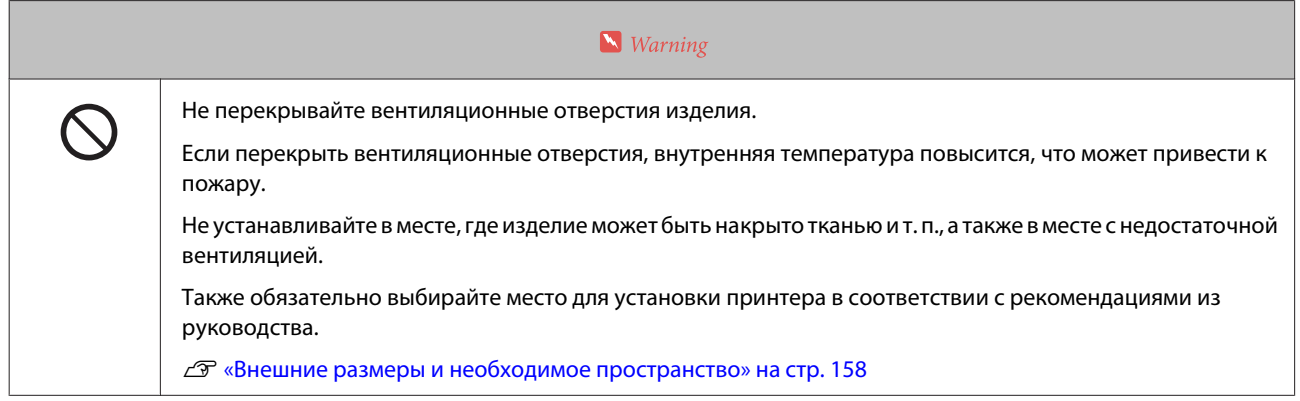

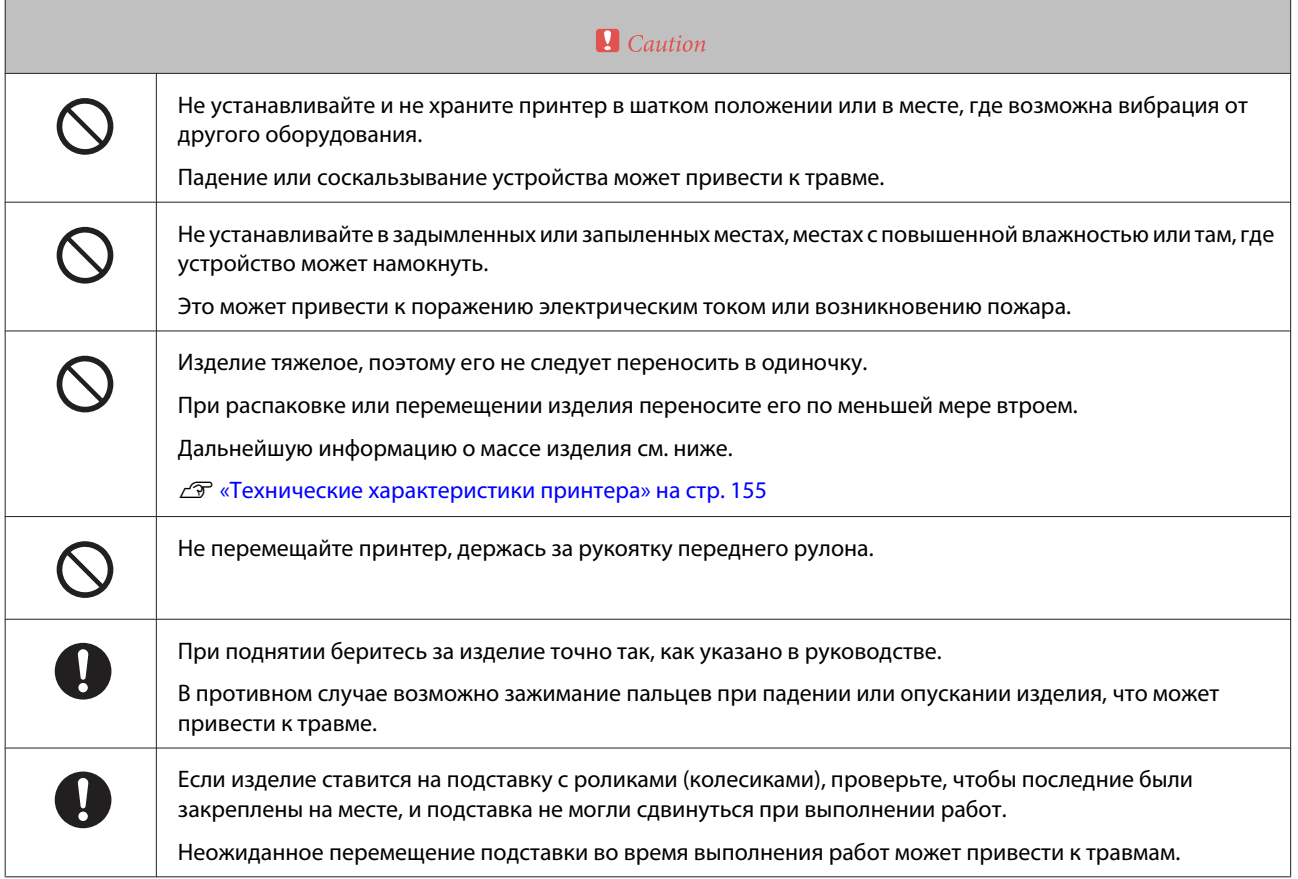

# **Примечания по обращению**

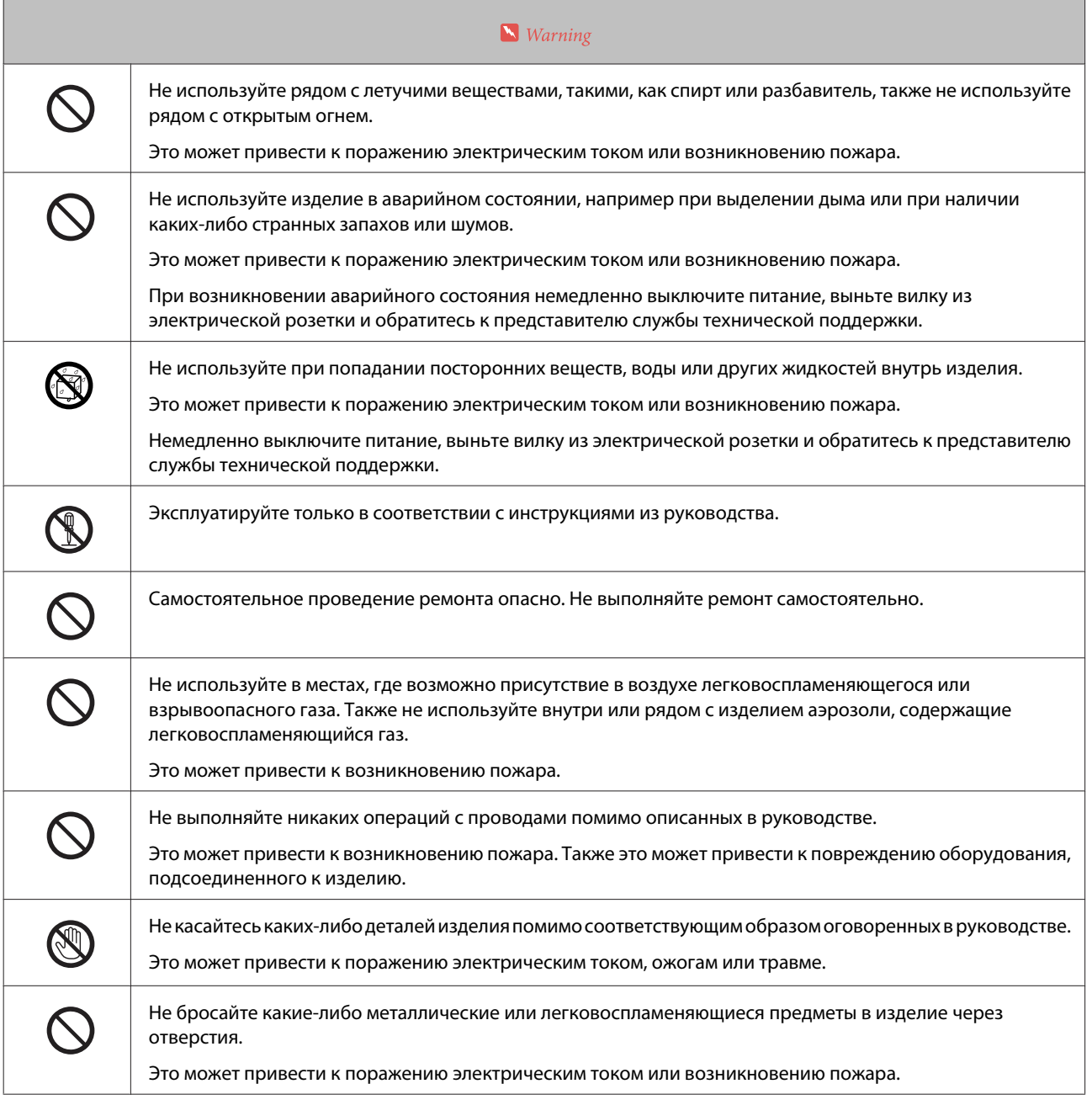

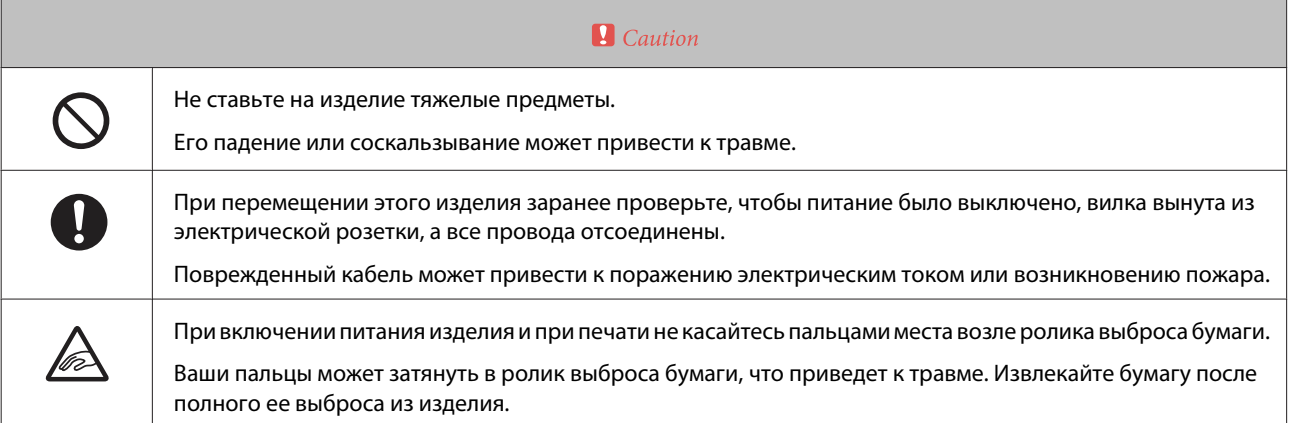

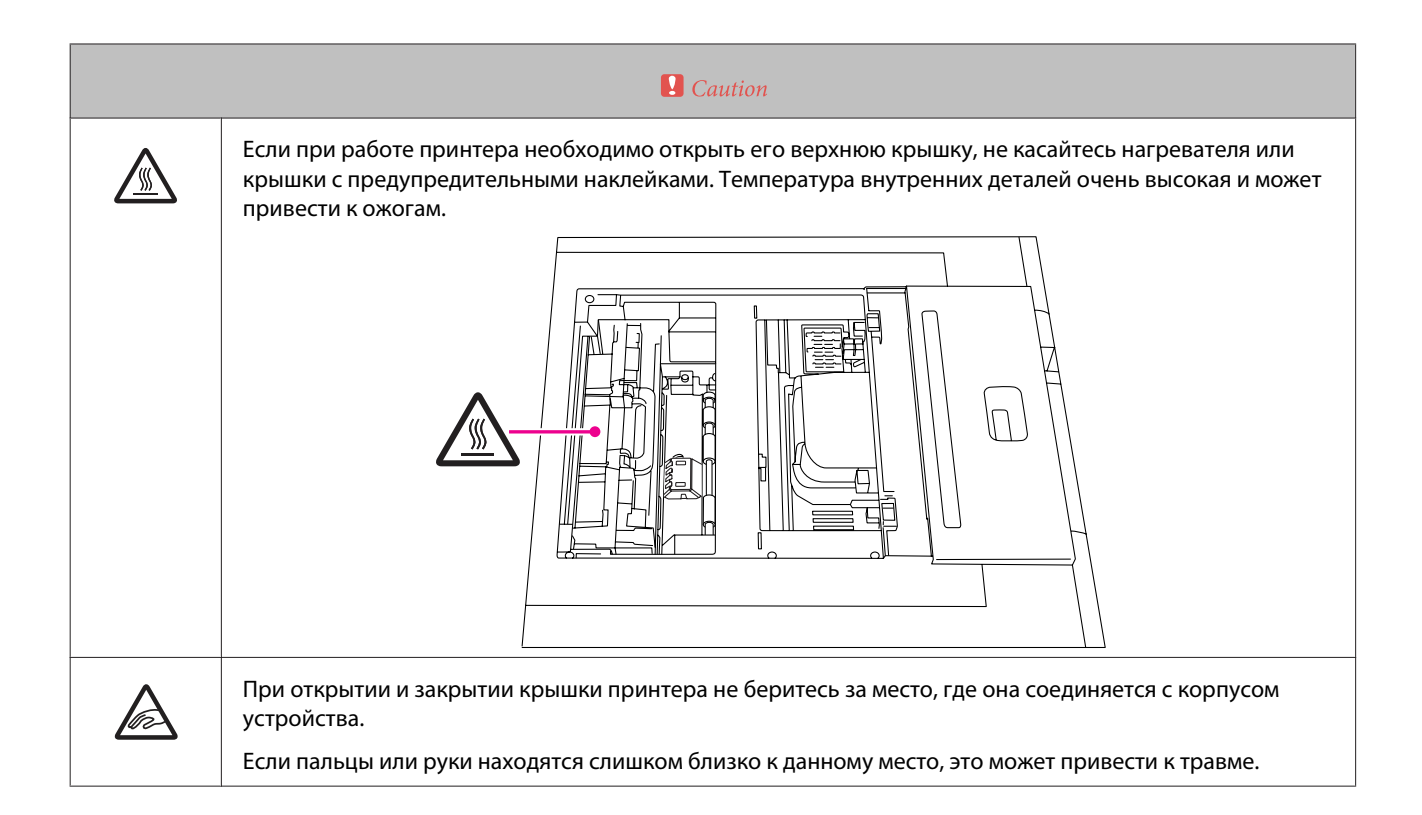

### **Примечания по электропитанию**

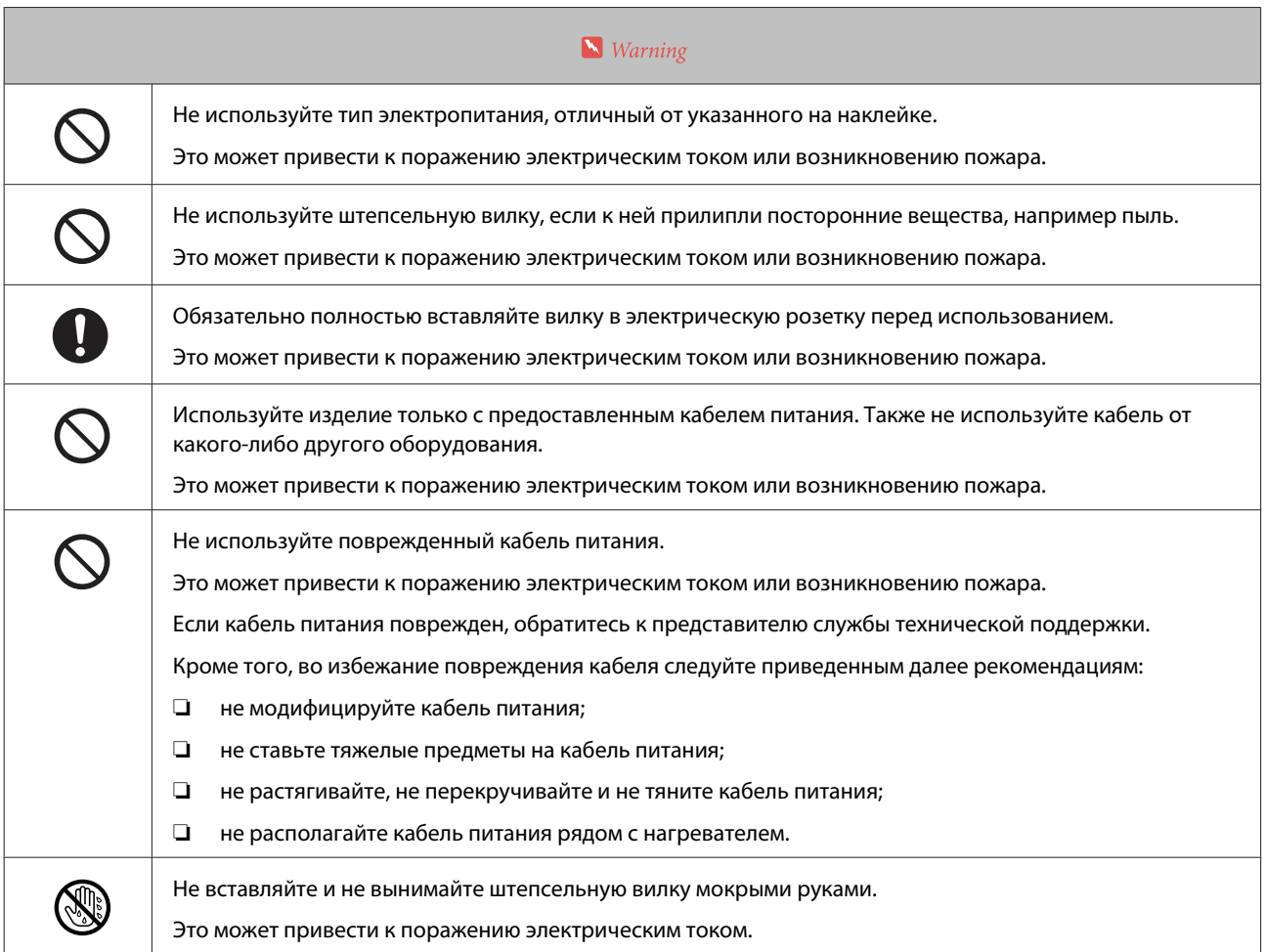

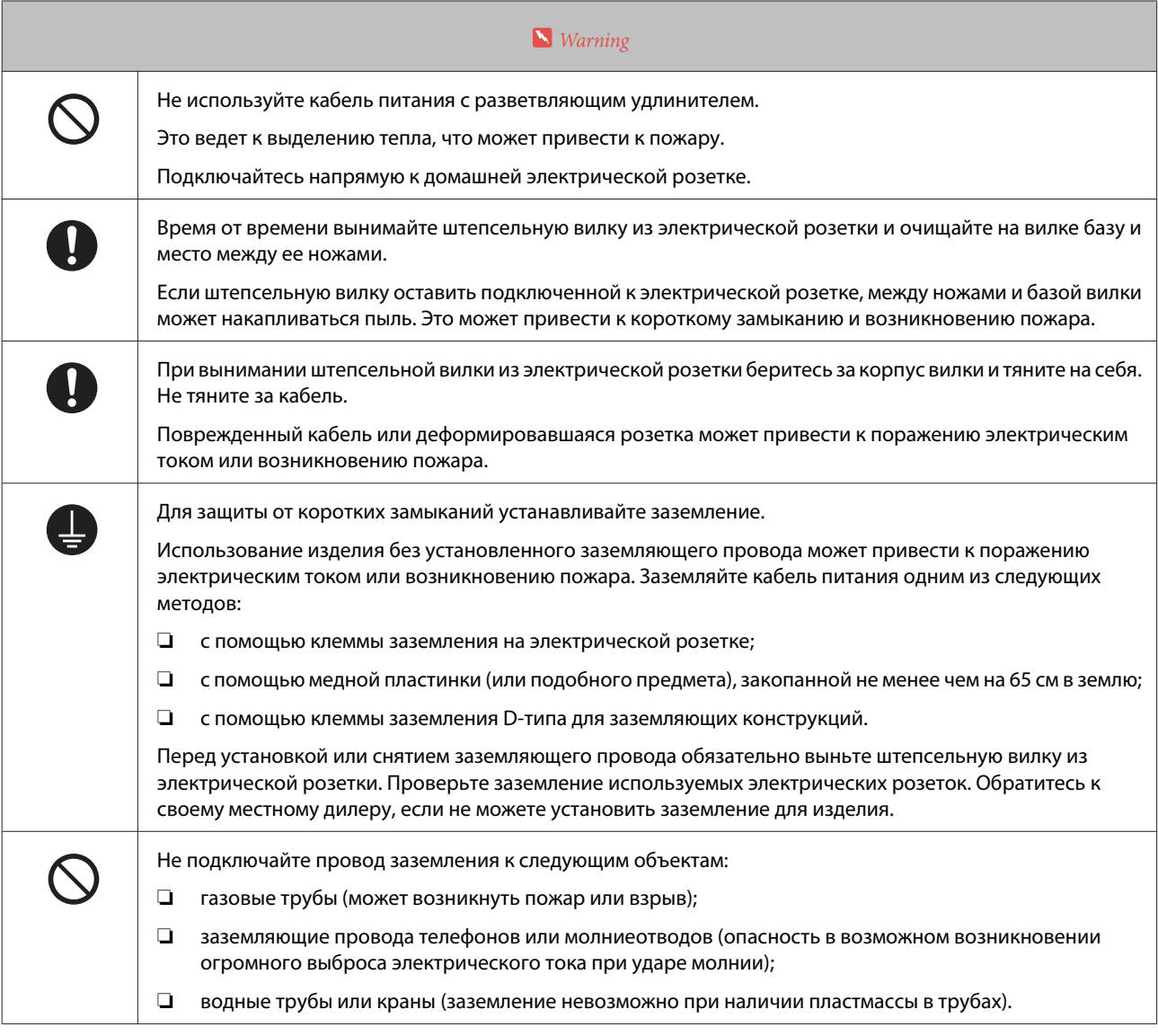

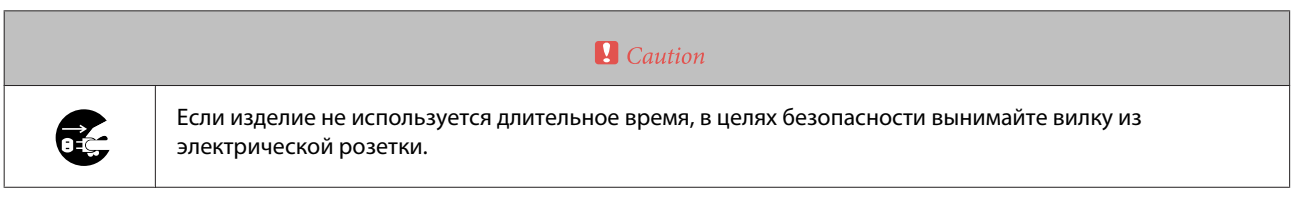

# **Примечания по расходным материалам**

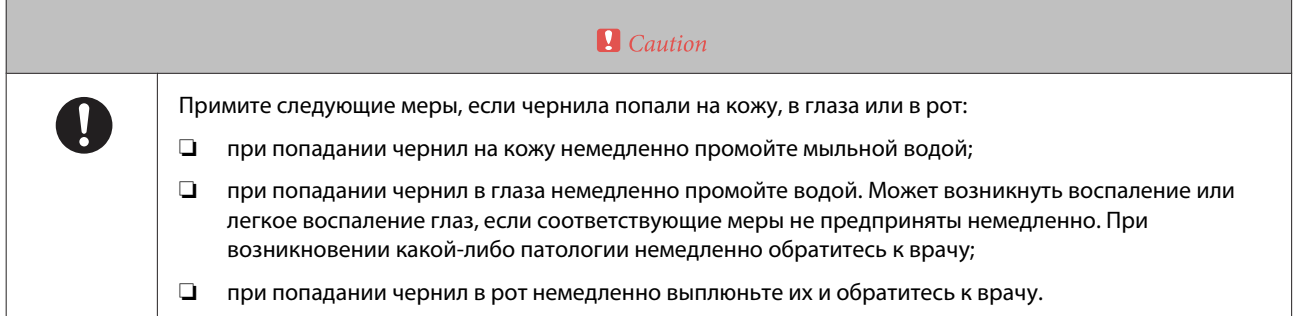

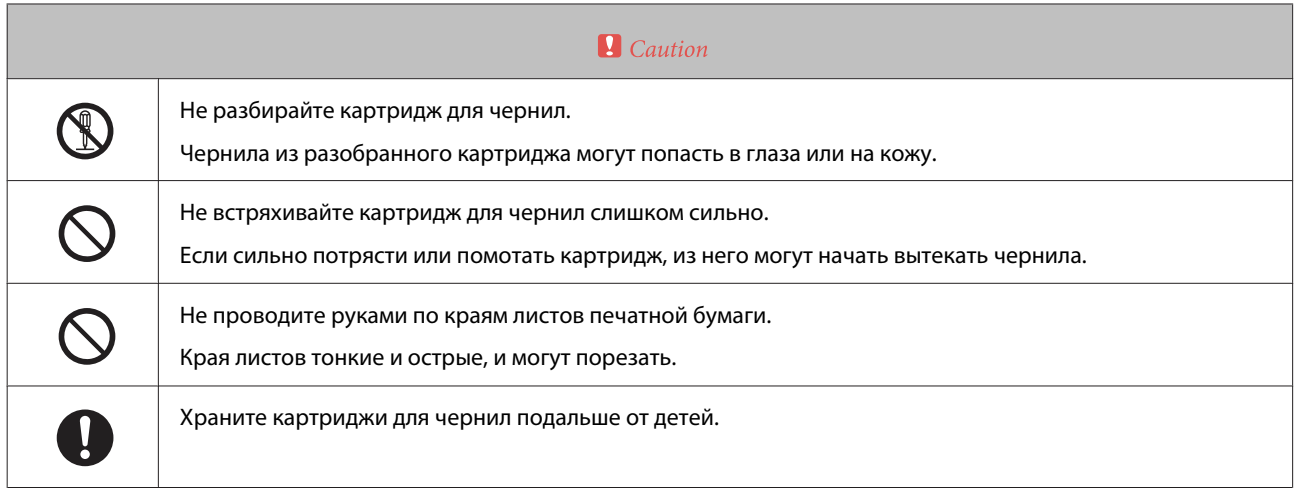

## **Примечания по эксплуатации**

### **Примечания по эксплуатации принтера**

❏ Не меняйте резко температуру в помещении, где установлено это изделие.

При резкой смене температуры внутри изделия могут образоваться капли воды (конденсат), что неблаготворно повлияет на его работу.

- ❏ Не ставьте на изделие какие-либо сосуды с водой, например, вазы или чашки. Попадание воды внутрь изделия может привести к неисправности. Также не ставьте на изделие тяжелые предметы.
- ❏ В изделии предусмотрены вентиляционные отверстия. Вентиляционные отверстия предназначены для воздухозабора и воздуховывода из изделия. Не ставьте какие-либо объекты рядом с вентиляционными отверстиями и не прикрывайте их пленкой, бумагой и т. п.
- ❏ Не используйте принадлежности этого изделия для других устройств.
- ❏ Не печатайте сплошным белым или полностью белые данные. В противном случае бумага может замяться, что приведет к неисправности.
- ❏ Устройство безопасности срабатывает при открытии крышки принтера в процессе печати, а сама печать автоматически останавливается. Печать перезапускается, когда на Client PC стирается ошибка.
- ❏ Если принтер не будет использоваться длительное время, после стандартного выполнения «Проверки после эксплуатации» не вынимайте картриджи для чернил на время хранения.
- ❏ Обратитесь к представителю службы технической поддержки, если планируете переместить или транспортировать принтер.
- ❏ Не перемещайте принтер, держась за рукоятку переднего рулона.
- ❏ Независимо от параметров операционной системы, компьютеры не смогут войти в спящий режим.
- ❏ В зависимости от среды использования, размера и типа изображения, печать может не выводиться в надлежащий лоток или сортировщик. Если печать не выводится в надлежащий лоток или сортировщик либо выводится в неправильном порядке, извлеките вручную выброшенную бумагу и положите в правильное место.

### **Примечания по обращению с картриджами для чернил**

- ❏ При попадании картриджей для чернил из холодного места в теплое перед использованием выдерживайте их при комнатной температуре более четырех часов.
- ❏ Мы рекомендуем использовать картридж для чернил до даты окончания срока годности, указанной на каждой коробке комплекта. Использование картриджа для чернил после даты окончания срока годности может повлиять на качество печати.
- ❏ Не касайтесь отверстия подачи чернил на картриджах. Из картриджа для чернил последние могут начать вытекать.

- ❏ Поскольку микросхема содержит собственную информацию картриджа, например, уровень остатка чернил, картридж для чернил можно повторно установить и использовать после извлечения его из принтера.
- ❏ При извлечении картриджа для чернил до того, как он израсходовался, храните его в месте, где грязь не сможет попасть в отверстие подачи чернил. Отверстие подачи чернил имеет клапан, поэтому нет необходимости использовать колпачок.
- ❏ Не касайтесь зеленой микросхемы на картриджах для чернил. Это может помешать нормальной работе и печати.
- ❏ Не разбирайте и не модифицируйте картриджи для чернил. Это может помешать надлежащей печати.
- ❏ Не бросайте картриджи и не стучите ими по твердым предметам из картриджа могут начать вытекать чернила.
- ❏ Этот принтер расходует чернила со всех картриджей не только на печать, но также на очистку головок и другие операций по техническому обслуживанию для поддержания блока печатающих головок в хорошем состоянии.
- ❏ Несмотря на то, что картриджи для чернил могут содержать переработанные материалы, это не влияет на функции или производительность принтера.
- ❏ Не оставляйте принтер без установленных картриджей для чернил. Чернила в изделии могут высохнуть, что не позволит печатать надлежащим образом.
- ❏ Устанавливайте картридж для чернил в каждый соответствующий держатель. Печать невозможна, если в каждый держатель не установлен соответствующий картридж.
- ❏ Заменяйте картриджи для чернил при включенном питании. Если заменять картриджи при выключенном питании, изделие не сможет определить остаток чернил, а следовательно не будет печатать надлежащим образом.
- ❏ С целью сохранения качества головки принтер перестает печатать до полного израсходования картриджей для чернил.
- ❏ Храните картриджи для чернил в одном помещении с принтером. Также не допускайте попадания прямых солнечных лучей.

### **Утилизация основного блока принтера и расходных материалов**

Поручите переработку отходов компании, профессионально занимающейся утилизацией промышленных отходов. Утилизация должна проводиться в соответствии с законодательством и местными постановлениями.

### **Только для клиентов в Соединенных Штатах Америки**

WARNING: The cords included with this product contain chemicals, including lead, known to the State of California to cause birth defects or other reproductive harm. Wash hands after handling. (This notice is provided in accordance with Proposition 65 in Cal. Health & Safety Code § 25249.5 and following.)

### **Только для клиентов в Европе**

Ярлык перечеркнутого с двух сторон контейнера на колесах на вашем изделии указывает на то, что его не следует утилизировать в обычном хозяйственном потоке отходов. Для предотвращения возможного вреда для окружающей среды или здоровья человека отделяйте это изделие от других потоков отходов, чтобы оно могло перерабатываться экологически приемлемым способом. За дополнительной информацией о доступных возможностях сбора отходов обратитесь к местному органу управления или продавцу, у которого покупали это изделие.

Данная информация относится только к клиентам в Европейском Союзе соответственно Директиве 2002/96/ EC ЕВРОПАРЛАМЕНТА И СОВЕТА ЕВРОСОЮЗА ОТ 27 января 2003 г. об отработанном электрическом и электронном оборудовании (WEEE), а также переносу и внедрению законодательной базы в различные национальные правовые системы.

В других странах за информацией о возможности переработки вашего изделия обратитесь к местному органу управления.

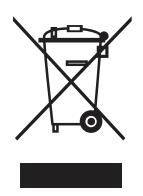

Indication of the manufacturer and the importer in accordance with requirements of directive 2011/65/EU (RoHS)

Manufacturer: SEIKO EPSON CORPORATION Address: 3-5, Owa 3-chome, Suwa-shi, Nagano-ken 392-8502 Japan Telephone: 81-266-52-3131

Importer: EPSON EUROPE B.V. Address: Azië building, Atlas ArenA, Hoogoorddreef 5, 1101 BA Amsterdam Zuidoost The Netherlands Telephone: 31-20-314-5000

### **Только для клиентов в Турции**

AEEE Yönetmeliğine Uygundur.

### **Только для клиентов в Украине**

Обладнання відповідає вимогам Технічного регламенту обмеження використання деяких небезпечних речовин в електричному та електронному обладнанні.

# **Запуск принтера**

Для запуска принтера щелкните **Pre-operation Check** на Client PC.

При выполнении Pre-operation Check принтер запустится после отображения элементов, которые следует проверить вручную. Если к принтеру подключен Printer PC, Printer PC запускается автоматически.

Кнопка включения питания, которая находится сзади принтера, должна быть во включенном положении (световой индикатор горит). Если Кнопка включения питания находится в выключенном положении, проверьте, вставлен ли кабель питания в разъем переменного тока (AC), а затем переведите Кнопку включения питания во включенное положение (световой индикатор загорится).

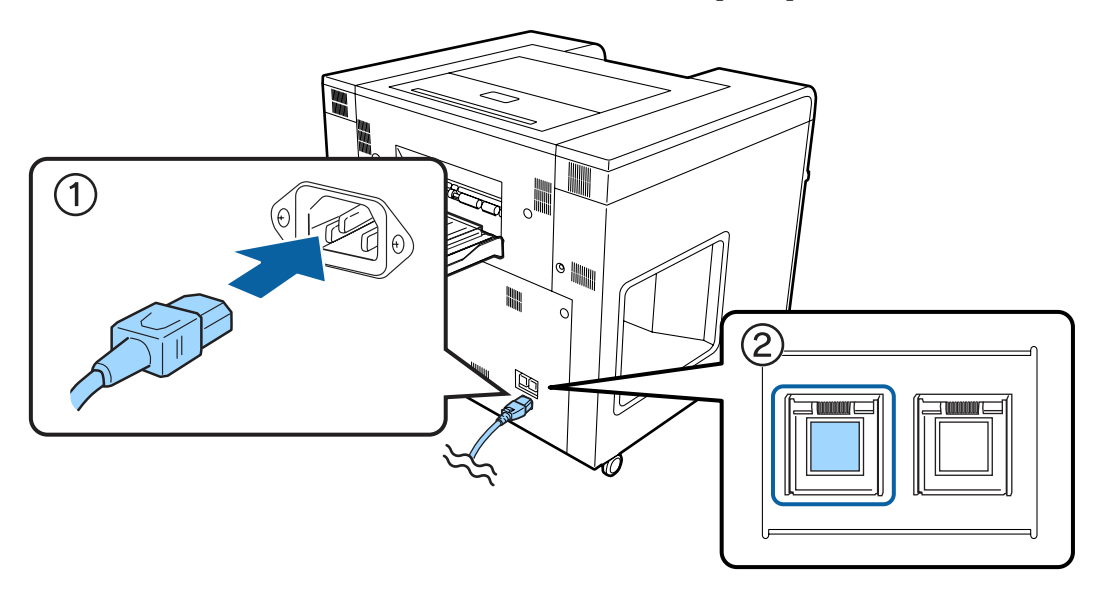

#### **Совет:**

A

Как правило, нет необходимости задействовать выключатель регулятора влажности.

Дальнейшую информацию о регуляторе влажности изделия см. ниже.

U«Регулировка влажности в податчике рулонной бумаги» на стр. 83

Запустите SL-D3000 Maintenance Utility.

Отобразить экран предварительной проверки можно одним из описанных ниже способов.

На Client PC нажмите **Start (Пуск)** – **All Programs (Все программы)** – **EPSON SL-D3000 System Application** – **Maintenance Utility**.

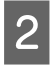

Из Registered Printer List выберите устройство, которое необходимо запустить, затем нажмите кнопку **Pre-operation Check**.

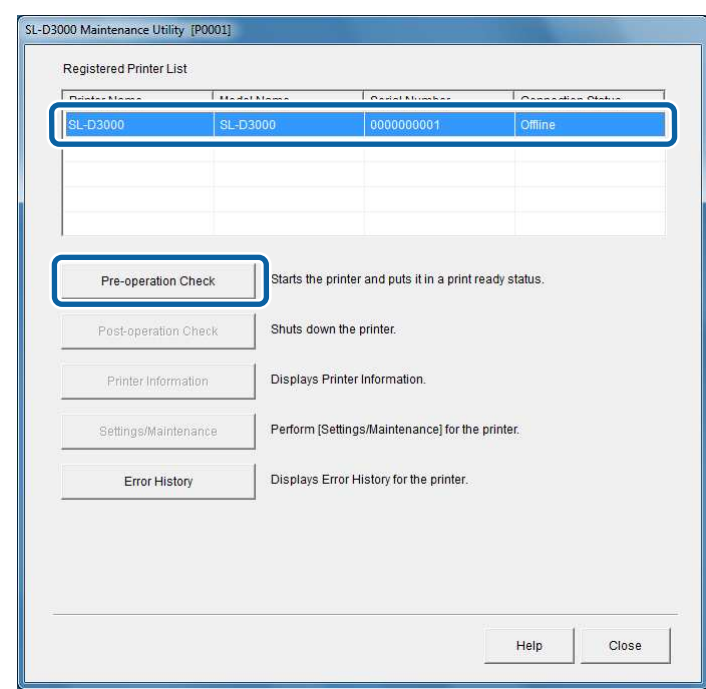

#### **Совет:**

❏ Если выбранный принтер уже доступен, кнопка Pre-operation Check не будет доступна.

❏ Если коммутационный кабель отсоединен от принтера или Кнопка включения питания последнего в выключенном положении, появится сообщение об ошибке из-за невозможности подключения. Просмотрите содержание сообщения.

U«Ошибки и их устранение» на стр. 124

Самостоятельно проверьте указанные на экране элементы. После завершения операций нажмите кнопку **OK**.

При нажатии кнопки **OK** принтер автоматически выполняет Pre-operation Check. Pre-operation Check занимает около 4-5 минут.

#### **Совет:**

C

Если по какой-либо причине, например из-за сбоя питания, Printer PC был некорректно выключен, Printer PC может не запуститься после выполнения Pre-operation Check. В таком случае самостоятельно запустите Printer PC, затем выполните Pre-operation Check.

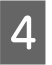

Проверьте, перестал ли мигать световой индикатор  $\circ$  на панели управления, и загорелся ли он ровным светом.

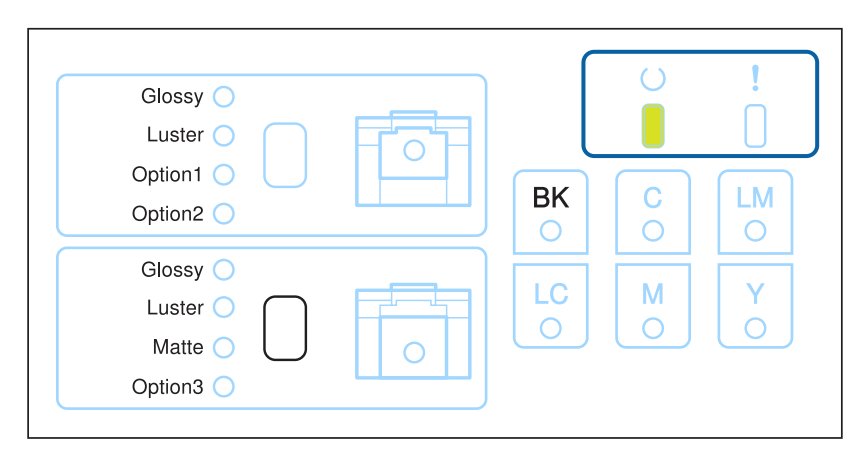

#### **Совет:**

- ❏ Поскольку для обслуживания принтера и Post-operation Check невозможно пользоваться экраном, не закрывайте последний, пока не выключите принтер.
- ❏ Для закрытия экрана нажмите кнопку **Close** на экране утилиты технического обслуживания SL-D3000.
- ❏ При нажатии кнопки **Printer Information** можно ознакомиться с такими сведениями, как оставшийся объем расходных материалов. Проверяйте это по мере необходимости.
	- U«Информация о принтере» на стр. 90

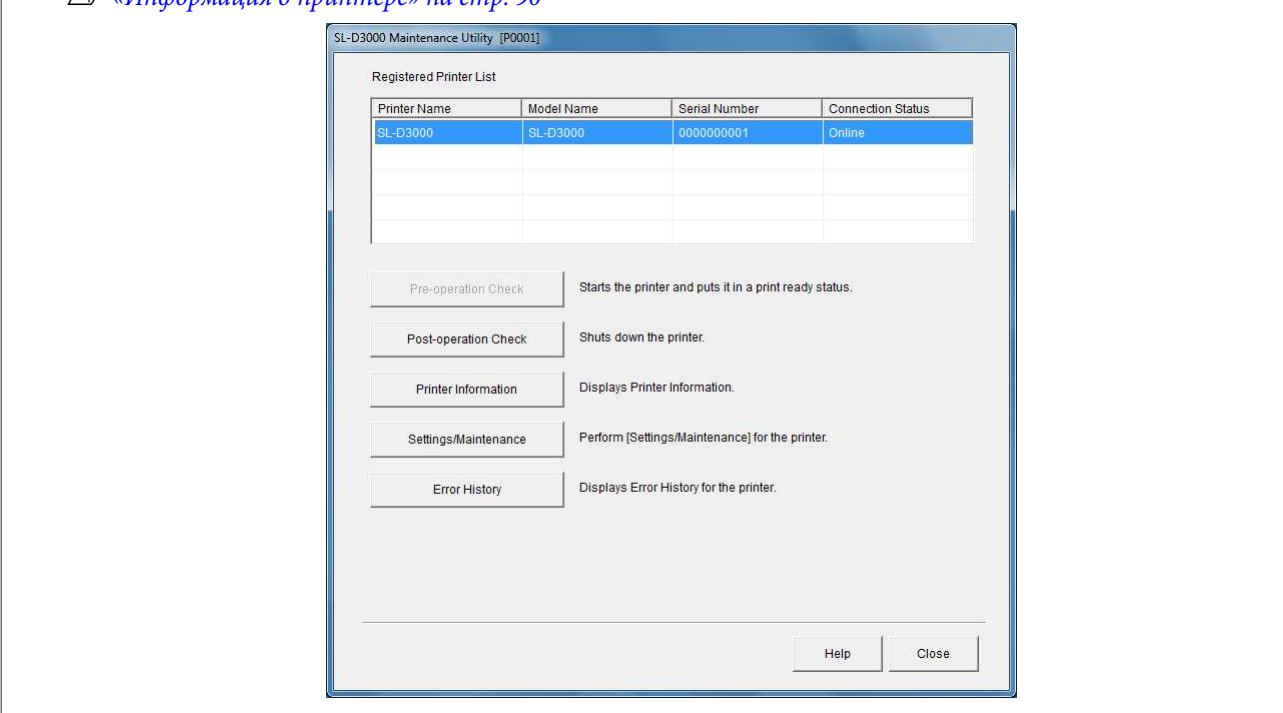

Конец раздела.

# **Выключение принтера**

Для выключения компьютера щелкните кнопку **Post-operation Check** на Client PC.

Если принтер выключается при выполнении Post-operation Check, и к принтеру подключен Printer PC, Printer PC выключится автоматически.

Кнопка включения питания, которая находится сзади принтера, должна быть во включенном положении (световой индикатор горит). Обычно по завершении работы нет необходимости задействовать кнопку включения питания или отсоединять кабель питания. При аварийной ситуации или длительном неиспользовании принтера переведите кнопку включения питания в положение «выключено» (световой индикатор перестанет гореть).

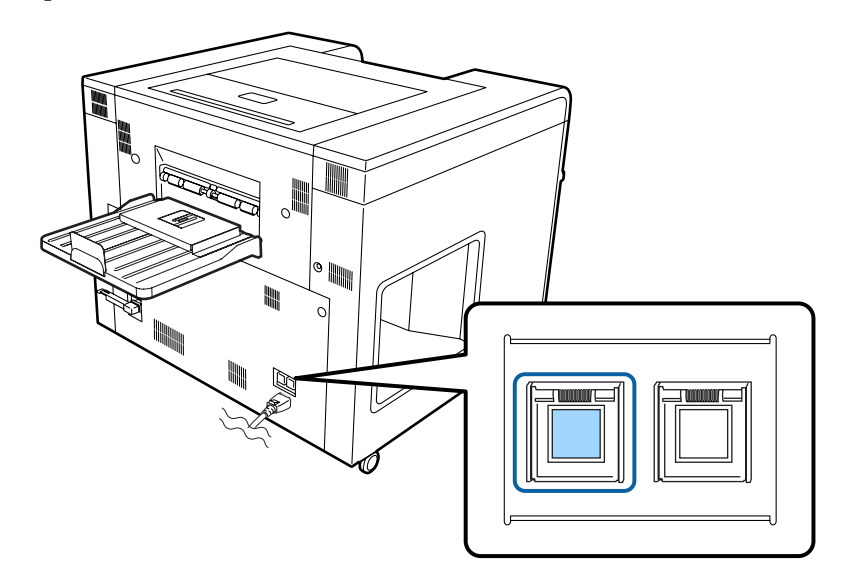

Закройте экраны Printer Information и Settings/Maintenance, если они открыты.

#### **Совет:**

A

Невозможно запустить Post-operation Check, если открыты экраны Printer Information и Settings/ Maintenance.

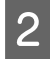

Из Registered Printer List выберите устройство, которое необходимо закрыть, затем щелкните кнопку **Post-operation Check**.

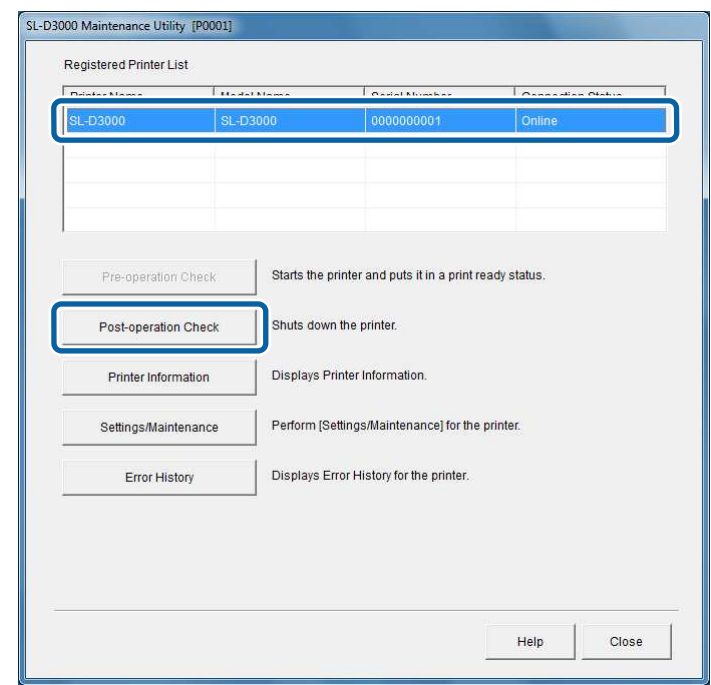

#### **Совет:**

Кнопка Post-operation Check недоступна в следующих ситуациях:

- ❏ когда принтер уже выключен;
- ❏ когда коммутационный кабель отсоединен от принтера;
- ❏ когда кнопка включения питания принтера находится в положении «выключено».

#### C Нажмите кнопку **Start Post-operation Check**.

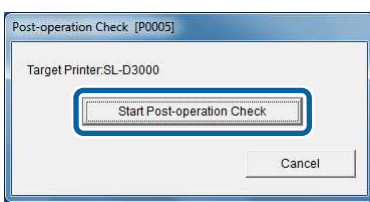

 $\overline{4}$ Следуйте экранным инструкциям по проверке принтера, затем нажмите кнопку **OK**.

По завершении Post-operation Check автоматическое выключение может занять около 1-2 минут.

Для завершения нажмите кнопку **Close**.

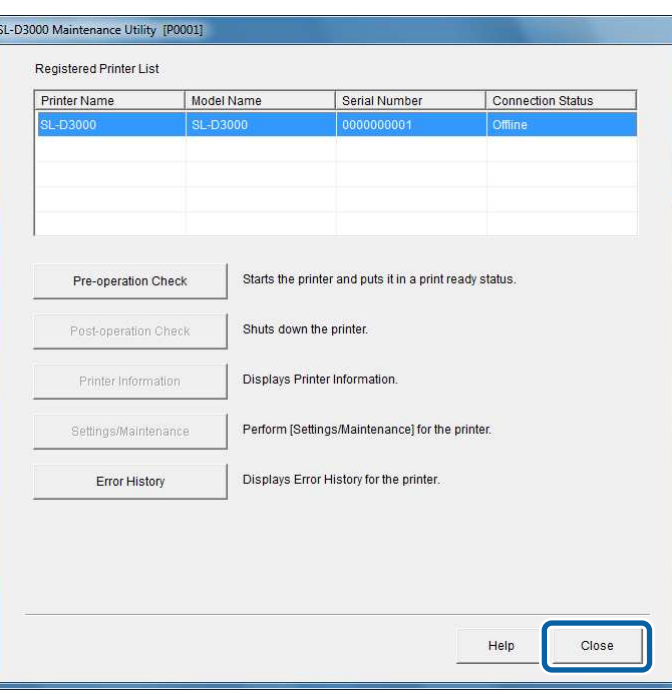

#### **Совет:**

E

При использовании другого принтера можно выполнять операции, не закрывая экран.

Конец раздела.

# **Выключение питания при аварийной ситуации**

Информацию о выключении питания при аварийной ситуации см. ниже.

U«Аварийное выключение» на стр. 151

# **Замена бумаги**

В данном разделе поясняется, как использовать оригинальную бумагу Epson, как вынимать ее из податчика и загружать новые рулоны.

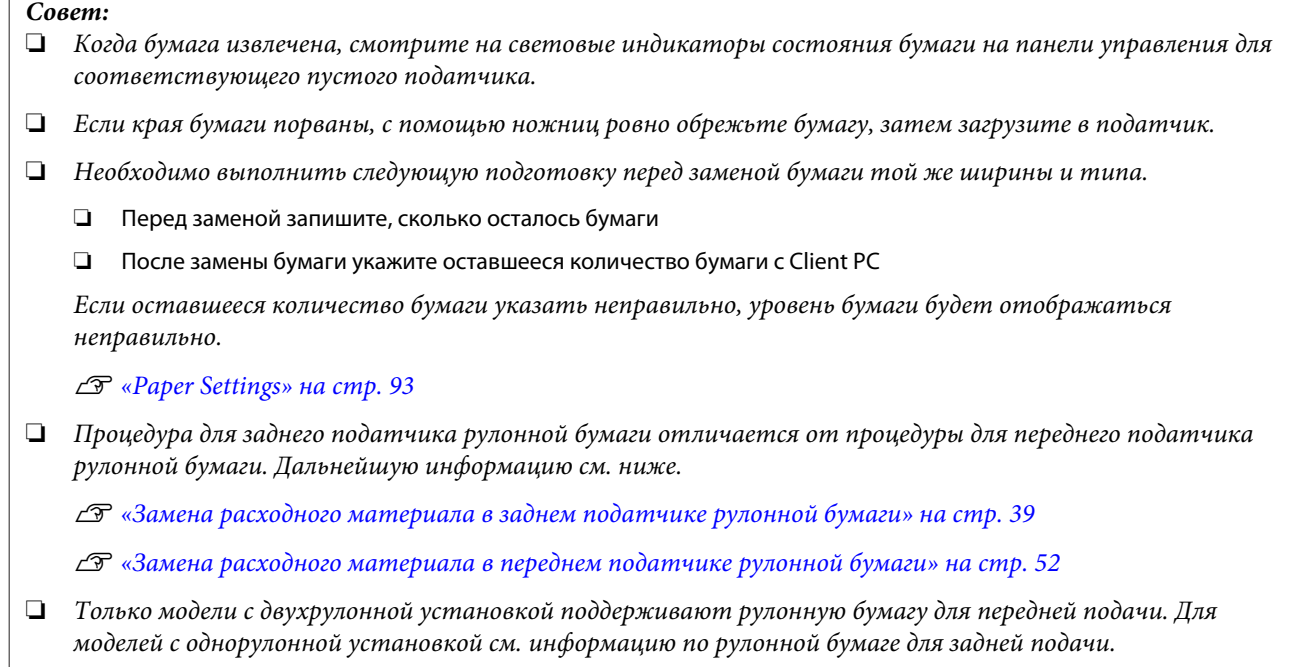

# **Оригинальная бумага Epson**

Мы рекомендуем использовать оригинальную бумагу Epson следующих типов в целях оптимального качества печати.

Professional Paper for SureLab <Glossy> Professional Paper for SureLab <Luster> Professional Paper for SureLab <Matte>

Дальнейшую информацию об оригинальной бумаге Epson см. в разделах ниже. U«Расходные материалы и дополнительные продукты» на стр. 153

### **Настройки драйвера принтера**

Установите «Тип бумаги» для драйвера принтера в соответствии с названием бумаги в следующей таблице.

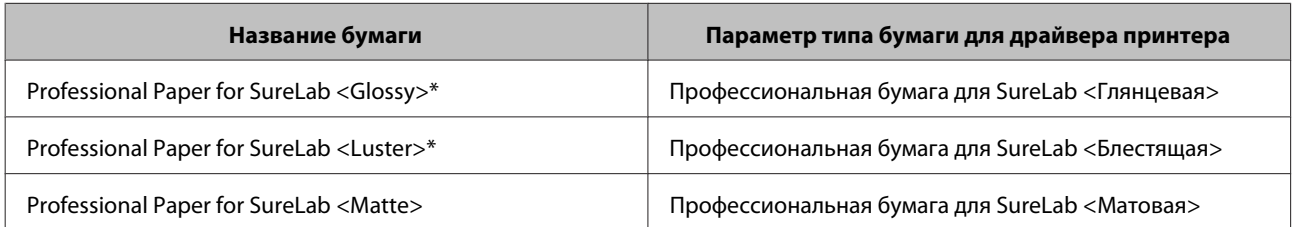

\* В настройках драйвера принтера для изображения установите параметр «Высокое качество», чтобы получить высококачественную печать при использовании следующих типов бумаги: Professional Paper for SureLab <Glossy> и Professional Paper for SureLab <Luster>.

#### **Совет:**

Мы рекомендуем обновлять драйвер принтера до последней версии. Дальнейшую информацию по загрузке драйвера принтера см. на главной странице Epson. (http://www.epson.com)

### **Примечания по обращению с бумагой**

❏ Принтер печатает на внешней стороне рулонной бумаги ( ).

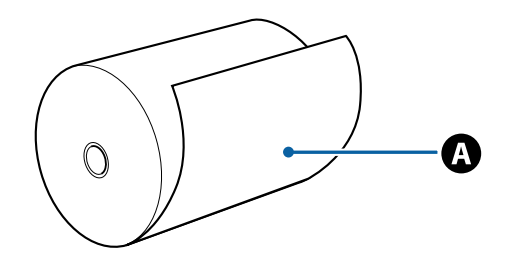

- ❏ Соблюдайте осторожность, чтобы не смять бумагу и не протереть печатную сторону.
- ❏ Не касайтесь печатной стороны бумаги. Влага и жир на руках может образовать пятна на бумаге и повлиять на качество печати.
- ❏ Держите бумагу за края или одевайте хлопковые перчатки.
- ❏ Следите, чтобы бумага не намокла.
- ❏ Не используйте измятую, вытертую, порванную или грязную бумагу.

### **Примечания по хранению бумаги**

- ❏ Храните запечатанную или вскрытую бумагу при приведенных ниже условиях. Не допускайте попадания прямых солнечных лучей.
- ❏ Мы рекомендуем хранить бумагу в дополнительном КОНТЕЙНЕРЕ ДЛЯ БУМАГИ. Если КОНТЕЙНЕР ДЛЯ БУМАГИ не используется, положите ее в собственную упаковку и храните в отдельной коробке.
- ❏ Чтобы пачка бумаги не распалась, рекомендуем использовать предоставленную стяжку для бумаги.
- ❏ Следует открыть крышку, извлечь неиспользованную бумагу из устройства, продуть и только затем убирать на хранение. Если бумагу оставить в принтере на протяжении длительного периода времени, ее качество может снизиться.

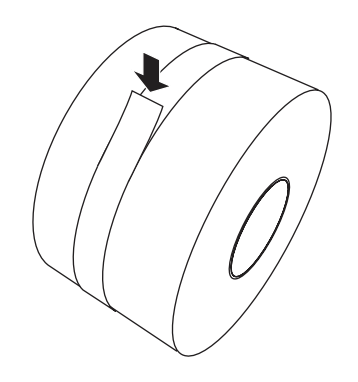

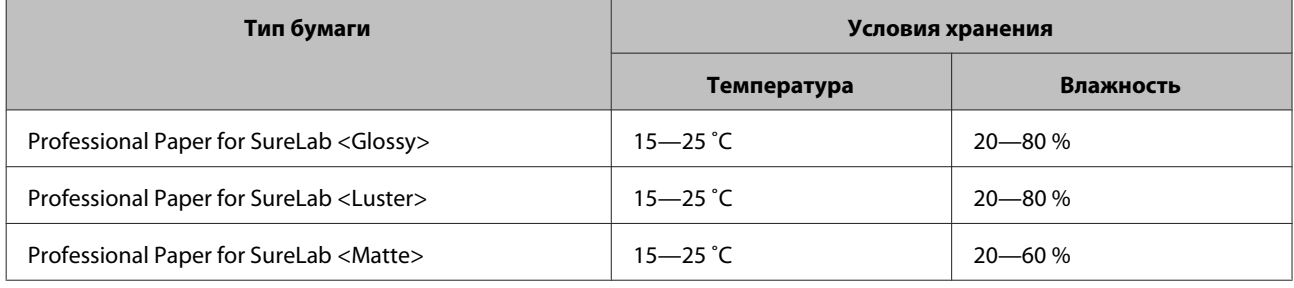

### **Примечания по выполнению печати**

- ❏ Проверьте, чтобы передний край бумаги был отрезан по горизонтальной прямой линии, перпендикулярно к длинной стороне рулона.
- ❏ Используйте бумагу при указанных ниже температурах помещения. Если бумага используется в других условиях, качество печати может снизиться.

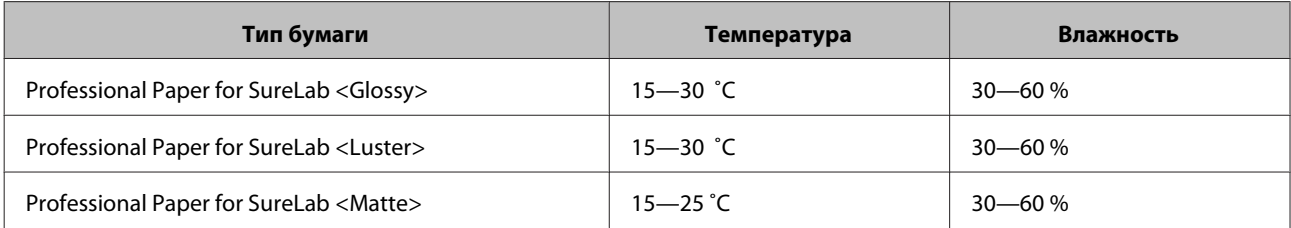
### **Хранение и выставление напечатанных листов бумаги**

- ❏ Проверьте, чтобы печатная сторона не была протерта или поцарапана.
- ❏ С целью сохранения тонов цветов избегайте высоких температур, высокой влажности, попадания прямых солнечных лучей, а также храните напечатанные листы в темном месте.
- ❏ Постарайтесь не допускать выставления напечатанных листов на открытый воздух и под прямые солнечные лучи. В противном случае цвета могут поблекнуть быстрее, чем ожидается.
- ❏ При выставлении напечатанных листов внутри помещения мы рекомендуем хранить их в рамках, например под стеклом. Это позволит надолго сохранить качество печати без потери цветов.

### **Место подачи бумаги**

Конфигурация места подачи бумаги на принтерах различается в зависимости от моделей. Все модели оборудованы задним податчиком рулонной бумаги, но только модели с двухрулонной установкой имеют передний податчик рулонной бумаги. Также поддерживаемый тип бумаги и объем различается для каждого типа податчика (указано в таблице).

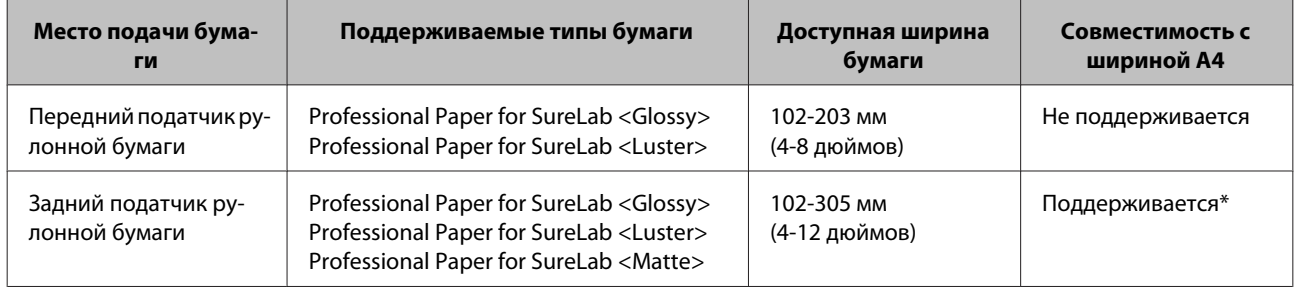

\* Требуется дополнительная КАТУШКА 210MM.

### **Примечания при загрузке бумаги**

- ❏ Если бумага еще не использовалась после приобретения, мы рекомендуем отрезать приблизительно 1 метр перед установкой и дальнейшим применением. В зависимости от условий перевозки качество печати на этом участке бумаги может быть хуже.
- ❏ Professional Paper for SureLab <Matte> доступна только для заднего податчика рулонной бумаги. Ее невозможно загрузить или напечатать с переднего податчика рулонной бумаги.  $\mathcal{L}$  «Замена расходного материала в заднем податчике рулонной бумаги» на стр. 39

### **Замена расходного материала в заднем податчике рулонной бумаги**

### **Извлечение бумаги**

A

Подготовьте следующие предметы.

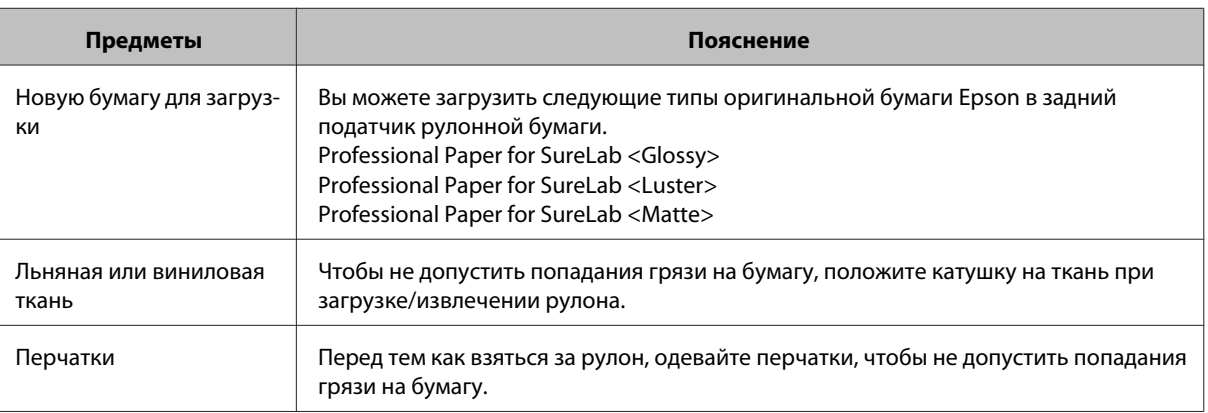

#### **Совет:**

При печати на бумаге размера A4 (ширина: 210 мм) необходима дополнительная КАТУШКА 210MM. Перед использованием КАТУШКИ 210MM ознакомьтесь с приложенными к ней инструкциями.

Проверьте, горит ли световой индикатор  $\cup$  на панели управления.

Если световой индикатор О мигает, принтер выполняет операцию. Подождите ее окончания.

 $\overline{3}$ 

 $|2|$ 

При использовании модели с двухрулонной установкой слегка удерживайте рукоятку на переднем податчике рулонной бумаги ( $(1)$ ), при этом нажав кнопку Снятие блокировки ( $(2)$ ), затем поднимите передний податчик рулонной бумаги.

Когда податчик рулонной бумаги поднимется, прозвучит предупредительный сигнал.

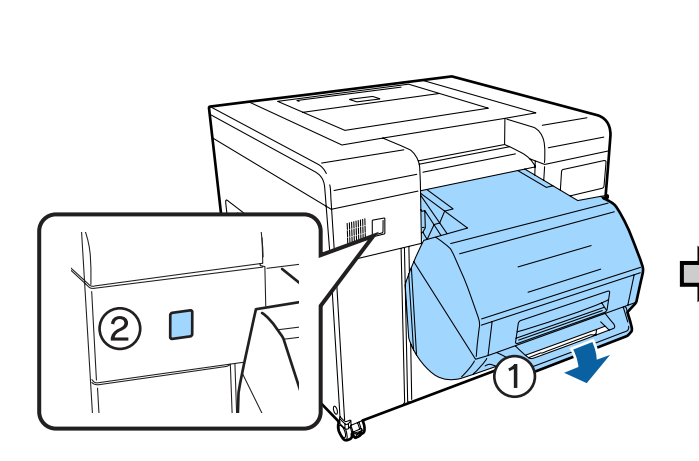

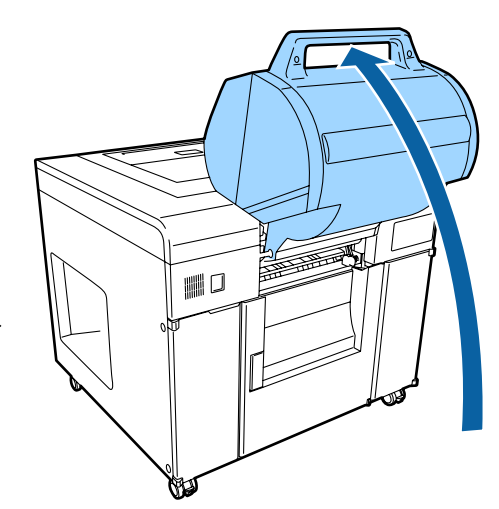

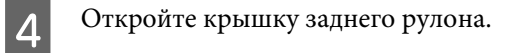

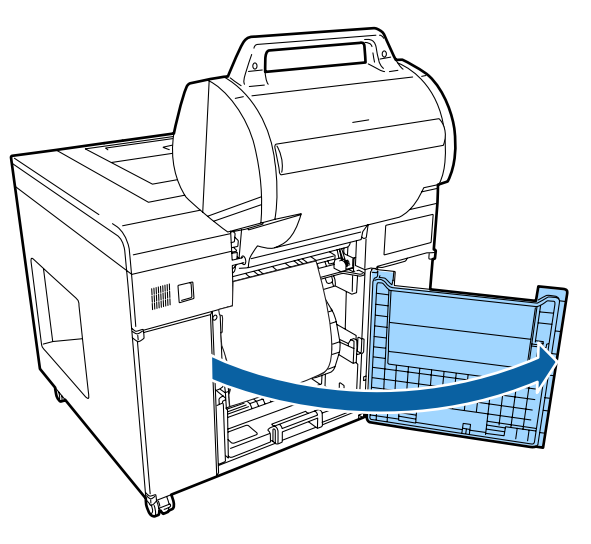

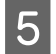

Сдвиньте правую направляющую ширины бумаги вправо.

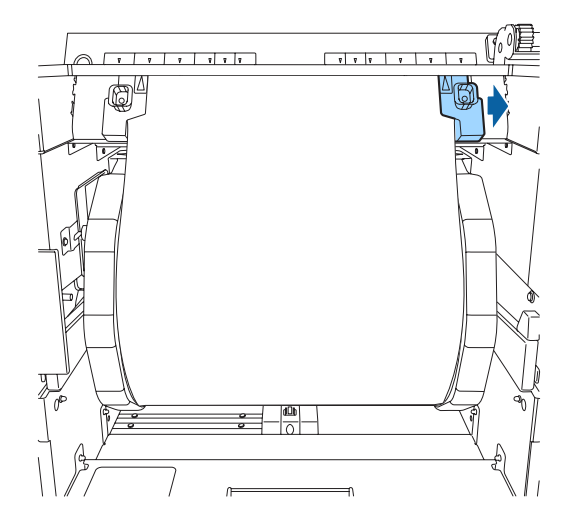

 $|6|$ Извлеките бумагу из щели подачи бумаги и скрутите рулон.

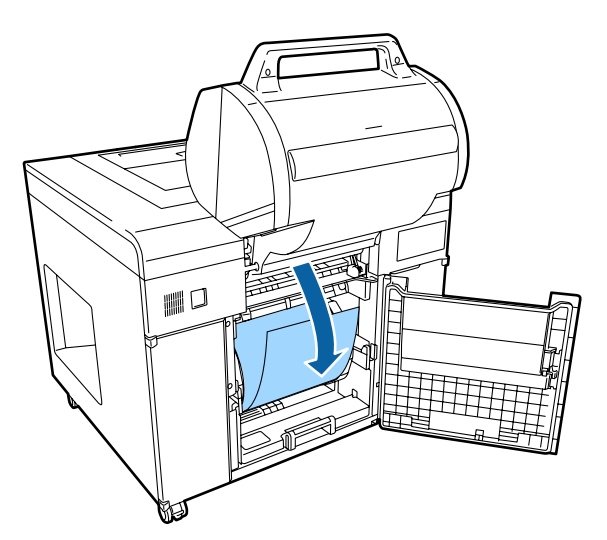

Возьмитесь за рукоятку и потяните на себя задний податчик рулонной бумаги.

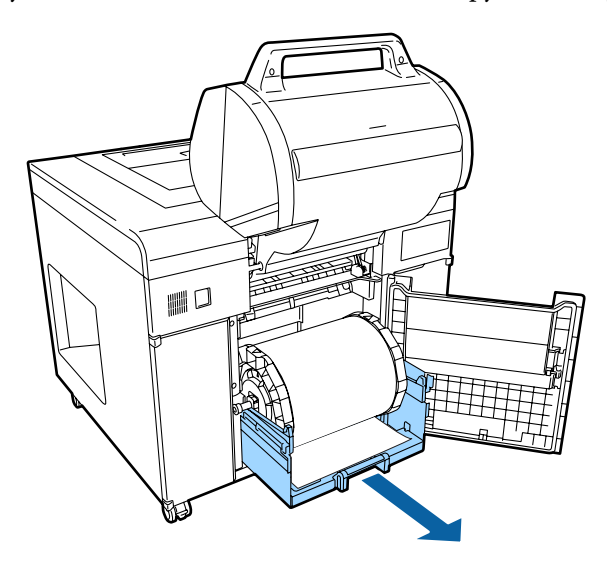

#### Извлеките катушку.

 $\overline{7}$ 

H

Чтобы использовать бумагу шириной A4, см. раздел «Установка фланцев»; также установите дополнительную КАТУШКУ 210MM. U«Установка фланцев» на стр. 43

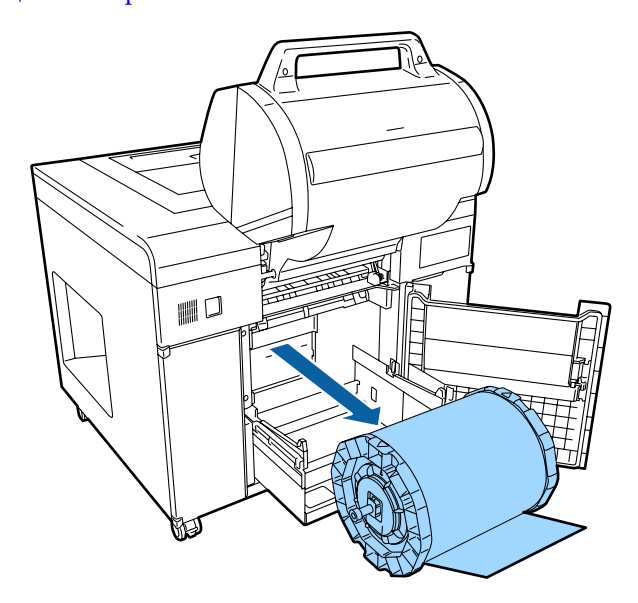

### **Снятие фланцев**

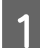

Отпустите защелки на фланцах справа и слева.

Проверните центральную часть фланца против часовой стрелки для снятия защелки.

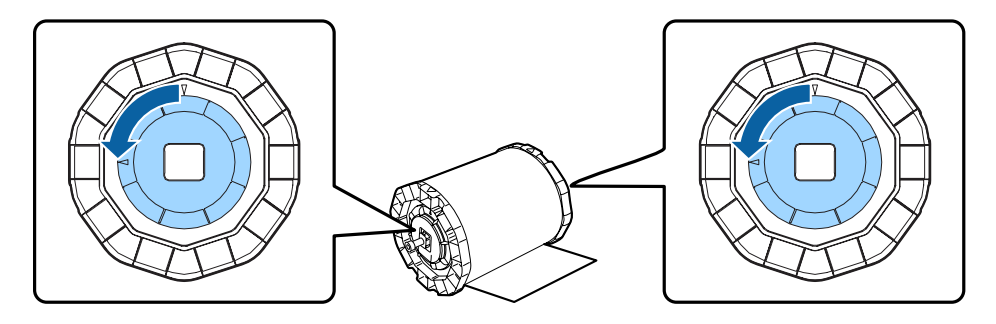

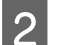

C

Отсоедините ось.

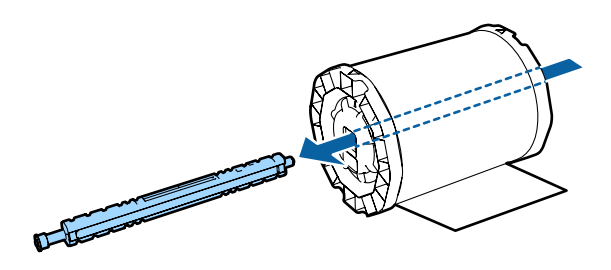

Вертикально поставьте катушку на плоской поверхности, затем снимите верхний фланец.

#### **Совет:**

Верхним может быть любой из фланцев.

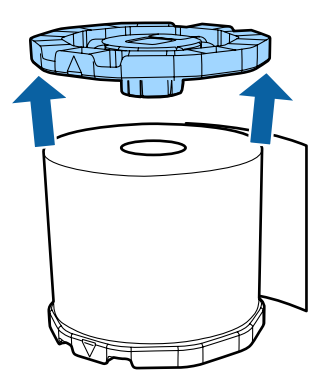

 $\boxed{4}$ Снимите бумагу.

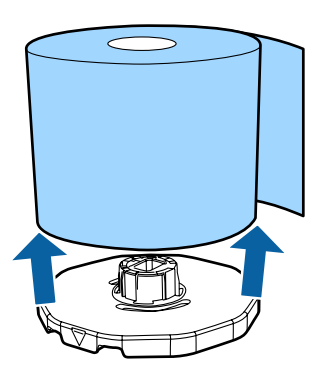

#### **Совет:**

A

B

После снятия бумаги правильно скрутите рулон, затем уберите на хранение в дополнительный КОНТЕЙНЕР ДЛЯ БУМАГИ или в собственную упаковку бумаги.

### **Установка фланцев**

Распечатайте новую бумагу, поставьте рулон вертикально на плоскую поверхность. Далее с помощью мягкой ткани вытрите частицы бумаги с верха рулона.

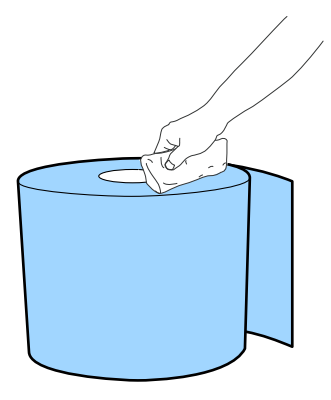

Положите фланец на сторону бумаги, с которой вытирались частицы.

Поставьте бумагу вертикально на фланец.

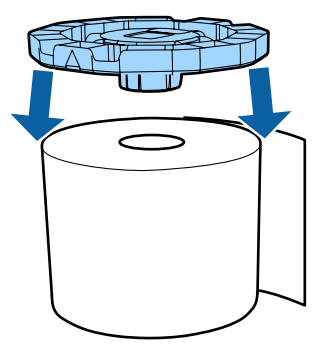

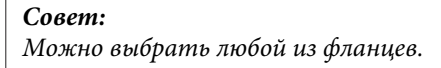

C Поверните рулон, чтобы показалась сторона, к которой не приложен фланец.

Далее с помощью мягкой ткани вытрите частицы бумаги.

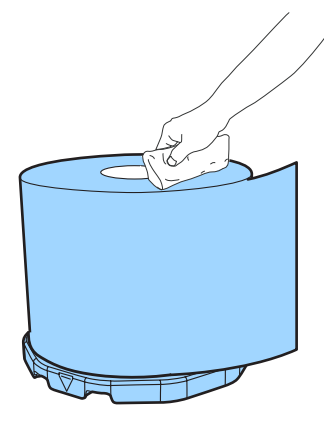

Приложите второй фланец к другому концу рулона.

Совместите значки треугольника на фланцах, как это указано на рисунке ниже.

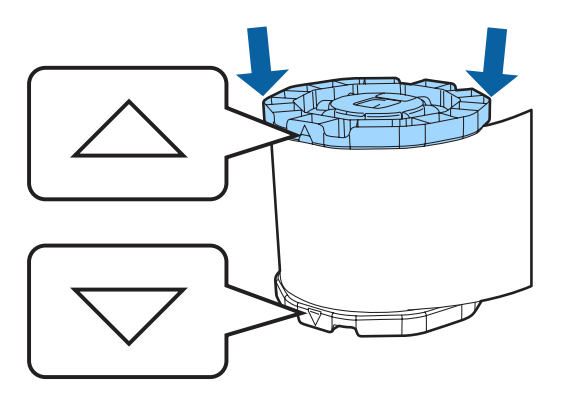

 $\overline{5}$ Положите катушку так, чтобы бумага находилась, как показано ниже.

Проверьте, чтобы значки треугольника на фланцах не сместились.

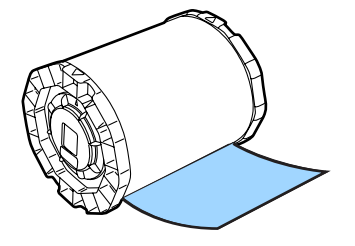

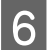

 $\overline{4}$ 

Вставьте ось зубчатой передачей ( $\Box$ ) слева.

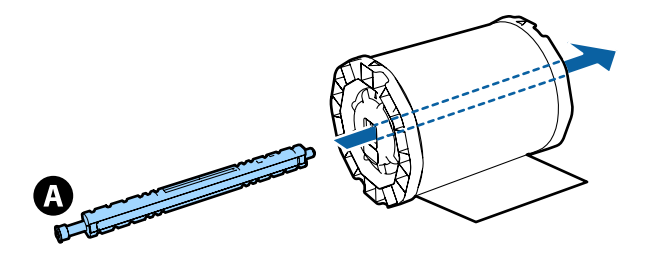

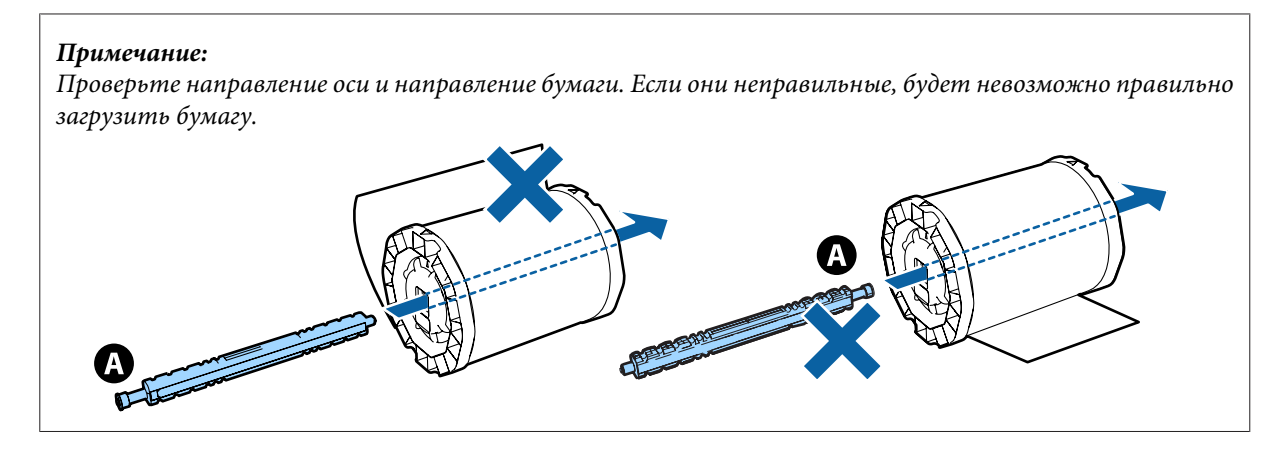

Отрегулируйте положение оси, чтобы она находилась по центру катушки.

Совместите края фланцев со значком на шкале размера «|», чтобы ширина бумаги соответствовала их положению.

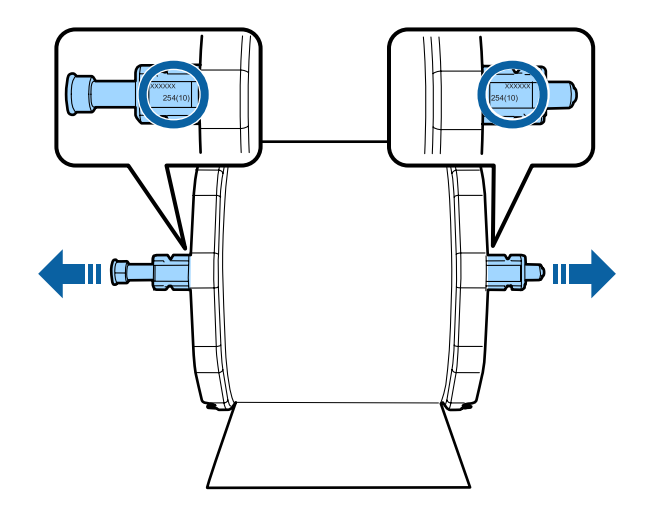

 $|8|$ Защелкните фланцы с обоих сторон.

 $\overline{7}$ 

Проверните центральные части фланцев по часовой стрелке, чтобы их защелкнуть.

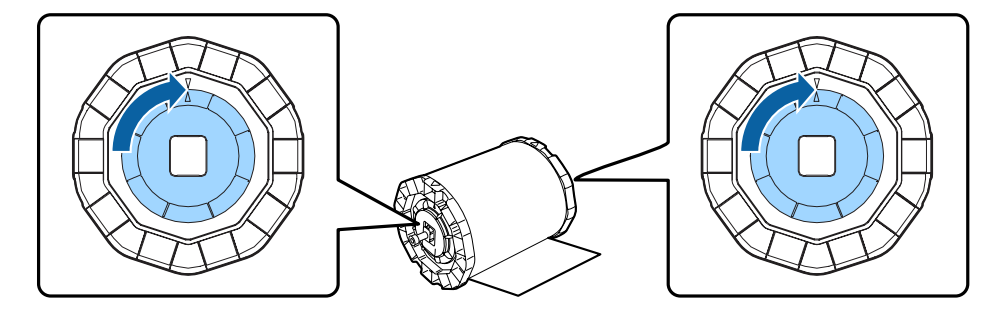

### **Загрузка бумаги**

A

Установите катушку в задний податчик рулонной бумаги, как это показано на рисунке ниже, затем вставьте задний податчик рулонной бумаги в принтер.

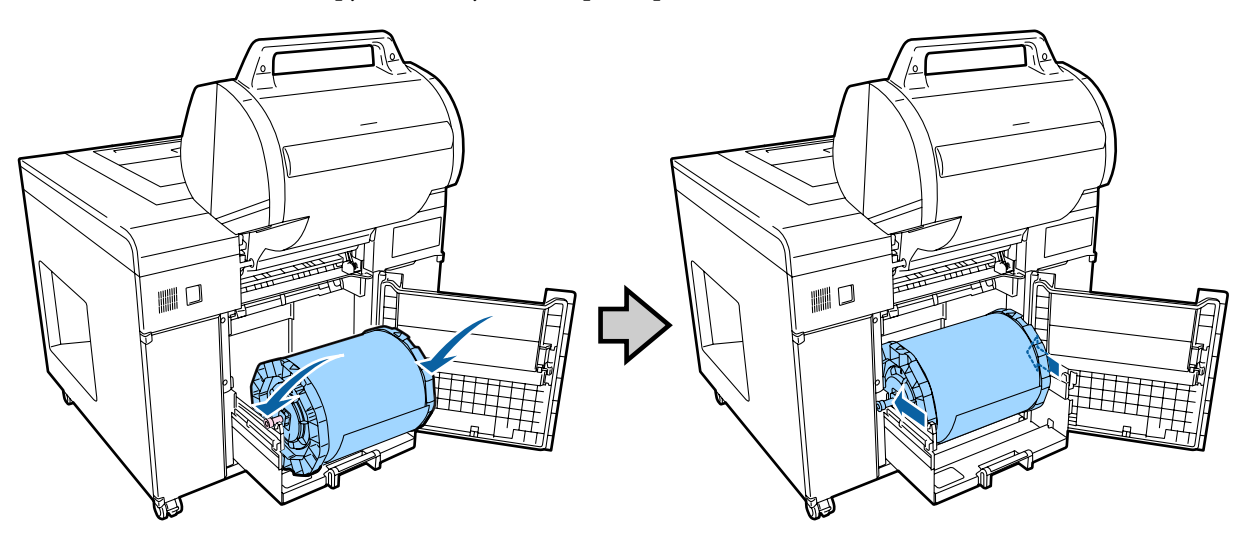

#### **Совет:**

Снимите любую ленту или защитные листы с рулона бумаги.

B

C

#### **Замена бумаги**

Задвиньте задний податчик рулонной бумаги в принтер.

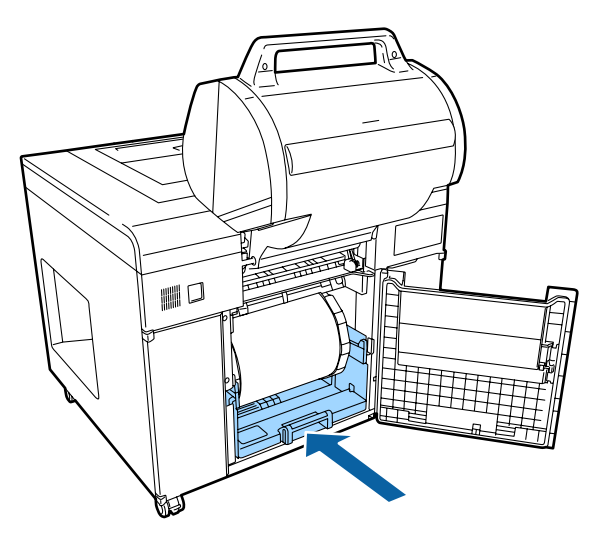

Отрегулируйте положение направляющих ширины бумаги до соответствующего размера.

При регулировке положения направляющих ширины бумаги слегка приподнимайте их, затем перемещайте влево или вправо.

Совместите значок треугольника на направляющих ширины бумаги с маркировкой на шкале. Размерность шкалы в миллиметрах (дюймы указаны в скобках).

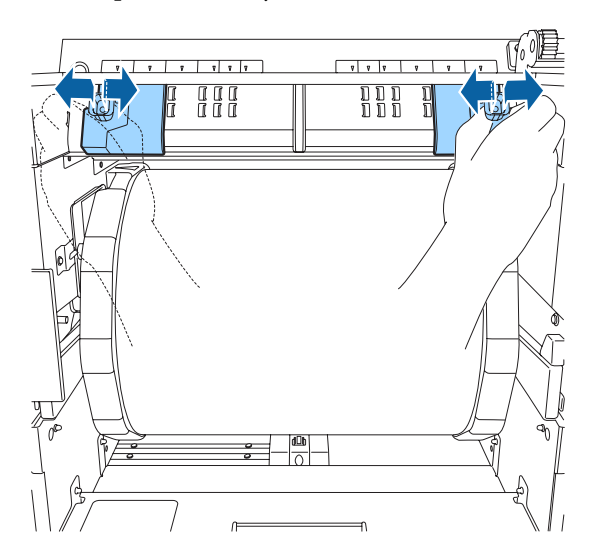

4 Сдвиньте правую направляющую ширины бумаги вправо.

Не нагибая вперед, сдвиньте направляющую ширины бумаги вправо до упора.

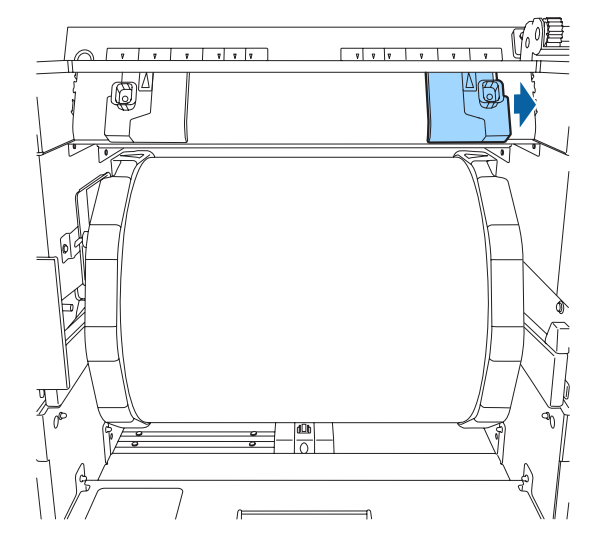

 $\overline{5}$ Совместите левый край бумаги с левой направляющей ширины бумаги, затем пропустите передний край бумаги через паз на направляющих.

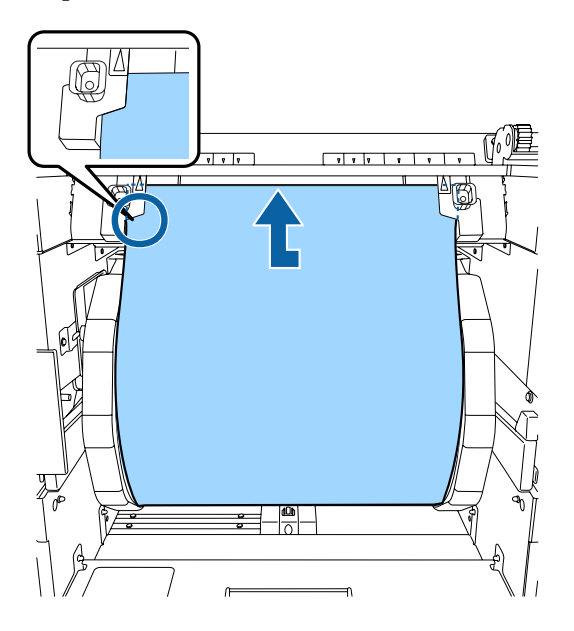

Вставляйте, пока передний край бумаги не появится за роликом, как это показано на рисунке ниже.

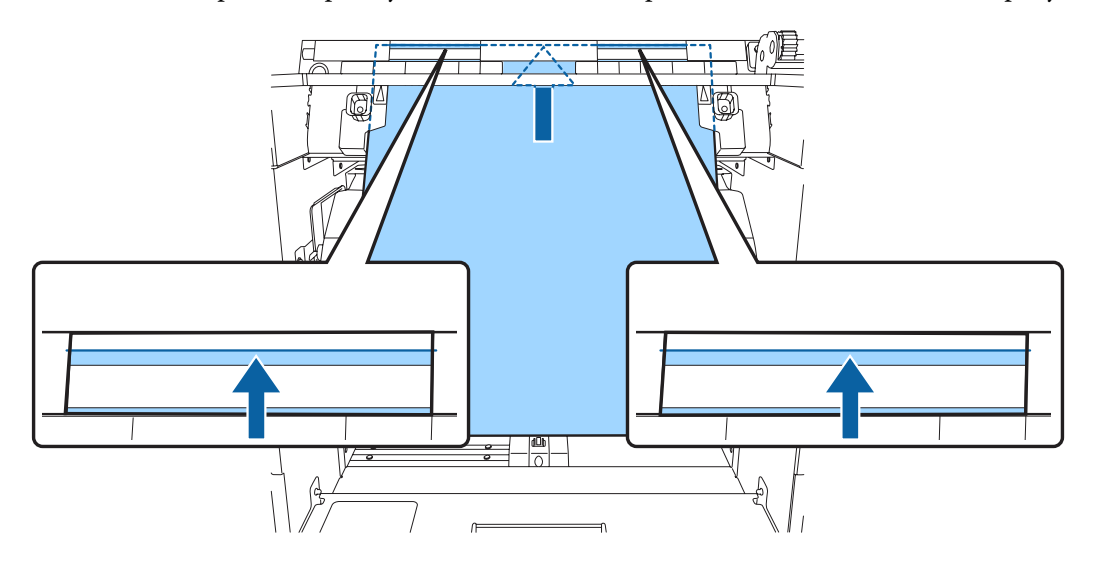

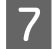

 $\overline{6}$ 

Медленно проверните фланец вперед, чтобы подтянуть бумагу.

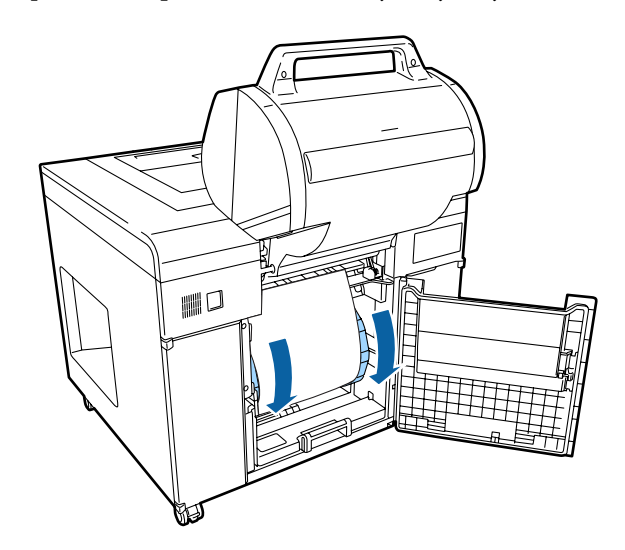

#### **Примечание:**

Выполнение печати при наличии провисания может снизить качество или привести к замятию бумаги. Проверьте отсутствие провисания бумаги.

Сдвигайте правую направляющую ширины бумаги влево до упора в край рулона.

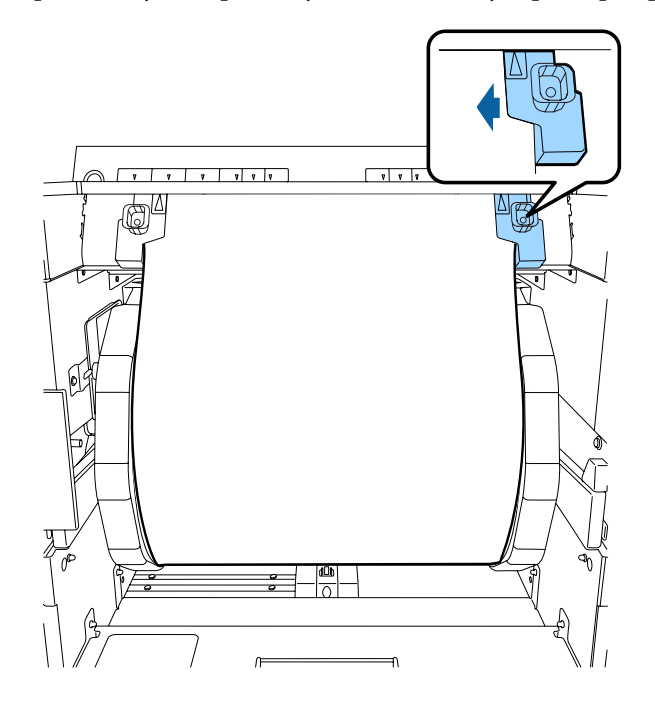

#### **Примечание:**

 $|9|$ 

 $8$ 

- ❏ Проверьте, чтобы между направляющей ширины бумаги и краем рулона не было промежутка. При наличии промежутка может сместиться положение печати или возникнуть ошибка подачи бумаги.
- ❏ Не прилагайте чрезмерных усилий при сдвигании направляющей ширины бумаги вплотную к рулону. Это может повредить бумагу или привести к ее замятию.

Если поменялся тип бумаги, установите его на панели управления.

Каждый раз при нажатии переключателя типа бумаги на заднем податчике рулонной бумаги меняется ее тип. Текущий тип указывается световыми индикаторами.

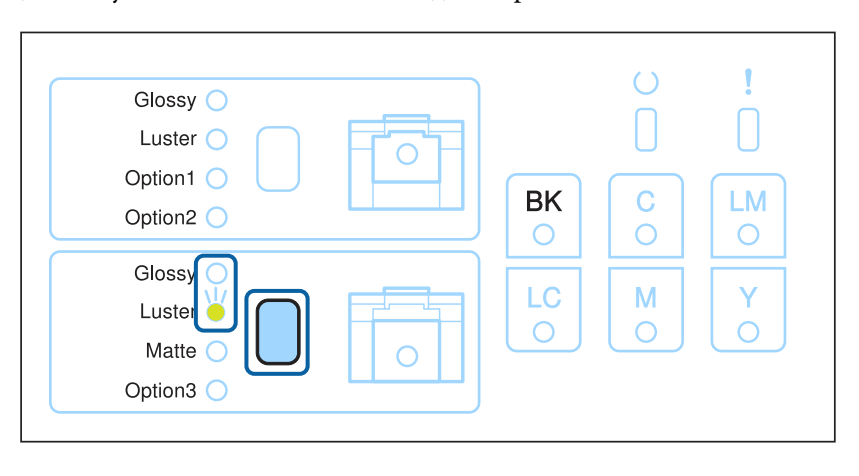

#### **Совет:**

Если стереть ошибку открытия крышки, нажав кнопку **OK** на Client PC, будет невозможно изменить тип бумаги. Чтобы изменить тип бумаги, извлеките ее из щели подачи бумаги, вставьте обратно, затем повторите попытку.

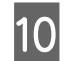

 $|11|$ 

Закройте крышку заднего рулона.

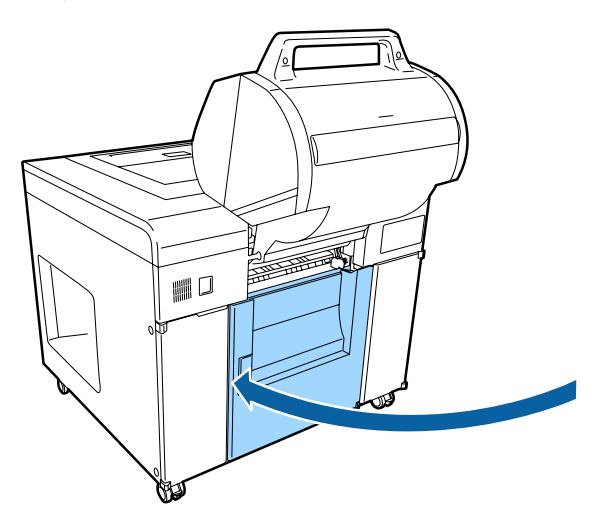

Для модели с двухрулонной установкой надавите передний податчик рулонной бумаги до упора.

Проверьте, чтобы передний податчик рулонной бумаги был закреплен на месте.

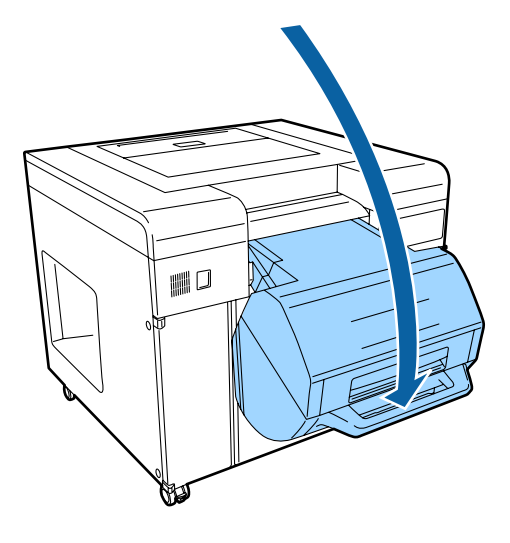

#### **Совет:**

Если на Client PC отображается ошибка, необходимо ее стереть.

Нажмите кнопку **OK** в сообщении об ошибке.

Далее, проверьте, горит ли световой индикатор  $\mathsf O$  на панели управления.

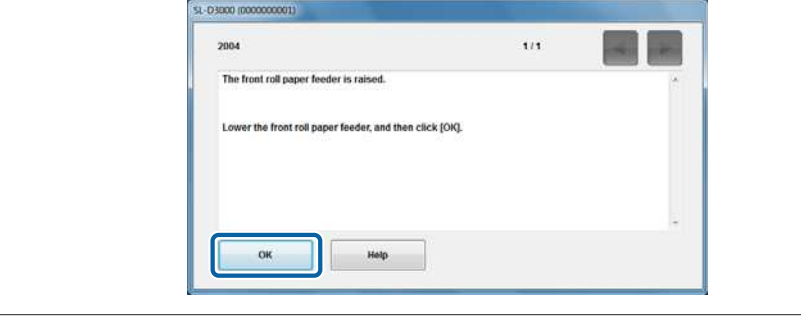

Конец раздела.

## **Замена расходного материала в переднем податчике рулонной бумаги**

Только модели с двухрулонной установкой поддерживают рулонную бумагу для передней подачи.

### **Извлечение бумаги**

A

 $\overline{2}$ 

C

Подготовьте следующие предметы.

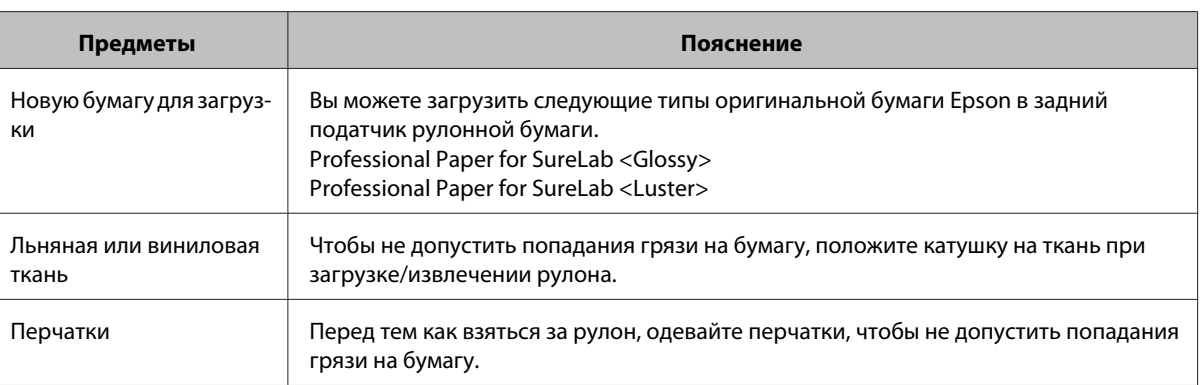

Проверьте, горит ли световой индикатор О на панели управления.

Если световой индикатор О мигает, принтер выполняет операцию. Подождите ее окончания.

Потяните рычаг для переднего рулона на себя и снимите с защелки, затем откройте крышку переднего рулона.

Когда крышка откроется, прозвучит предупредительный сигнал.

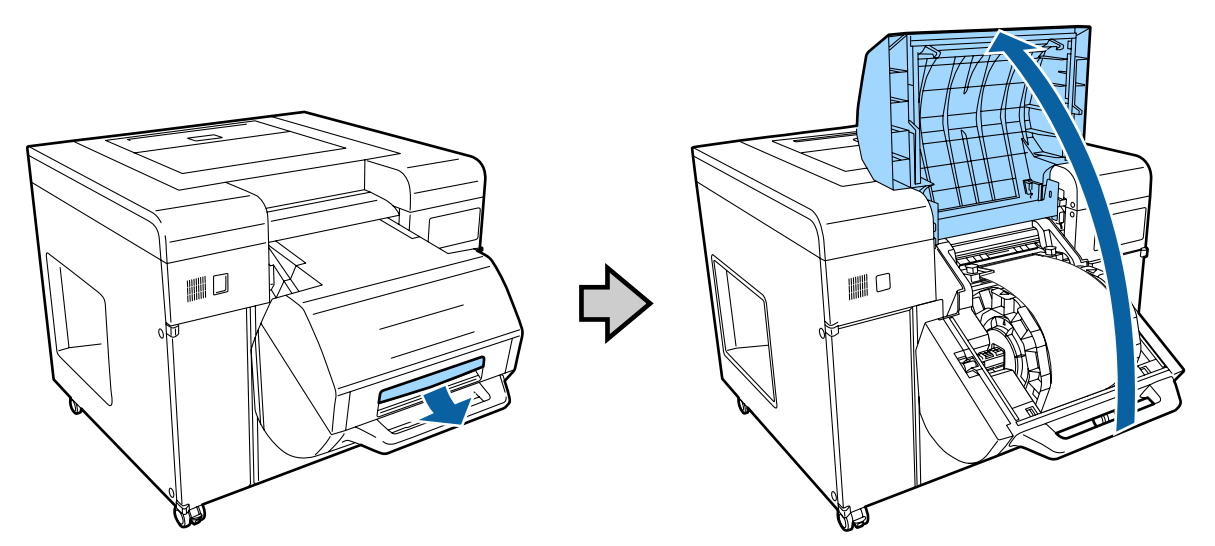

 $\overline{a}$ Извлеките бумагу из щели подачи бумаги и скрутите рулон.

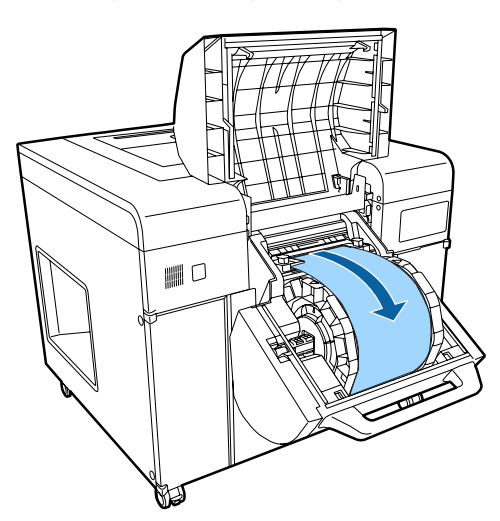

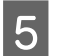

Извлеките катушку.

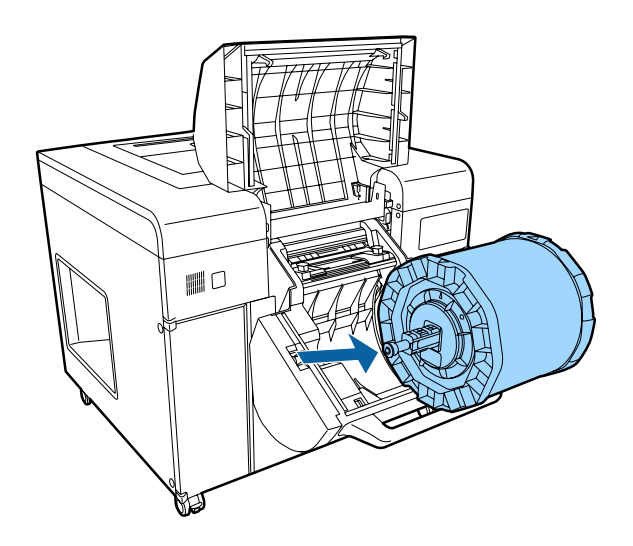

### **Снятие фланцев**

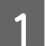

Отпустите защелки на фланцах справа и слева.

Проверните центральную часть фланца против часовой стрелки для снятия защелки.

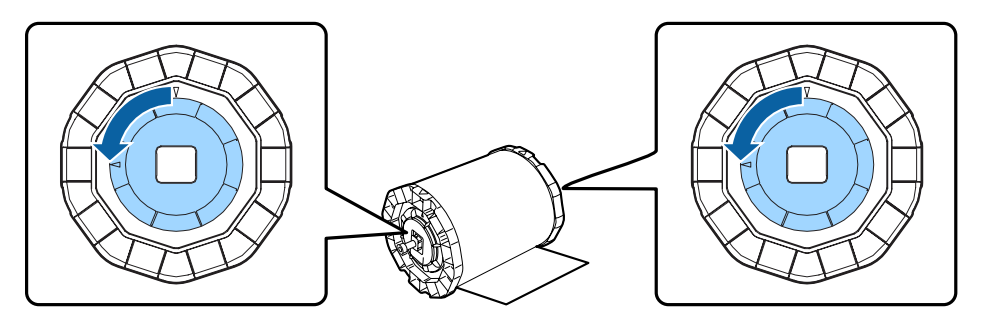

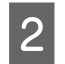

Отсоедините ось.

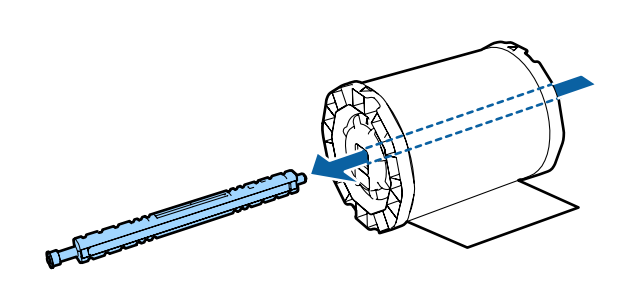

C

Вертикально поставьте катушку на плоской поверхности, затем снимите верхний фланец.

#### **Совет:**

Верхним может быть любой из фланцев.

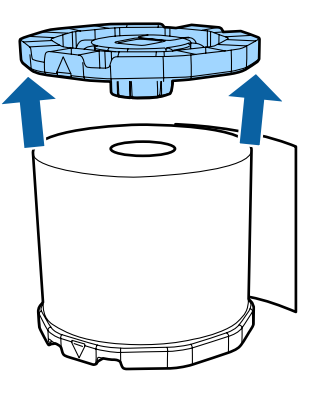

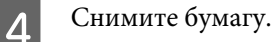

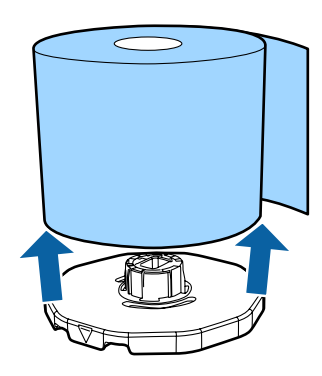

#### **Совет:**

После снятия бумаги правильно скрутите рулон, затем уберите на хранение в дополнительный КОНТЕЙНЕР ДЛЯ БУМАГИ или в собственную упаковку бумаги.

### **Установка фланцев**

A

B

Распечатайте новую бумагу, поставьте рулон вертикально на плоскую поверхность. Далее с помощью мягкой ткани вытрите частицы бумаги с верха рулона.

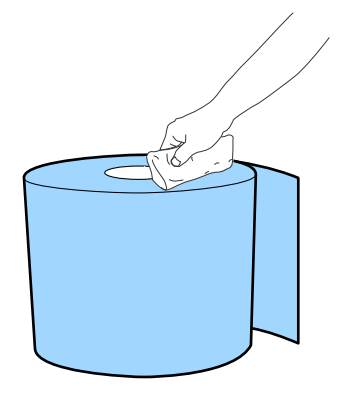

Положите фланец на сторону бумаги, с которой вытирались частицы.

Поставьте бумагу вертикально на фланец.

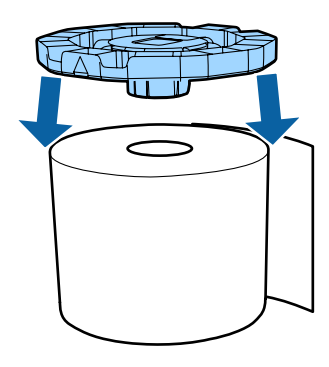

#### **Совет:**

C

Можно выбрать любой из фланцев.

Поверните рулон, чтобы показалась сторона, к которой не приложен фланец.

Далее с помощью мягкой ткани вытрите частицы бумаги.

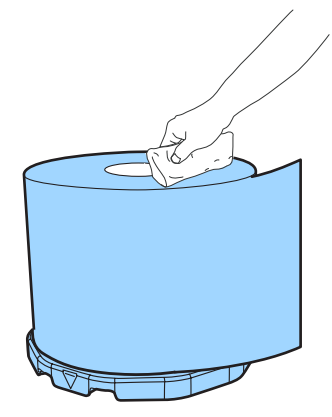

 $\overline{5}$ 

 $\overline{6}$ 

#### **Замена бумаги**

 $\boldsymbol{\Delta}$ Приложите второй фланец к другому концу рулона.

Совместите значки треугольника на фланцах, как это указано на рисунке ниже.

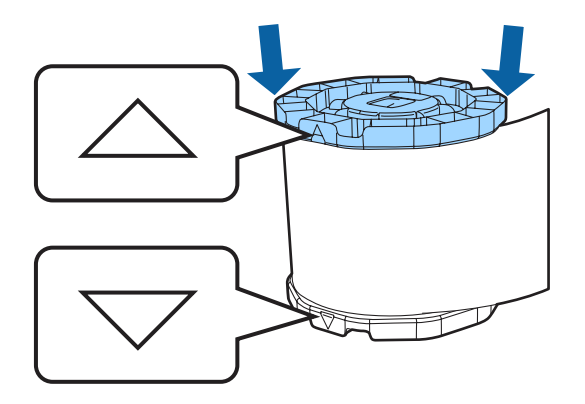

Положите катушку так, чтобы бумага находилась, как показано ниже.

Проверьте, чтобы значки треугольника на фланцах не сместились.

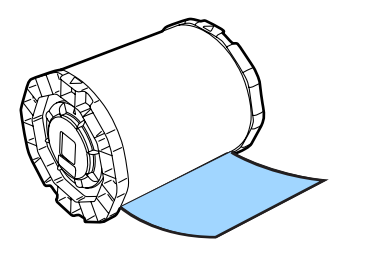

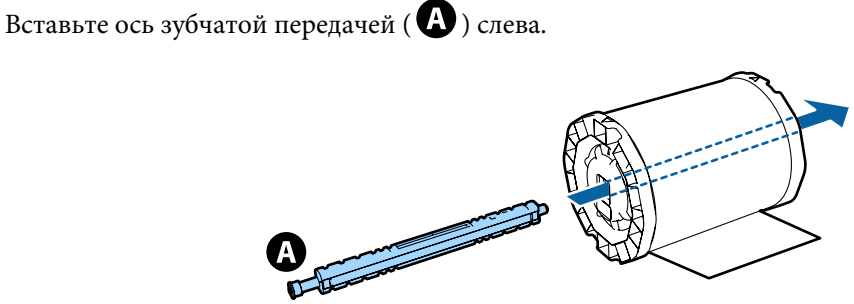

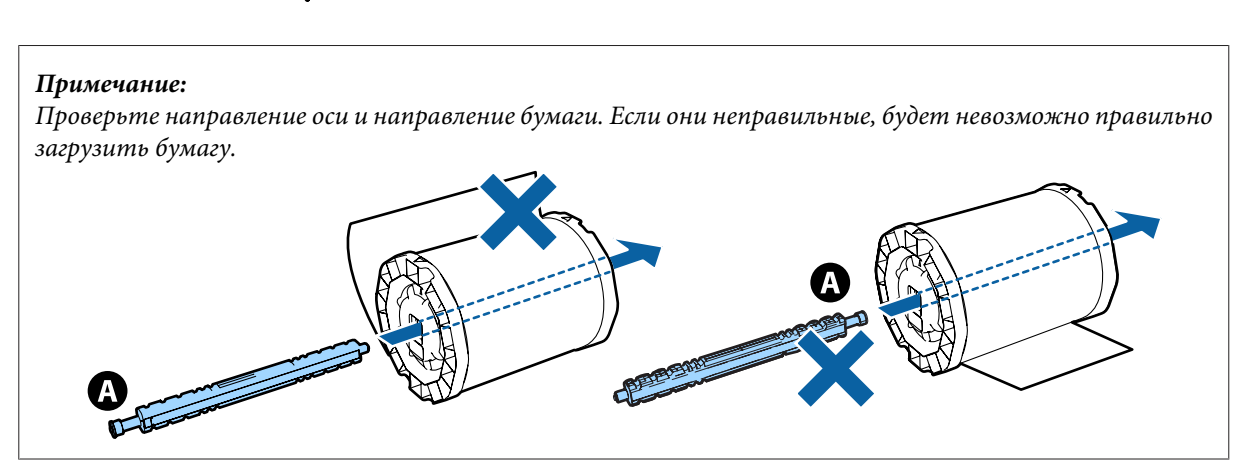

G

#### **Замена бумаги**

Отрегулируйте положение оси, чтобы она находилась по центру катушки.

Совместите края фланцев со значком на шкале размера «|», чтобы ширина бумаги соответствовала их положению.

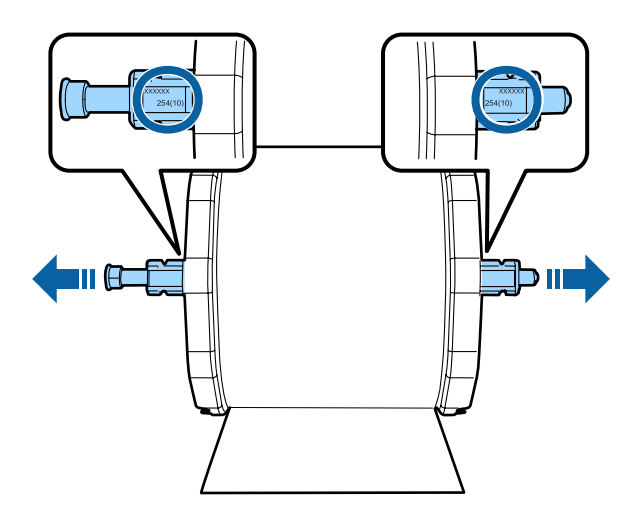

 $|\bm{8}|$ Защелкните фланцы с обоих сторон.

Проверните центральные части фланцев по часовой стрелке, чтобы их защелкнуть.

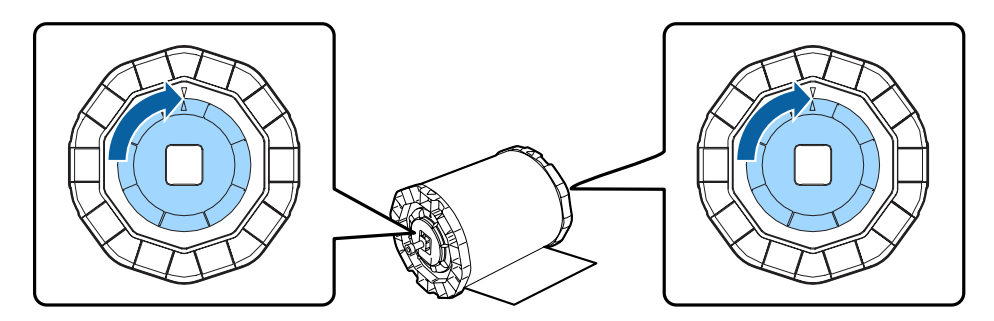

### **Загрузка бумаги**

A

Установите катушку, как это показано на рисунке ниже, затем вставьте ее в принтер.

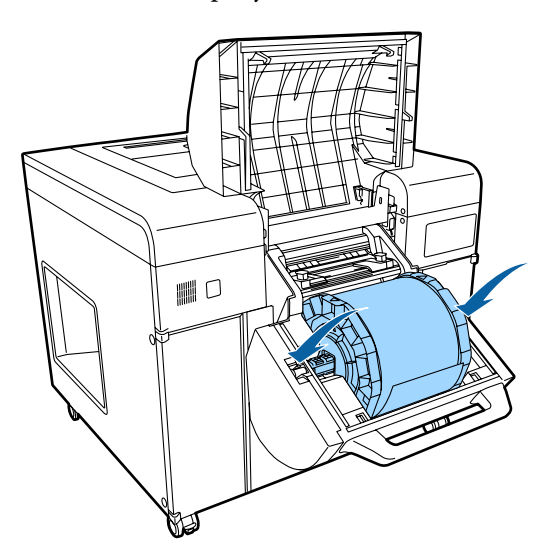

#### **Совет:**

B

Снимите любую ленту или защитные листы с рулона бумаги.

Отрегулируйте положение направляющих ширины бумаги до соответствующего размера.

При регулировке положения направляющих ширины бумаги слегка приподнимайте их, затем перемещайте влево или вправо.

Совместите значок треугольника на направляющих ширины бумаги с маркировкой на шкале. Размерность шкалы в миллиметрах (дюймы указаны в скобках).

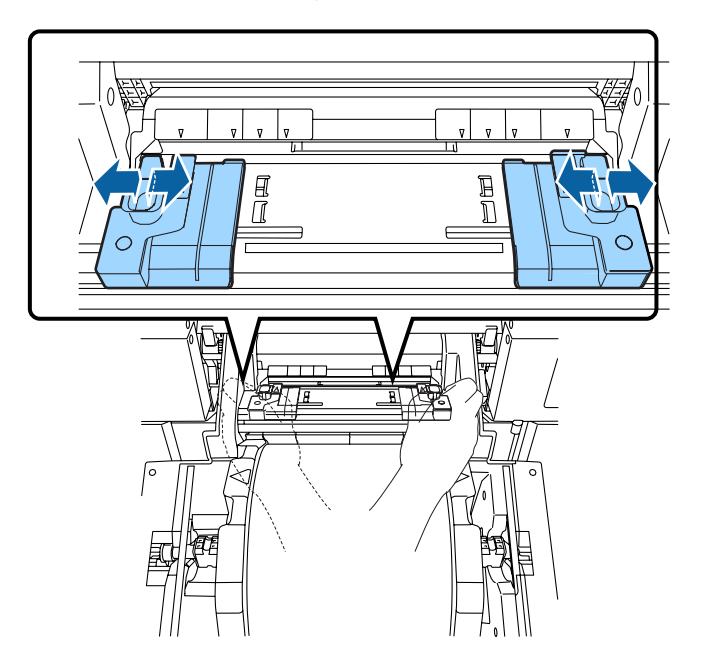

C

 $\overline{4}$ 

#### **Замена бумаги**

Пропустите передний край бумаги через паз на направляющих ширины бумаги.

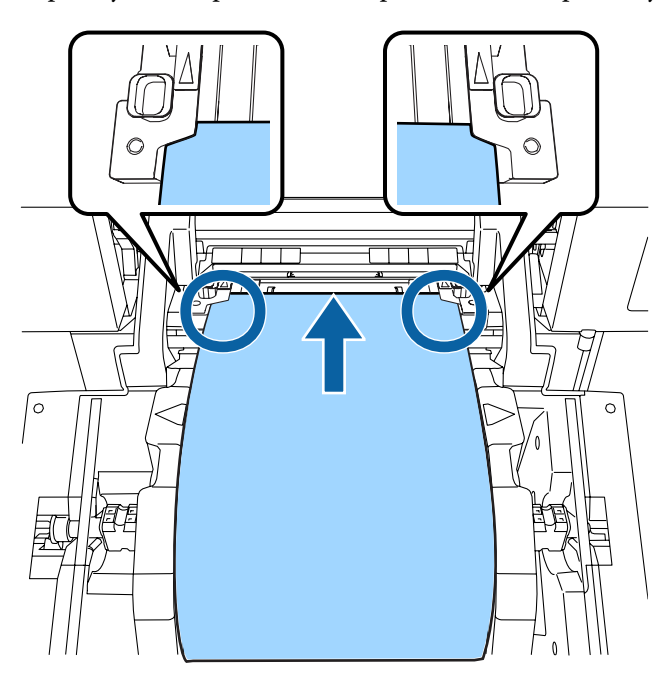

Вставляйте, пока не появится передний край бумаги, как это показано на рисунке ниже.

Проверьте, чтобы бумага была прижата роликом податчика.

#### **Примечание:**

Если вставить бумагу в принтер, а затем немедленно поднять передний податчик рулонной бумаги, она может замяться. Не вставляйте бумагу далее показанной ниже позиции.

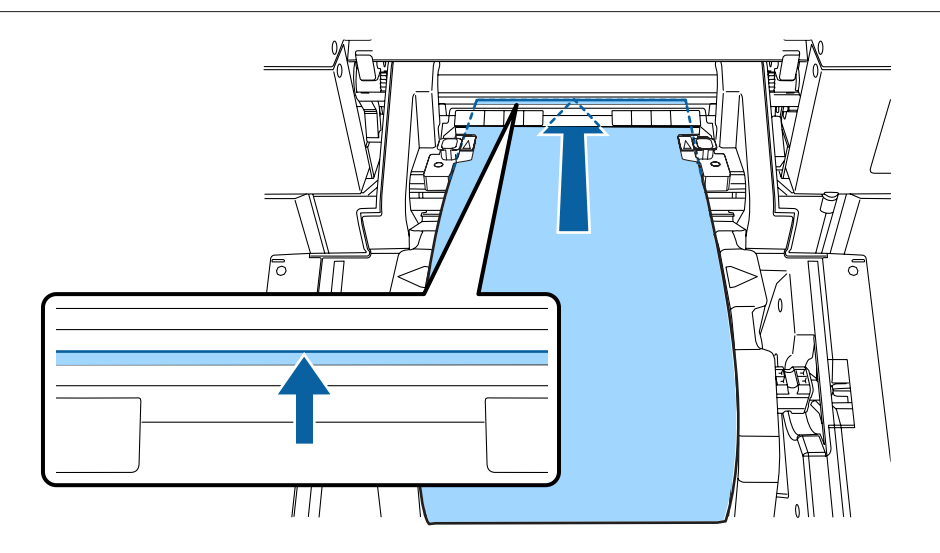

Медленно проверните фланец вперед, чтобы подтянуть бумагу.

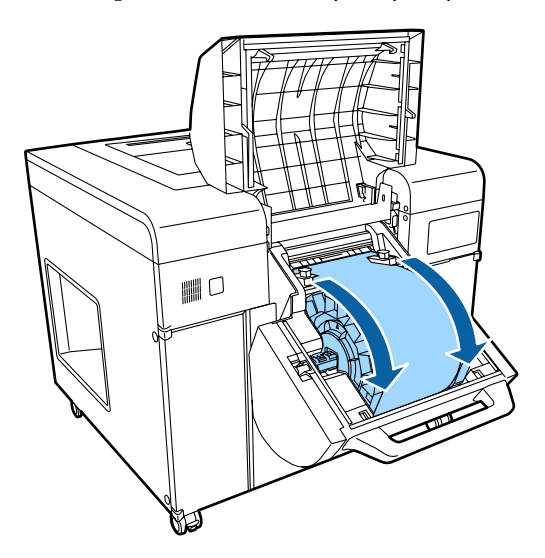

#### **Примечание:**

Выполнение печати при наличии провисания может снизить качество или привести к замятию бумаги. Проверьте отсутствие провисания бумаги.

Если поменялся тип бумаги, установите его на панели управления.

Каждый раз при нажатии переключателя типа бумаги на переднем податчике рулонной бумаги меняется ее тип. Текущий тип указывается световыми индикаторами.

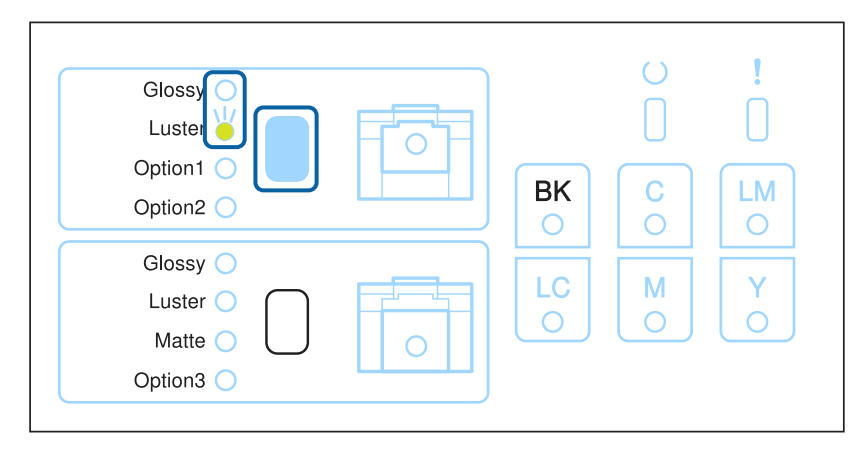

#### **Совет:**

Если стереть ошибку открытия крышки, нажав кнопку **OK** на Client PC, будет невозможно изменить тип бумаги. Чтобы изменить тип бумаги, извлеките ее из щели подачи бумаги, вставьте обратно, затем повторите попытку.

E

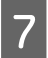

Закройте крышку переднего рулона, затем нажмите рычаг для переднего рулона, чтобы защелкнуть крышку переднего рулона.

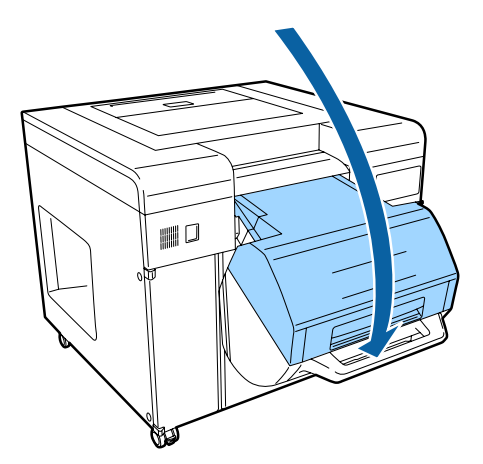

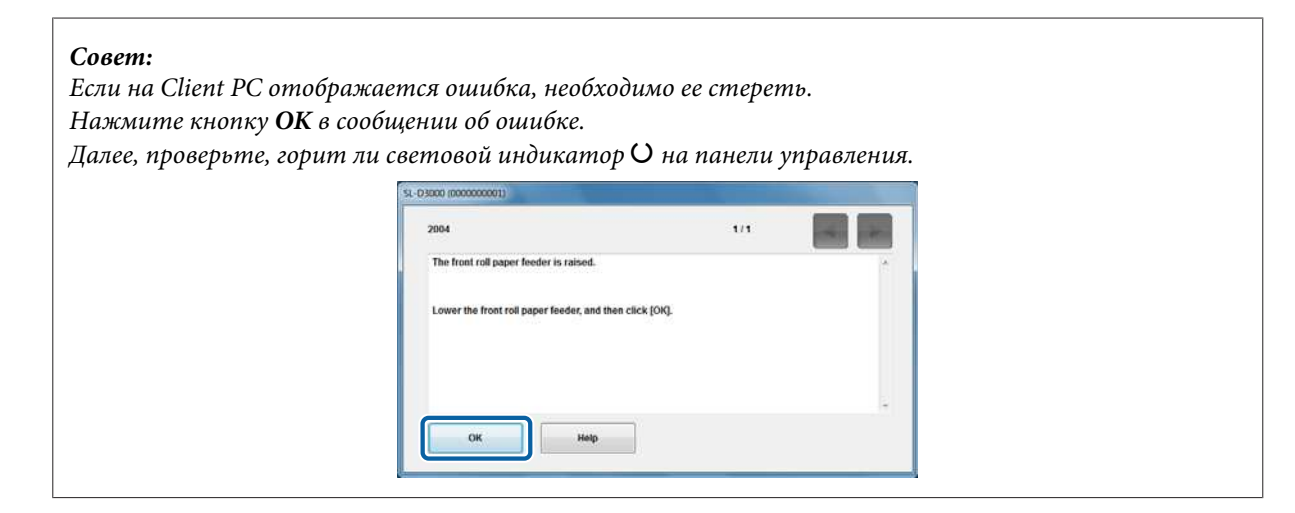

Конец раздела.

# **Выброс бумаги**

В данном разделе поясняется, как выбрасывается бумага.

# **Путь выброса бумаги**

После печати бумага режется до определенного размера, а также ей указывается путь выброса, определяемый размером напечатанных листов.

Если сортирующее устройствоне установлено, все напечатанные листы выбрасываются в лоток.

### **Если сортирующее устройство установлено**

Выбрасываемые напечатанные листы с помощью конвейера переносятся на боковой лоток или сортировщик.

#### **Совет:**

- ❏ Если напечатанные листы находятся на сортировочном лотке сзади и их сложно достать, нажмите и отпустите переключатель привода сортировщика, чтобы сдвинуть лоток вперед. Не перемещайте его вручную.
- ❏ Если сортировочный лоток полностью заполняется напечатанными листами, сортировщик автоматически перестает работать, чтобы не допустить падения бумаги. Принтер завершает печать текущей копии, затем полностью перестает печатать, выбросив текущую копию в сортировочный лоток. Выньте напечатанные листы из сортировочного лотка, затем перезапустите печать. Для того чтобы сортировочный лоток автоматически не останавливал операцию, вынимайте напечатанные листы, пока они там не накопились.

#### **Примечание:**

Вынимая напечатанные листы из сортировочного лотка проверьте, что все напечатано, а также что принтер и сортирующее устройство полностью закончили работу.

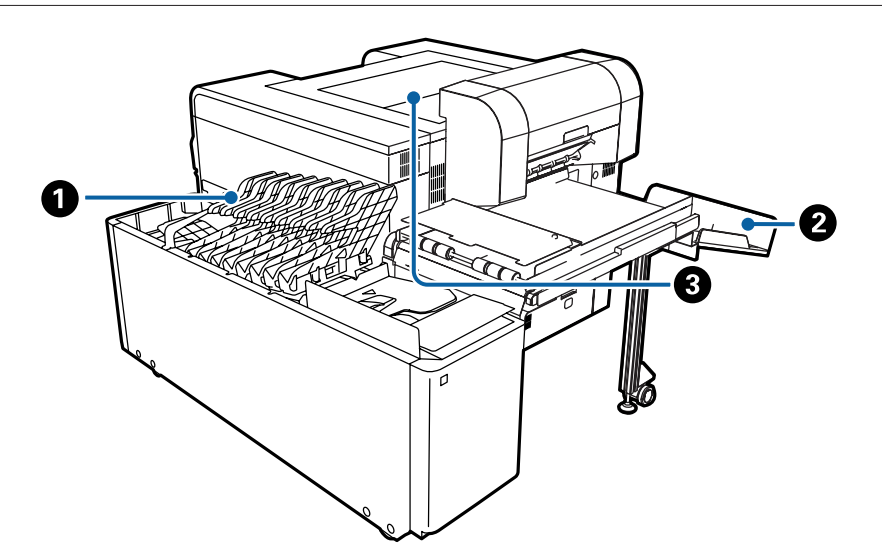

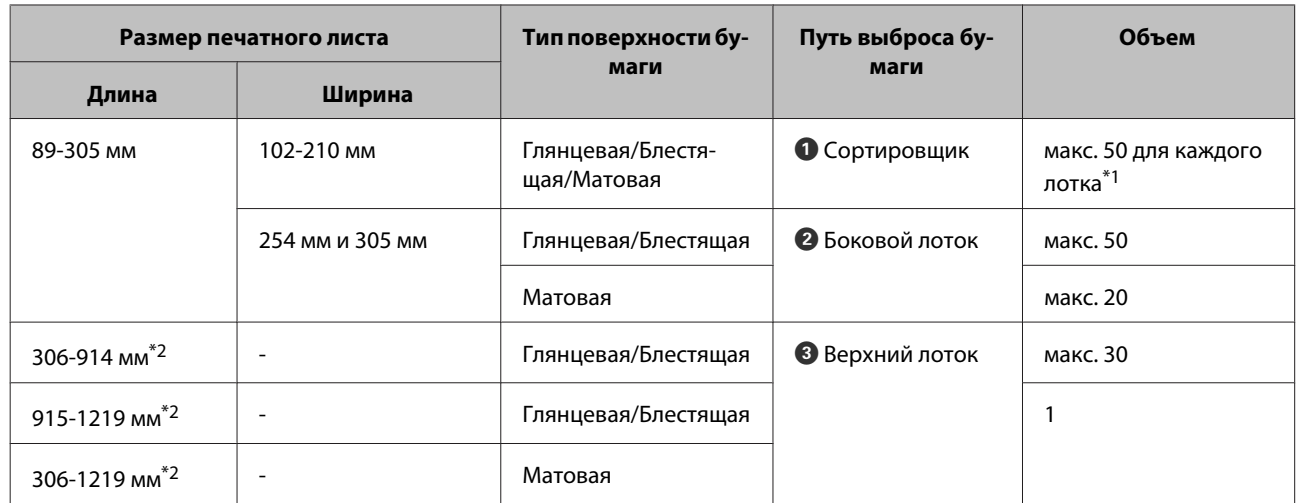

 $^{\ast}$ 1 Если необходимо напечатать 50 листов, их можно отсортировать в несколько лотков.

 $*$ 2 Если необходимо напечатать листы длиннее 305 мм, на Client PC для каждого напечатанного листа отобразится экран подтверждения.

### **Если сортирующее устройство не установлено**

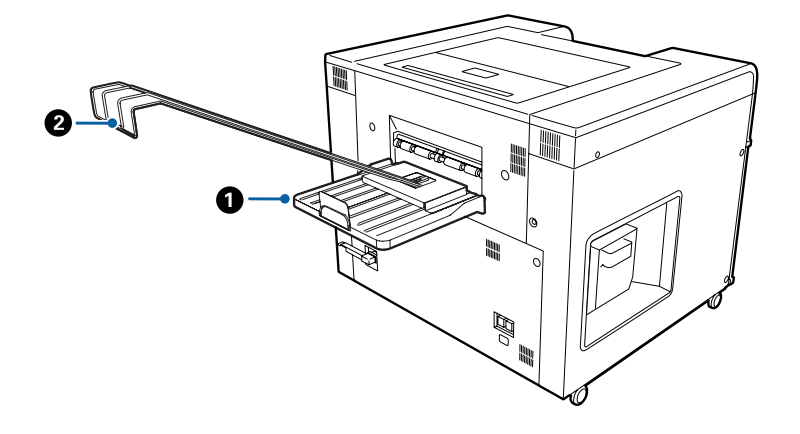

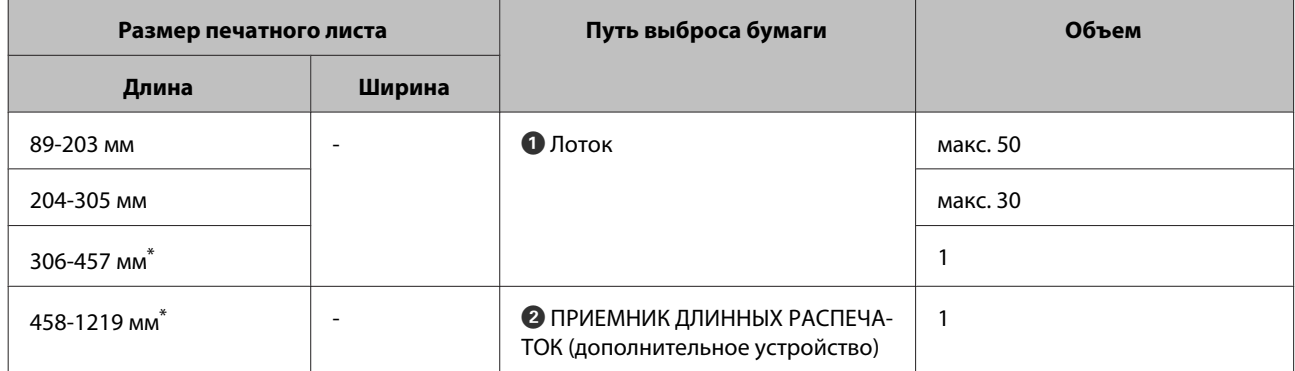

\* Если необходимо напечатать листы длиннее 305 мм, на Client PC для каждого напечатанного листа отобразится экран подтверждения.

### **Если приемник длинных распечатокr установлен (только для модели с однорулонной установкой)**

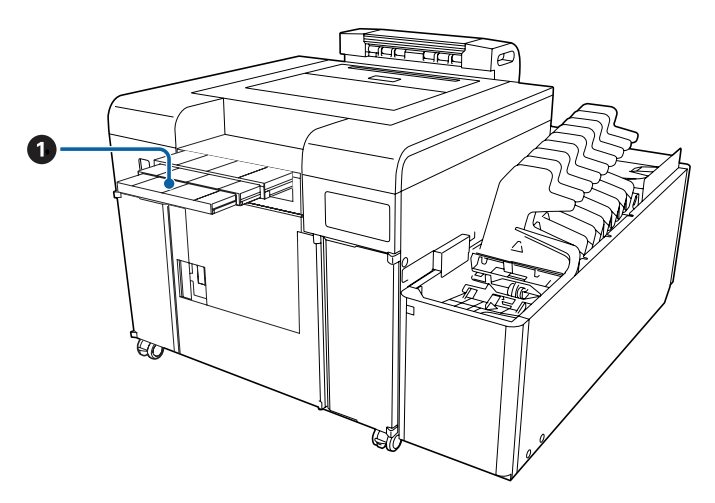

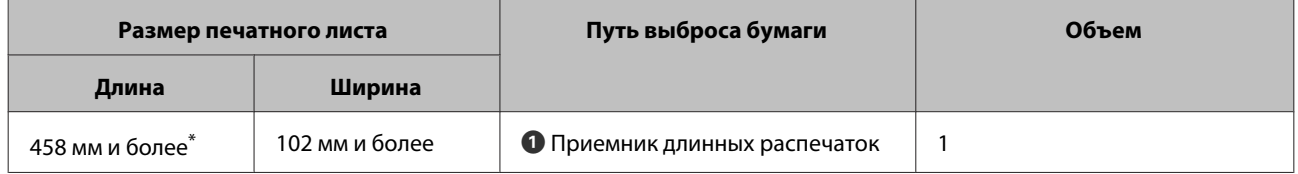

\* Если необходимо напечатать листы длиннее 305 мм, на Client PC для каждого напечатанного листа отобразится экран подтверждения.

# **Путь выброса бумаги и поддерживаемые форматы бумаги**

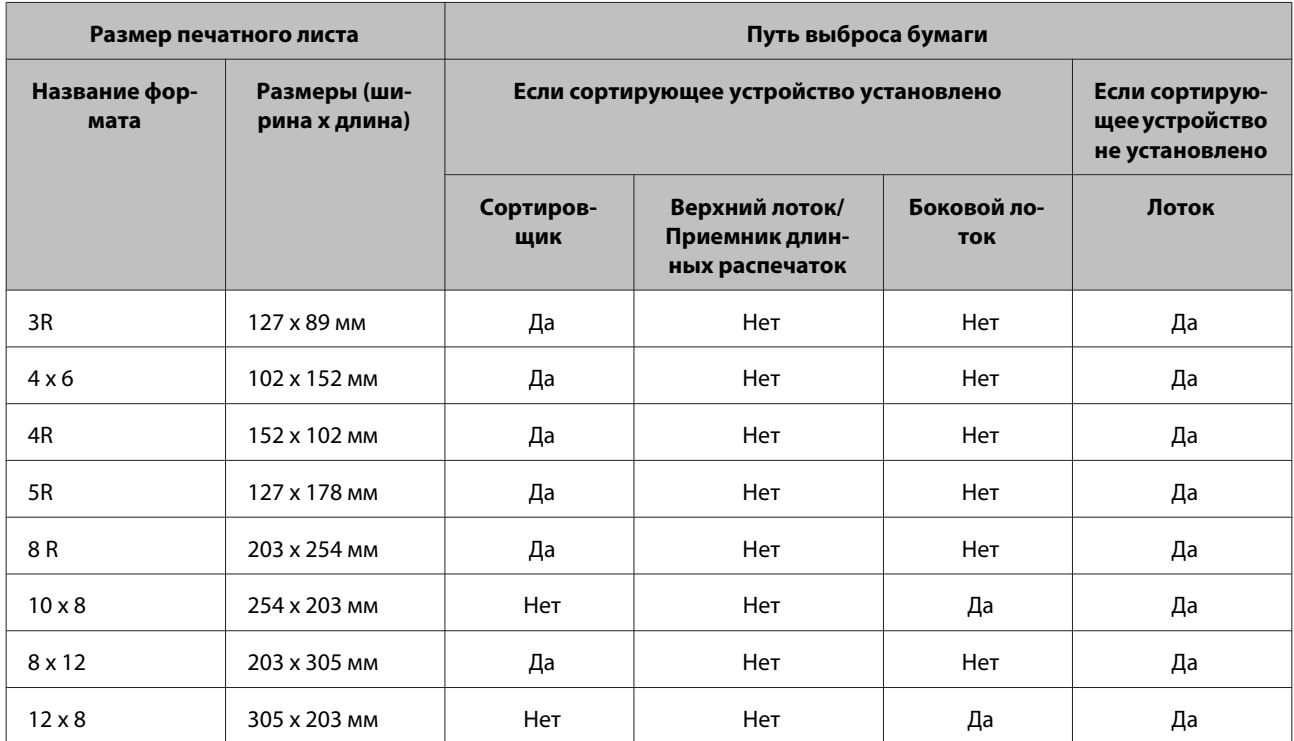

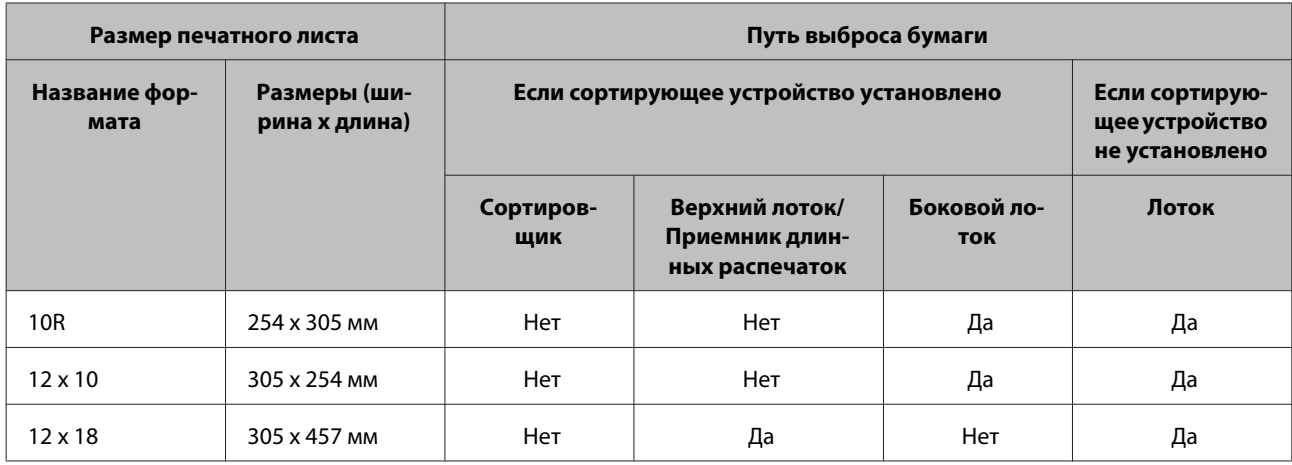

# **Замена картриджей для чернил**

### **Предостережение:**<br>□ He paзбирайте

❏ Не разбирайте картридж для чернил.

Чернила из разобранного картриджа могут попасть в глаза или на кожу.

❏ Не встряхивайте картридж для чернил слишком сильно.

Если сильно потрясти или помотать картридж, из него могут начать вытекать чернила.

- ❏ Храните картриджи для чернил подальше от детей.
- ❏ Примите следующие меры, если чернила попали на кожу, в глаза или в рот:
	- ❏ при попадании чернил на кожу немедленно промойте мыльной водой;
	- ❏ при попадании чернил в глаза немедленно промойте водой. Может возникнуть воспаление или легкое воспаление глаз, если соответствующие меры не предприняты немедленно. При возникновении какой-либо патологии немедленно обратитесь к врачу;

❏ при попадании чернил в рот немедленно выплюньте их и обратитесь к врачу.

#### **Примечание:**

❏ Информацию об обращении с картриджами для чернил см. ниже.

 $\mathcal{L}$  «Примечания по обращению с картриджами для чернил» на стр. 25

- ❏ Если нет нового картриджа для чернил, чтобы заменить старый израсходованный картридж, оставьте последний в принтере, пока не найдется замена. Если картридж для чернил вынуть из принтера, это может привести к поломке последнего.
- ❏ Если картридж для чернил израсходовался, замените его новым картриджем для чернил при первой возможности.
- ❏ После извлечения картриджа для чернил сразу же устанавливайте новый. Не оставляйте принтер без присмотра, пока открыта крышка картриджа для чернил.

## **Проверка уровня чернил**

Остаток чернил можно просмотреть на Client PC.

#### U«Информация о принтере» на стр. 90

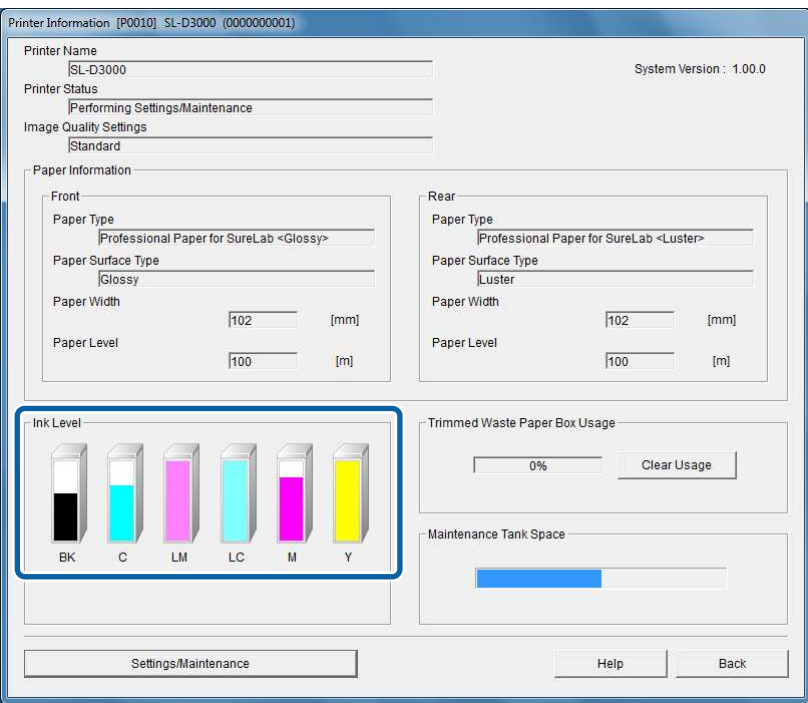

Если количество чернил упало ниже минимального уровня, загорится индикатор состояния чернил на панели управления.

#### U«Панель управления» на стр. 17

Также на Client PC появится сообщение об ошибке.

#### U«Если отображается ошибка» на стр. 122

#### Панель управления Client PC

É

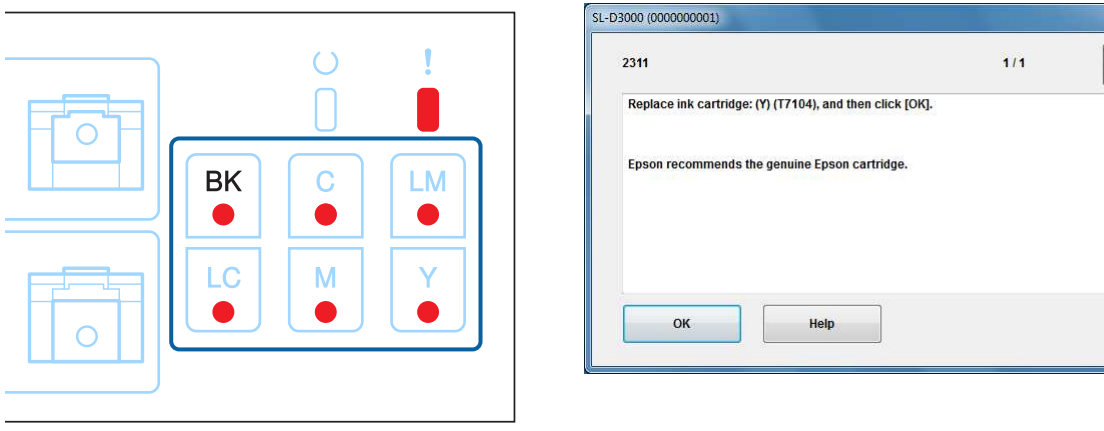

### **Процедура замены**

#### **Примечание:**

C

- ❏ Устанавливайте картридж для чернил в каждый соответствующий слот. Печать невозможна, если в каждый слот не установлены соответствующий картридж.
- ❏ Данный продукт настроен на использование оригинальных картриджей. Если используется не оригинальный картридж, печать может оказаться бледной, а количество оставшихся чернил неправильно определено. Мы рекомендуем использовать оригинальные картриджи с чернилами. U«Расходные материалы и дополнительные продукты» на стр. 153
- A Проверьте, горит ли световой индикатор  $\cup$  на панели управления.

Если световой индикатор О мигает, принтер выполняет операцию. Подождите ее окончания.

**b** 2 Чтобы открыть крышку картриджа для чернил, просто приподнимите ее рукой.

Когда крышка откроется, прозвучит предупредительный сигнал.

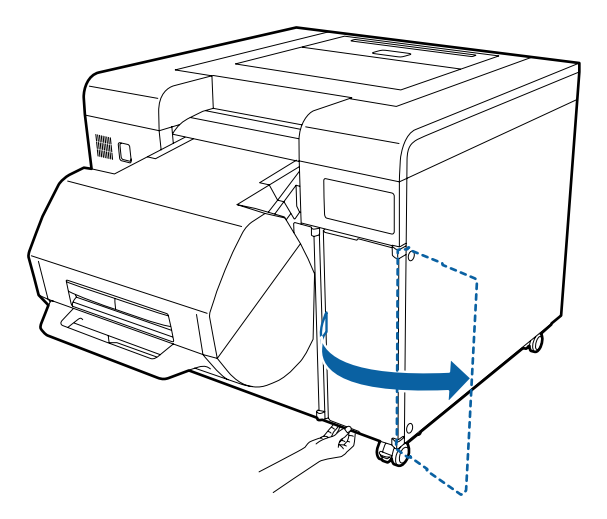

Посмотрите на световой индикатор на панели управления, чтобы узнать, какой картридж для чернил (или картриджи) необходимо заменить.

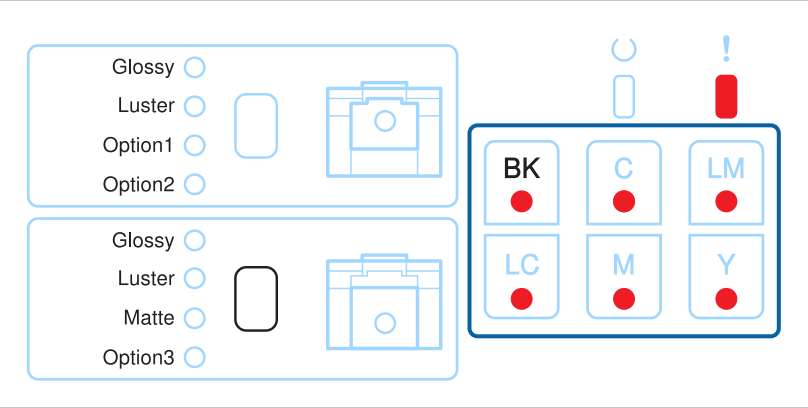

#### **Замена картриджей для чернил**

 $\boxed{4}$ 

Слегка нажмите на израсходованный картридж для чернил (картридж для чернил, соответствующий горящему индикатору состояния чернил), затем извлеките картридж.

В примере используется Желтый. Для других цветов используйте такую же процедуру.

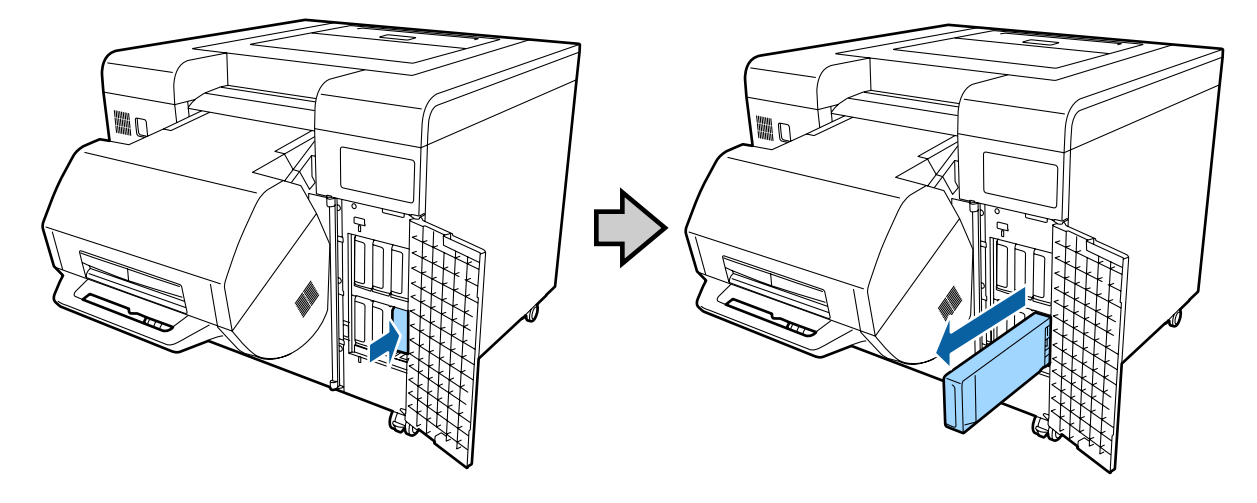

#### **Примечание:**

❏ Обратите внимание, что возле отверстия подачи чернил отработанного картриджа могут быть чернила.

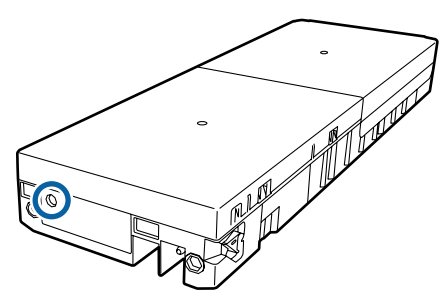

❏ Информацию об утилизации отработанных чернил см. ниже. U«Утилизация основного блока принтера и расходных материалов» на стр. 26

E

Выньте новый картридж для чернил из коробки.

#### **Примечание:**

- $\Box$  Не касайтесь зеленой микросхемы ( $\bigcap$ ) на картриджах для чернил. Это может помешать нормальной работе и печати.
- ❏ Не касайтесь отверстия подачи чернил ( ) на картриджах. Могут начать вытекать чернила.

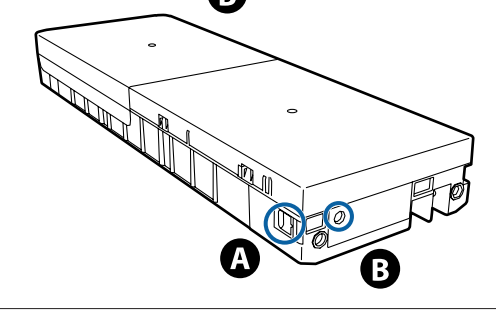

#### **Замена картриджей для чернил**

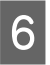

Вставьте картридж для чернил до упора.

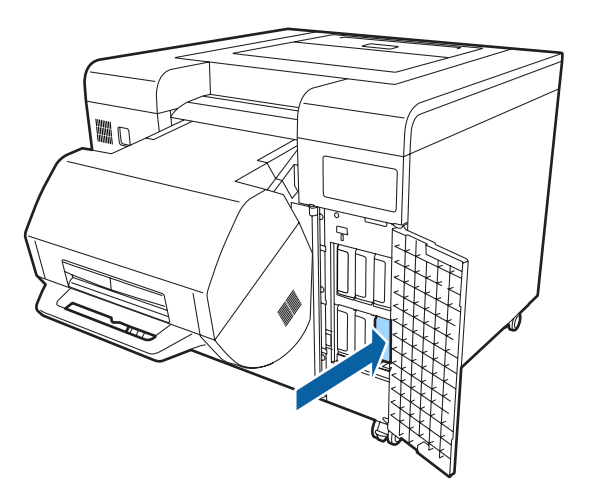

 $\overline{7}$ 

 $|8|$ 

Закройте крышку картриджа для чернил.

Если на Client PC отображается ошибка, нажмите кнопку **OK** на Client PC, чтобы стереть ошибку.

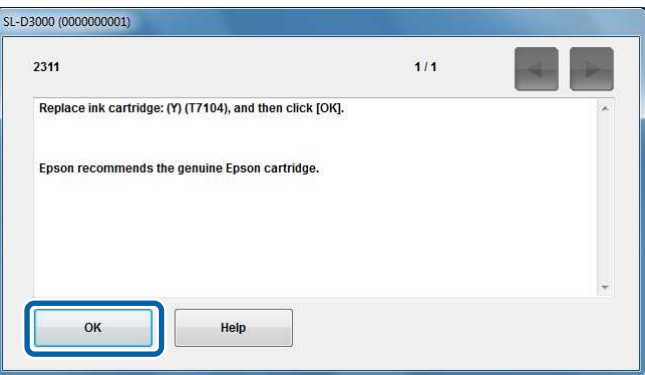

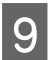

Проверьте, горит ли световой индикатор  $\cup$  на панели управления.

Конец раздела.

# **Замена емкости для сбора чернил**

Емкость для сбора чернил поглощает расходуемые чернила при очистке головки.

В данном разделе поясняется, как при необходимости заменять емкость для сбора чернил. Информацию по замене емкости для сбора чернил см. в разделе ниже. U«Расходные материалы и дополнительные продукты» на стр. 153

### **Проверка Maintenance Tank Space**

Проверить оставшийся объем емкости для сбора чернил можно на Client PC. U«Информация о принтере» на стр. 90

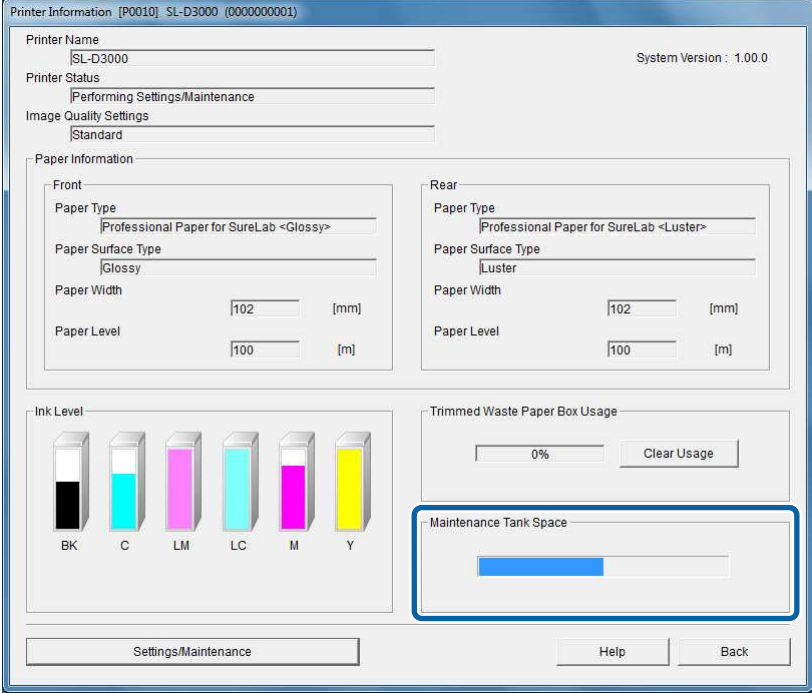

На Client PC отобразится сообщение об ошибке, если не осталось места в емкости для сбора чернил. U«Если отображается ошибка» на стр. 122

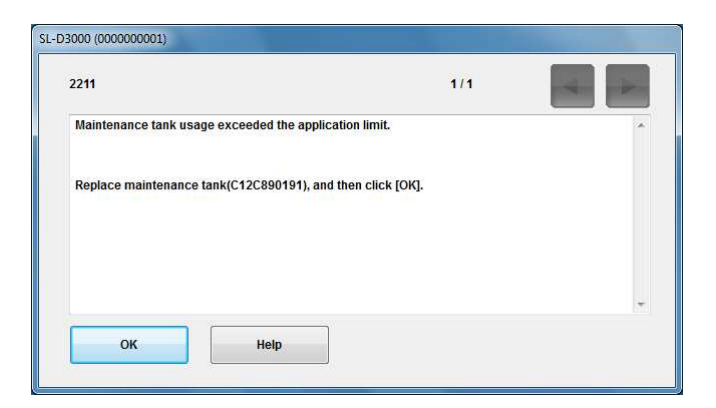

### **Процедура замены**

Проверьте, горит ли световой индикатор  $\cup$  на панели управления.

Если световой индикатор О мигает, принтер выполняет операцию. Подождите ее окончания.

B

C

A

При использовании модели с двухрулонной установкой слегка удерживайте рукоятку на переднем податчике рулонной бумаги, при этом нажав кнопку Снятие блокировки, затем поднимите передний податчик рулонной бумаги.

Когда податчик рулонной бумаги поднимется, прозвучит предупредительный сигнал.

Чтобы открыть крышку емкости для сбора чернил, просто приподнимите ее рукой.

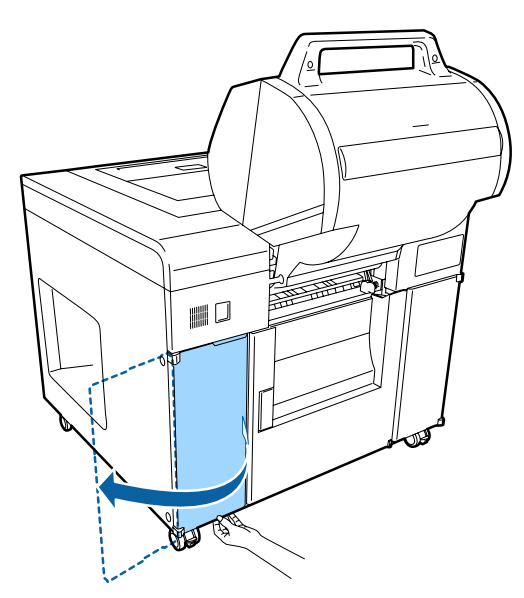

 $\overline{\mathbf{A}}$ Извлеките емкость для сбора чернил.

> Информацию об утилизации отработанной емкости для сбора чернил см. ниже. U«Утилизация основного блока принтера и расходных материалов» на стр. 26

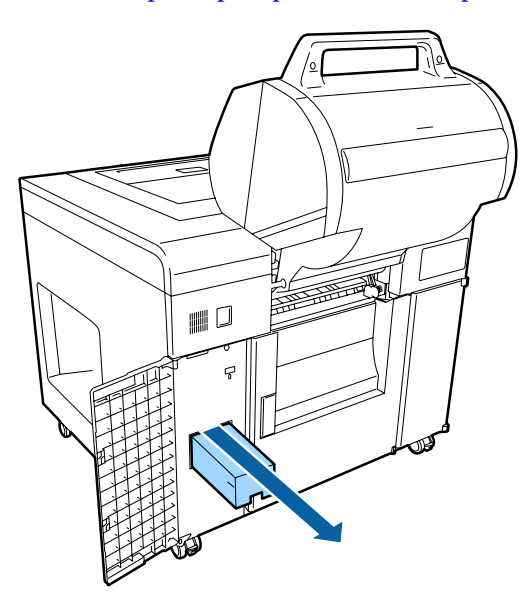
## **Замена емкости для сбора чернил**

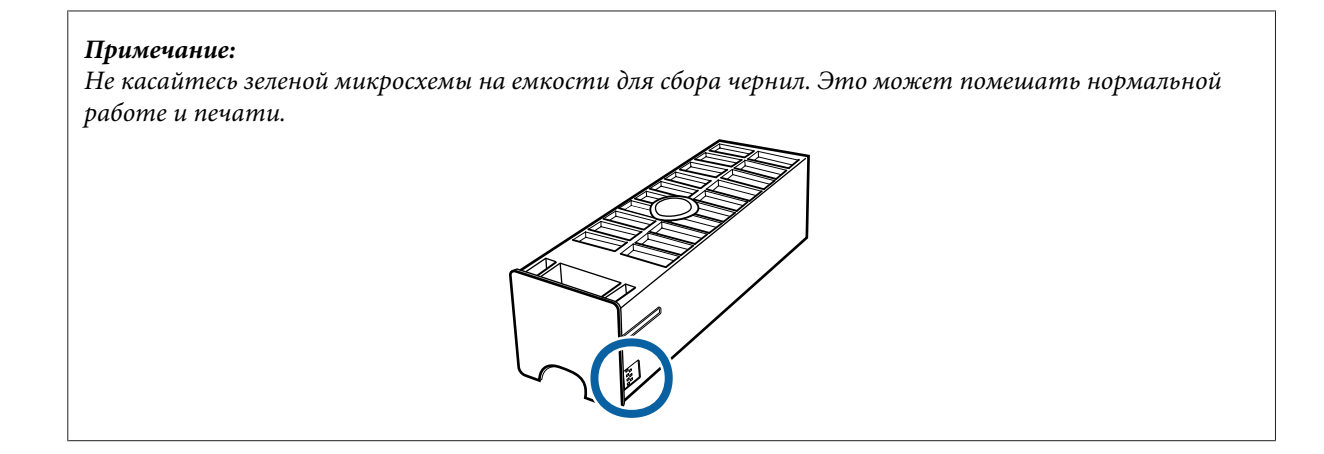

 $\overline{5}$ 

Подготовьте новую емкость для сбора чернил.

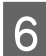

Вставьте новую емкость для сбора чернил.

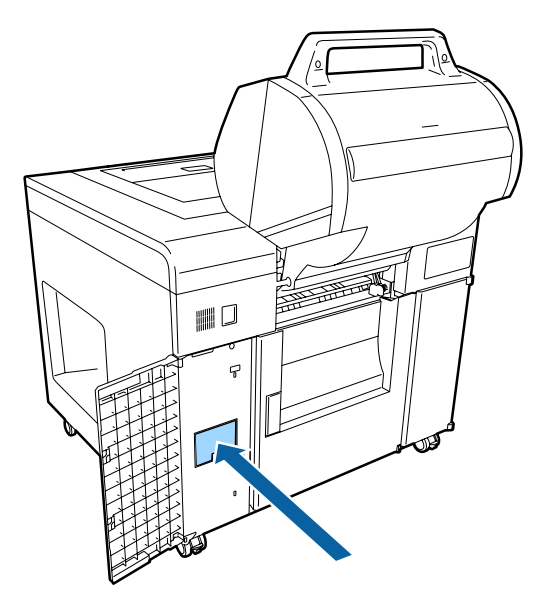

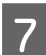

Закройте крышку емкости для сбора чернил.

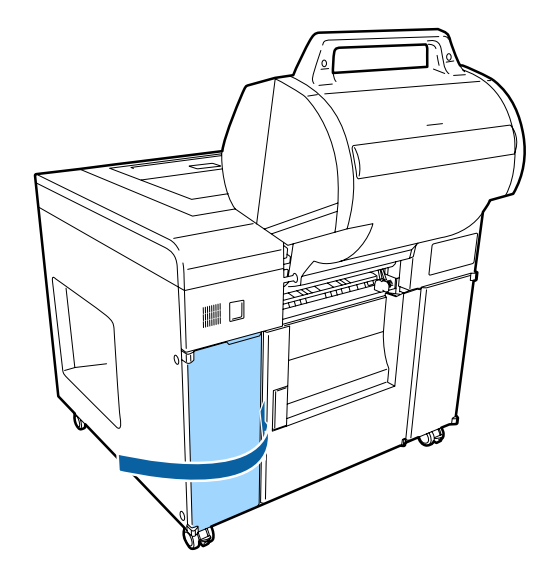

## **Замена емкости для сбора чернил**

 $|8|$ Для модели с двухрулонной установкой надавите передний податчик рулонной бумаги до упора.

Проверьте, чтобы передний податчик рулонной бумаги был закреплен на месте.

 $|9|$ Если на Client PC отображается ошибка, нажмите кнопку **OK** на Client PC, чтобы стереть ошибку.

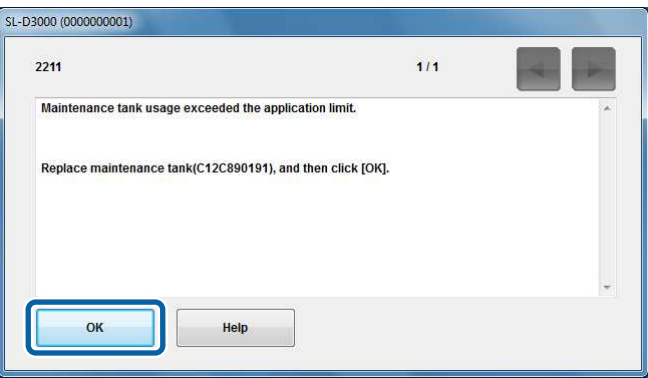

Проверьте, горит ли световой индикатор  $\circ$  на панели управления.

Конец раздела.

10

# **Утилизация отходов обрезки бумаги**

При печати отходы бумаги собираются в корзину отходов обрезки бумаги. Необходимо очистить корзину до ее заполнения.

В данном разделе поясняется, как утилизировать отходы обрезки бумаги.

# **Проверка Trimmed Waste Paper Box Usage**

Проверьте поле Trimmed Waste Paper Box Usage с Client PC. U«Информация о принтере» на стр. 90

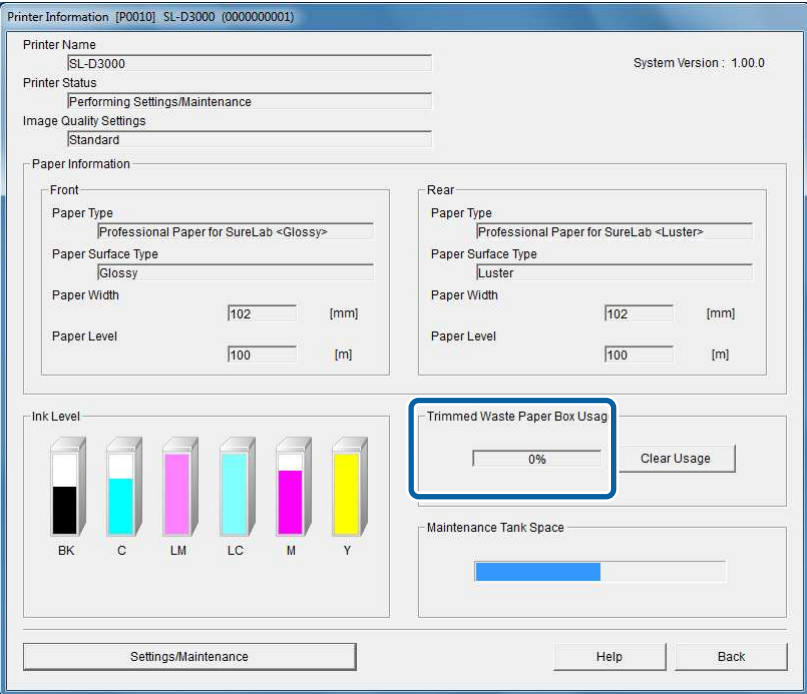

Если значение в поле Trimmed Waste Paper Box Usage достигло максимума, на Client PC появится сообщение об ошибке.

U«Если отображается ошибка» на стр. 122

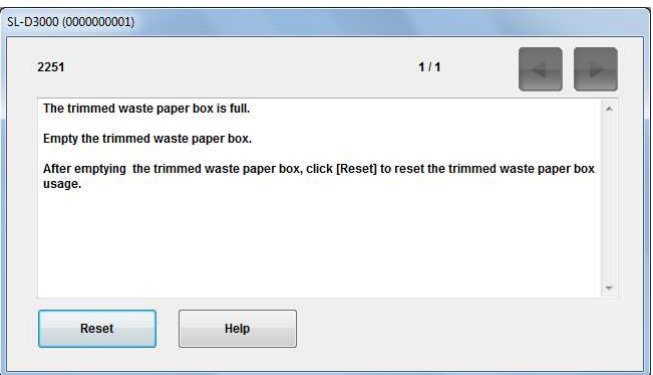

**Утилизация отходов обрезки бумаги**

## **Процедура утилизации**

Проверьте, горит ли световой индикатор О на панели управления.

Если световой индикатор О мигает, принтер выполняет операцию. Подождите ее окончания.

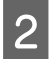

A

Сдвиньте корзину для отходов обрезки бумаги, слегка приподнимая ее рукоятку.

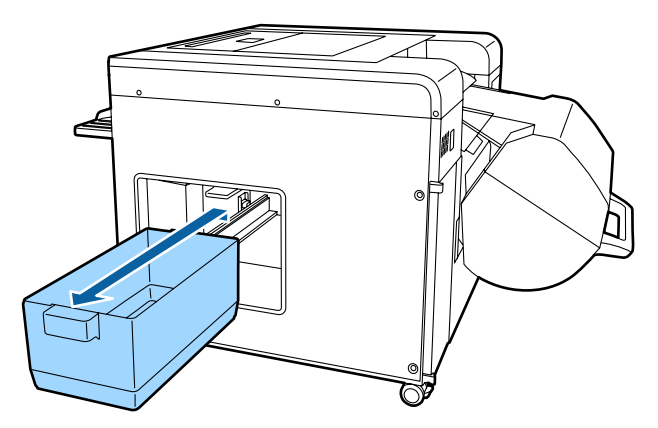

C

Очистите корзину для отходов обрезки бумаги.

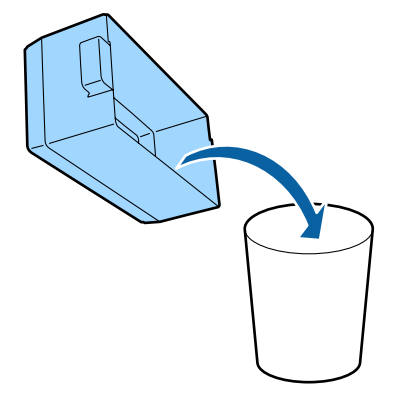

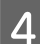

Вставьте корзину для отходов обрезки бумаги.

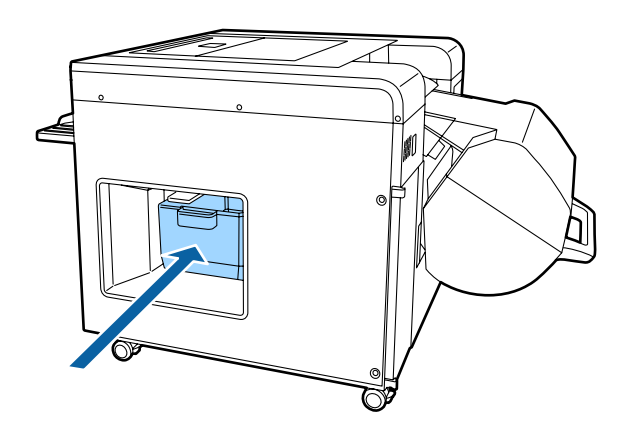

## **Утилизация отходов обрезки бумаги**

 $|5|$ Обнулите счетчик Trimmed Waste Paper Box Usage на Client PC.

Нажмите кнопку **Clear Usage** на экране Printer Information. U«Информация о принтере» на стр. 90

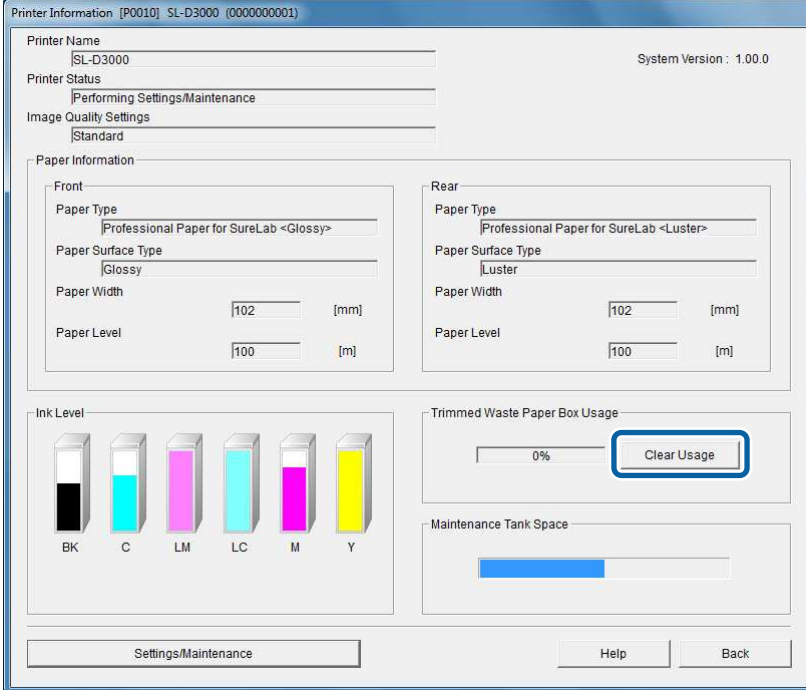

## **Совет:**

Также можно обнулить значение в поле Trimmed Waste Paper Box Usage, нажав кнопку **Reset** в сообщении об ошибке, которое появится на Client PC.

Конец раздела.

# **Замена кассет для красящей ленты**

При наличии установленного устройства печати на обороте замените кассету для красящей ленты, если качество печати на обороте слишком светлое.

Информацию по замене кассеты для красящей ленты см. в разделе ниже. U«Расходные материалы и дополнительные продукты» на стр. 153

#### **Примечание:**

Если кассета для красящей ленты не установлена, не выполняйте соответствующую процедуру. В противном случае возможно замятие бумаги или повреждение устройства печати на обороте.

## **Срок замены красящей ленты**

При использовании красящей ленты качество печати на обороте светлое.

Для печати первой и второй строк на обороте используются разные красящие ленты. Если слишком светлая первая строка, замените дальнюю кассету для красящей ленты внутри устройства печати на обороте. Если слишком светлая вторая строка, замените ближнюю кассету для красящей ленты.

Красящую ленту все еще можно использовать Красящую ленту необходимо заменить

2010.06.23

2012.06.23

**Совет:**

Срок замены красящей ленты не обозначается световыми индикаторами или сообщениями об ошибке.

## **Процедура замены**

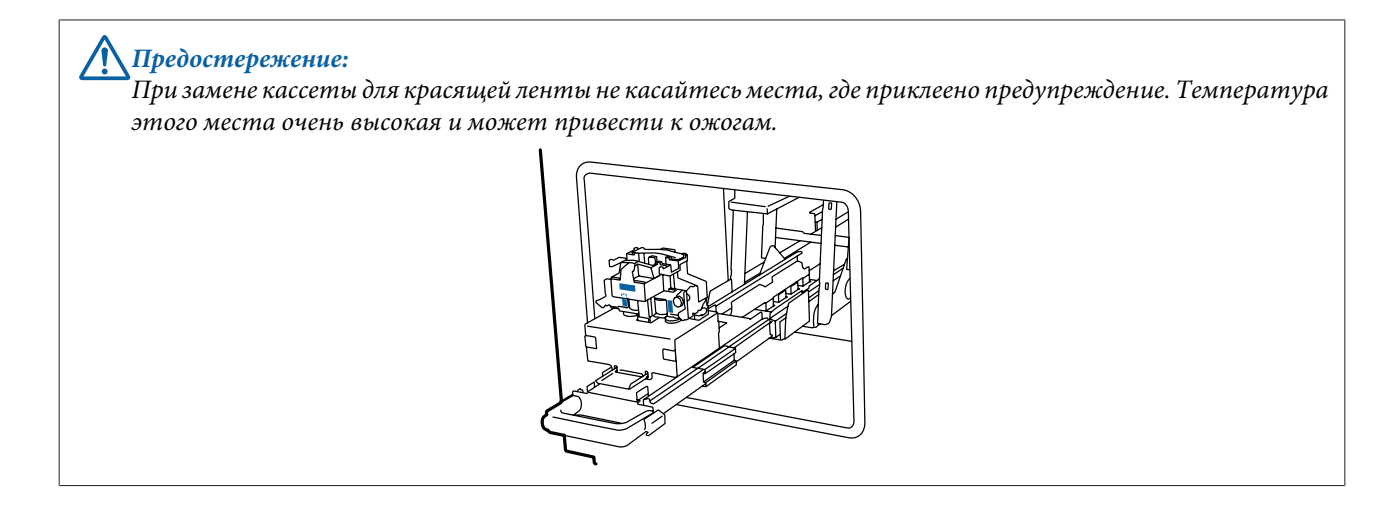

### **Замена кассет для красящей ленты**

A Проверьте, горит ли световой индикатор О на панели управления.

Если световой индикатор О мигает, принтер выполняет операцию. Подождите ее окончания.

 $\overline{2}$ Подготовьте новую кассету для красящей ленты.

 $\boldsymbol{\varDelta}$ 

Если обе строки слишком светлые, необходимо заменить обе кассеты для красящей ленты.

C Сдвиньте корзину для отходов бумаги, слегка приподнимая ее рукоятку.

устройство печати на обороте установлено позади корзины для отходов бумаги.

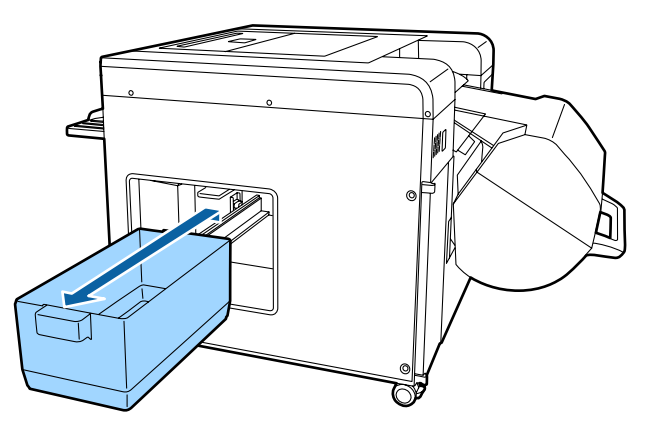

Возьмитесь за рукоятку устройства печати на обороте и потяните вниз и на себя.

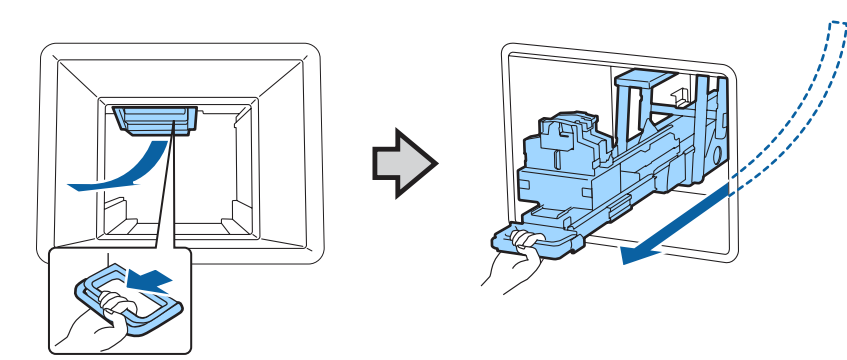

 $\overline{\mathbf{5}}$ 

## **Замена кассет для красящей ленты**

Возьмитесь за выступ кассеты для красящей ленты, которую хотите заменить, и извлеките ее.

Замена передней кассеты для красящей ленты

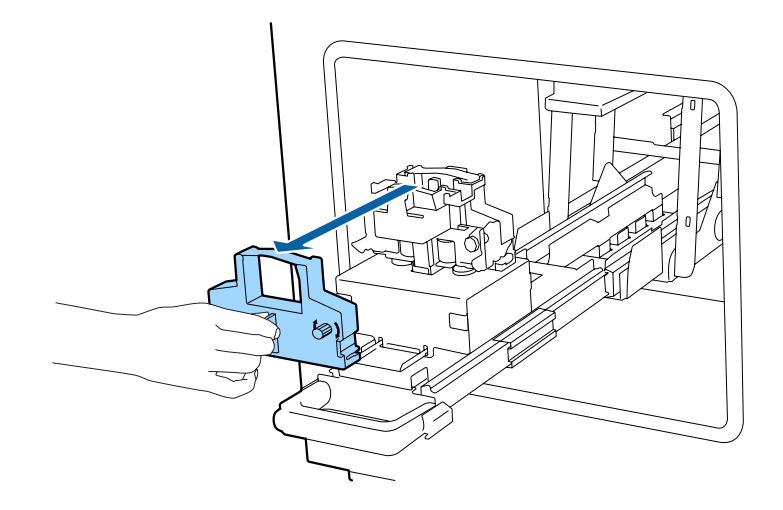

Замена задней кассеты для красящей ленты

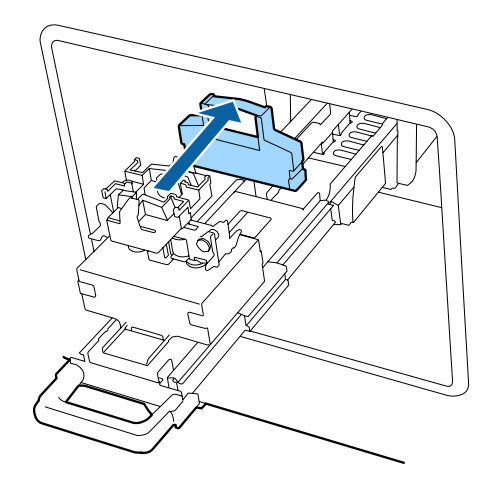

### **Совет:**

Утилизируйте использованную кассету для красящей ленты соответственно местным нормам.

## **Замена кассет для красящей ленты**

Вставьте новую кассету для красящей ленты.

 $\overline{6}$ 

Запомните направление кассеты для красящей ленты. Сторона с ручкой должна смотреть наружу.

Замена передней кассеты для красящей ленты

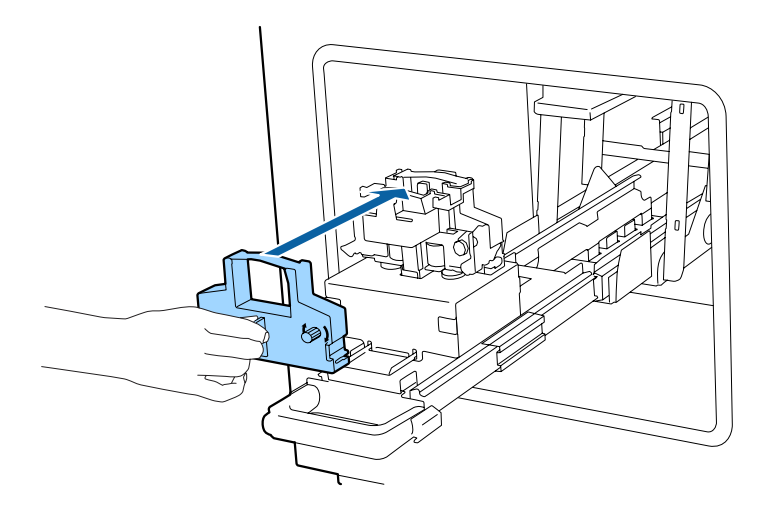

Замена задней кассеты для красящей ленты

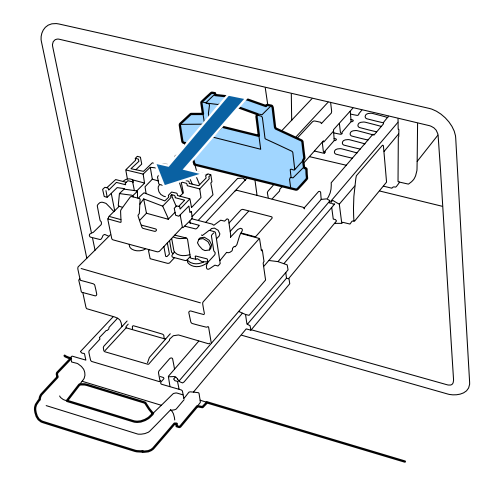

## **Примечание:**

Чтобы подтянуть провисающую ленту, покрутите ручку на кассете для красящей ленты вправо, затем вставьте кассету в устройство печати на обороте.

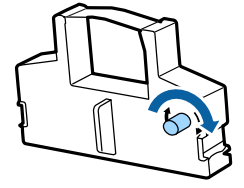

## **Замена кассет для красящей ленты**

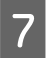

Вставьте устройство печати на обороте до упора, затем возьмитесь по центру за рукоятку и приподнимите, пока устройство не защелкнется.

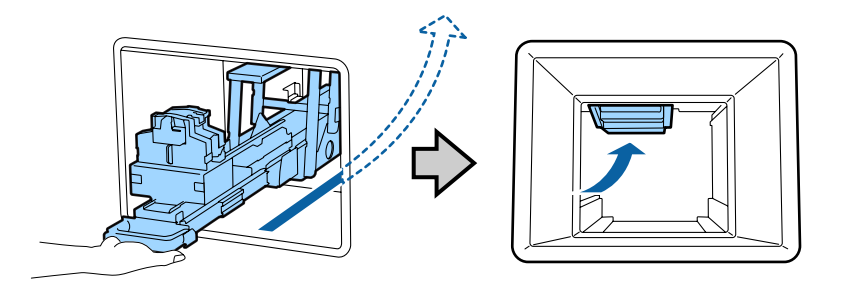

 $|8|$ 

Вставьте корзину для отходов обрезки бумаги.

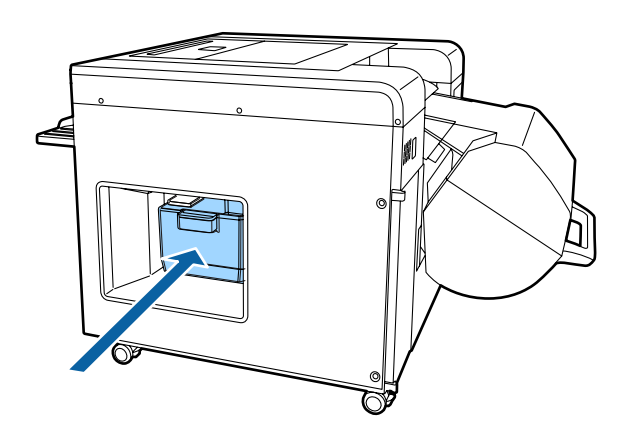

Нажмите кнопку **OK** на Client PC, чтобы стереть ошибку.

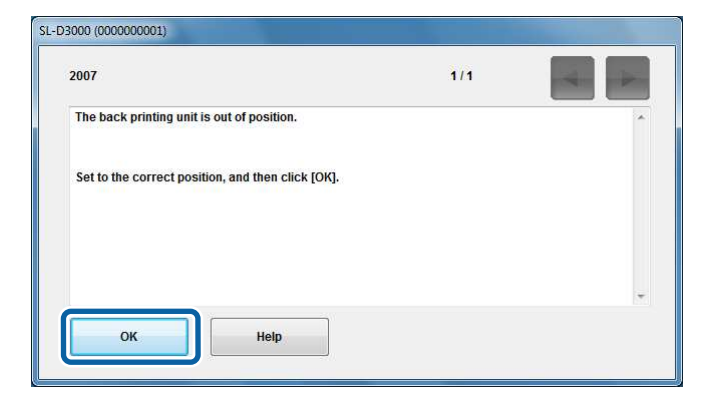

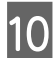

**9** 

Проверьте, горит ли световой индикатор  $\cup$  на панели управления.

Конец раздела.

Регулятор влажности поддерживает надлежащую влажность в податчике рулонной бумаги, увлажняя или удаляя из него избыток влаги.

Регулятор влажности установлен в каждом податчике рулонной бумаги. Настройте регулятор влажности под конкретную бумагу в податчике. Для того, чтобы переключить режим работы регулятора влажности (увлажнение / удаление избытка влаги), следует поменять расположение последнего.

### **Совет:**

Ниже показаны стандартные условия для увлажнения и удаления избытка влаги.

- ❏ Влажность 60-80 %: мы рекомендуем режим удаления избытка влаги.
- ❏ Влажность 30-60 %: регулятор влажности можно не использовать.
- ❏ Влажность 20-30 %: мы рекомендуем режим увлажнения.
- ❏ Только модели с двухрулонной установкой поддерживают рулонную бумагу для передней подачи. Для моделей с однорулонной установкой см. информацию по рулонной бумаге для задней подачи.

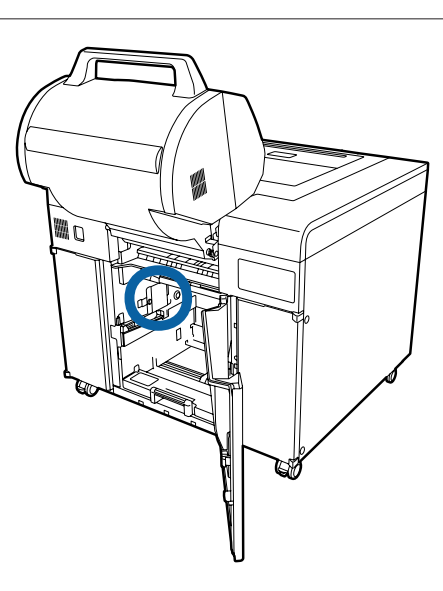

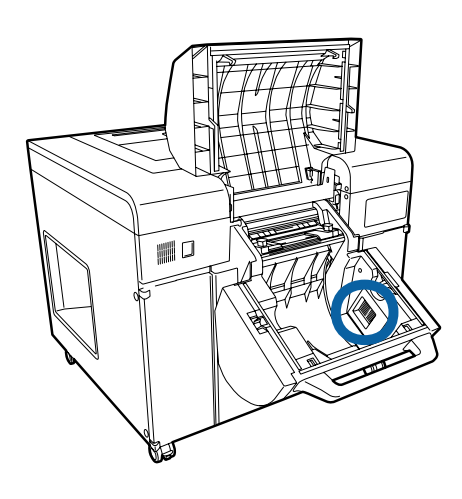

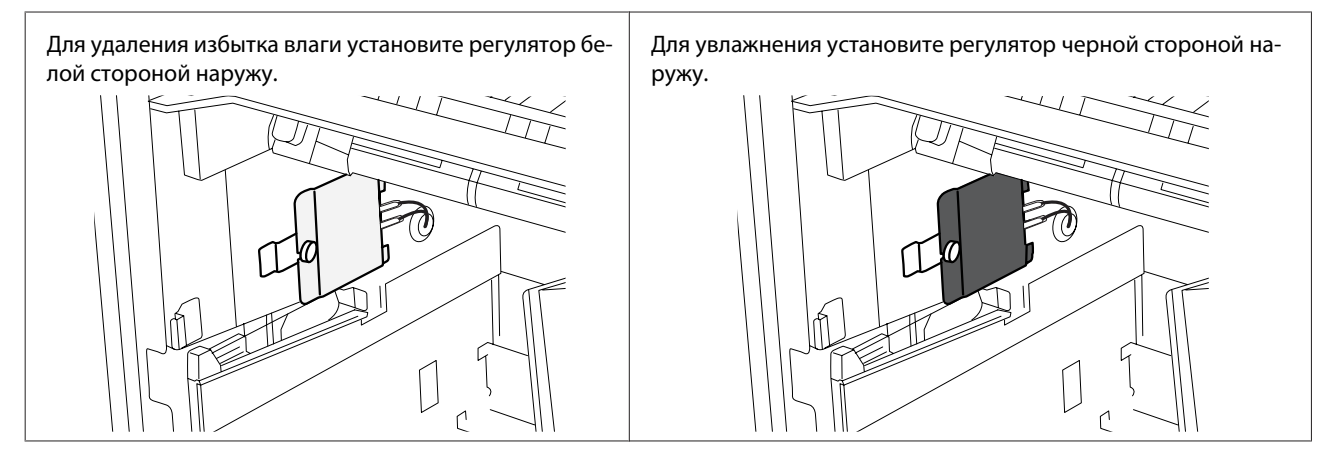

## **Включение и выключение регулятора влажности**

При использовании регулятора влажности нажмите выключатель регулятора влажности, расположенный сзади принтера, чтобы включить устройство (загорится световой индикатор).

Если использовать регулятор влажности не планируется, нажмите выключатель регулятора влажности, чтобы выключить устройство (световой индикатор потухнет).

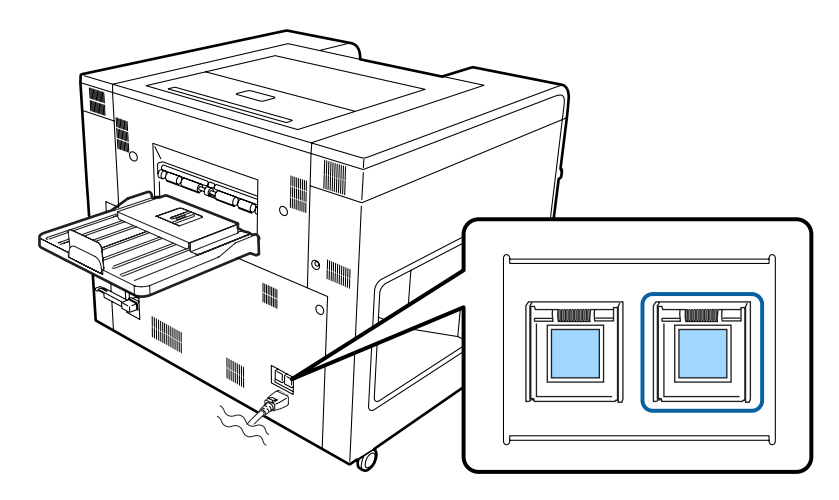

## **Переключение между режимами увлажнения и удаления избытка влаги**

В данном разделе поясняется, как переключаться между режимами увлажнения и удаления избытка влаги.

### **Совет:**

A

Для примера используется передний податчик рулонной бумаги. Для заднего податчика рулонной бумаги следует поменять местами лево и право.

Для выключения обоих устройств переведите кнопку включения питания и выключатель регулятора влажности, расположенные сзади принтера в положение «выключено».

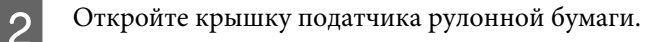

В случае переднего податчика рулонной бумаги: нажмите на рычаг переднего податчика рулонной бумаги и откройте крышку переднего рулона.

В случае заднего податчика рулонной бумаги: слегка удерживая рукоятку на переднем податчике рулонной бумаги, нажмите кнопку Снятие блокировки, поднимите передний податчик рулонной бумаги, затем откройте крышку заднего рулона.

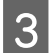

Откройте крышку регулятора влажности.

Задний податчик рулонной бумаги крышкой не оснащен.

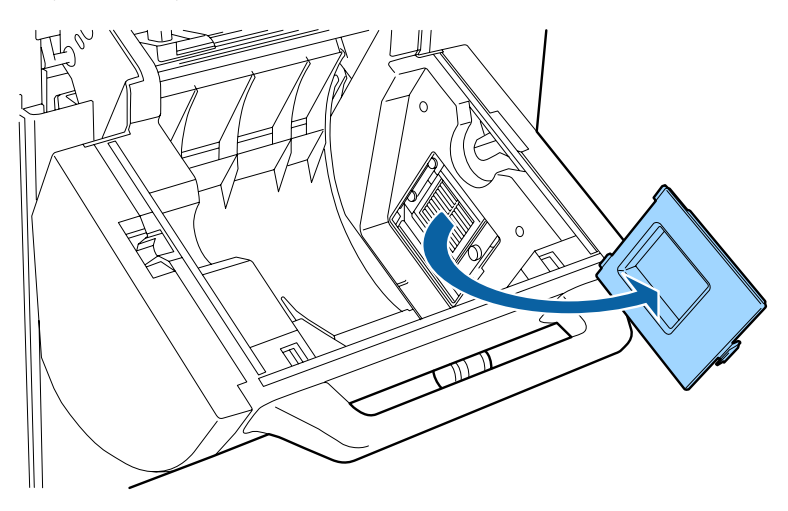

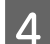

Вручную открутите винт (1 шт.), крепящий регулятор влажности.

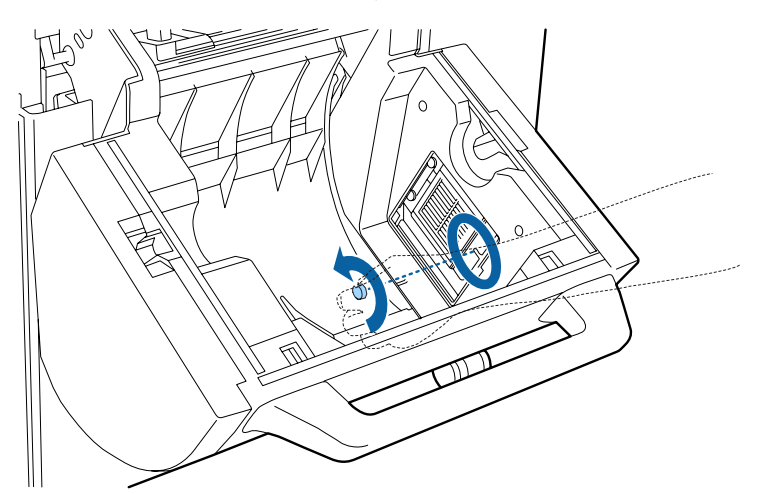

Не откручивайте винт заднего податчика рулонной бумаги. После ослабления винта сдвиньте, как это показано на рисунке ниже.

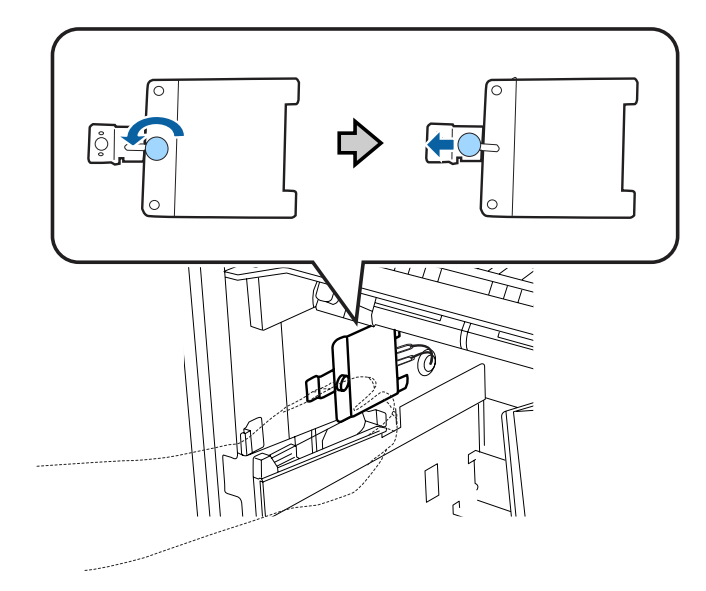

Медленно извлеките регулятор влажности по направлению изображенной стрелки.

## **Примечание:**

 $\overline{\mathbf{5}}$ 

 $\overline{6}$ 

Не отсоединяйте кабельные разъемы (2 шт.) регулятора влажности.

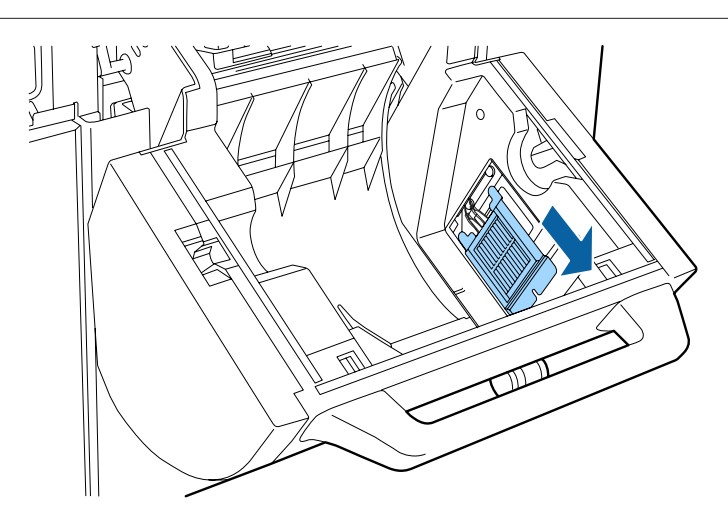

Переверните регулятор.

## **Примечание:**

Соблюдайте осторожность, чтобы не перекрутить кабели.

Если необходим режим удаления избытка влаги, наружу должна смотреть белая сторона.

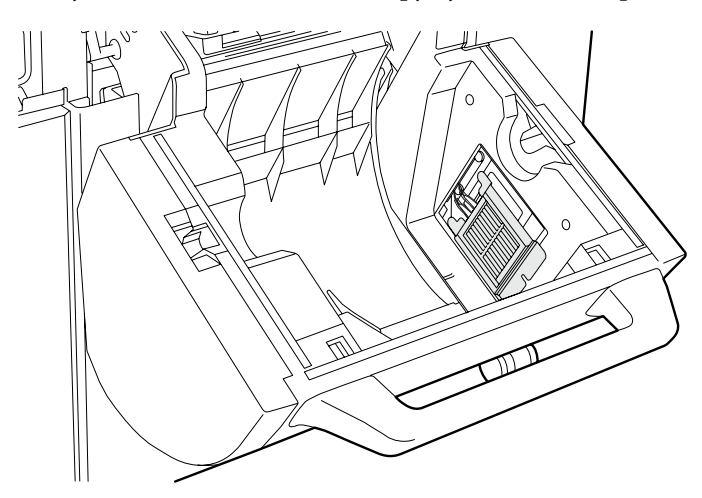

 $\overline{7}$ 

## **Регулировка влажности в податчике рулонной бумаги**

Если необходим режим увлажнения, наружу должна смотреть черная сторона.

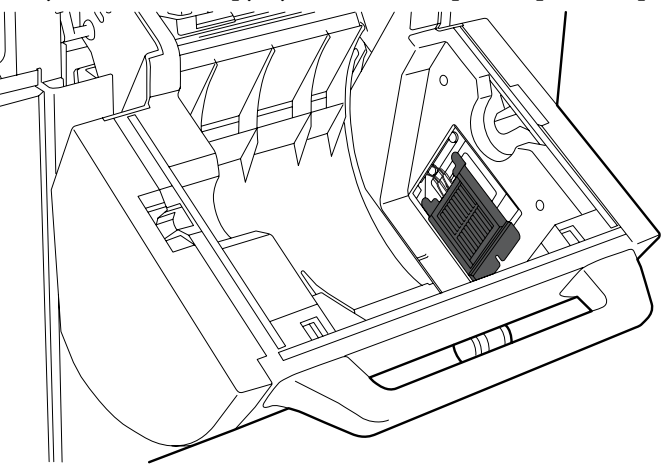

Вставьте регулятор влажности по направлению изображенной стрелки.

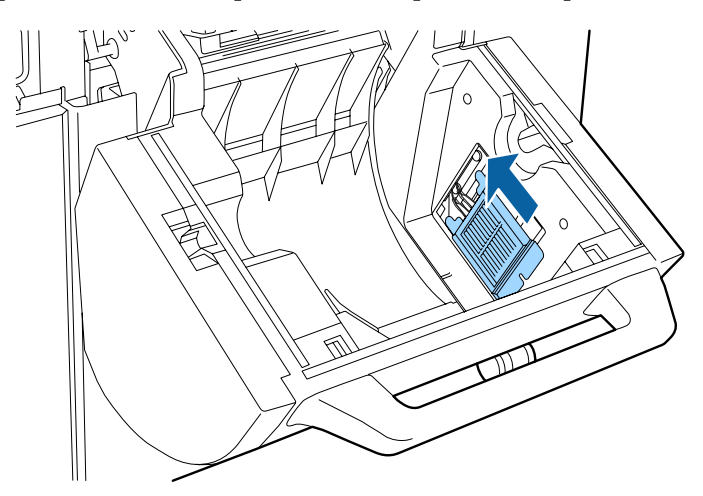

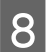

Вручную закрутите винт.

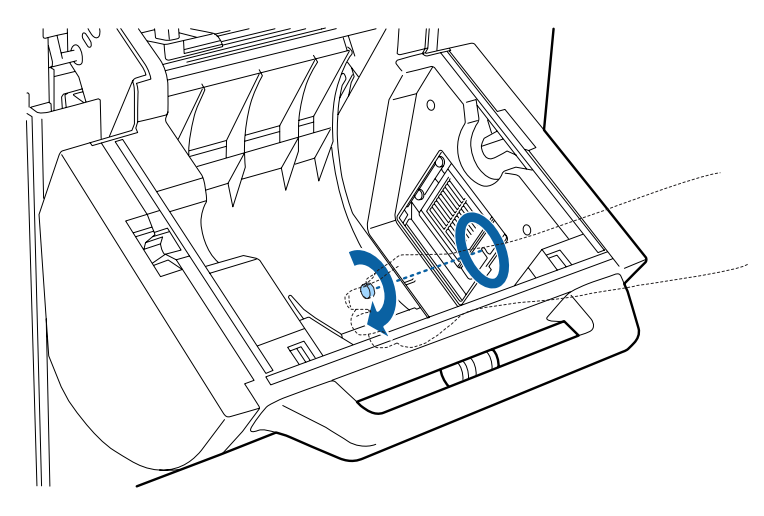

После того как сдвинете винт, поверните задний податчик рулонной бумаги, чтобы закрепить его на месте.

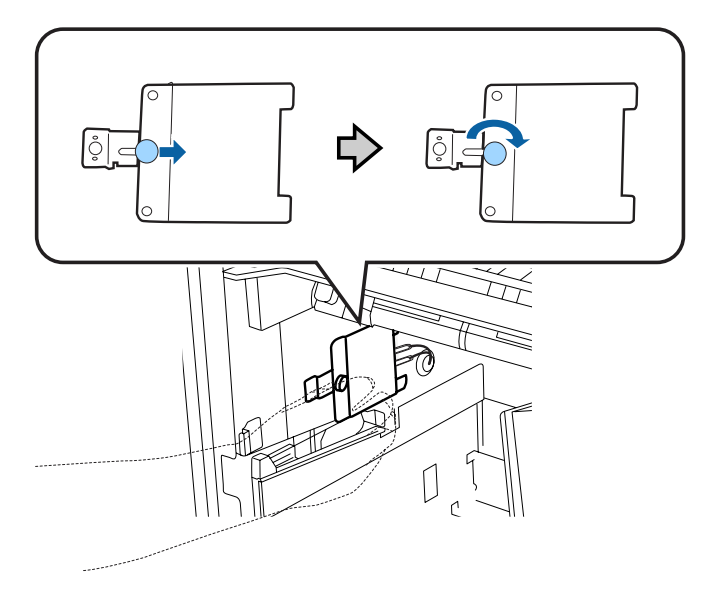

Для переднего податчика рулонной бумаги присоедините крышку регулятора влажности.

Закройте крышку податчика рулонной бумаги.

Передний податчик рулонной бумаги: закройте крышку переднего рулона.

Задний податчик рулонной бумаги: закройте крышку заднего рулона, затем нажмите на передний податчик рулонной бумаги до упора.

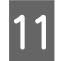

**9** 

10

Переведите выключатель регулятора влажности в положение «включено».

Конец раздела.

# **Сводка**

На Client PC можно проводить такие операции по настройке/обслуживанию, как проверка состояния принтера, установка параметров и очистка головки.

## **Экран SL-D3000 Maintenance Utility:**

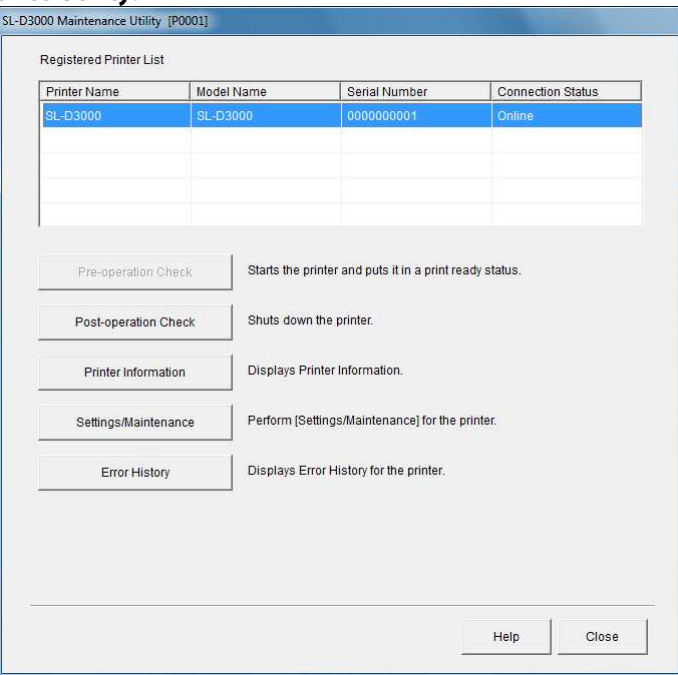

### **Доступные функции:**

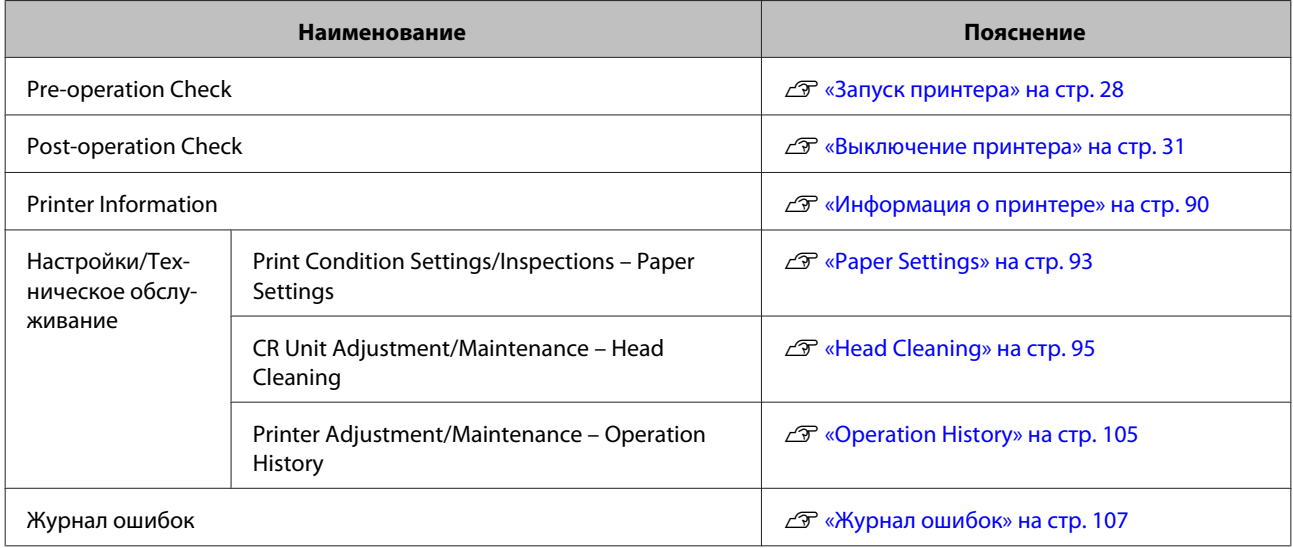

# **Запуск**

На Client PC нажмите **Start (Пуск)** – **All Programs (Все программы)** – **EPSON SL-D3000 System Application** – **Maintenance Utility**.

# **Информация о принтере**

Вы можете подтвердить различные виды информации о принтере.

## **Проверка информации о принтере**

На экране Printer Information можно проверить настройки принтера, оставшееся количество расходных материалов и т. д.

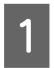

Из списка Registered Printer List выберите принтер, который хотите использовать, и затем щелкните кнопку **Printer Information**.

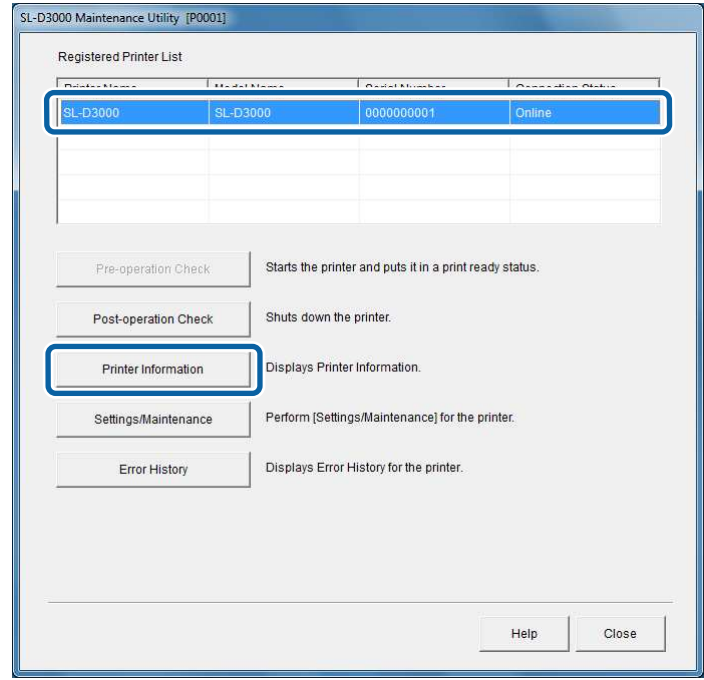

## **Совет:**

Кнопка **Printer Information** недоступна в следующих ситуациях:

- ❏ когда не завершена предварительная проверка принтера.
- ❏ когда коммутационный кабель отсоединен от принтера;
- ❏ когда кнопка включения питания принтера находится в положении «выключено».

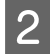

На экране Printer Information вы можете проверить настройки принтера, оставшееся количество расходных материалов и т.д.

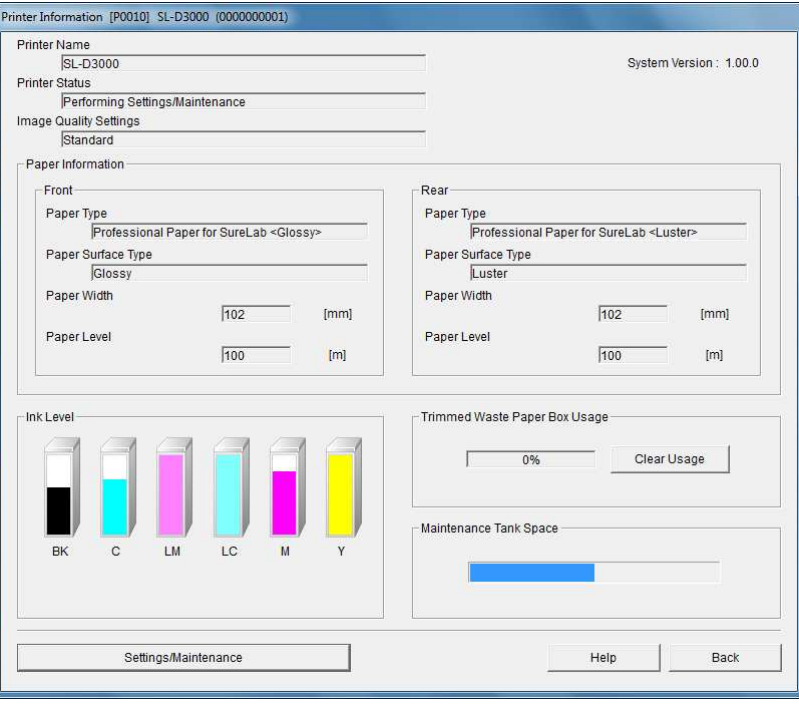

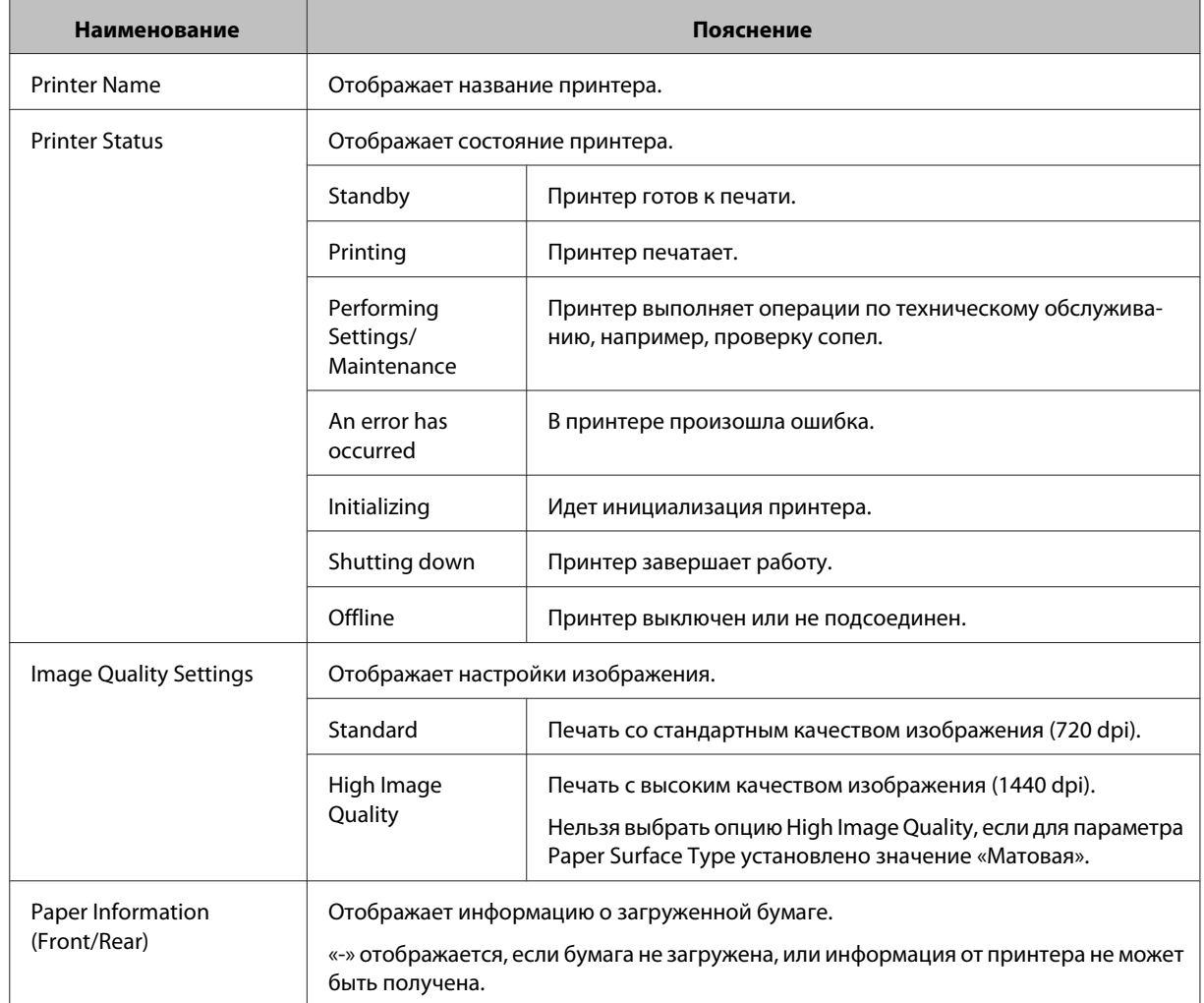

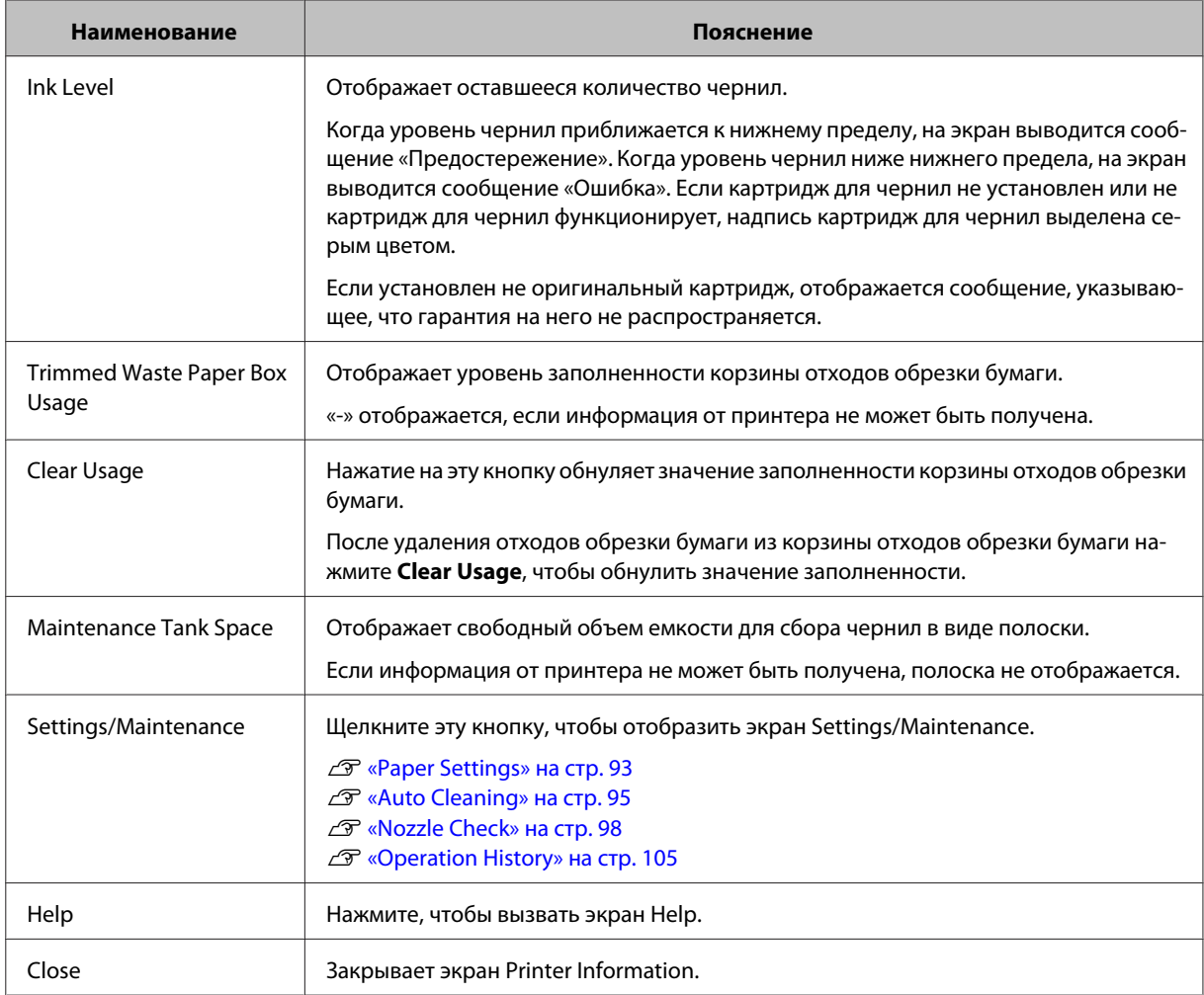

## **Примечание:**

Данный продукт настроен на использование оригинальных картриджей. Если вы используете не оригинальный картридж, отпечатанный материал может быть бледным или количество оставшихся чернил может быть определено неверно. Мы рекомендуем использовать оригинальные картриджи с чернилами.

## **Совет:**

Только модели с двухрулонной установкой поддерживают рулонную бумагу для передней подачи. Для моделей с однорулонной установкой информация под разделом передней бумаги не отображается. Смотрите информацию по заднему рулону бумаги.

## **Paper Settings**

Вы можете проверить информацию о бумаге, загруженной в передний податчик рулонной бумаги или в задний податчик рулонной бумаги, и заменить оставшееся количество бумаги.

## **Совет:**

A

Только модели с двухрулонной установкой поддерживают рулонную бумагу для передней подачи. Для моделей с однорулонной установкой информация под разделом передней бумаги не отображается. Смотрите информацию по заднему рулону бумаги.

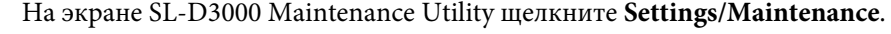

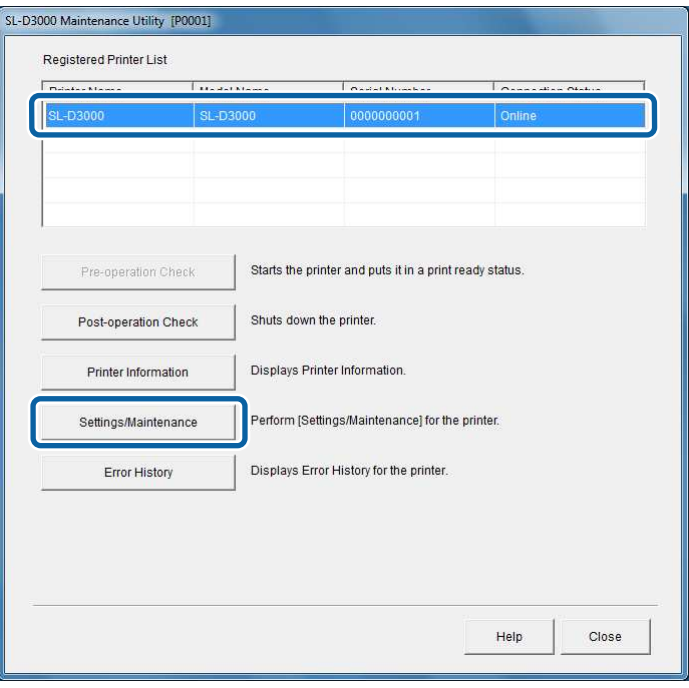

### **Совет:**

Экран Settings/Maintenance открывается нажатием на кнопку **Settings/Maintenance** на экране Printer Information.

B

## **Установка и техническое обслуживание**

Выберите раздел **Paper Settings** (022) из меню Print Condition Settings/Inspections (02).

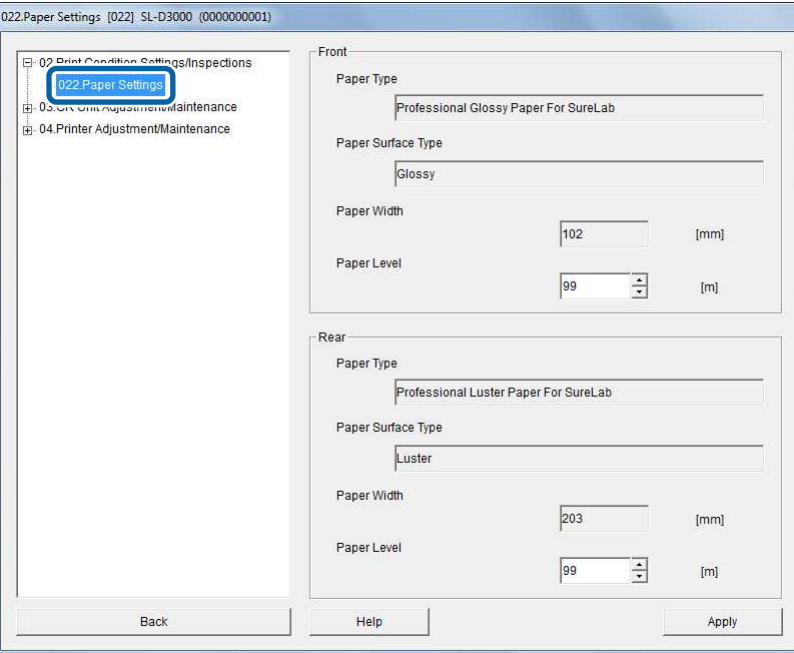

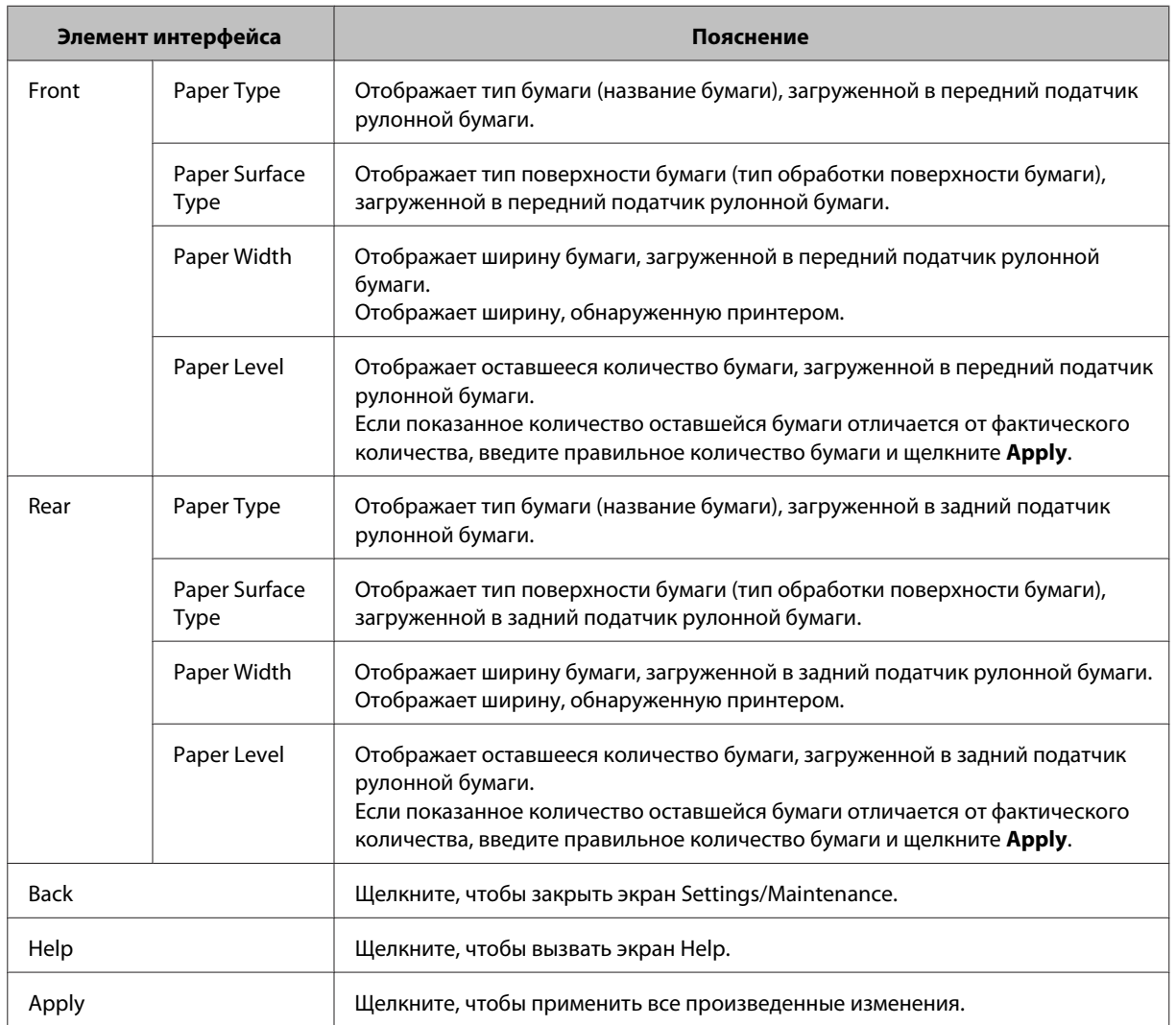

**94**

## **Head Cleaning**

Эта функция позволяет проверить состояние блока печатающих головок и очистить любые засоренные сопла. Если печать выполняется при засоренных соплах блока печатающих головок, на отпечатках могут быть полосы или искажения цвета. Если возникла такая проблема, проведите операцию **Auto Cleaning** (0311), чтобы прочистить головку.

## **Примечание:**

Если после выполнения нескольких операций **Auto Cleaning** (0311) сопла остались засоренными, необходимо выполнить Nozzle Check (0312) и очистить головку. Правильное выполнение операций Auto Cleaning (0311) и Nozzle Check (0312) подробно описано в «Руководстве администратора SL-D3000».

## **Auto Cleaning**

Если при проверке состояния блока печатающих головок обнаружены засоренные сопла, очистка производится автоматически.

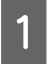

На экране SL-D3000 Maintenance Utility щелкните **Settings/Maintenance**.

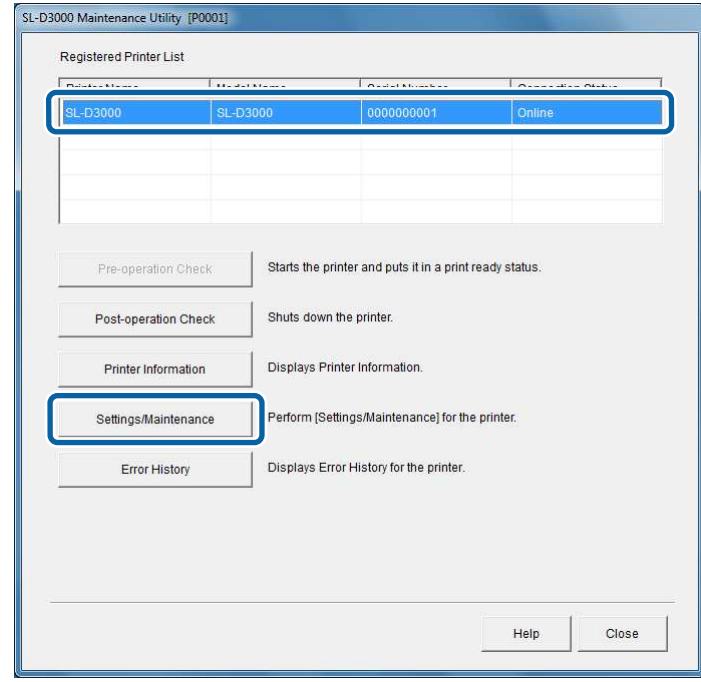

### **Совет:**

Экран Settings/Maintenance открывается нажатием на кнопку **Settings/Maintenance** на экране Printer Information.

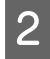

C

В меню CR Unit Adjustment/Maintenance (03) выберите пункт **Auto Cleaning**(0311) из раздела Head Cleaning (031).

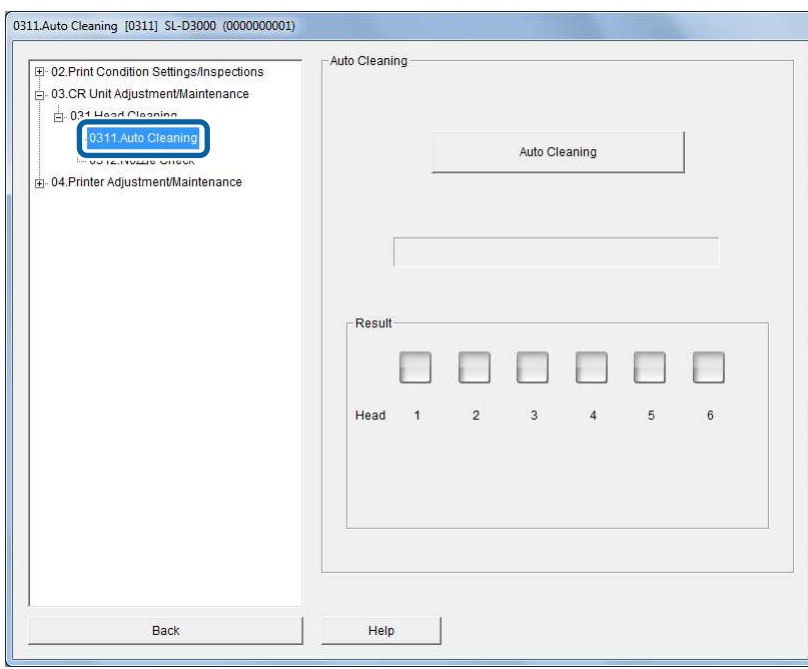

## Нажмите кнопку **Auto Cleaning**.

Начнется проверка сопел, и в случае необходимости будет произведена очистка.

Это может занять некоторое время, в зависимости от состояния сопел.

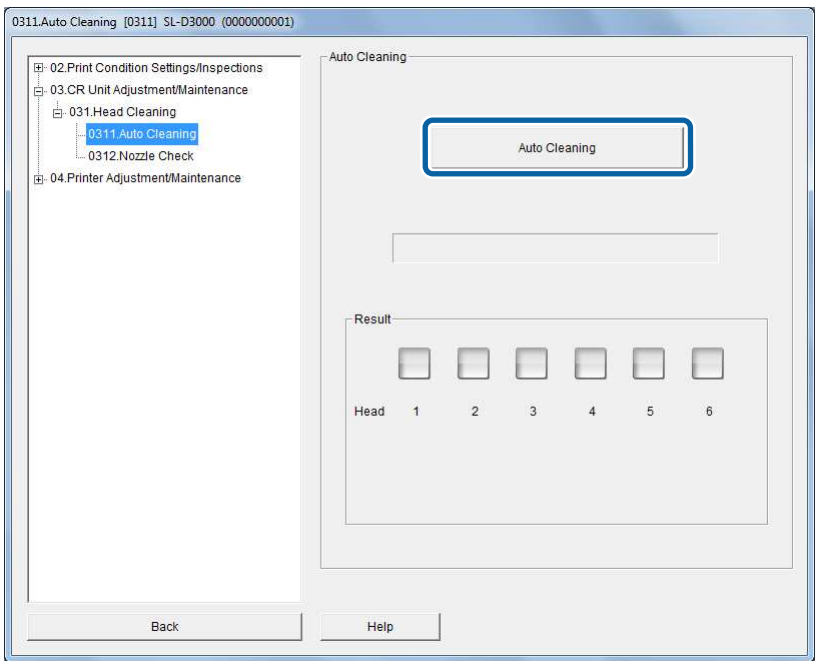

 $\overline{4}$ Проверьте состояние каждой головки, отображаемое на панели Result.

Если сопла прочищены, результат будет «Good».

Если сопла забиты, появится сообщение, указывающее на необходимость повторной чистки блока печатающих головок. Выполните необходимую очистку.

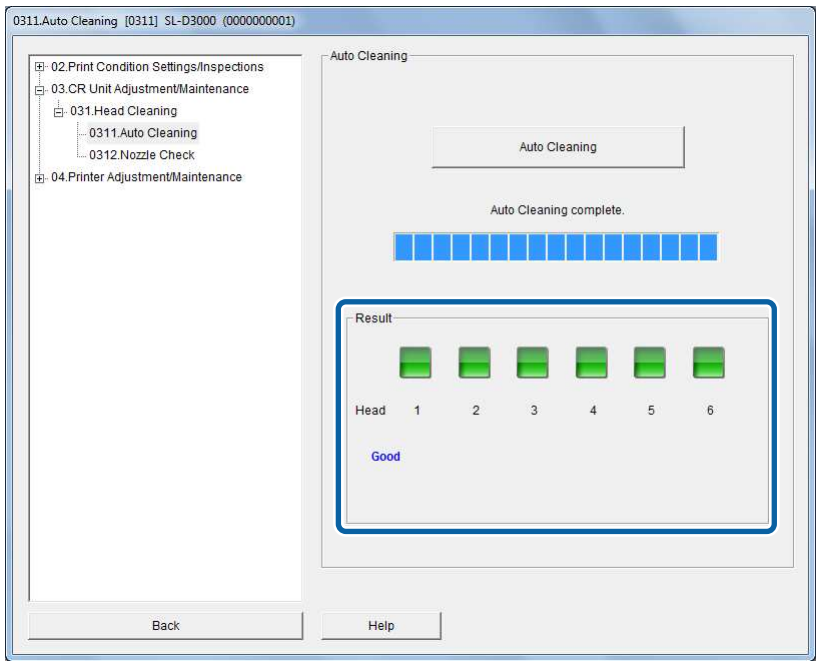

Интерпретация результатов:

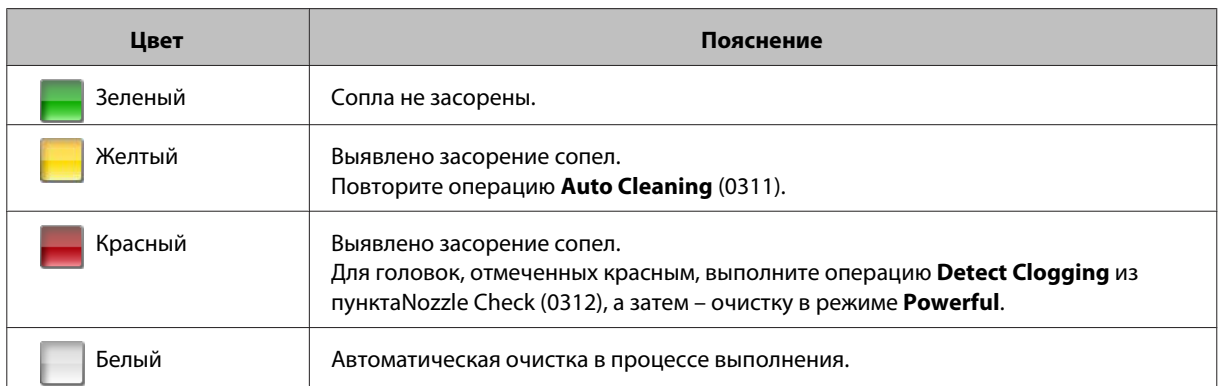

Если вы хотите проверить качество печати после очистки сопел, нажмите **Print Check Pattern** в окне Nozzle Check (0312).

U«Nozzle Check» на стр. 98

## **Nozzle Check**

Эта функция позволяет найти засоренные сопла в блоке печатающих головок. Принтер автоматически выявит засорение и выведет информацию на экран. Можно также для подтверждения вывести на печать проверочный шаблон.

Если по результатам проверки сопел требуется очистка головок, задайте с экрана ее тип.

A

На экране SL-D3000 Maintenance Utility щелкните **Settings/Maintenance**.

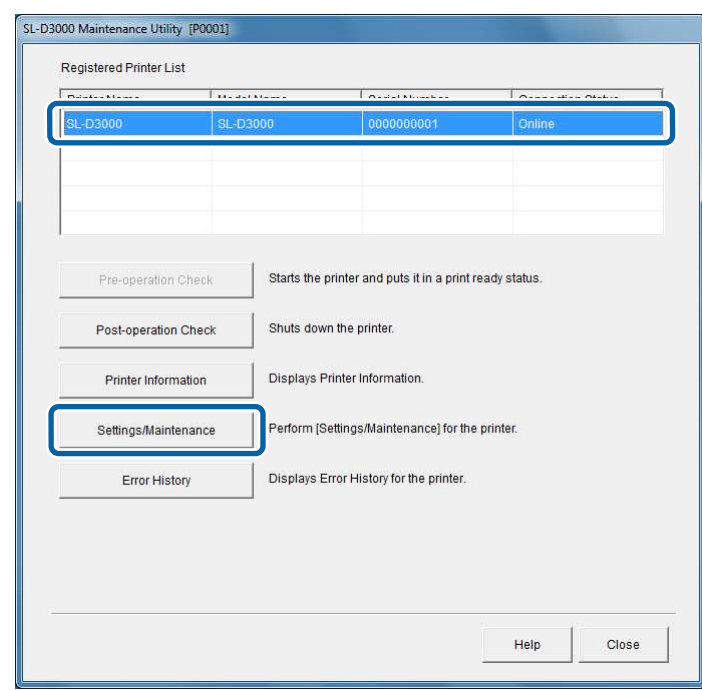

## **Совет:**

Экран Settings/Maintenance открывается нажатием на кнопку **Settings/Maintenance** на экране Printer Information.

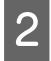

В меню CR Unit Adjustment/Maintenance (03) выберите пункт **Nozzle Check** (0312) из раздела Head Cleaning (031).

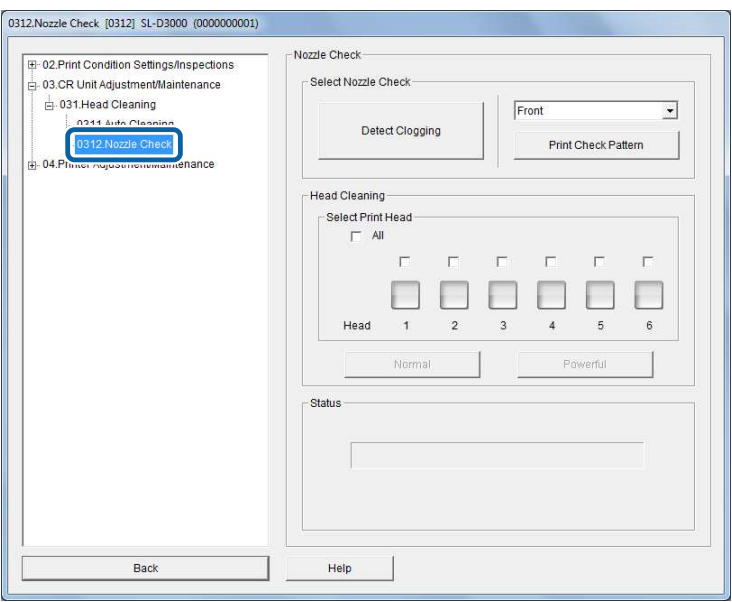

## **Проверка с помощью операции Detect Clogging**

Принтер проверяет состояние сопел и показывает на экране те из них, которые засорены. Выполните очистку блока печатающих головок в соответствии с результатами проверки.

### **Совет:**

Функция подтверждения состояния сопел включает в себя возможность вывода на печать проверочного шаблона.

 $\mathcal{L}$  «Печать проверочного шаблона» на стр. 102

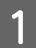

## Щелкните кнопку **Detect Clogging**.

Запустится проверка на наличие засорения, и состояние каждого сопла будет указано соответствующим цветом.

Выявление засорения занимает около минуты.

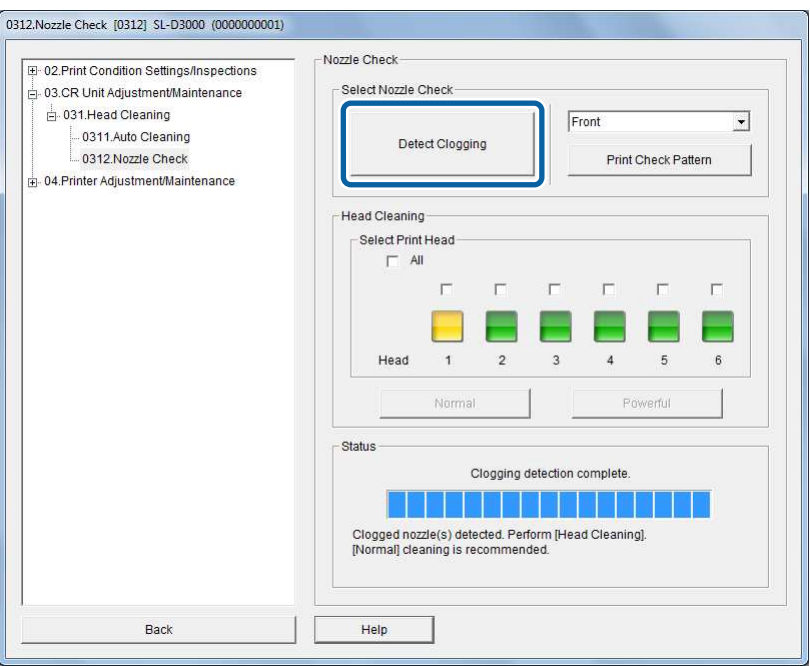

## Интерпретация результатов:

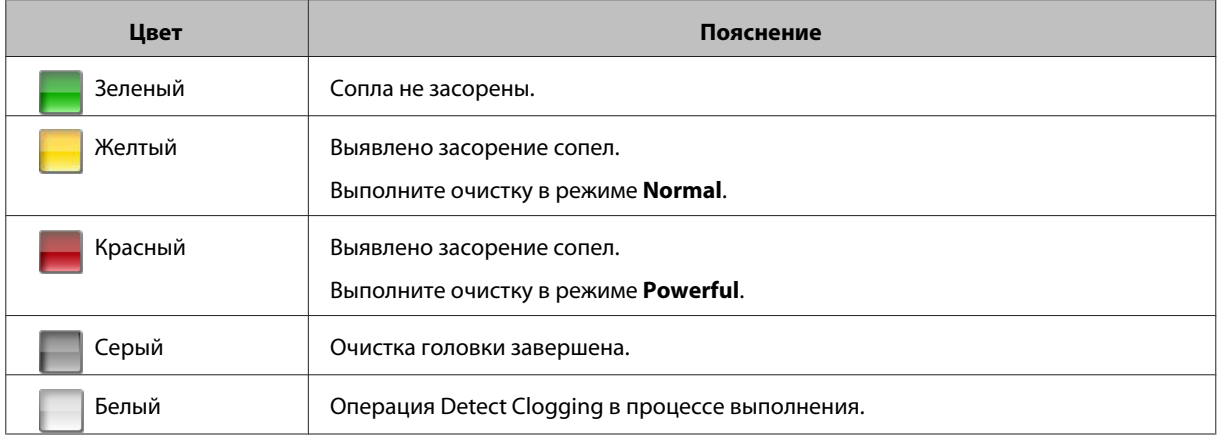

B

**S** 

## **Установка и техническое обслуживание**

Выберите головку, у которой были найдены засоренные сопла, и нажмите кнопку **Normal** или **Powerful**.

Для очистки всех головок установите флажок **All**.

Для головок, очистка которых уже завершилась, цвет меняется на серый.

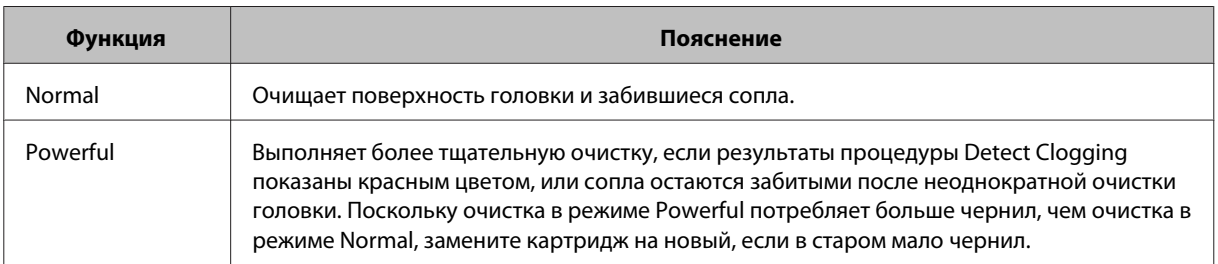

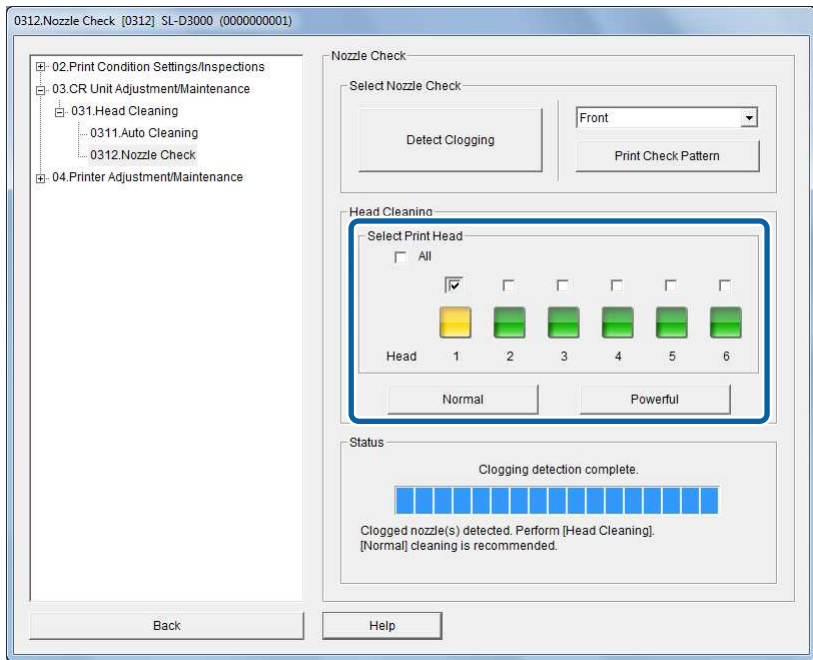

Просмотрите результаты чистки.

Вернитесь к шагу , чтобы с помощью опции **Detect Clogging** перепроверить статус сопел.

Если остались засоренные сопла, выполните шаг  $\frac{2}{3}$  для их очистки.

## **Печать проверочного шаблона**

Распечатайте проверочный шаблон и найдите засоренные сопла. Выполните очистку блока печатающих головок в соответствии с результатами проверки.

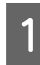

Выберите тот податчик рулонной бумаги, которым вы хотите воспользоваться для контрольной печати.

Это делается, когда рулон уже установлен.

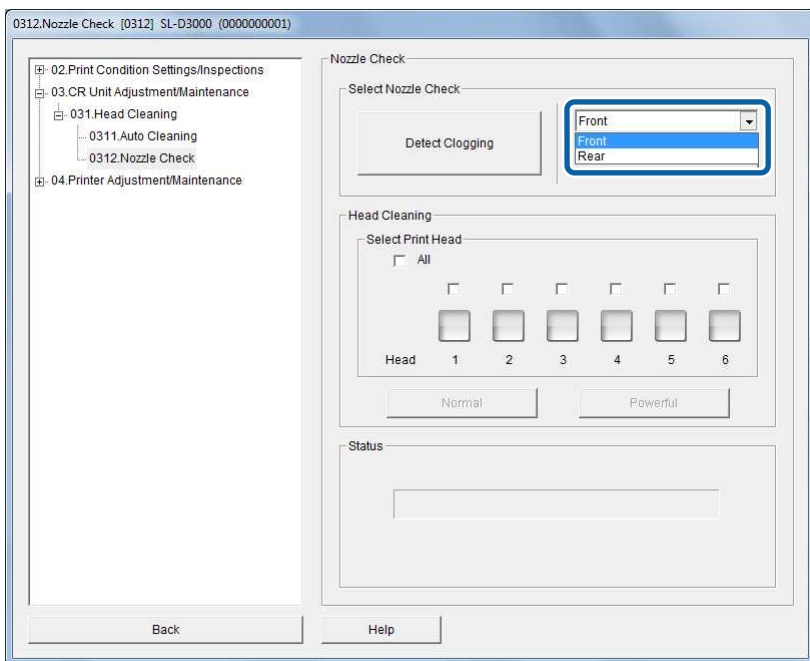

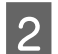

## Щелкните **Print Check Pattern**.

Проверочный шаблон выводится на печать.

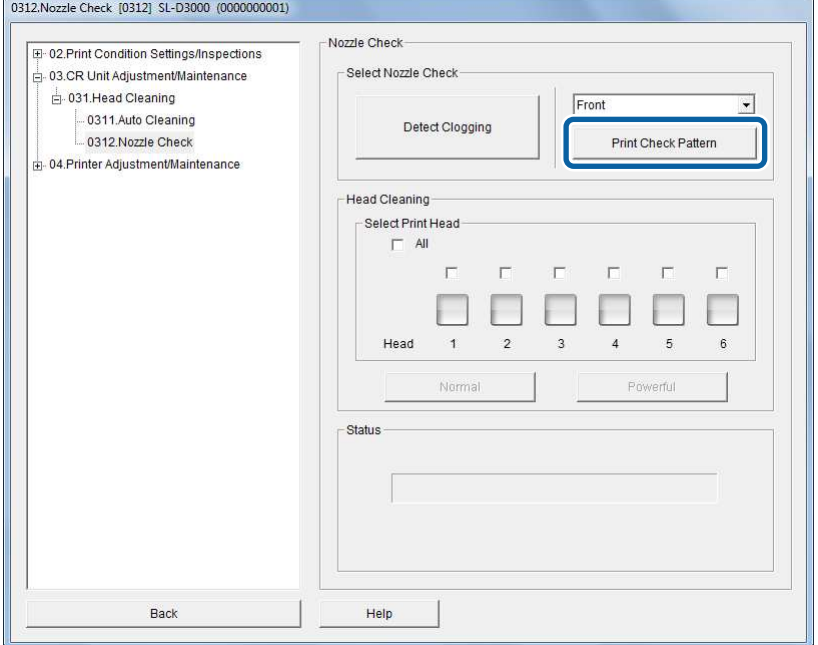

#### C Просмотрите результаты печати.

Для лучшего понимания интерпретации результатов печати см. иллюстрацию ниже.

Если в проверочном шаблоне есть пропуски, чистку головок следует повторить.

## **Результаты: Хорошо**

Пропуски в проверочном шаблоне отсутствуют. Сопла не засорены.

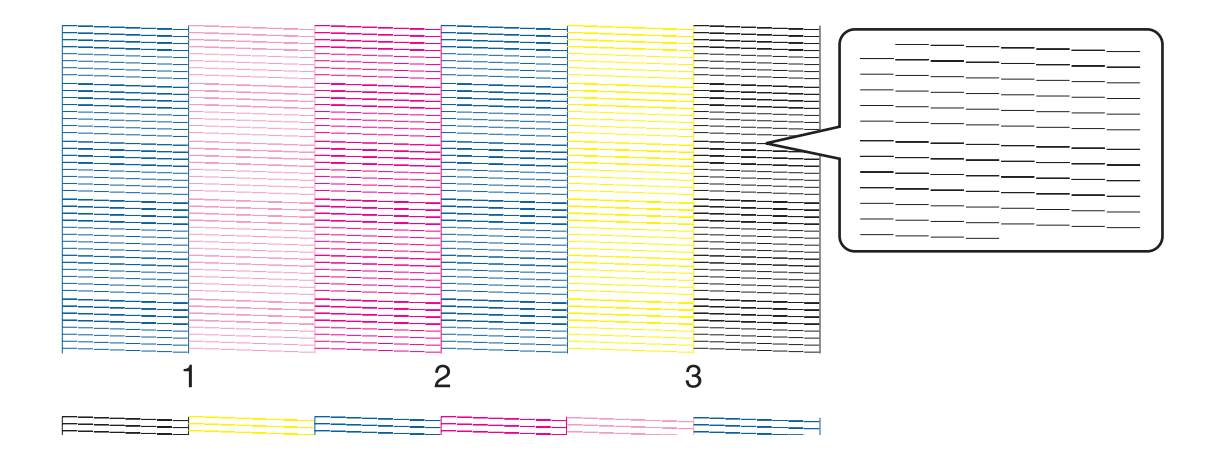

## **Результаты: Сопла засорены**

В проверочном шаблоне есть пропуски. Сопла засорены. Выполните очистку.

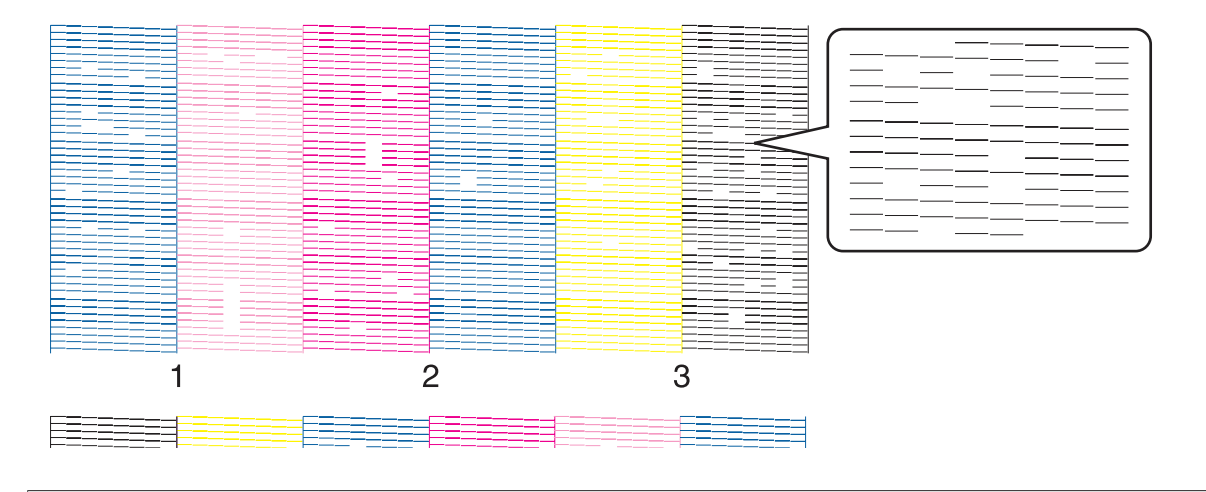

### **Совет:**

Номера под каждым проверочным шаблоном (1, 2, 3, ...) соответствуют номерам головок.

 $\boxed{4}$ Выберите головку, у которой были найдены засоренные сопла, и нажмите кнопку **Normal** или **Powerful**.

Для очистки всех головок установите флажок **All**.

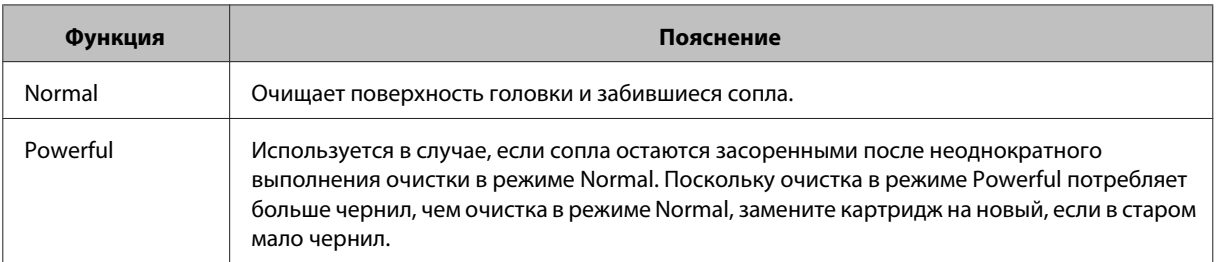

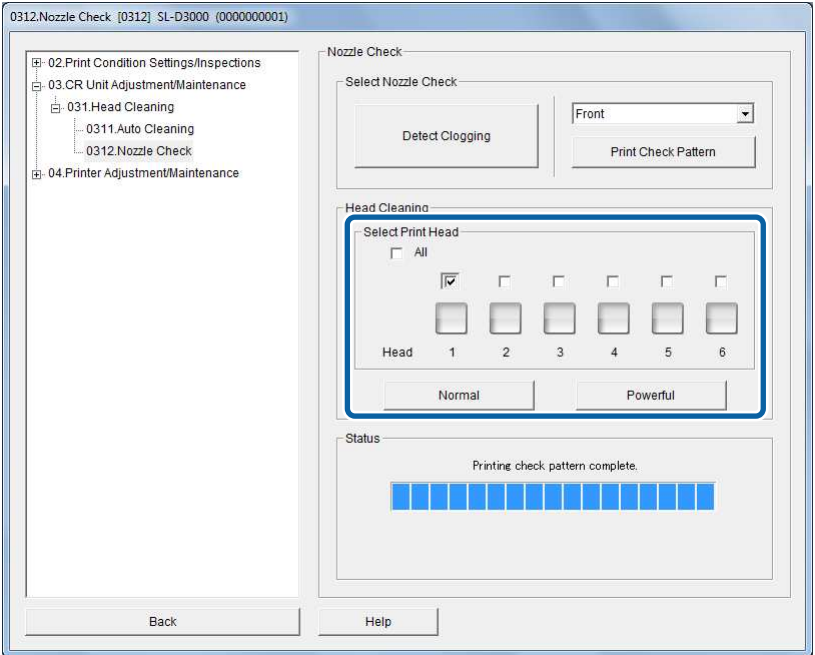

После выполнения чистки проверьте результат с помощью проверки сопел.

Вернитесь к шагу  $\blacksquare$ , а затем выведите на печать проверочный шаблон, чтобы перепроверить статус сопел.

Если остались засоренные сопла, выполните шаг  $\frac{4}{ }$  для их очистки.

#### **Совет:**

E

Способ проверки состояния сопел включает опцию Detect Clogging, при выполнении которой принтер автоматически определяет засорение.

 $\mathcal{L}$  «Проверка с помощью операции Detect Clogging» на стр. 99

## **Operation History**

Вы можете проверить ошибки, объем печати и количество выполненных операций по очистке печатающей головки.

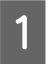

На экране SL-D3000 Maintenance Utility щелкните **Settings/Maintenance**.

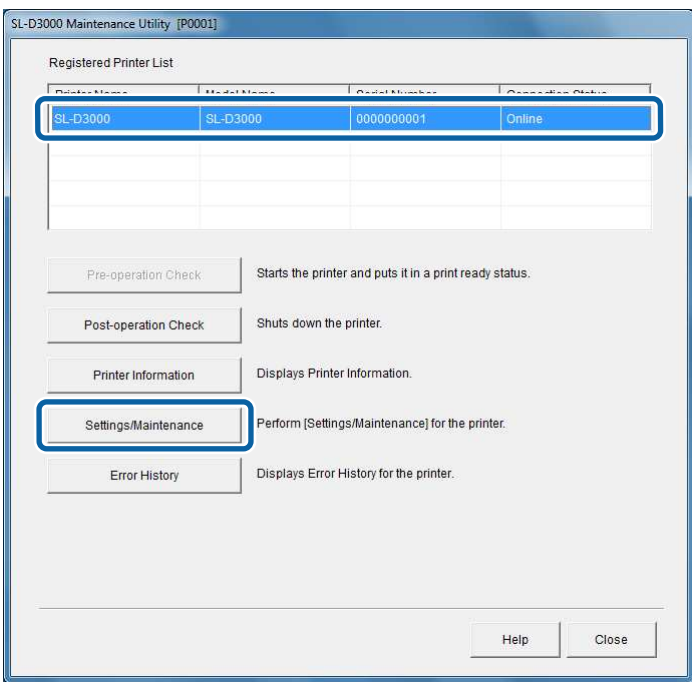

## **Совет:**

Экран Settings/Maintenance открывается нажатием на кнопку **Settings/Maintenance** на экране Printer Information.

B

## **Установка и техническое обслуживание**

Выберите раздел **Operation History** (044) в менюPrinter Adjustment/Maintenance (04).

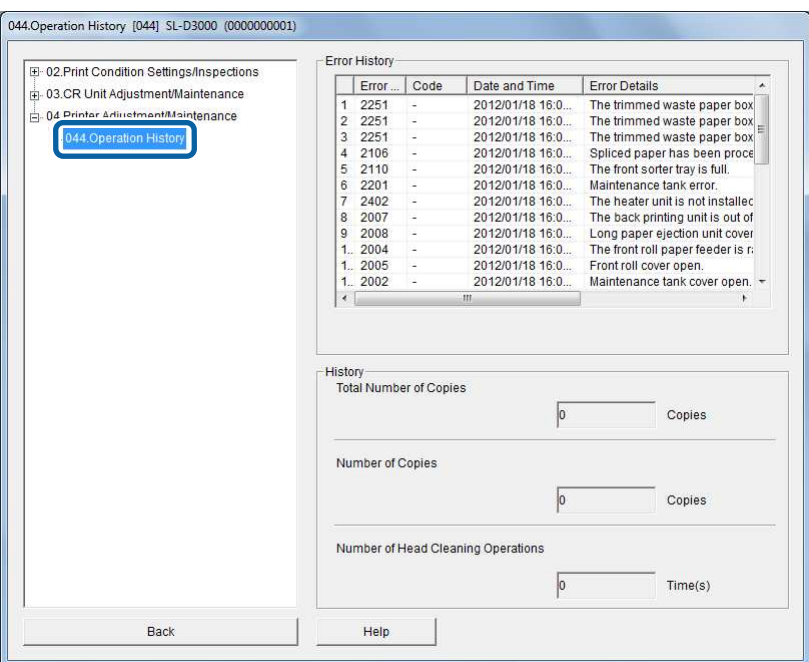

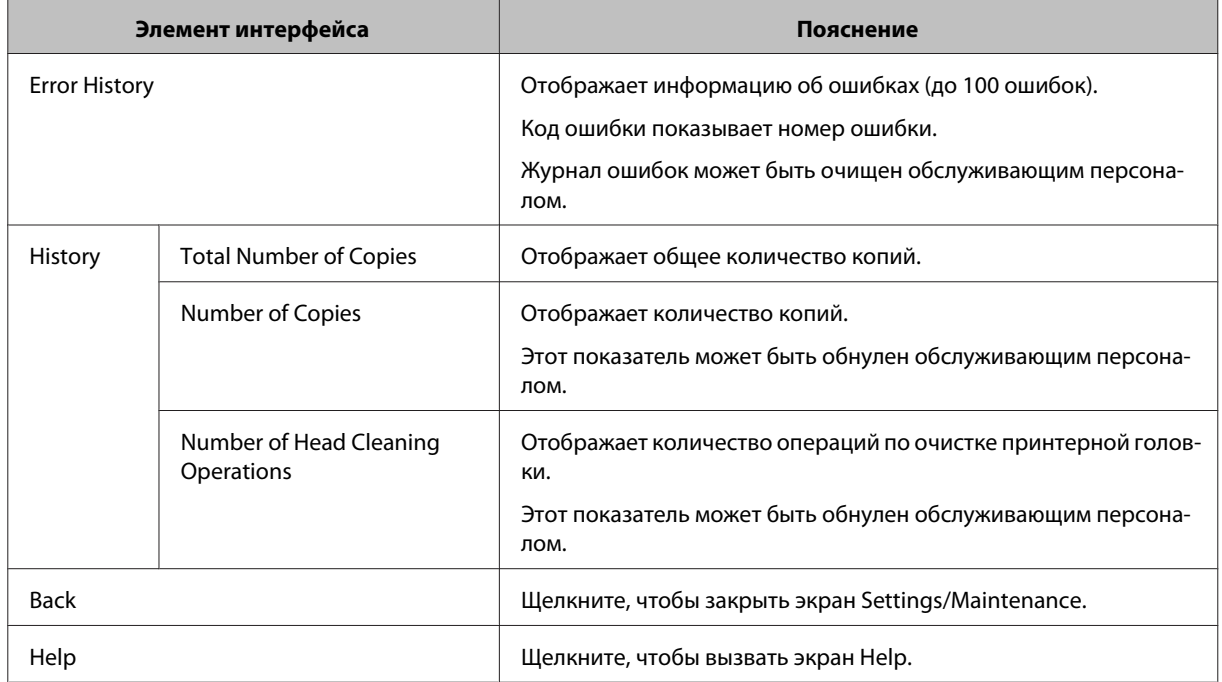

## **Журнал ошибок**

Экран Error History позволяет проверить ошибки, которые произошли в принтере.

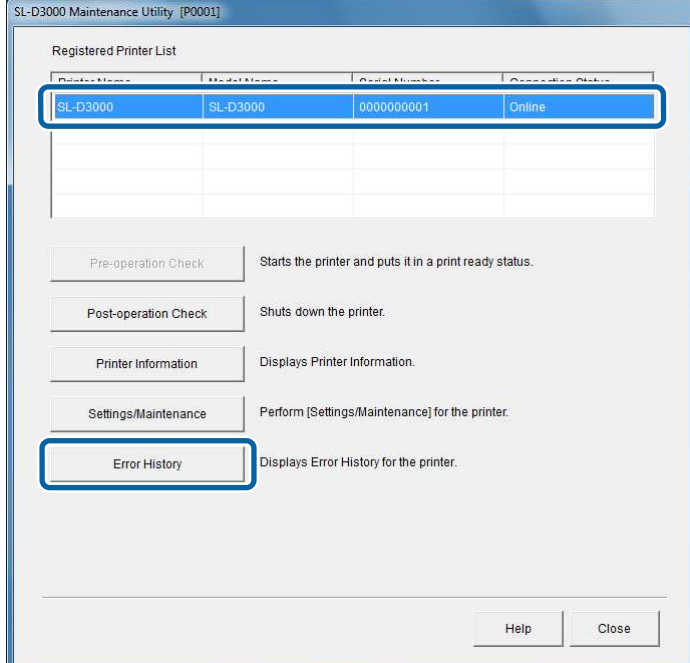

На экране SL-D3000 Maintenance Utility нажмите **Error History**.

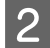

A

Будет отображен экран Error History.

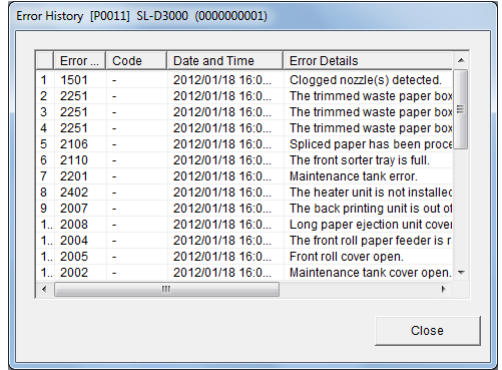

Отображает информацию об ошибках (до 100 ошибок).

Код ошибки показывает номер ошибки.

Это значение используется при техническом обслуживании и может быть очищено сервисным персоналом.

## **Help**

Нажмите **Help** для отображения меню Help.

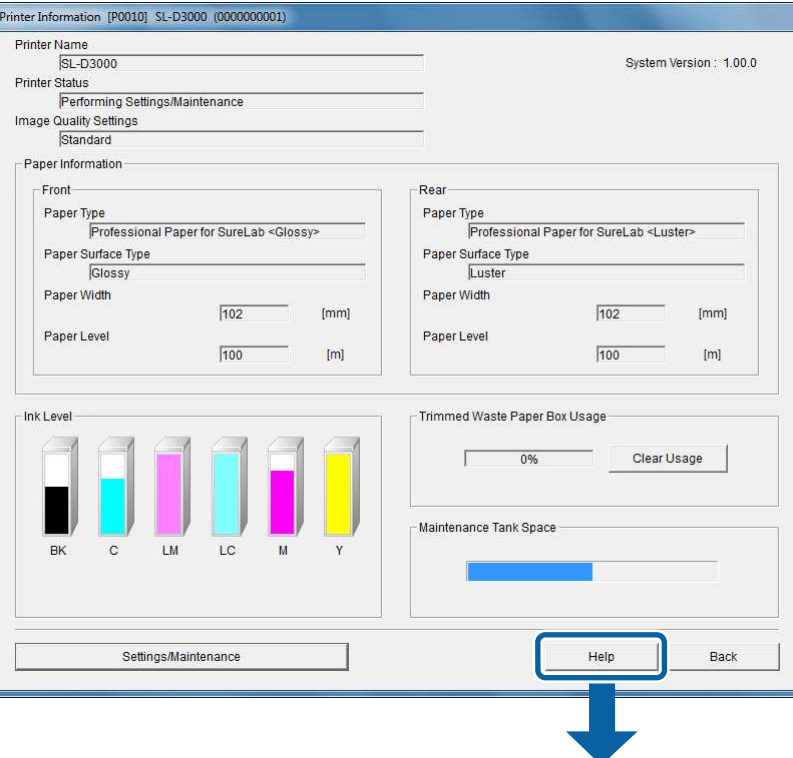

## **Пример экрана помощи**

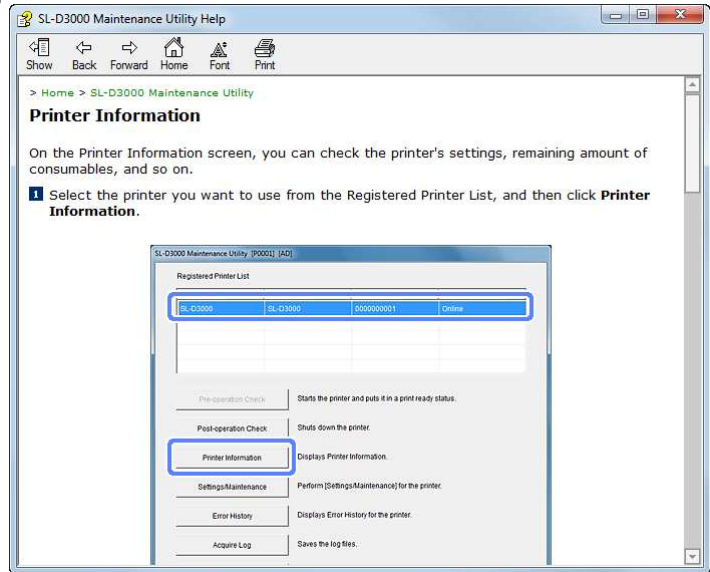
## **Список проверяемых элементов**

В таблице ниже перечислены элементы принтера, которые необходимо проверять и очищать.

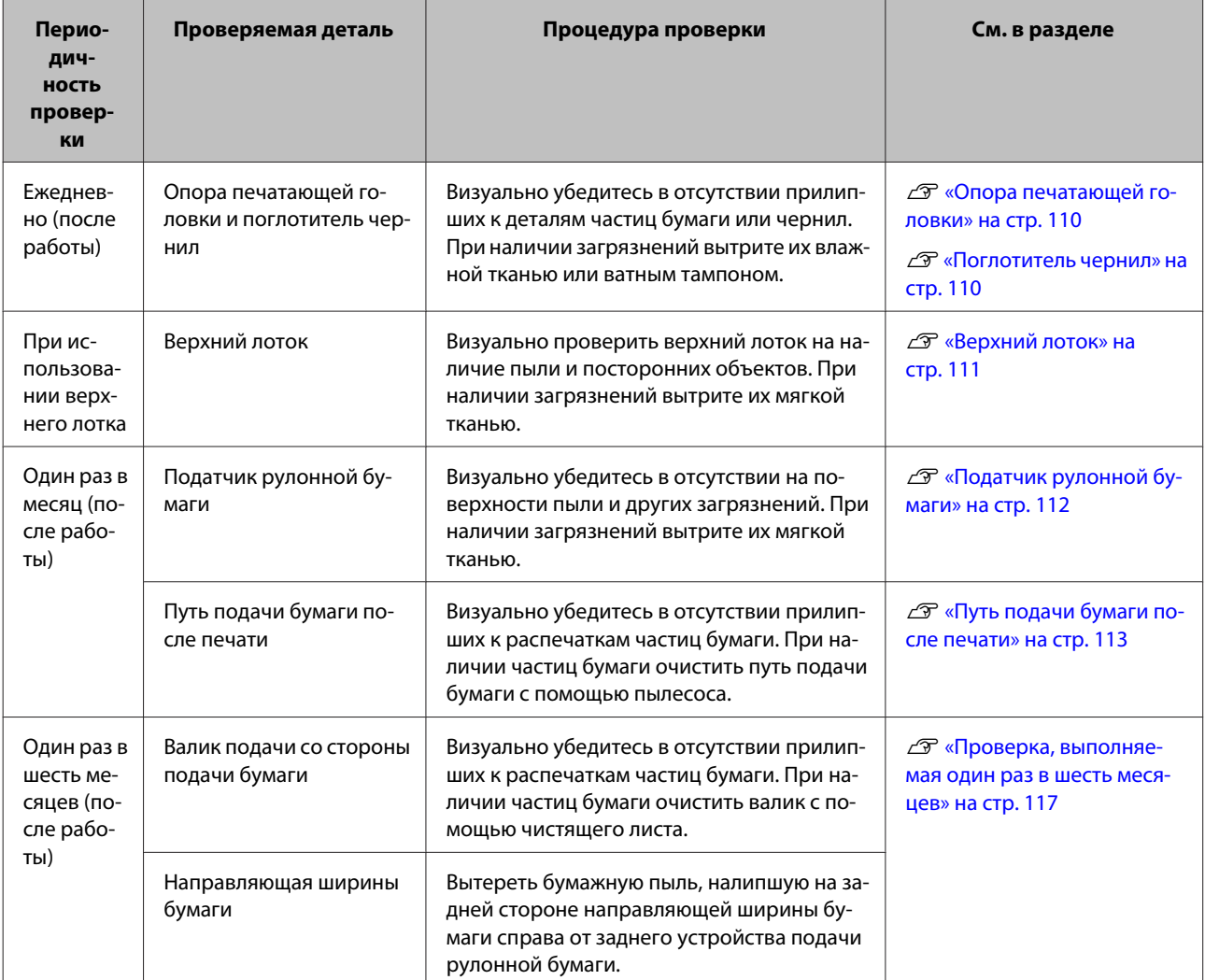

# **Ежедневная проверка**

## **Опора печатающей головки**

Визуально убедитесь в отсутствии прилипших к деталям частиц бумаги или чернил. При наличии загрязнений вытрите их влажной тканью.

#### **Примечание:**

Нельзя вытирать поглотитель чернил. Чернила могут попасть на ткань и запачкать опору печатающей головки.

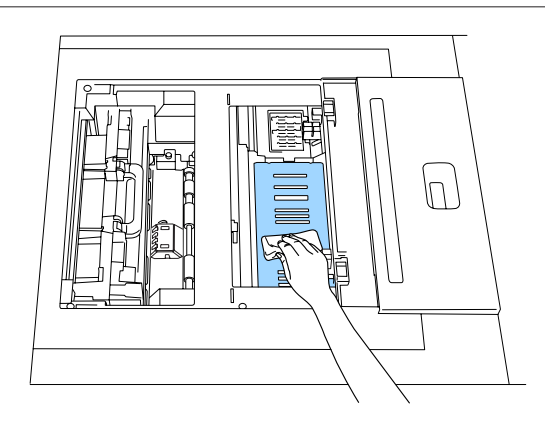

## **Поглотитель чернил**

Визуально убедитесь в отсутствии прилипших к материалу частиц бумаги. Осторожно удалите загрязнения ватным тампоном.

#### **Примечание:**

- ❏ Убедитесь в отсутствии частиц бумаги по краям поглотителя чернил. В противном случае на задней стороне распечаток могут появляться пятна.
- ❏ В частности, убедитесь в отсутствии частиц бумаги на углах поглотителя чернил.

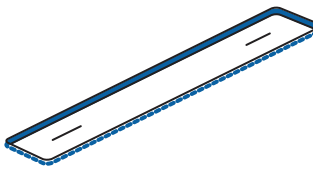

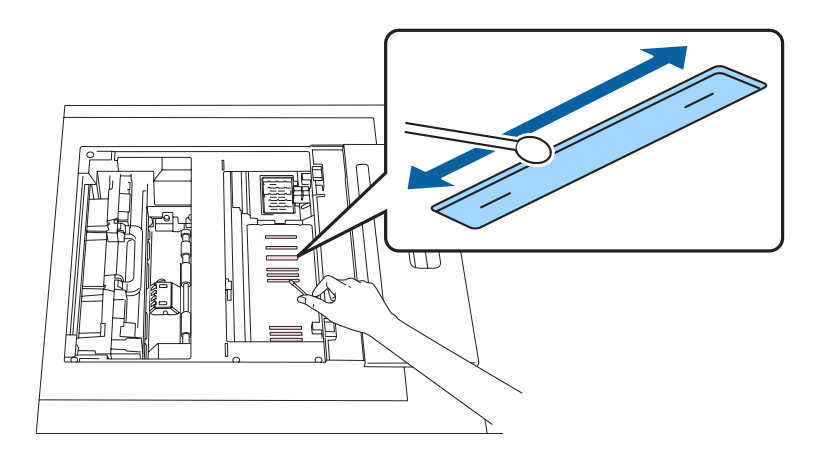

# **Верхний лоток**

Когда распечатки выбрасываются в верхний лоток, визуально проверить, не прилипли ли к ним пыль или посторонние объекты. При наличии загрязнений вытрите их мягкой тканью.

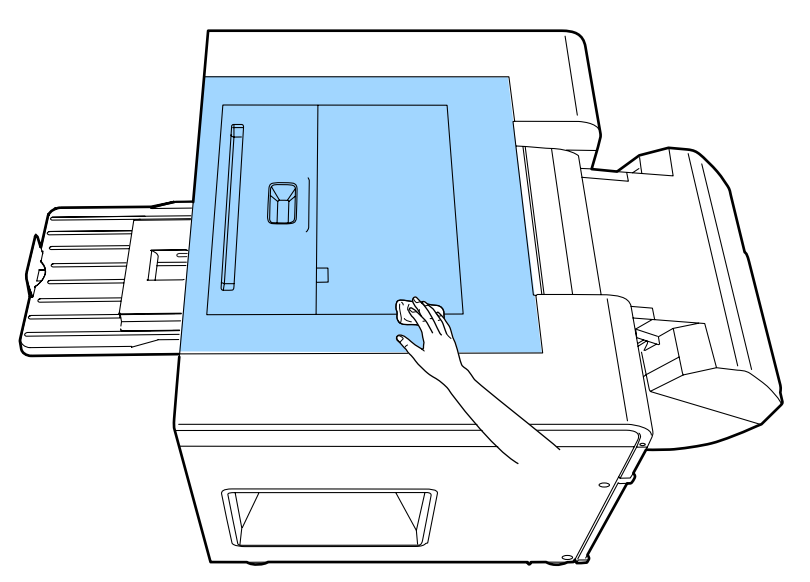

# **Проверка раз в месяц**

# **Податчик рулонной бумаги**

Визуально убедитесь в отсутствии на поверхности пыли и других загрязнений. При наличии загрязнений вытрите их мягкой тканью.

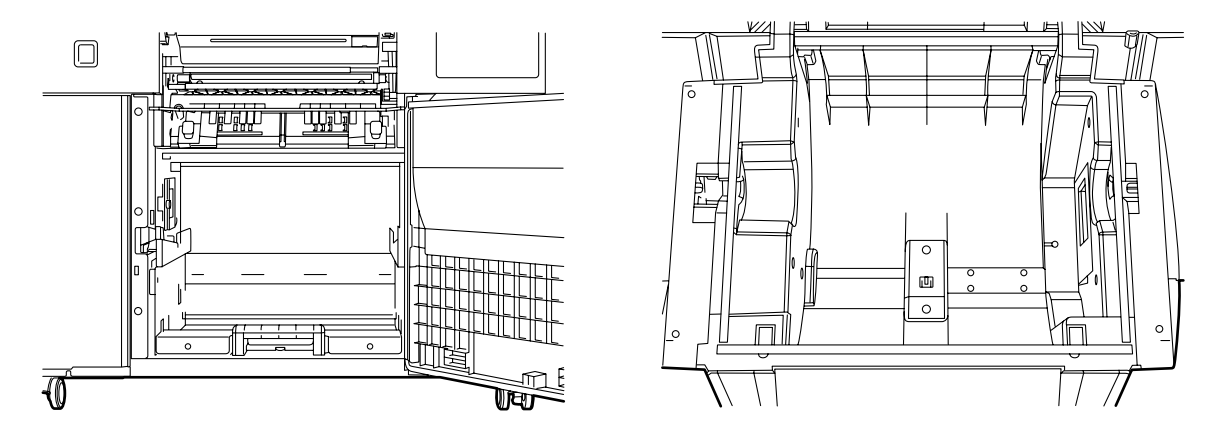

#### **Совет:**

Только модели с двухрулонной установкой поддерживают рулонную бумагу для передней подачи. Для моделей с однорулонной установкой информация под разделом передней бумаги не отображается. Смотрите информацию по заднему рулону бумаги.

## **Путь подачи бумаги после печати**

Визуально убедитесь в отсутствии прилипших к распечаткам частиц бумаги. При наличии частиц бумаги очистить путь подачи бумаги с помощью пылесоса.

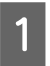

Сдвиньте корзину для отходов бумаги, слегка приподнимая ее рукоятку.

Устройство печати на обороте установлено позади корзины для отходов бумаги.

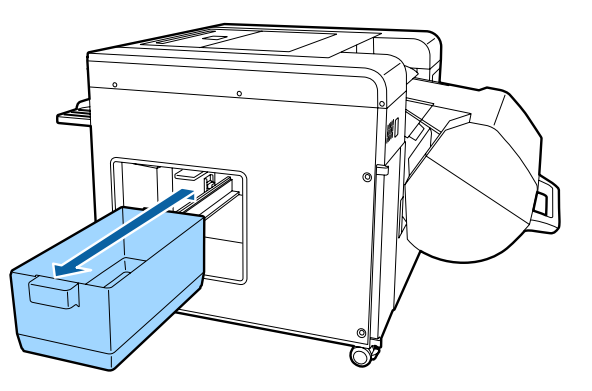

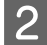

Возьмитесь за рукоятку устройства печати на обороте и потяните вниз и на себя.

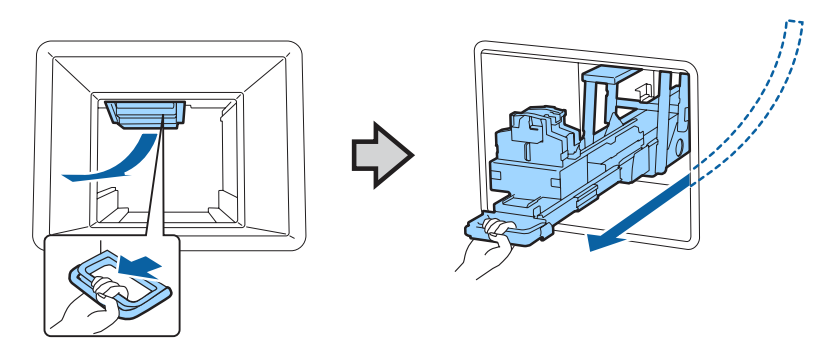

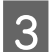

Открыть верхнюю крышку, поднять рычаг нагревателя и освободить защелку.

## !**Предостережение:**

Нельзя прикасаться к нагревателю непосредственно после печати. Высокая температура нагревателя может привести к ожогам.

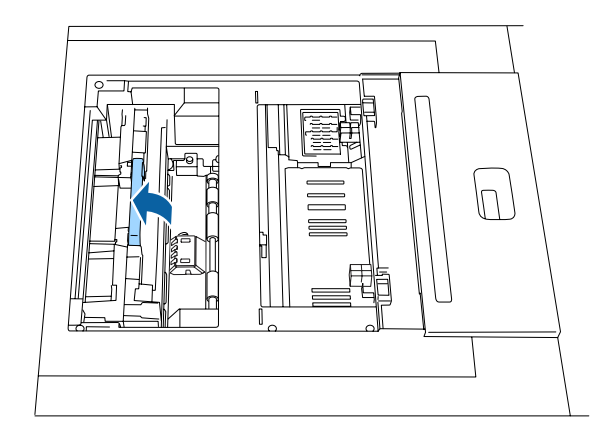

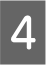

 $\overline{5}$ 

Поднимите и снимите нагреватель.

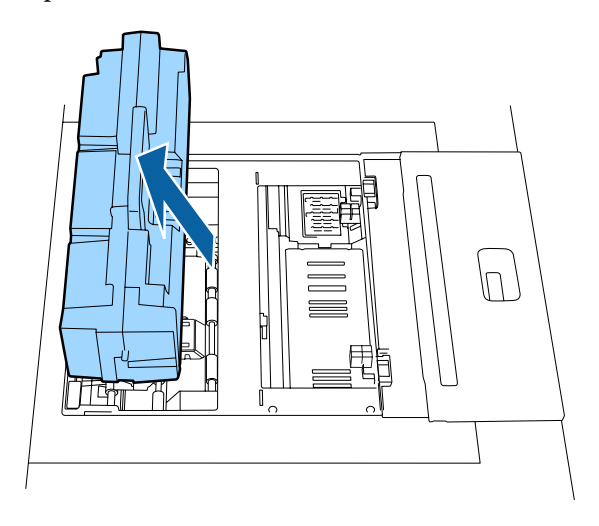

#### **Примечание:**

Осторожно обращайтесь со снятым нагревателем. Падение или удар может привести к неисправности устройства. Если нагреватель все же повредился, нельзя устанавливать его в принтер.

Вручную ослабьте винты, как показано на иллюстрации ниже, и снимите обе крышки.

#### !**Предостережение:**

Нельзя прикасаться к частям нагревателя, кроме винтов крышки, непосредственно после печати. Высокая температура нагревателя может привести к ожогам.

#### **Примечание:**

Осторожно обращайтесь со снятыми крышками. Падение или удар может привести к повреждению. Если крышки все же повредились, нельзя устанавливать их в принтер.

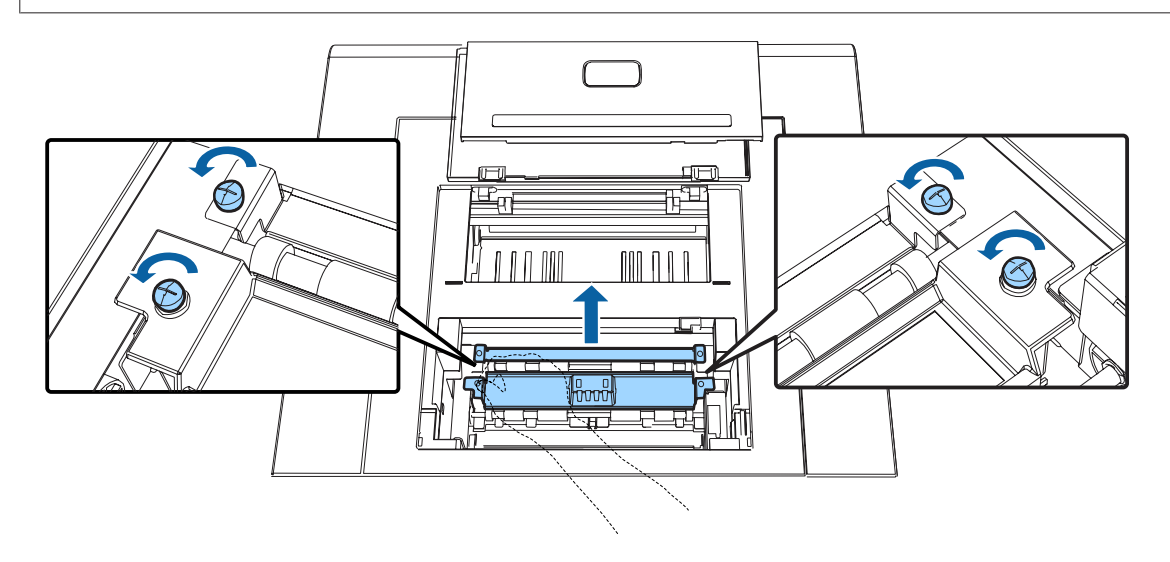

Для удаления частиц бумаги воспользуйтесь пылесосом.

Для удаления частиц бумаги с крышек, снятых на предыдущем этапе, воспользуйтесь пылесосом.

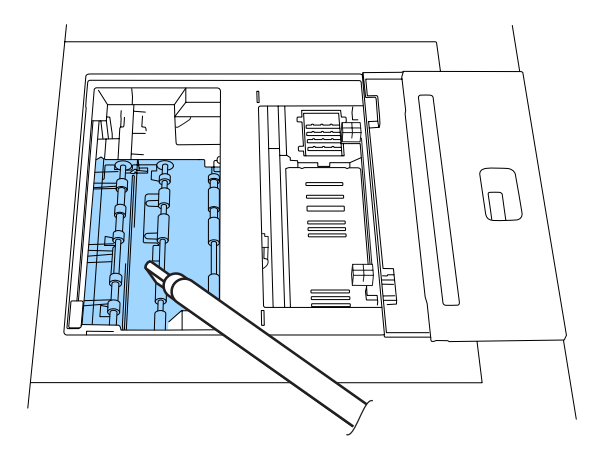

G

 $|6|$ 

Установите обе крышки и зафиксируйте их, вручную затянув винты.

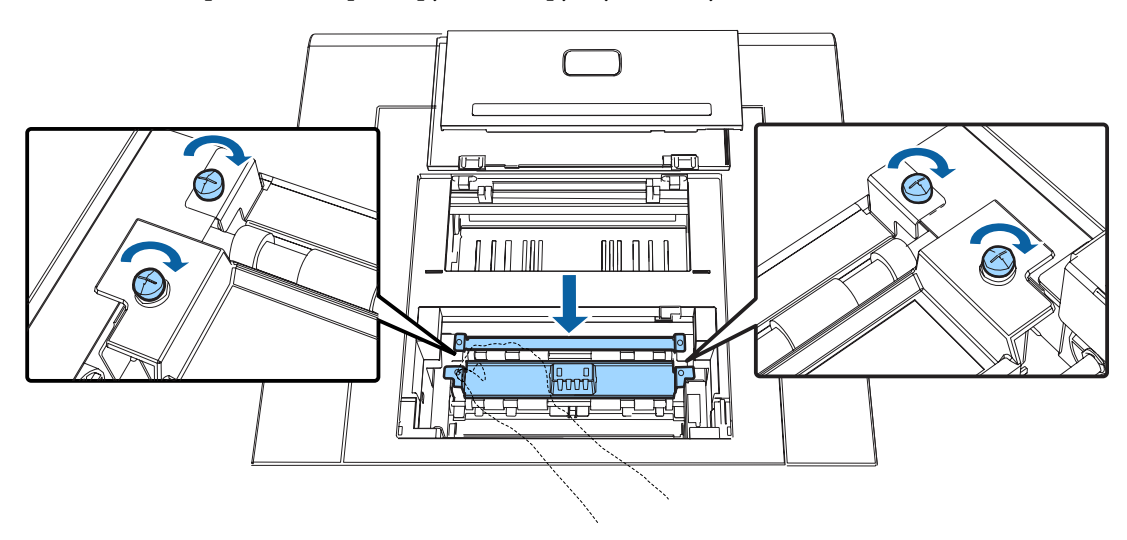

 $\overline{8}$ Вставьте устройство печати на обороте до упора, затем возьмитесь по центру за рукоятку и приподнимите, пока устройство не защелкнется.

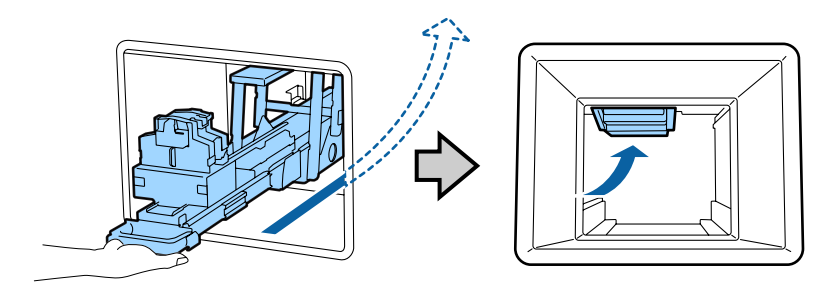

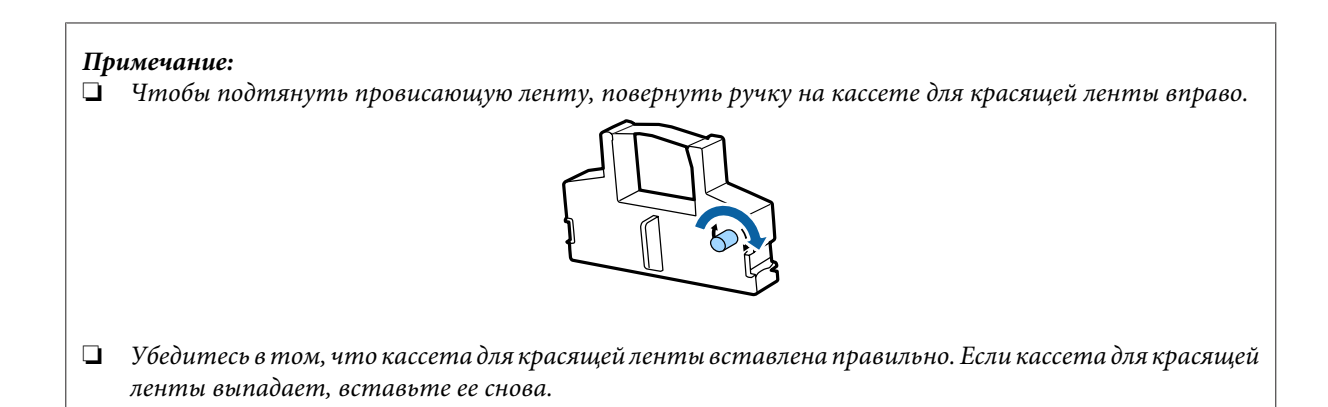

Вставьте корзину для отходов обрезки бумаги.

 $|9|$ 

**10** 

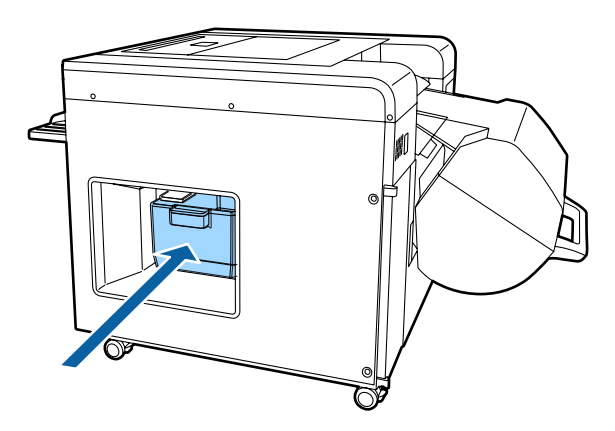

Снова установите нагреватель и закройте верхнюю крышку. Конец раздела.

# **Проверка, выполняемая один раз в шесть месяцев**

## **Валик подачи со стороны подачи бумаги**

#### **Совет:**

Только модели с двухрулонной установкой поддерживают рулонную бумагу для передней подачи. Для моделей с однорулонной установкой информация под разделом передней бумаги не отображается. Смотрите информацию по заднему рулону бумаги.

Убедитесь в отсутствии прилипших к распечаткам частиц бумаги. Если частицы обнаружены, воспользуйтесь чистящим листом.

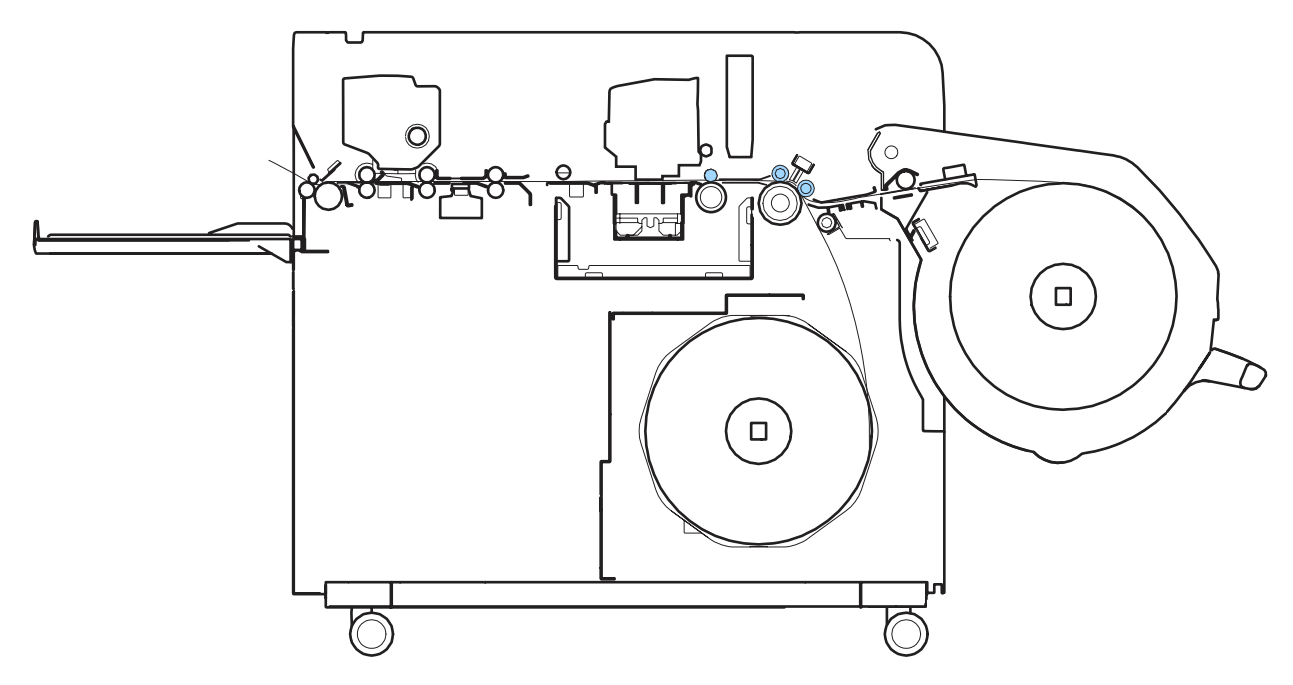

Сняв катушку с заднего податчика рулонной бумаги и вставив чистящий лист в щель подачи бумаги, снимите клейкую ленту. Протолкните нижний конец чистящего листа в принтер и закройте крышку заднего рулона. В модели с однорулонной установкой с этого момента начинается очистка. В модели с двухрулонной установкой для того, чтобы начать автоматическую очистку, опустите передний податчик рулонной бумаги в прежнее положение.

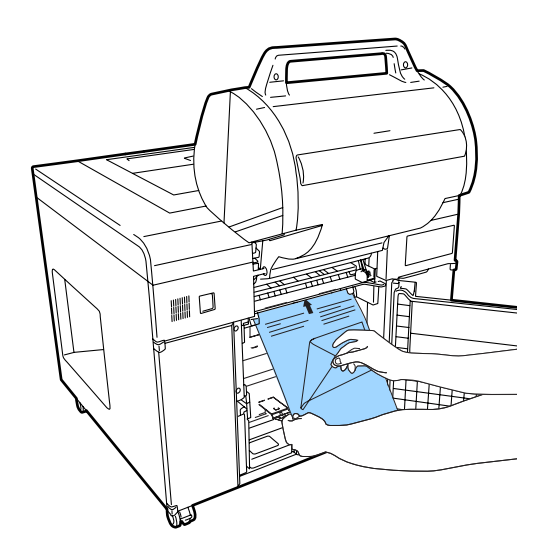

После звукового сигнала, свидетельствующего об окончании очистки, извлеките чистящий лист из заднего податчика рулонной бумаги. Наконец, установите катушку заднего податчика рулонной бумаги в прежнее положение.

**Совет:**

- ❏ Информацию об установке и использовании чистящего листа можно найти в поставляемой инструкции чистящего листа.
- ❏ Информацию об установке и извлечении заднего податчика рулонной бумаги см. далее.

 $\mathcal{L}$  «Замена расходного материала в заднем податчике рулонной бумаги» на стр. 39

Конец раздела.

## **Задняя направляющая ширины бумаги**

Если к задней стороне направляющей ширины бумаги справа от заднего податчика рулонной бумаги прилипнет пыль, рулонная бумага будет слабее прижиматься и может перекоситься при подаче.

Вытрите бумажную пыль, налипшую на резиновые части на задней стороне направляющей ширины бумаги.

**Совет:**

A

Левую сторону задней направляющей ширины бумаги и передний податчик бумаги вытирать не нужно.

Снимите задний рулон.

U«Извлечение бумаги» на стр. 39

B

**IS** 

Поднимите направляющую ширины бумаги с правой стороны на себя и установите треугольник в положение, указанное на иллюстрации (между 203 (8) и 254 (10)).

Когда направляющая ширины бумаги установлена в положение, изображенное на иллюстрации, ее можно поднять над поверхностью.

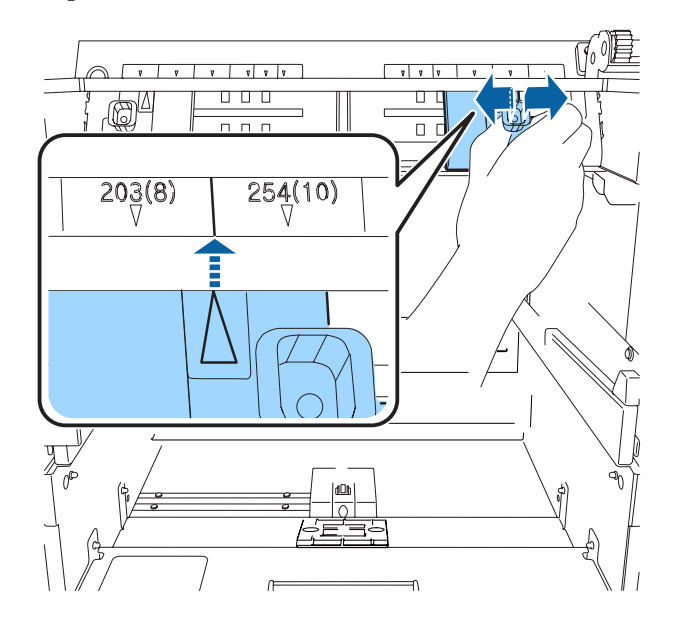

Намочите водой входящую в комплект безворсовую салфетку BEMCOT, тщательно отожмите и сложите вдвое.

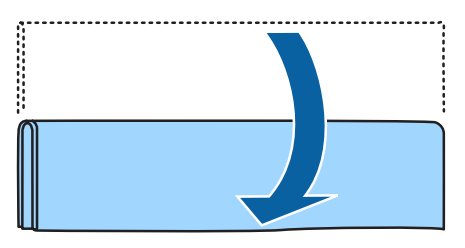

#### **Примечание:**

Не пользуйтесь раствором спирта или моющего средства. Эти средства могут уменьшить силу прижимания направляющей ширины бумаги.

 $\overline{4}$ Протолкните BEMCOT между направляющей ширины бумаги и металлической пластинкой и переместите вверх, как показано на иллюстрации.

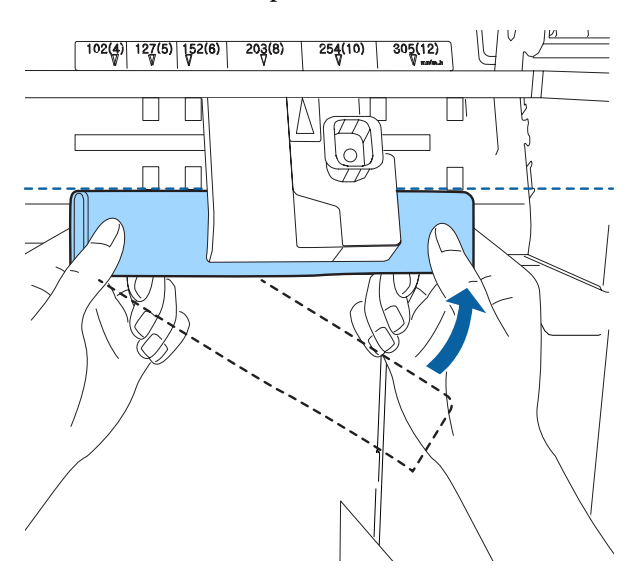

 $\overline{5}$ Переместите направляющую ширины бумаги в положение 203 (8). BEMCOT будет закреплена в направляющей ширины бумаги.

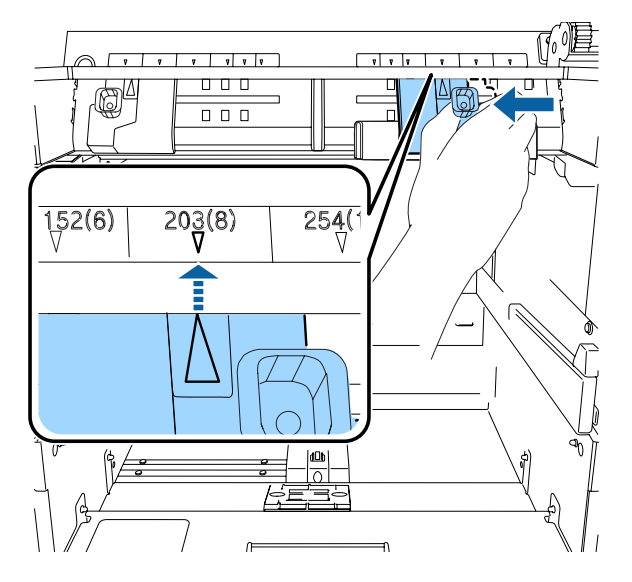

Возьмите BEMCOT обеими руками и перемещайте влево–вправо, чтобы стереть бумажную пыль.

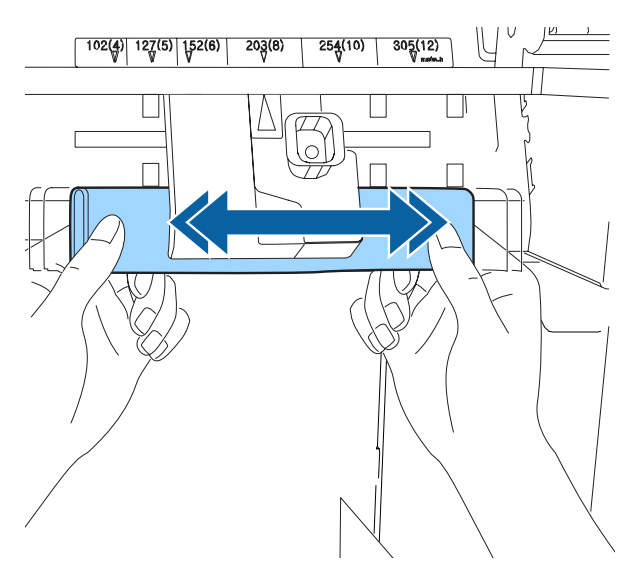

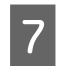

 $\overline{6}$ 

Установите направляющую ширины бумаги в положение, описанное в действии 2 (между 203 (8) и 254 (10)), подняв ее над поверхностью, и извлеките BEMCOT.

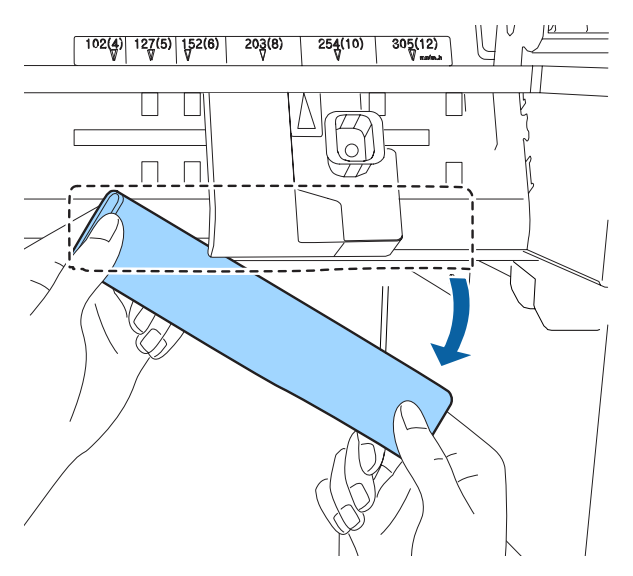

Перед следующим действием подготовьте сухую салфетку BEMCOT.

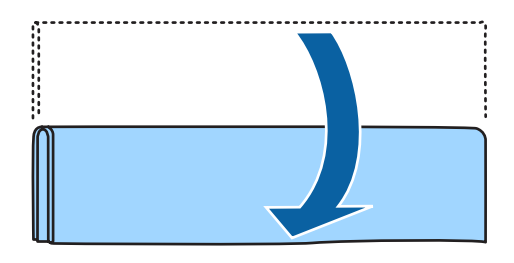

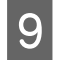

 $\overline{8}$ 

Повторите действия 4–7.

Конец раздела.

# **Если отображается ошибка**

Если в принтере возникает ошибка, о ней сигнализирует звуковой сигнал предупреждения и световые индикаторы, а на Client PC отображается сообщение.

## **Звуковой сигнал и световые сигналы**

Предупреждающий звуковой сигнал и световые сигналы свидетельствуют о проблемах, перечисленных ниже. Каждую проблему следует решать в соответствии с ее типом.

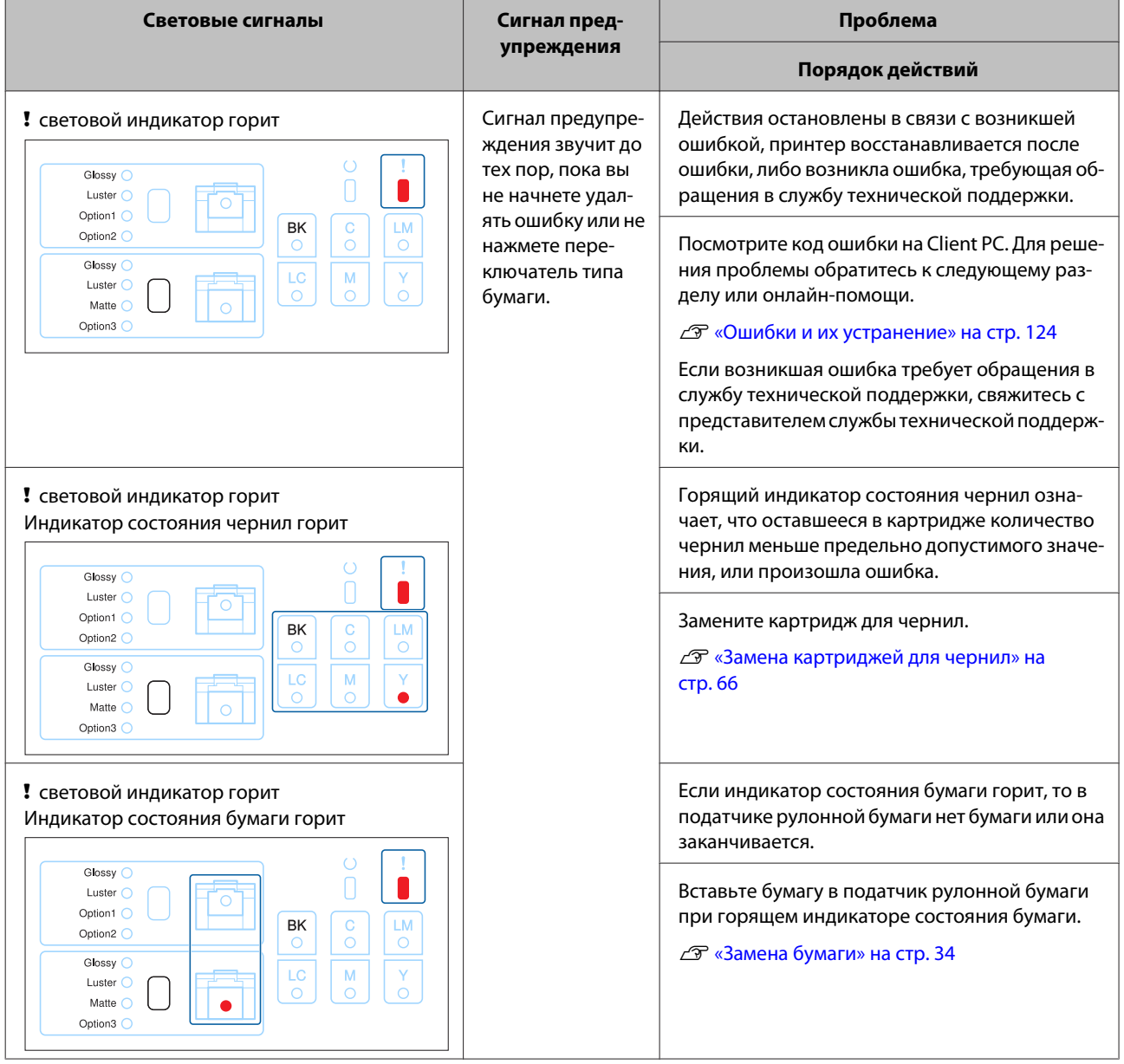

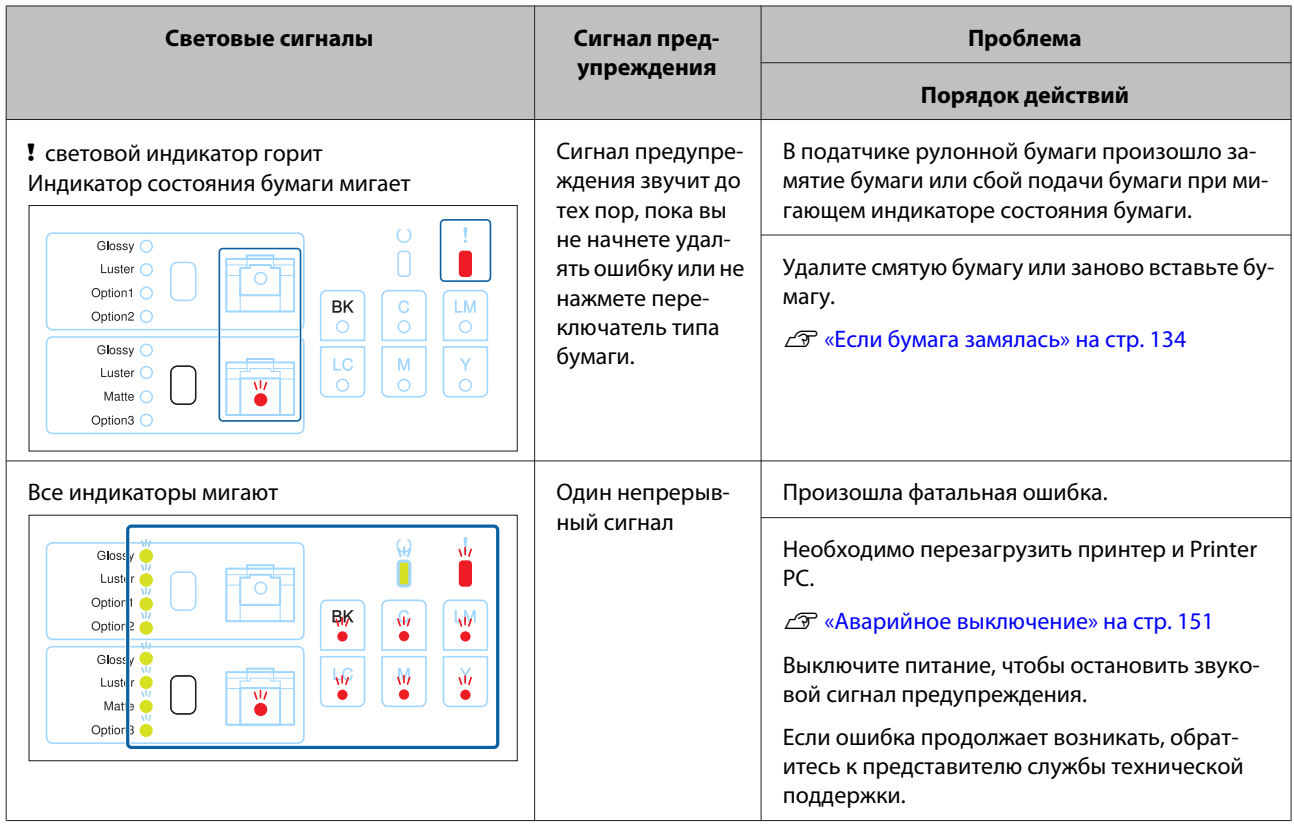

# **О сообщениях об ошибках**

При возникновении ошибки в принтере отображается сообщение об ошибке.

На экране отображаются код ошибки, содержание ошибки и возможные решения.

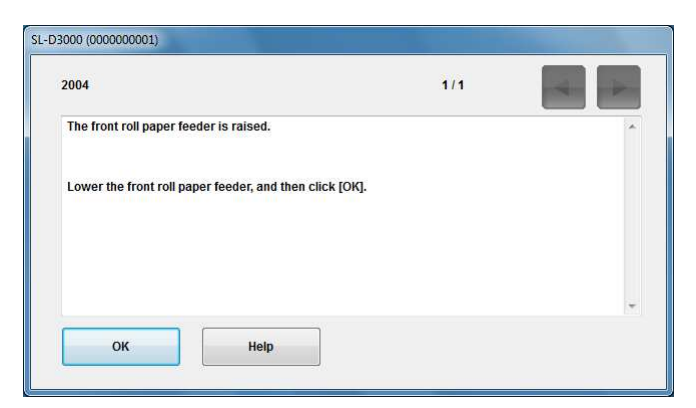

# **Ошибки и их устранение**

Проверьте описание возникшей ошибки и примите необходимые меры.

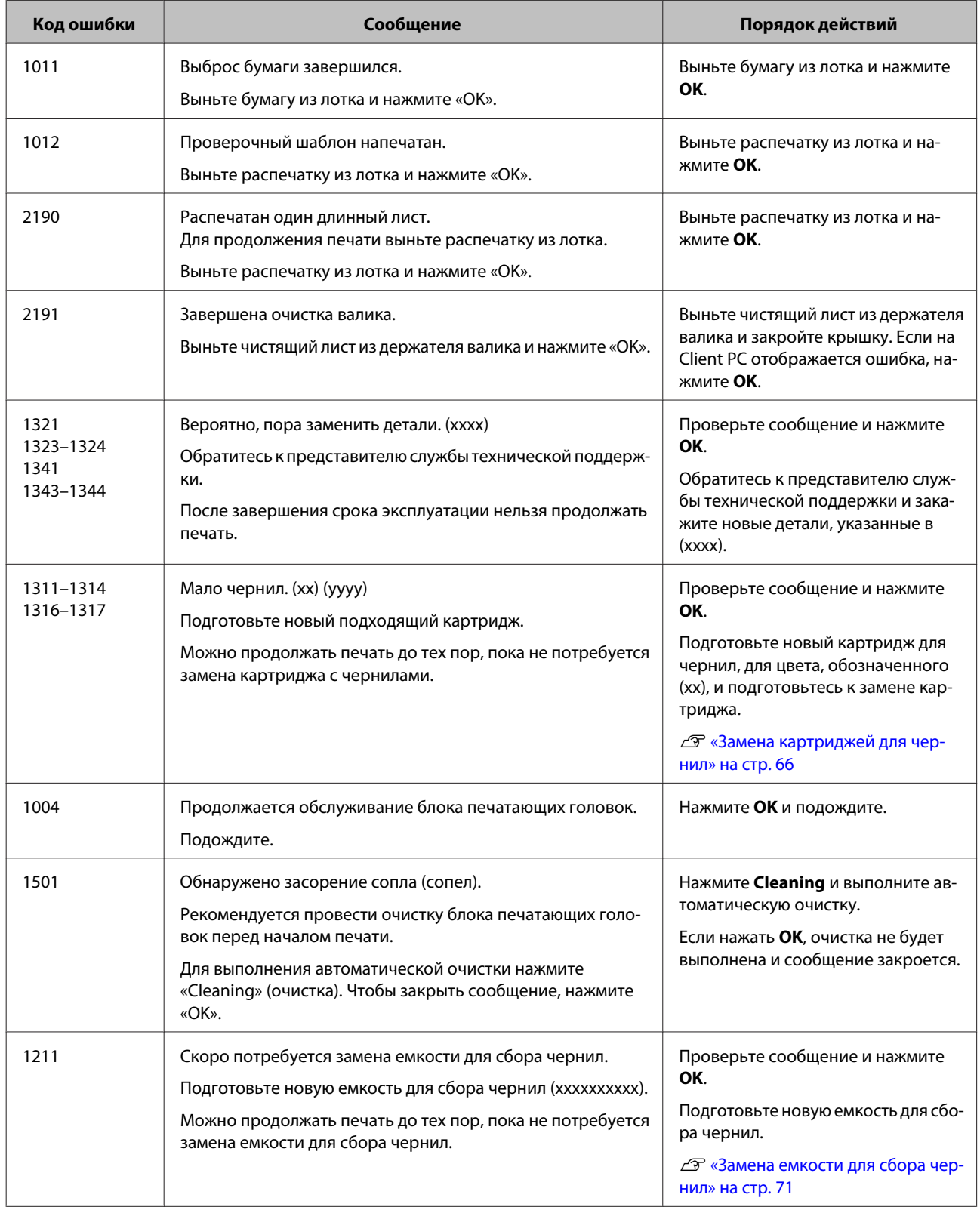

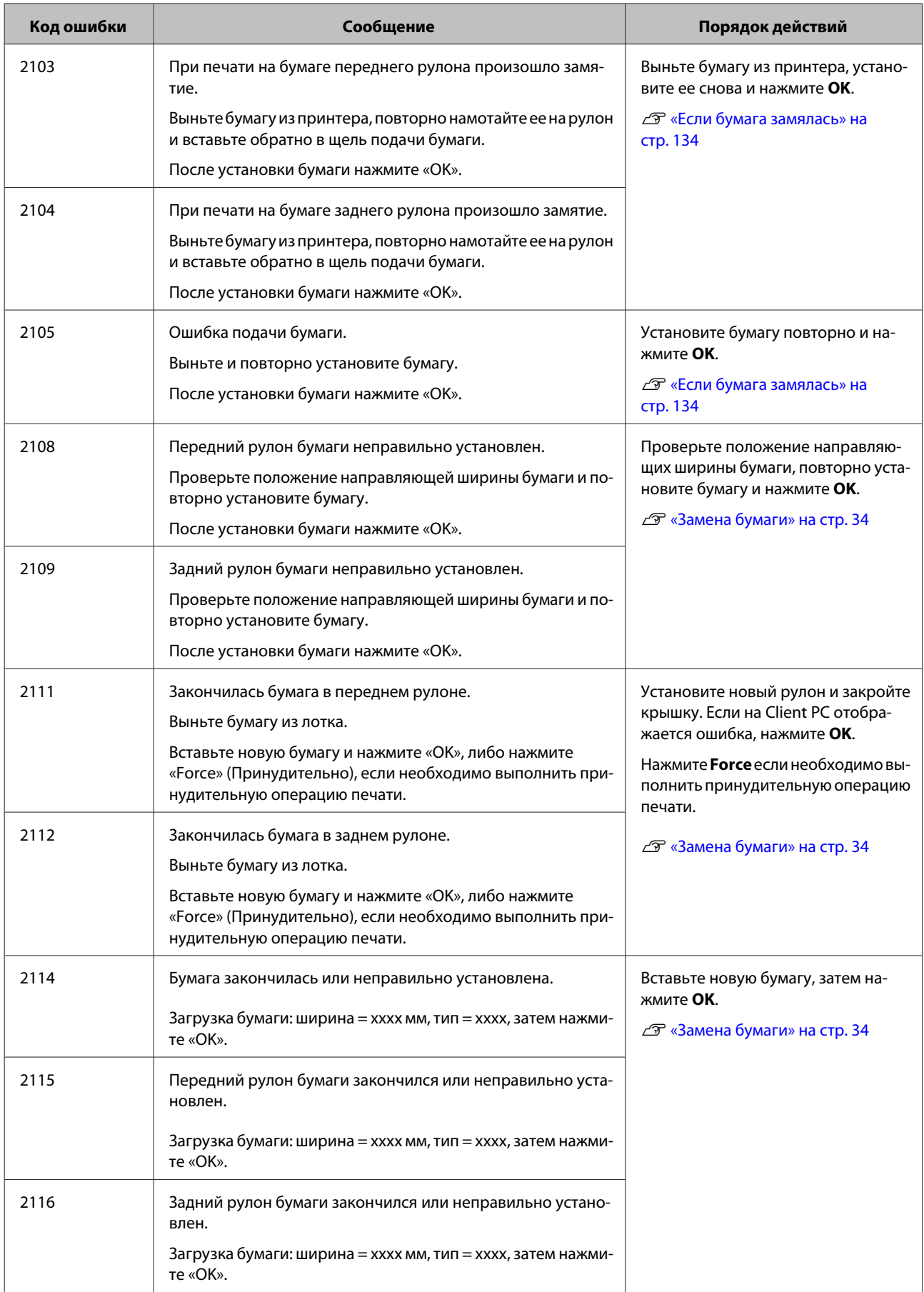

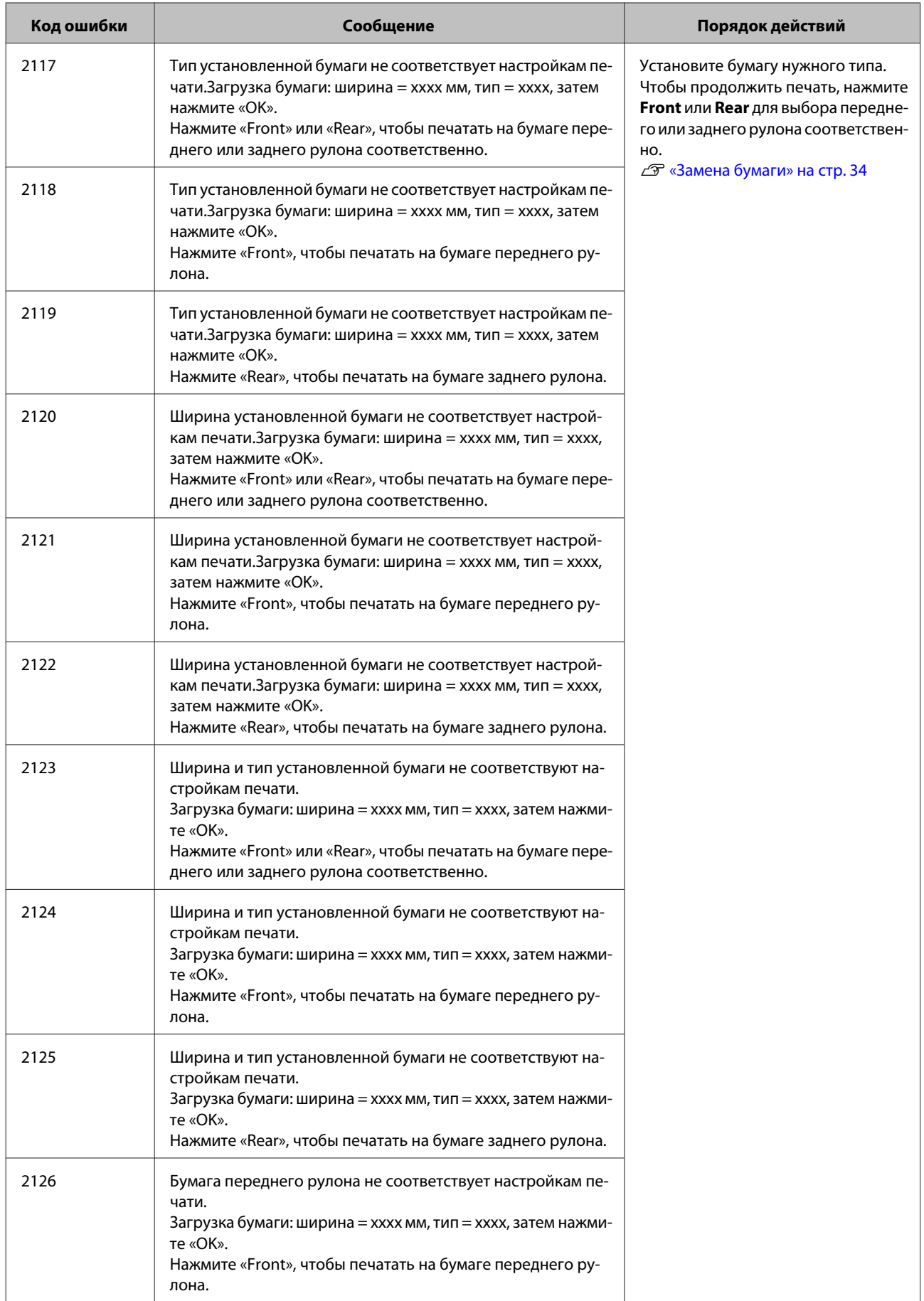

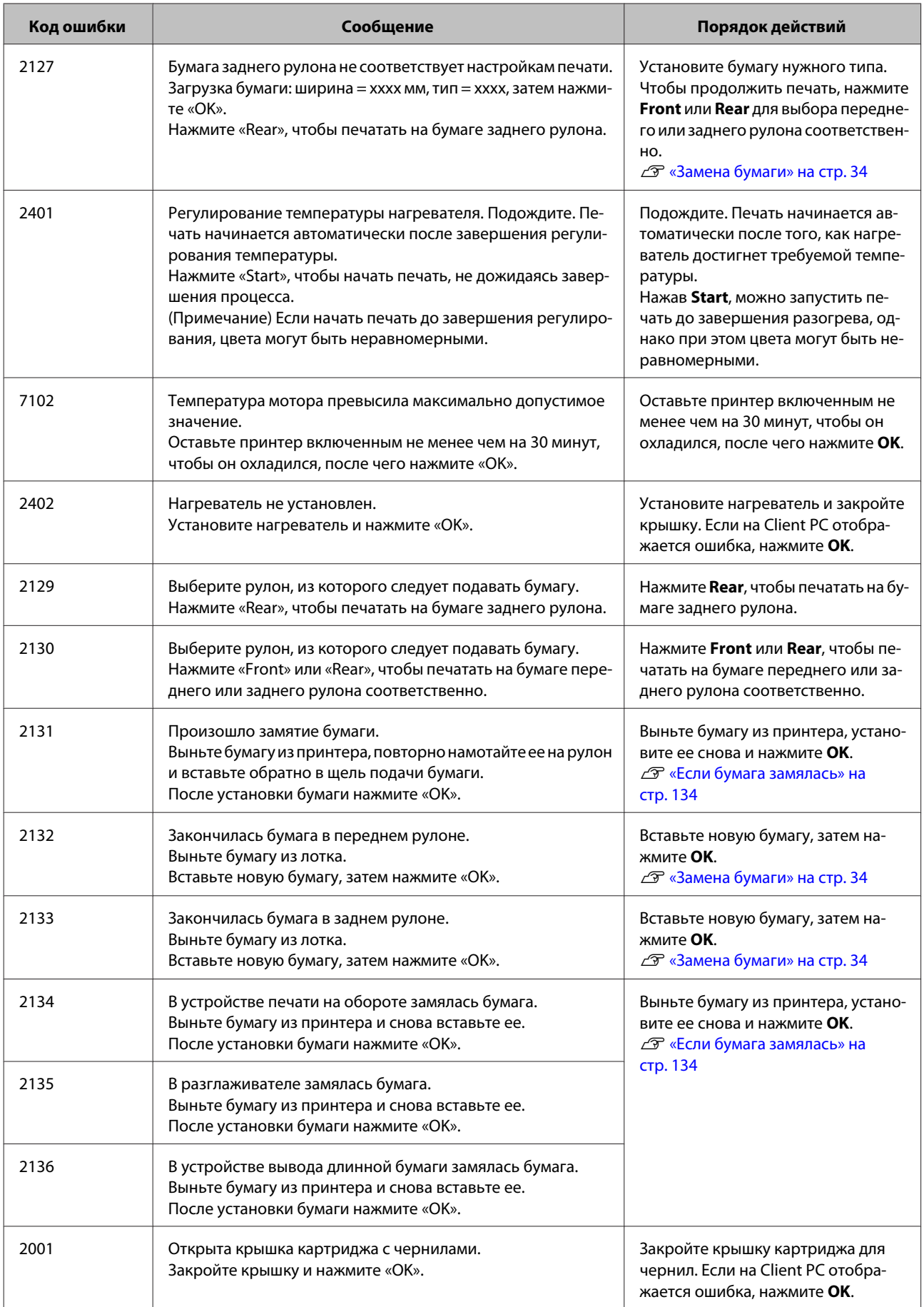

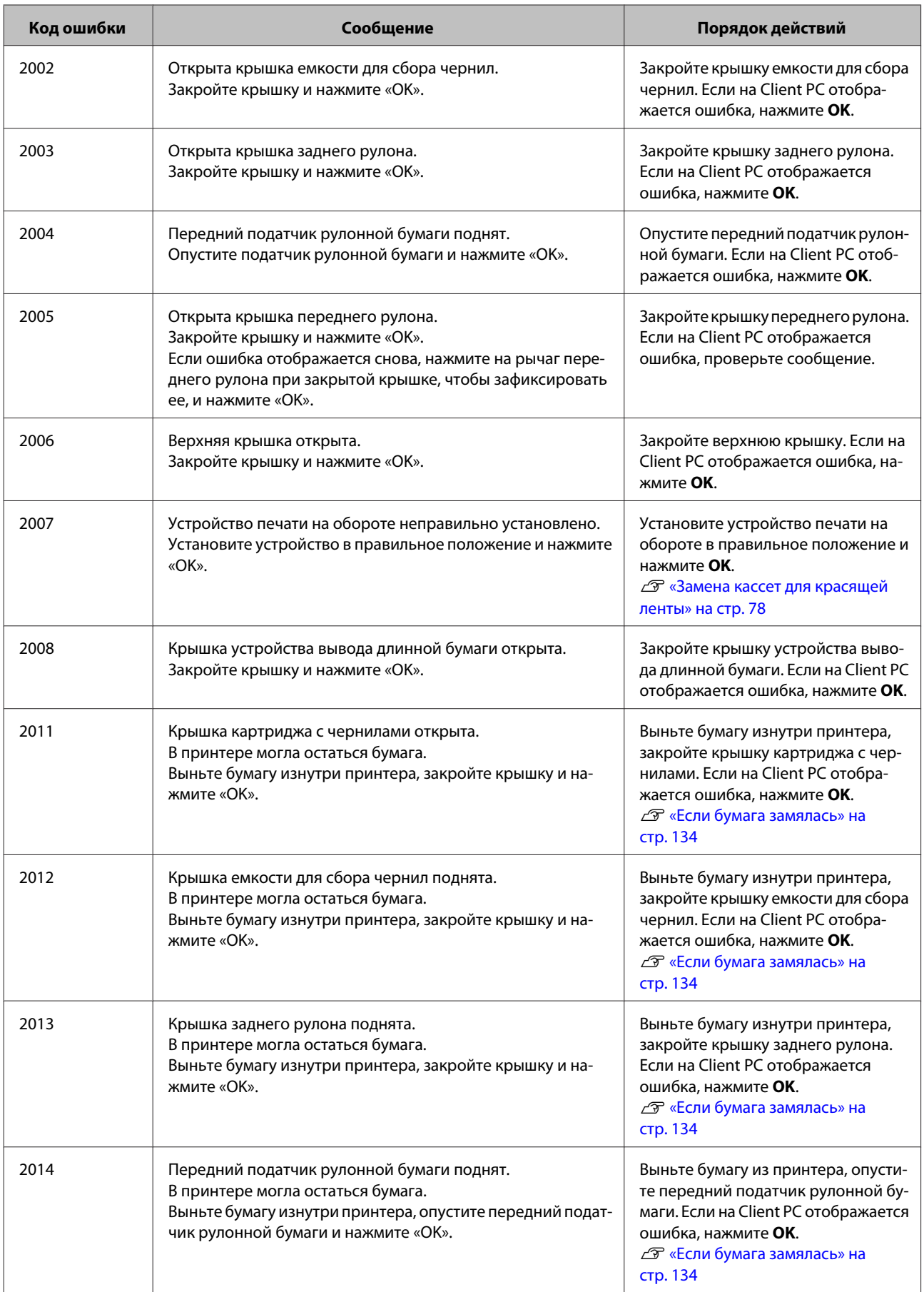

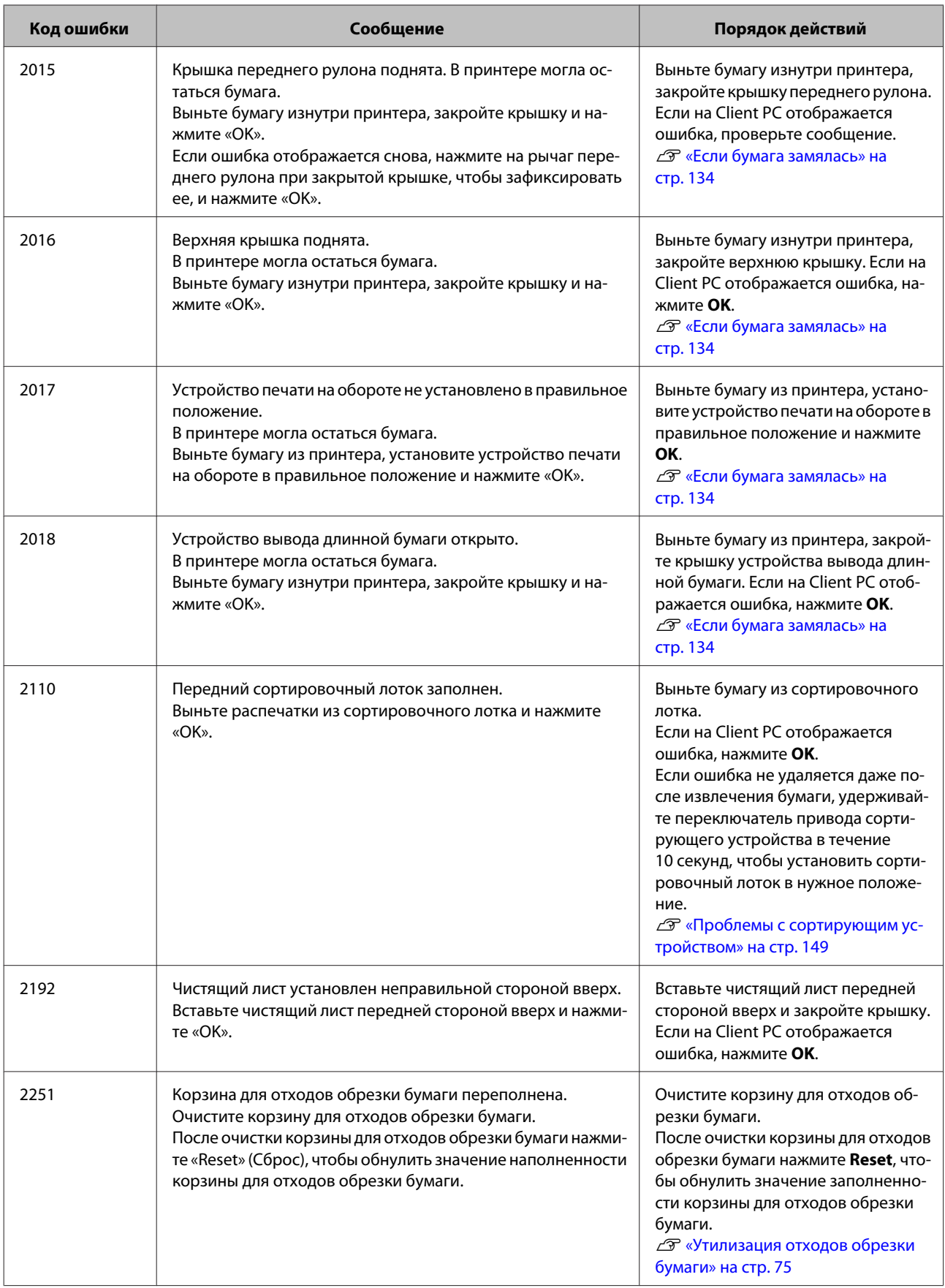

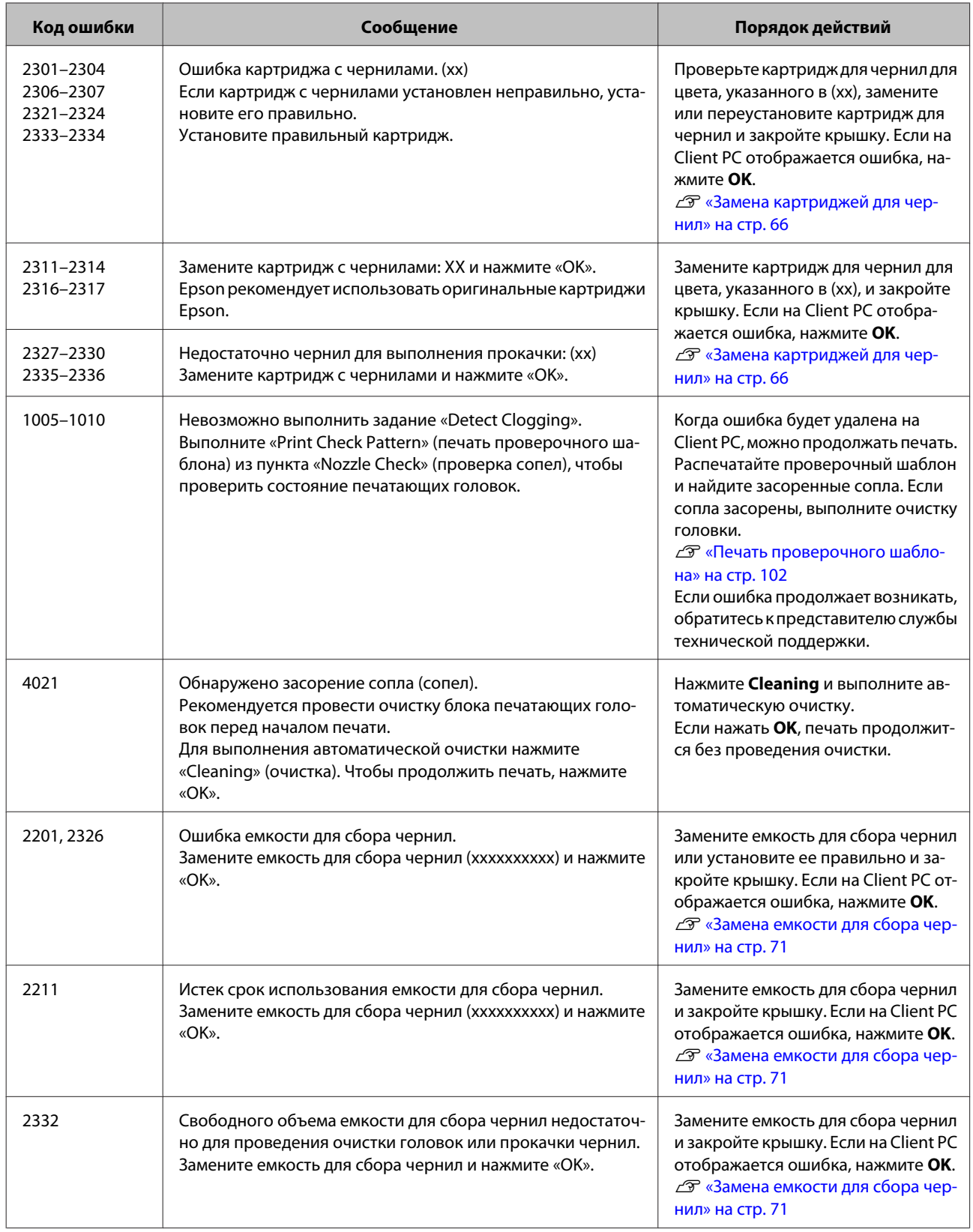

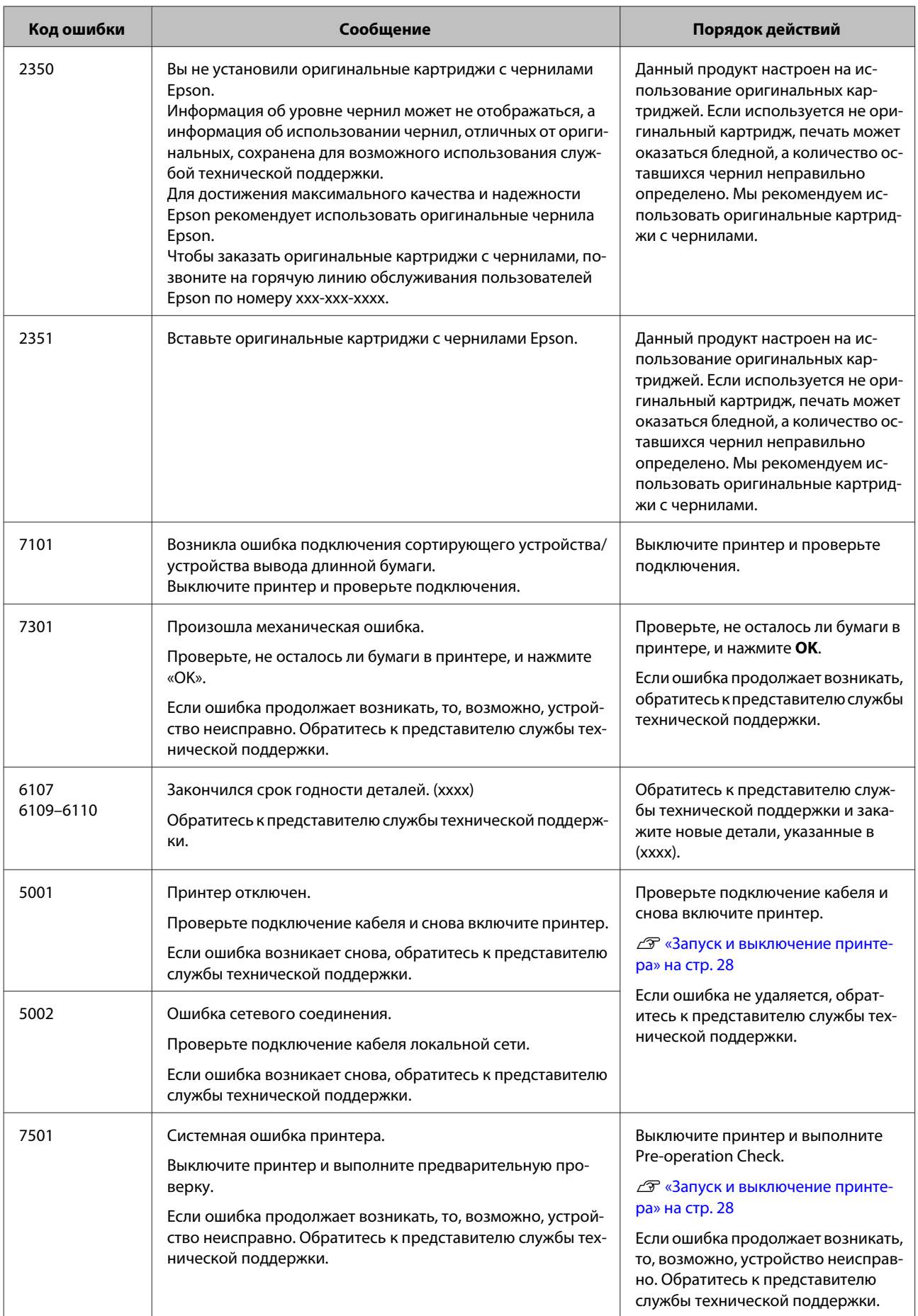

## **Невозможно удалить отображаемую ошибку**

Если отображаемую ошибку невозможно удалить, выполните следующие действия, чтобы перезапустить принтер.

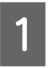

 $\overline{2}$ 

Нажмите кнопку включения питания, чтобы выключить принтер (световой индикатор должен погаснуть).

Если выключить питание невозможно, отсоедините кабель питания.

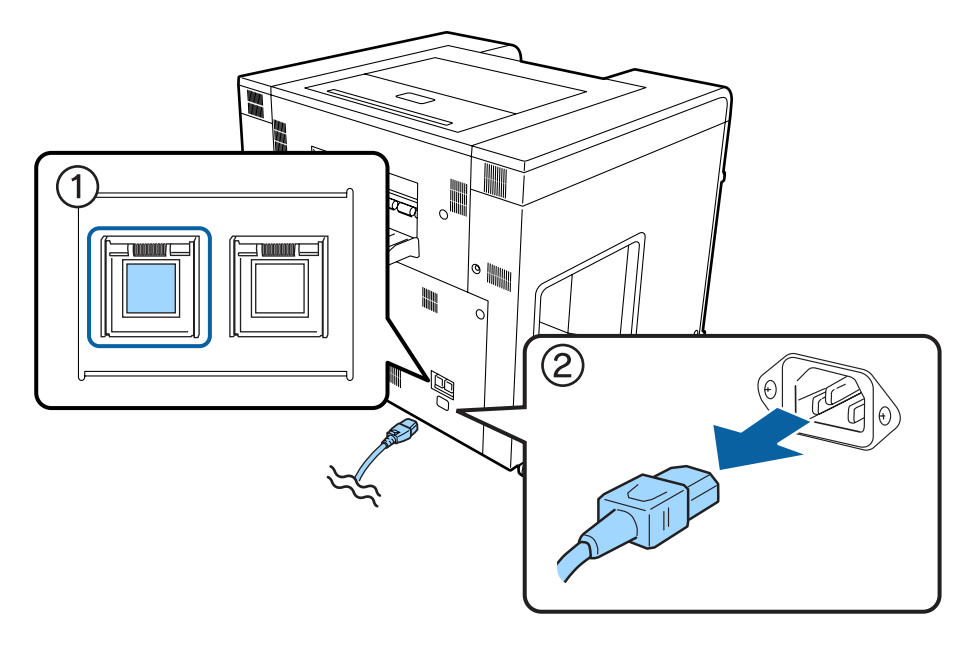

Вставьте кабель питания и нажмите кнопку включения питания, чтобы включить принтер (световой индикатор должен загореться).

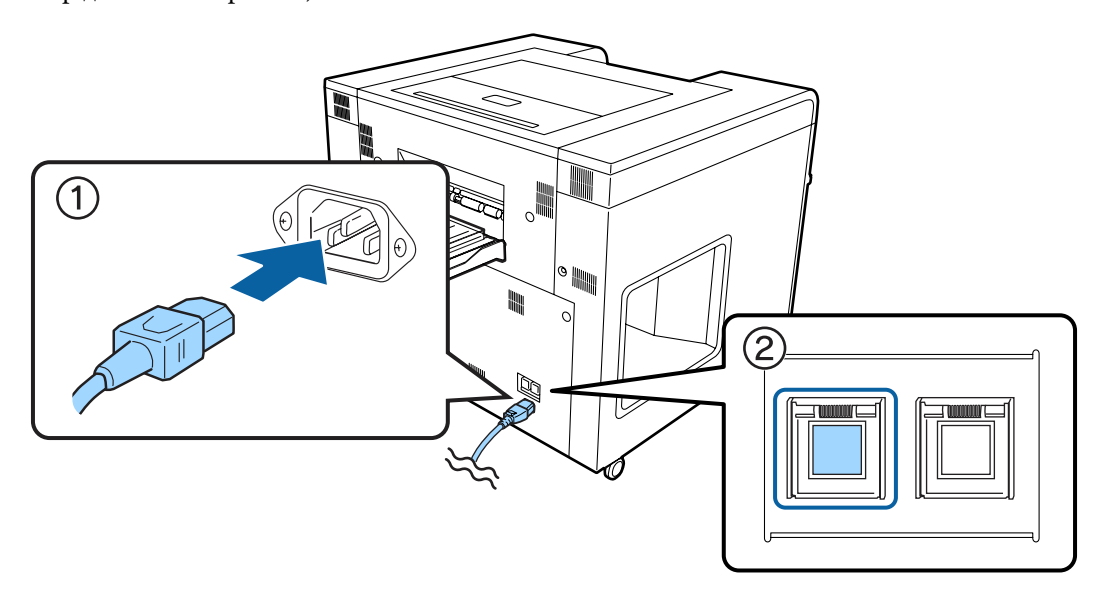

Выберите принтер, который вы хотите использовать, и щелкните кнопку**Pre-operation Check**, чтобы запустить его.

Питание включается и индикатор О загорается.

## U«Запуск принтера» на стр. 28

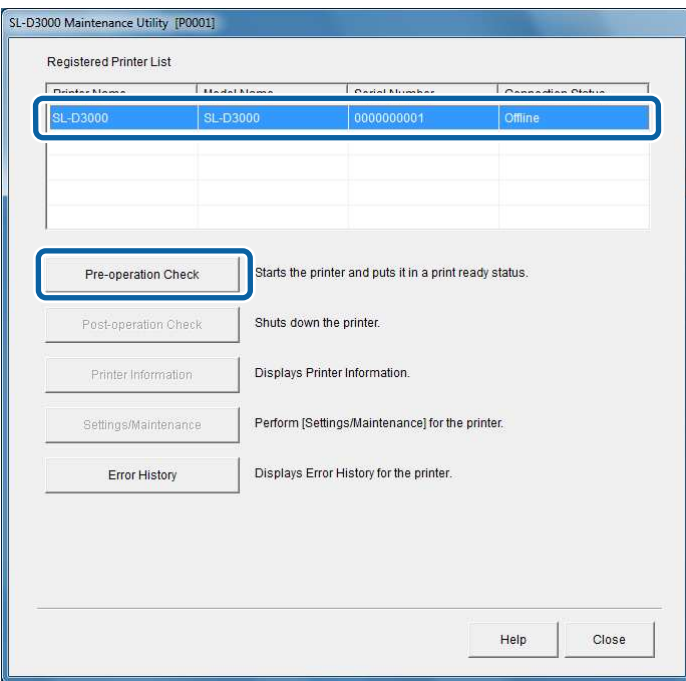

#### **Совет:**

C

Если ошибка возникает снова даже после перезагрузки принтера, обратитесь к представителю службы технической поддержки.

Конец раздела.

# **Если бумага замялась**

В данном разделе описано, как извлечь из принтера смятую бумагу.

Для переднего податчика рулонной бумаги и заднего податчика рулонной бумаги эта процедура различается. На панели управления можно увидеть, в каком из устройств замялась бумага.

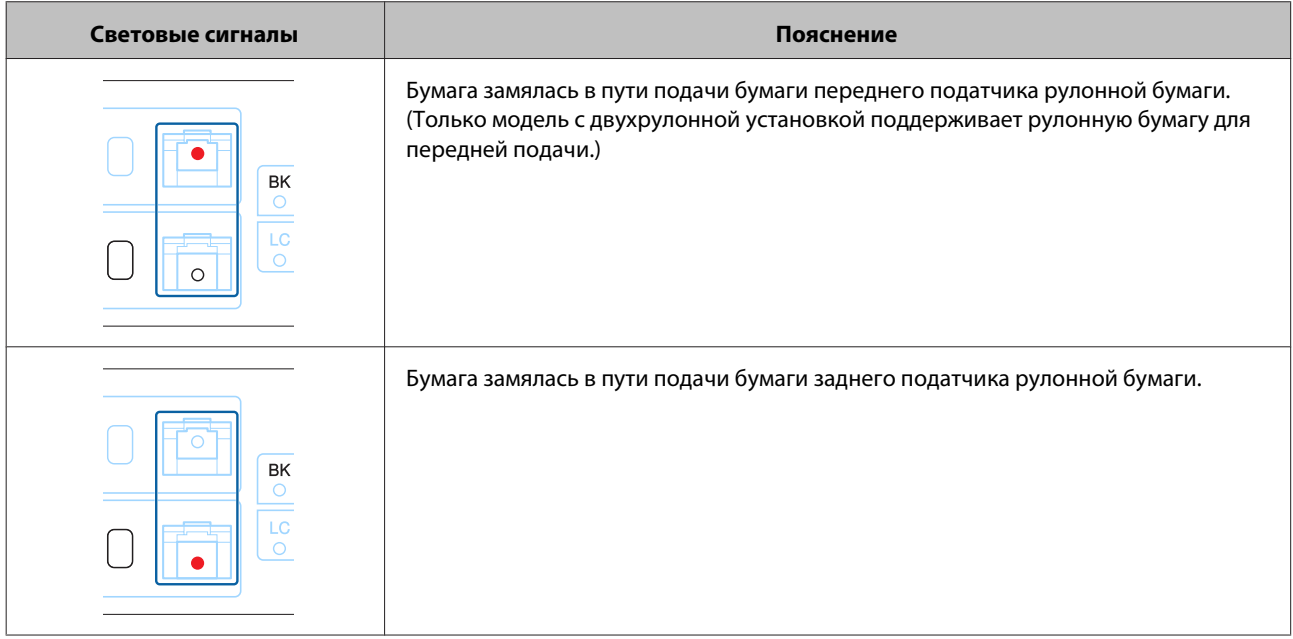

## **Совет:**

Если состояние индикаторов отличается от изображенного выше, см. указанный раздел.

U«Звуковой сигнал и световые сигналы» на стр. 122

# **∏редостережение:**<br>□ При извлечении

❏ При извлечении замятой бумаги не прилагайте больших усилий. Кроме того, не выполняйте эти действия в неустойчивом положении.

В случае внезапного высвобождения бумаги вы можете травмироваться.

❏ Не оставляйте принтер с замятой бумагой внутри.

Она может задымиться или воспламениться и вызвать пожар.

# **Передний податчик рулонной бумаги/Задний податчик рулонной бумаги**

#### **Совет:**

A

B

Только модели с двухрулонной установкой поддерживают рулонную бумагу для передней подачи. Для моделей с однорулонной установкой см. информацию по рулонной бумаге для задней подачи.

Откройте крышку податчика рулонной бумаги при горящем индикаторе состояния бумаги.

В случае переднего податчика рулонной бумаги: нажмите на рычаг переднего податчика рулонной бумаги и откройте крышку переднего рулона.

Если используется задний податчик рулонной бумаги, откройте крышку заднего рулона. В случае модели с двухрулонной установкой, слегка прижимая вниз ручку переднего податчика рулонной бумаги, нажмите кнопку Снятие блокировки, поднимите передний податчик рулонной бумаги и откройте крышку заднего рулона.

Отрежьте бумагу ножницами.

Старайтесь резать как можно ровнее.

#### **Примечание:**

После отрезания не вставляйте оставшуюся бумагу в принтер. Для извлечения рулона из принтера выполняйте следующие действия.

### **Для заднего податчика рулонной бумаги.**

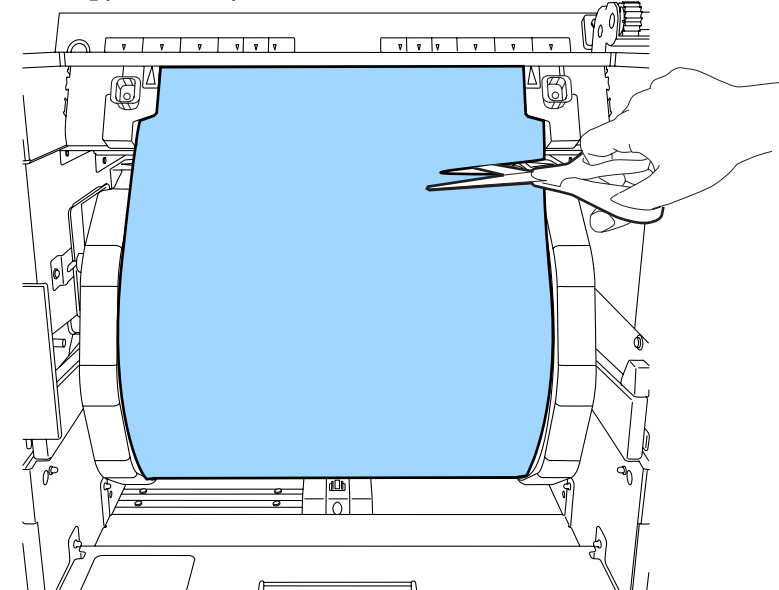

## **Для переднего податчика рулонной бумаги.**

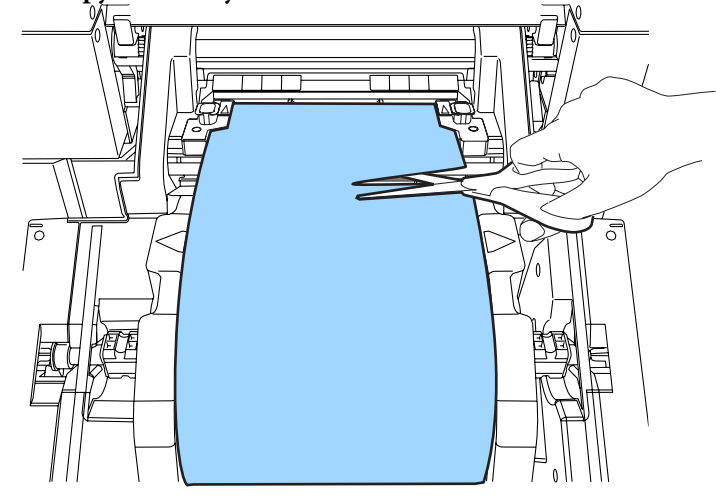

## **Совет:**

Если используется устройство вывода длинной бумаги, и возникло замятие в используется устройстве вывода длинной бумаги, после выполнения действия смотрите следующую страницу.

U«Устройство печати на обороте/разглаживатель/устройство вывода длинной бумаги» на стр. 142

Закройте крышку переднего рулона или крышку заднего рулона.

 $\boldsymbol{\varDelta}$ 

C

Откройте верхнюю крышку и проверьте положение смятой бумаги.

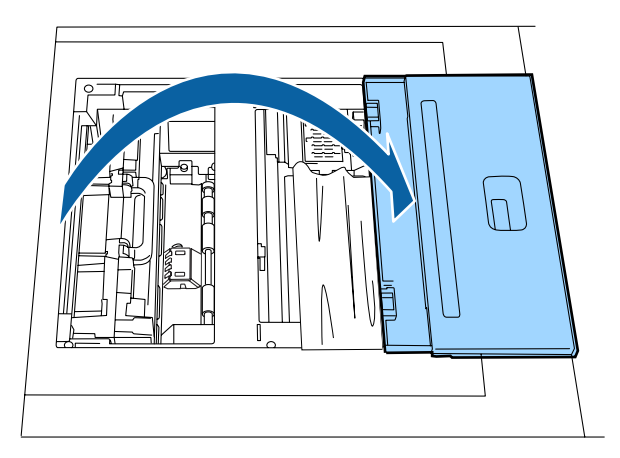

Извлеките бумагу.

 $5$ 

 $6 \overline{6}$ 

Если ее невозможно извлечь, переходите к действию 13.

Если бумага находится под блоком печатающих головок, и ее сложно извлечь, переходите к следующему действию.

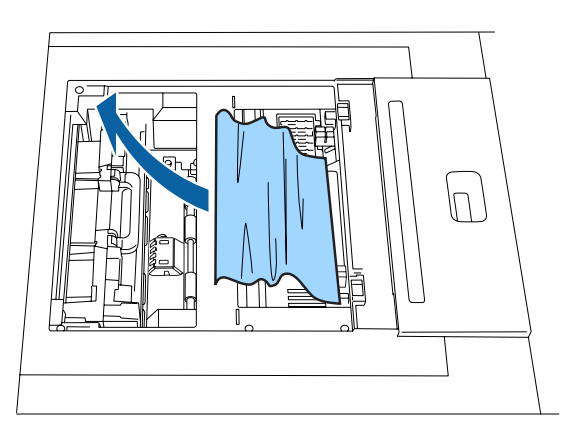

Вручную передвиньте блок печатающих головок в сторону, противоположную застрявшей бумаге.

Если бумага находится впереди, передвиньте блок печатающих головок назад. Если бумага находится сзади, передвиньте блок печатающих головок вперед.

Если бумага спереди Если бумага сзади

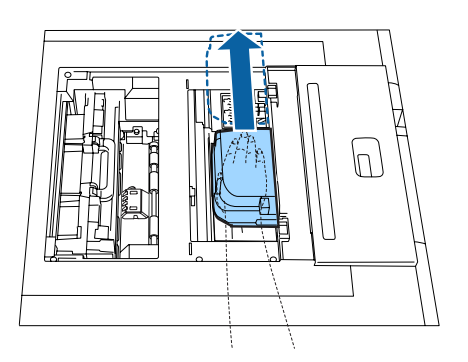

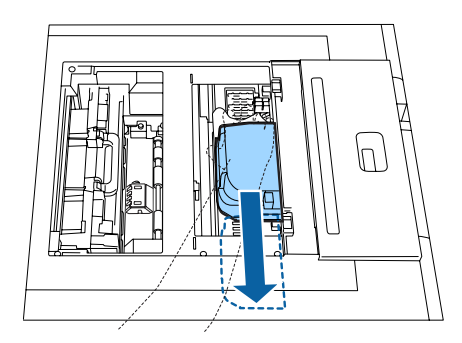

## **Примечание:**

- ❏ Если блок печатающих головок невозможно передвинуть, не пытайтесь двигать его силой, а обратитесь к представителю службы технической поддержки. При приложении усилия блок печатающих головок может сломаться.
- ❏ При извлечении бумаги старайтесь не прикасаться к поглотителю чернил. Если опора печатающей головки запачкана, задняя сторона бумаги также запачкается.

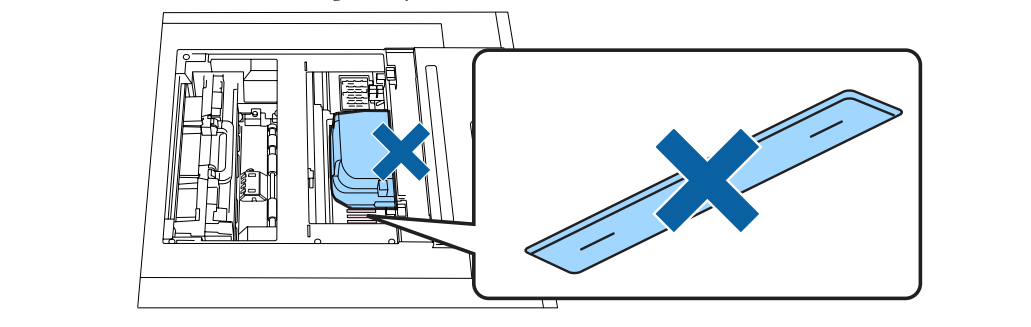

Поднять рычаг нагревателя и освободить защелку.

## !**Предостережение:**

7

 $|8|$ 

Нельзя прикасаться к нагревателю непосредственно после печати. Высокая температура нагревателя может привести к ожогам.

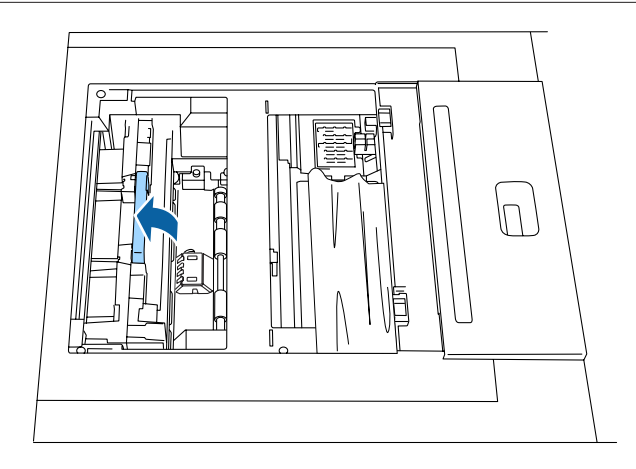

Поднимите и снимите нагреватель.

#### **Примечание:**

Осторожно обращайтесь со снятым нагревателем. Падение или удар может привести к неисправности устройства. Если нагреватель все же повредился, нельзя устанавливать его в принтер.

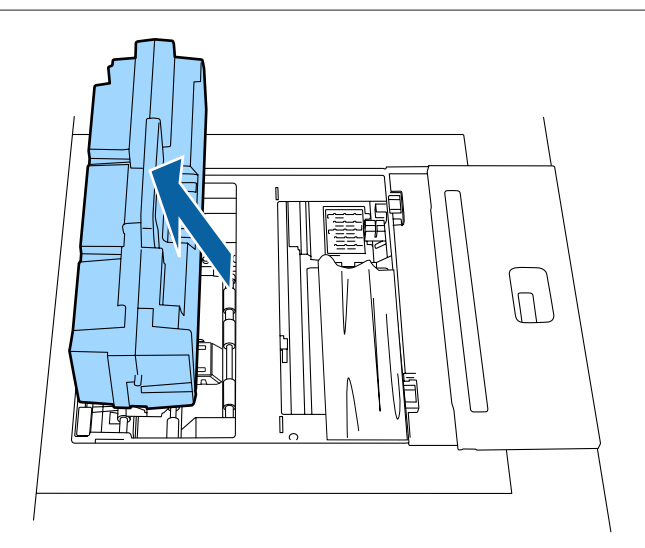

Вручную ослабьте винты, как показано на иллюстрации ниже, и снимите обе крышки.

## !**Предостережение:**

Нельзя прикасаться к частям нагревателя, кроме винтов крышки, непосредственно после печати. Высокая температура нагревателя может привести к ожогам.

## **Примечание:**

Осторожно обращайтесь со снятыми крышками. Падение или удар может привести к повреждению. Если крышки все же повредились, нельзя устанавливать их в принтер.

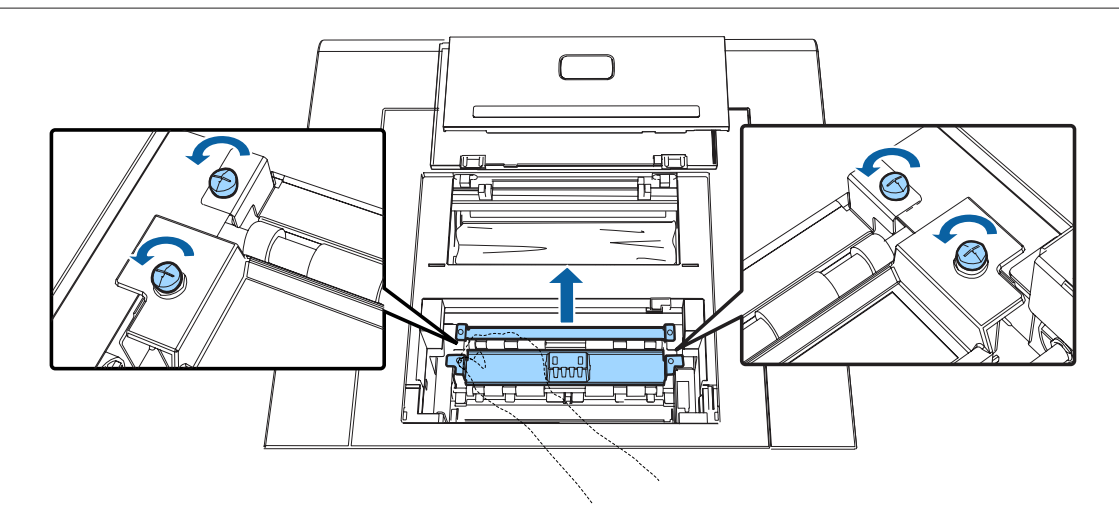

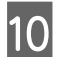

**9** 

Извлеките смятую бумагу.

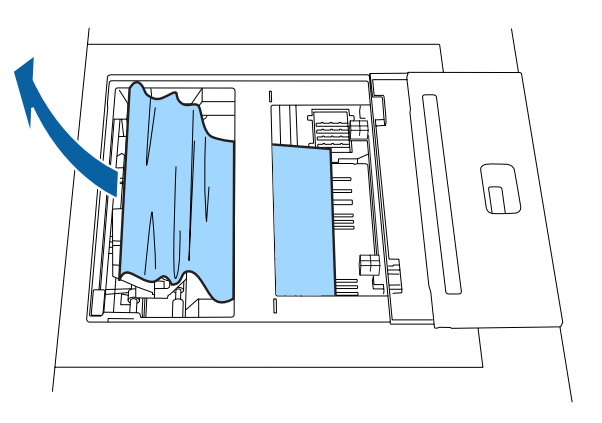

Установите обе крышки и зафиксируйте их, вручную затянув винты.

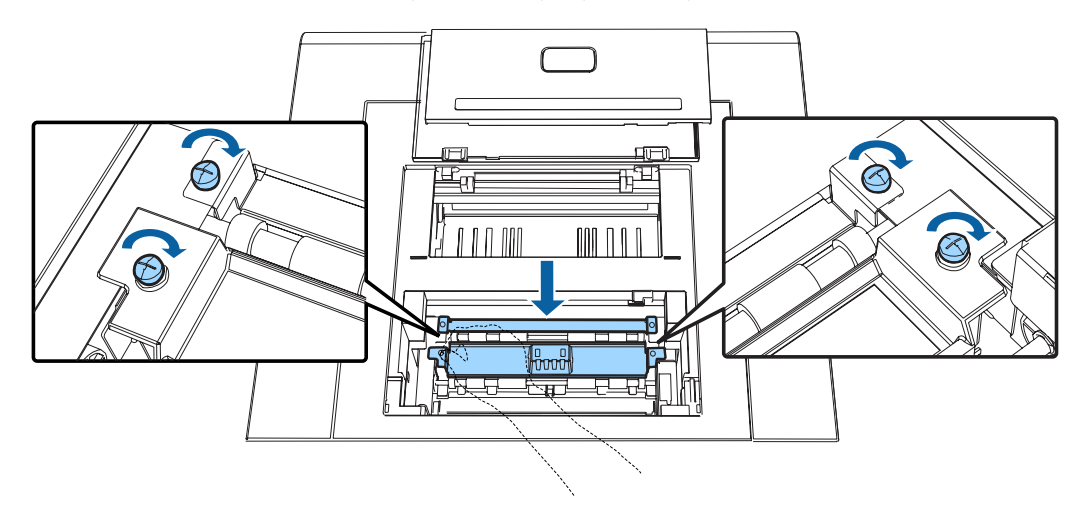

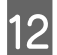

11

Установите нагреватель и опустите рычаг.

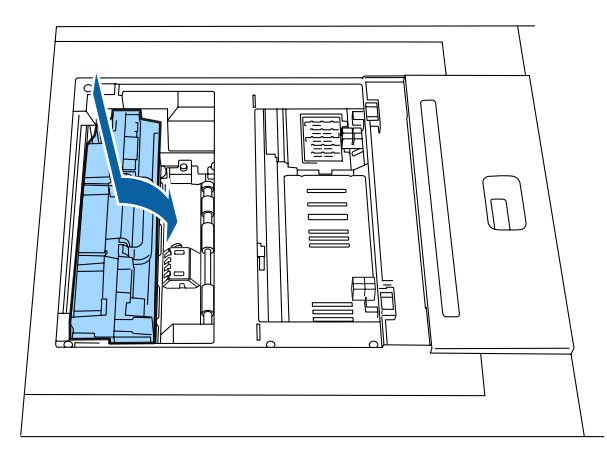

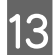

Закройте верхнюю крышку.

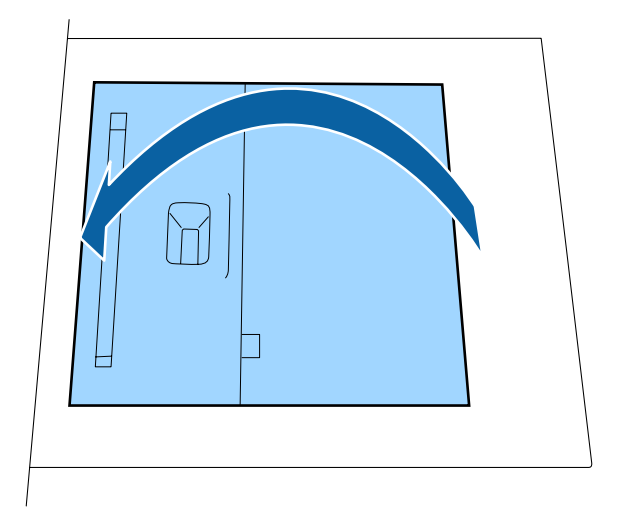

14 Выньте и повторно установите бумагу.

Дальнейшую информацию о загрузке бумаги см. ниже.

U«Замена бумаги» на стр. 34

15 Нажмите кнопку **OK** на Client PC, чтобы стереть ошибку.

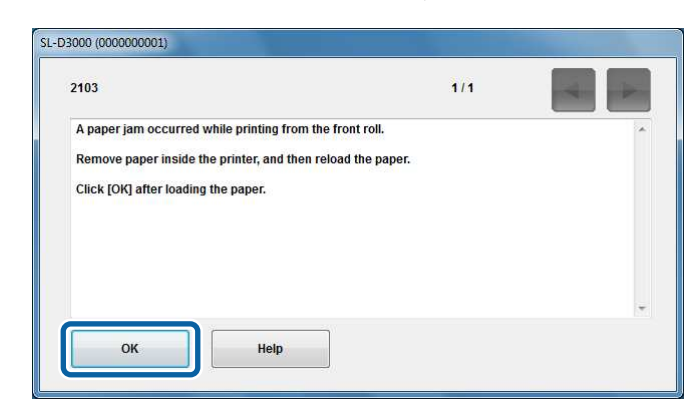

Убедитесь в том, что индикатор ! не горит, а индикатор О горит.

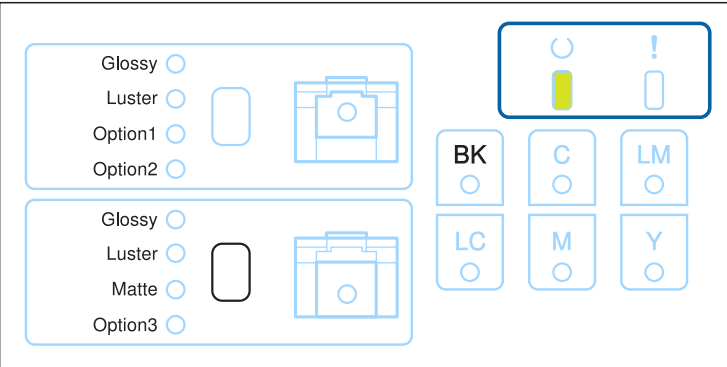

### **Совет:**

Если в очереди принтера есть отложенное задание, он перезапускается автоматически.

Конец раздела.

 $16$ 

## **Устройство печати на обороте/разглаживатель/устройство вывода длинной бумаги**

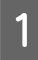

Выполните действия  $\blacksquare$  – 2 для извлечения смятой бумаги из переднего/заднего устройства подачи рулонной бумаги.

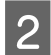

Открыть верхнюю крышку, поднять рычаг нагревателя и освободить защелку.

### !**Предостережение:**

Нельзя прикасаться к нагревателю непосредственно после печати. Высокая температура нагревателя может привести к ожогам.

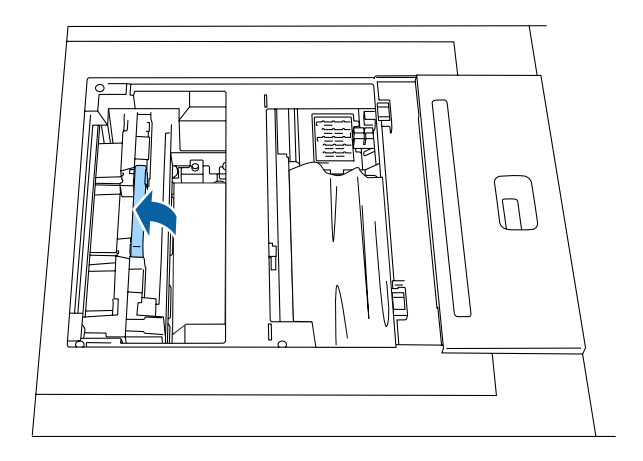

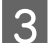

Поднимите и снимите нагреватель.

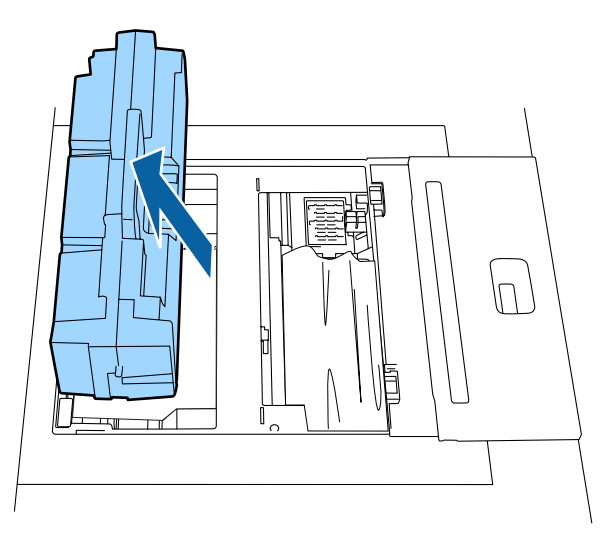

Вручную ослабьте винты, как показано на иллюстрации ниже, и снимите обе крышки.

## !**Предостережение:**

Нельзя прикасаться к частям нагревателя, кроме винтов крышки, непосредственно после печати. Высокая температура нагревателя может привести к ожогам.

## **Примечание:**

Осторожно обращайтесь со снятыми крышками. Падение или удар может привести к повреждению. Если крышки все же повредились, нельзя устанавливать их в принтер.

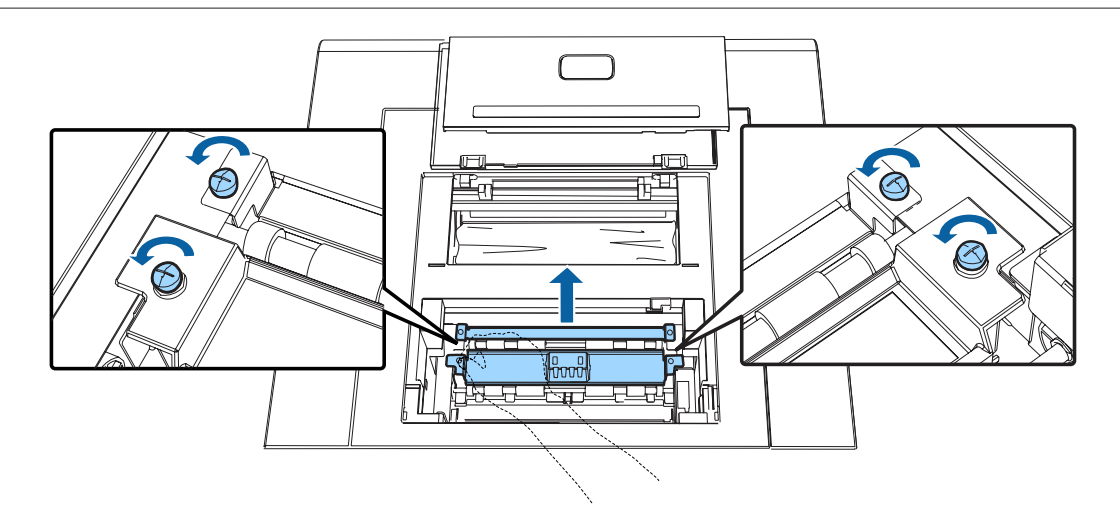

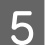

 $\overline{a}$ 

Вытяните смятую бумагу.

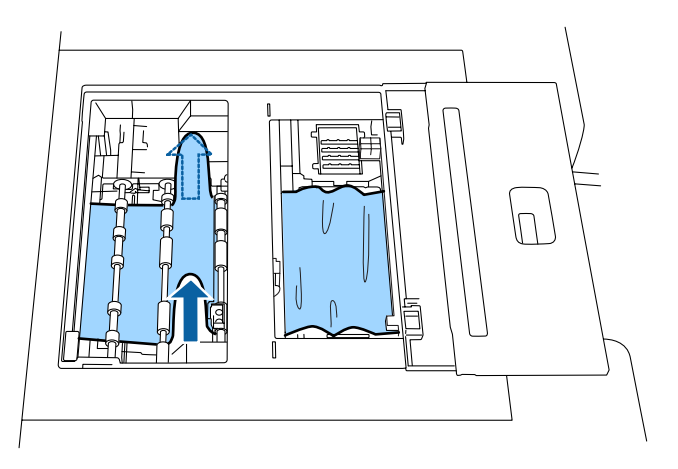

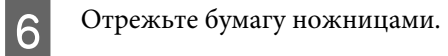

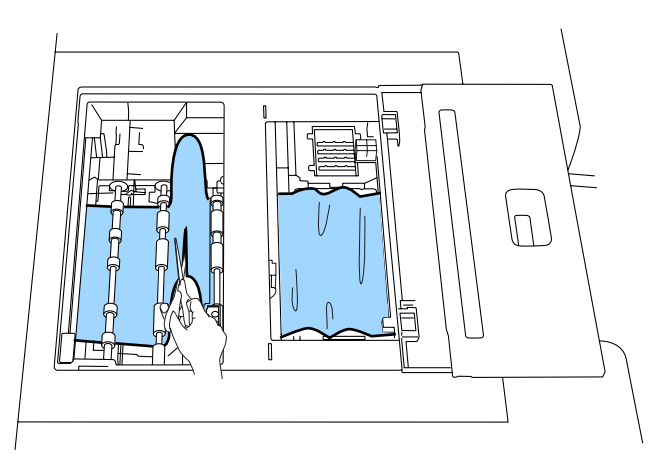

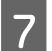

Вытяните бумагу со стороны подачи бумаги.

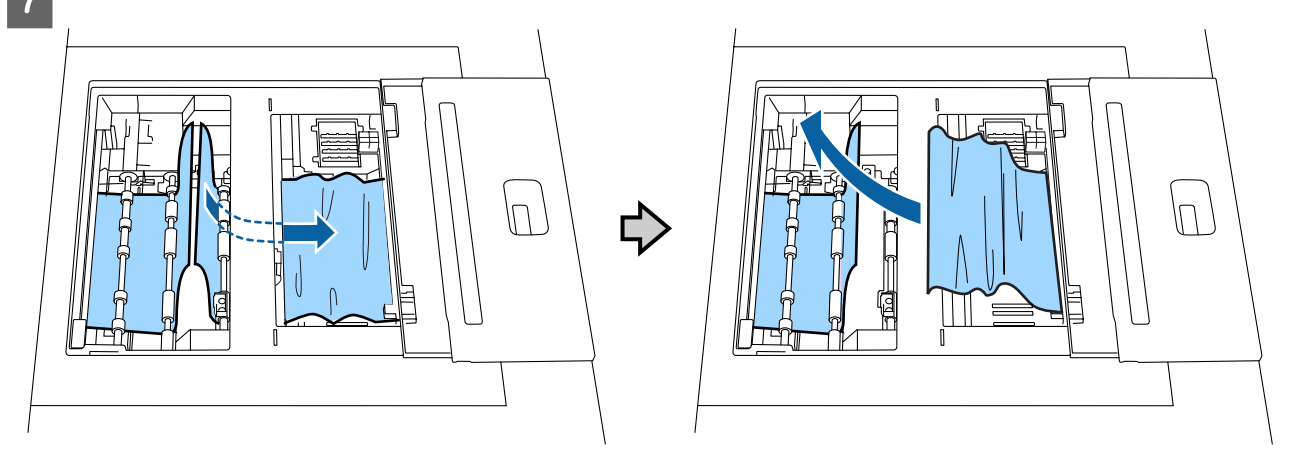

 $|8|$ 

Откройте крышку устройства вывода длинной бумаги.

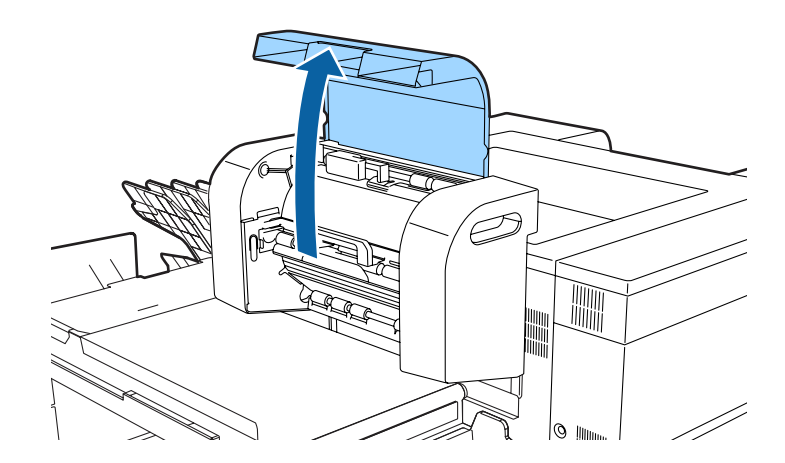
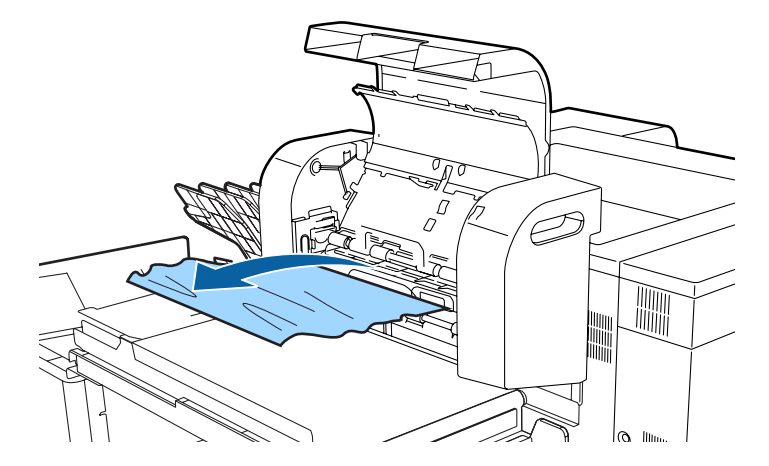

Извлеките смятую бумагу.

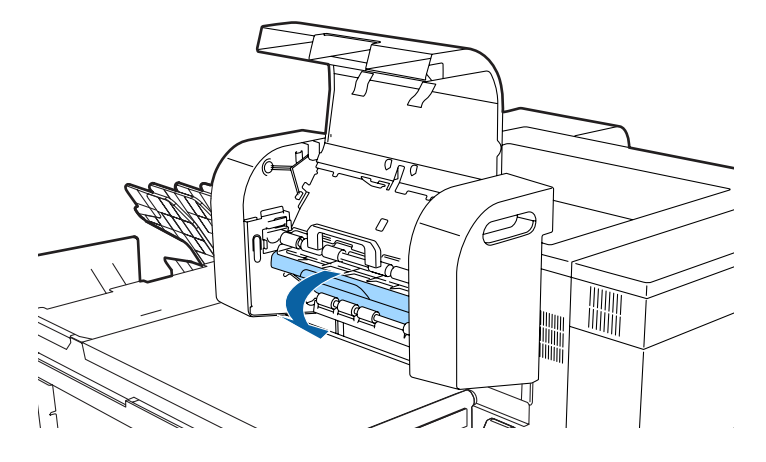

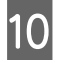

 $|11|$ 

Откройте нижнюю крышку.

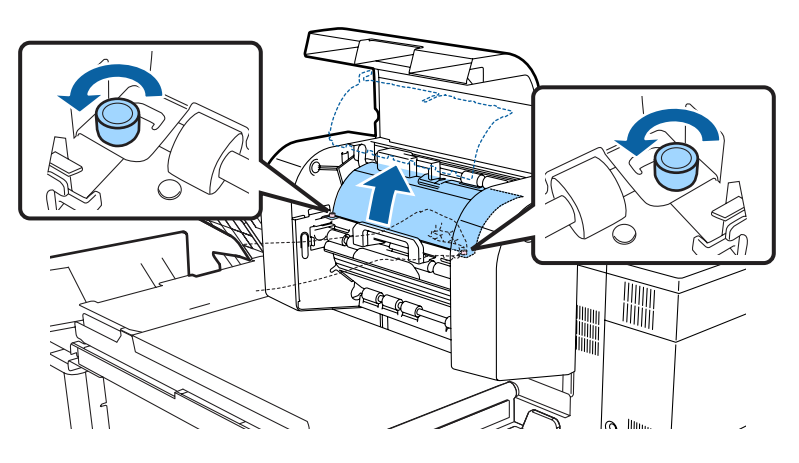

Вручную ослабьте винты верхней крышки справа и слева и снимите верхнюю крышку.

**Устранение неисправностей**

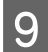

**12** 

**13** 

#### **Устранение неисправностей**

Закрыв нижнюю крышку и установив верхнюю, вручную затяните винты, чтобы зафиксировать ее.

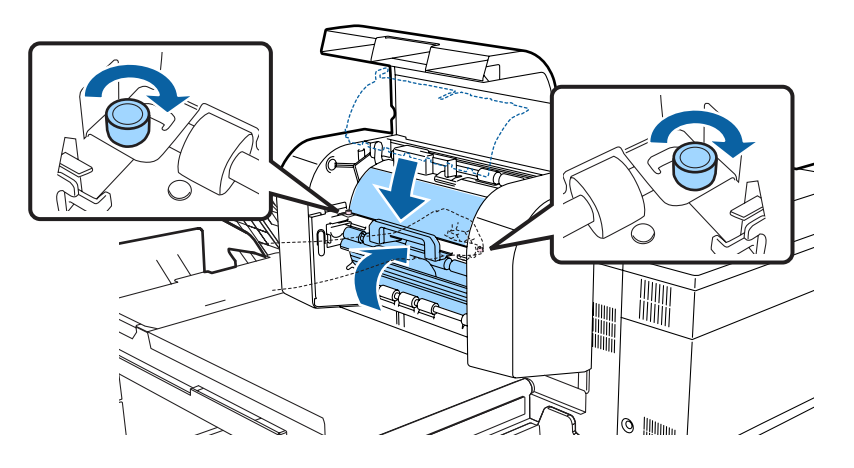

Закройте крышку устройства вывода длинной бумаги.

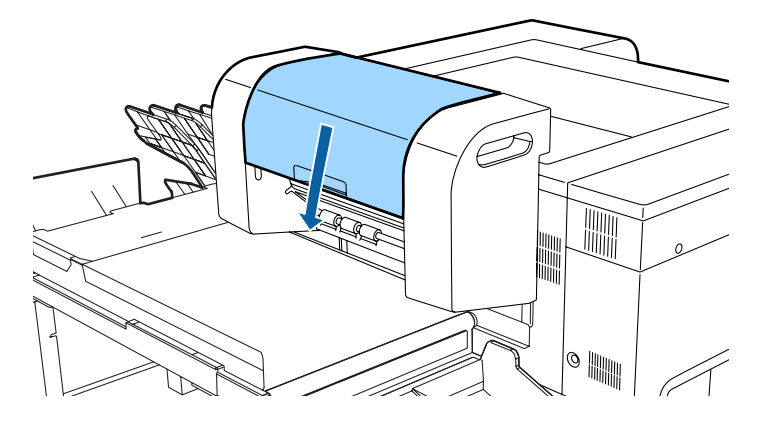

Продолжайте с действия п процедуры извлечения смятой бумаги из переднего/заднего устройства подачи рулонной бумаги.

U«Передний податчик рулонной бумаги/Задний податчик рулонной бумаги» на стр. 135

# **Неудовлетворительные результаты печати**

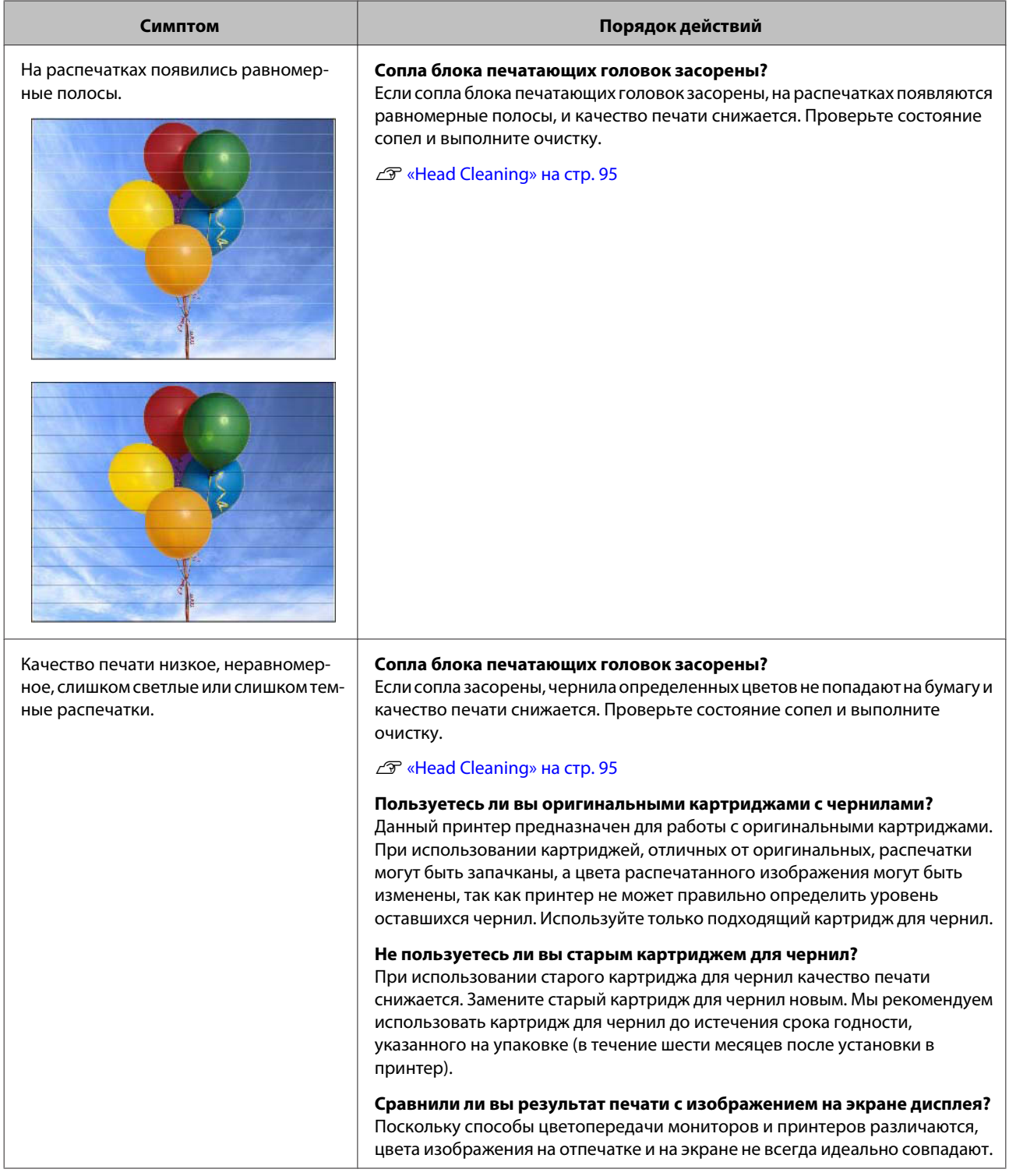

#### **Устранение неисправностей**

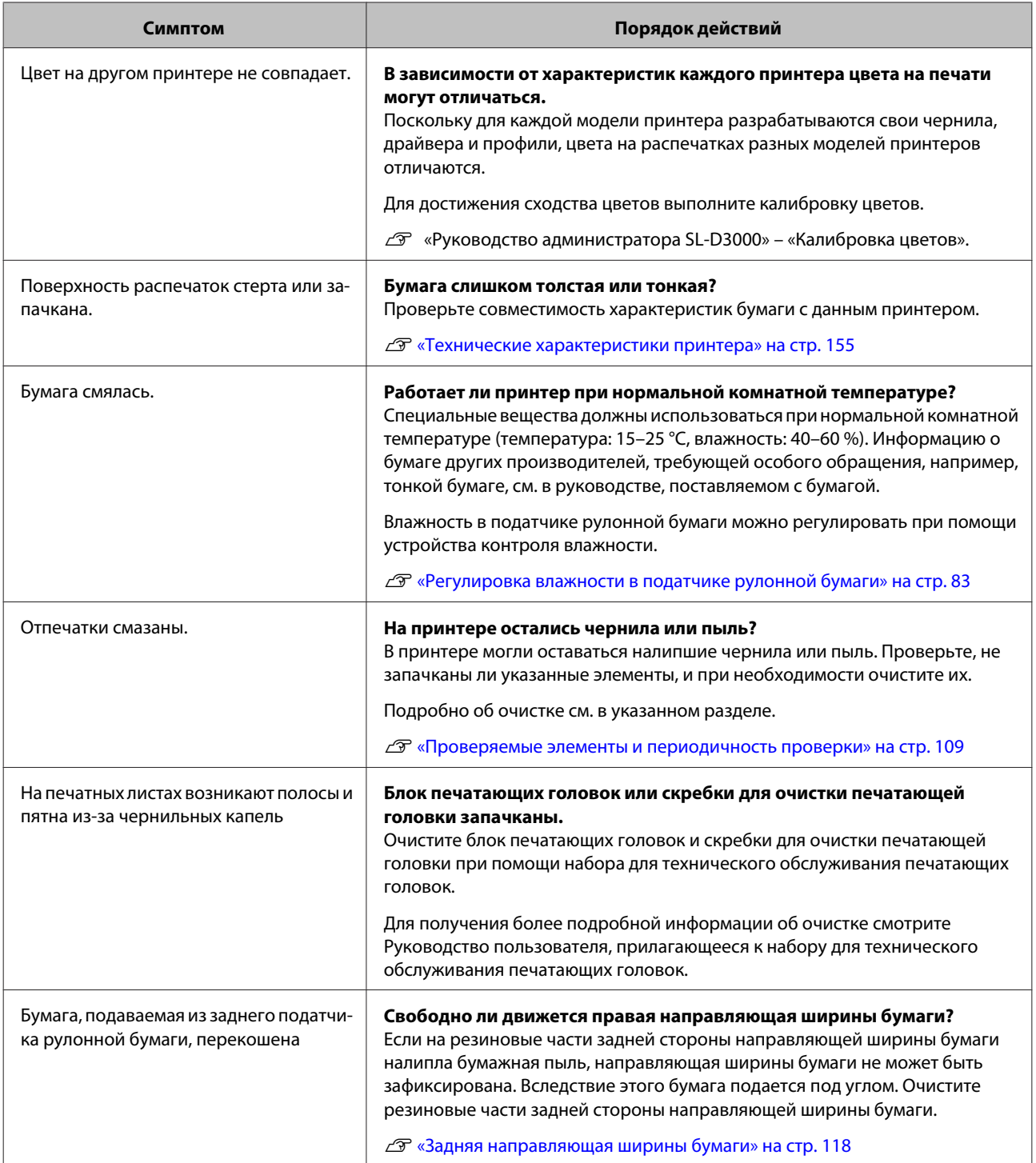

# **Проблемы с отрезанием бумаги**

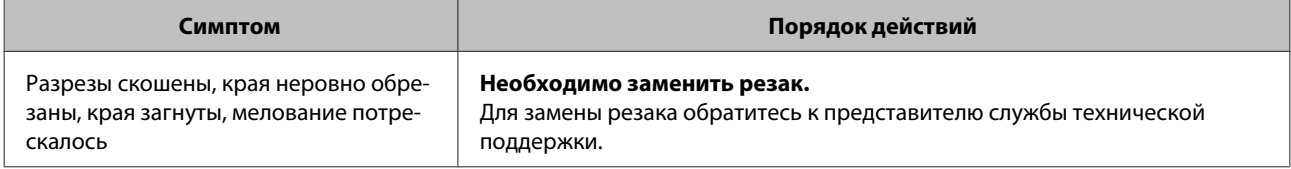

# **Проблемы с сортирующим устройством**

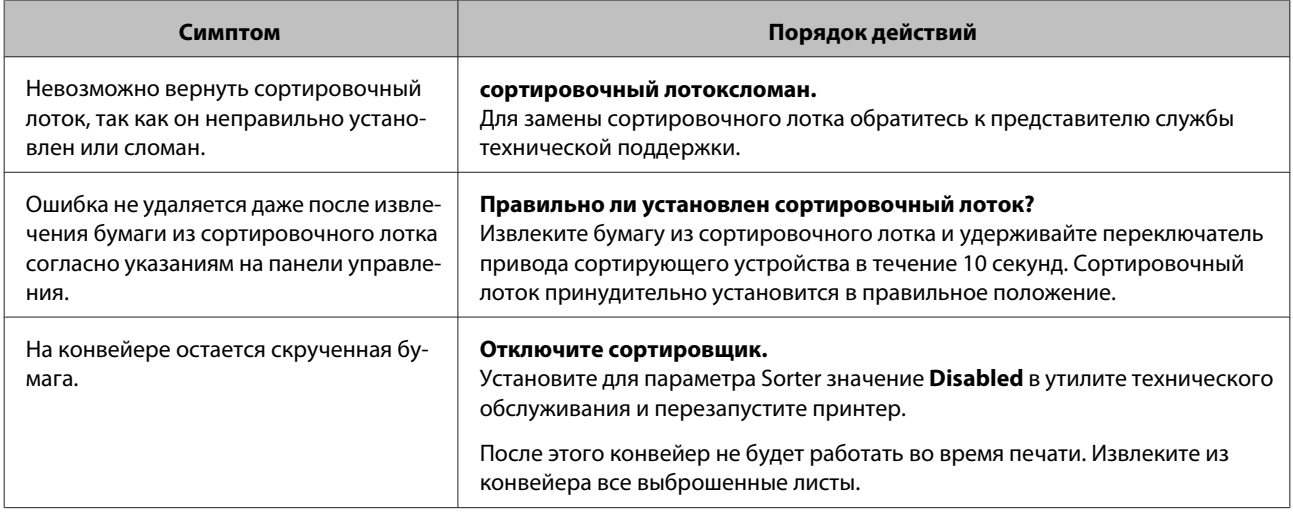

# **Проблемы с устройством контроля влажности**

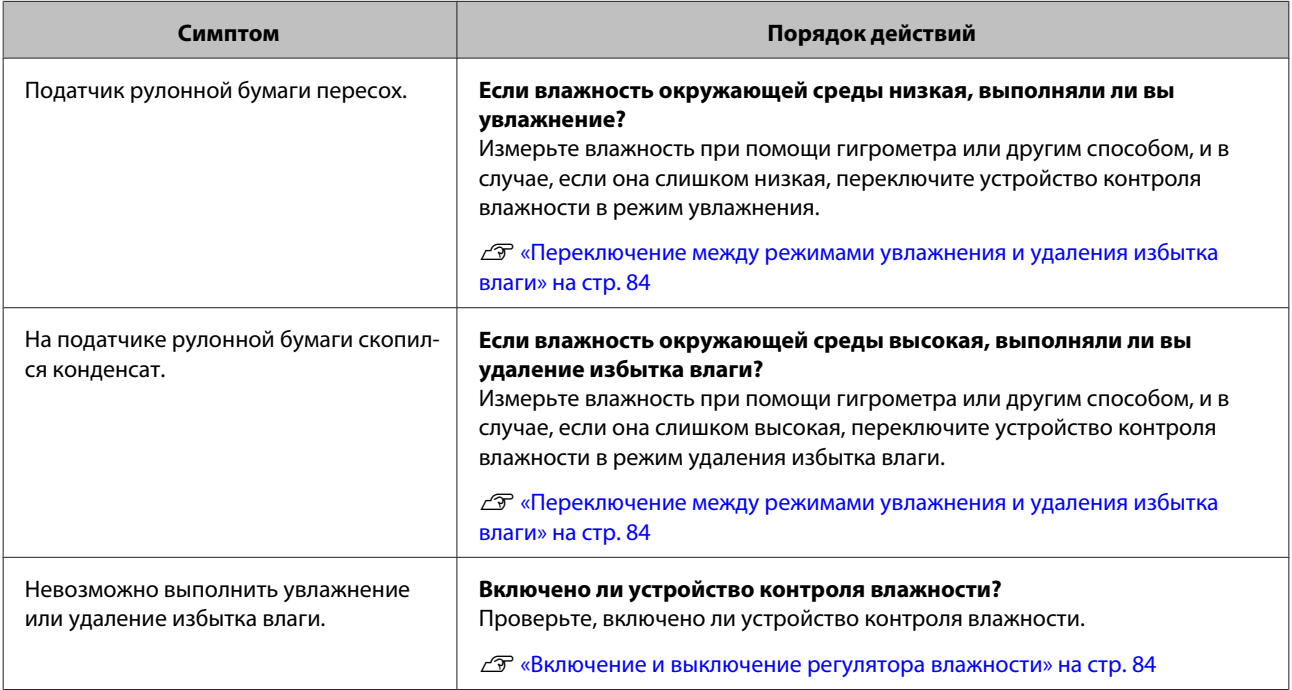

# **Проблемы с утилитой технического обслуживания**

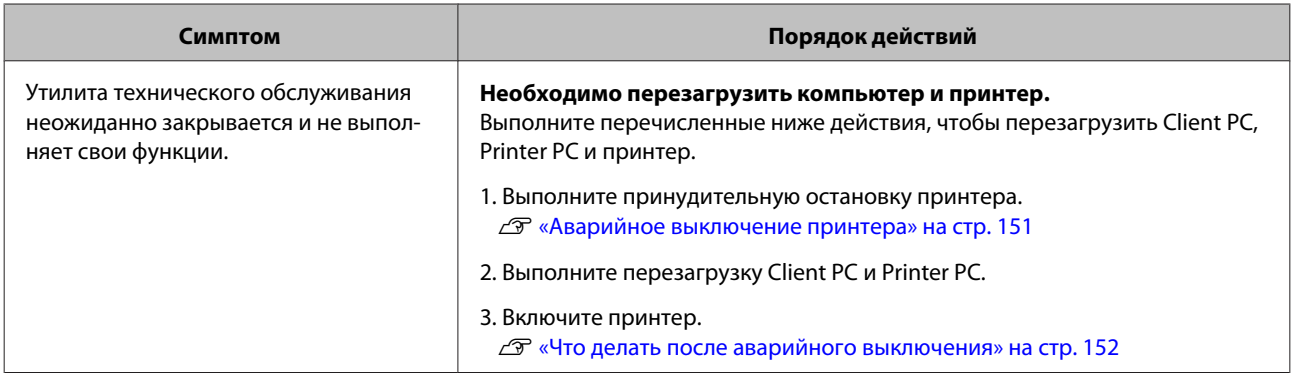

# **Аварийное выключение**

## **Аварийное выключение принтера**

Если в аварийной ситуации необходимо выключить принтер, выполните следующие действия.

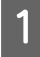

Нажмите кнопку включения питания на задней стороне принтера, чтобы выключить принтер (световой индикатор должен погаснуть).

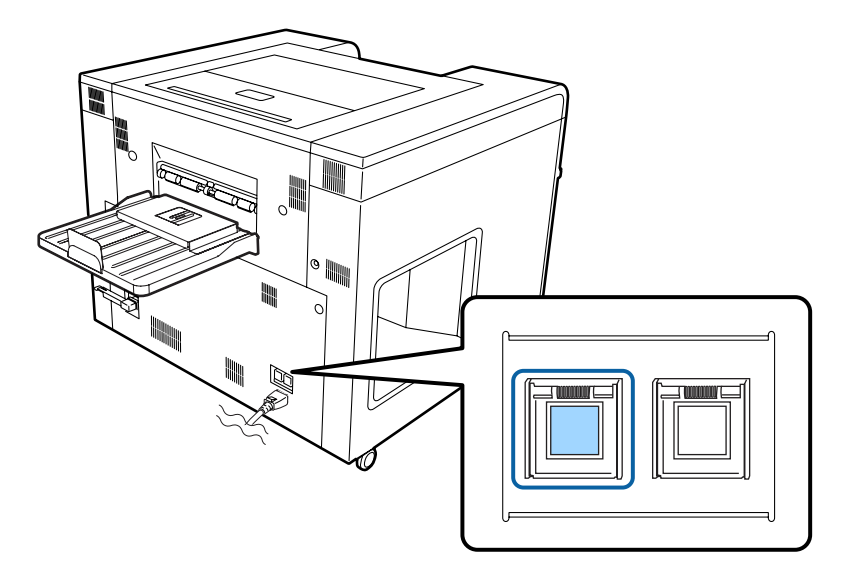

Обычно при нажатии кнопки включения питания подача электроэнергии прекращается, и принтер выключается. Если необычные звуки и т.п. не прекращаются и ошибка не удаляется, выполните следующие действия.

B

Отсоедините кабель питания от разъема переменного тока на задней стороне принтера.

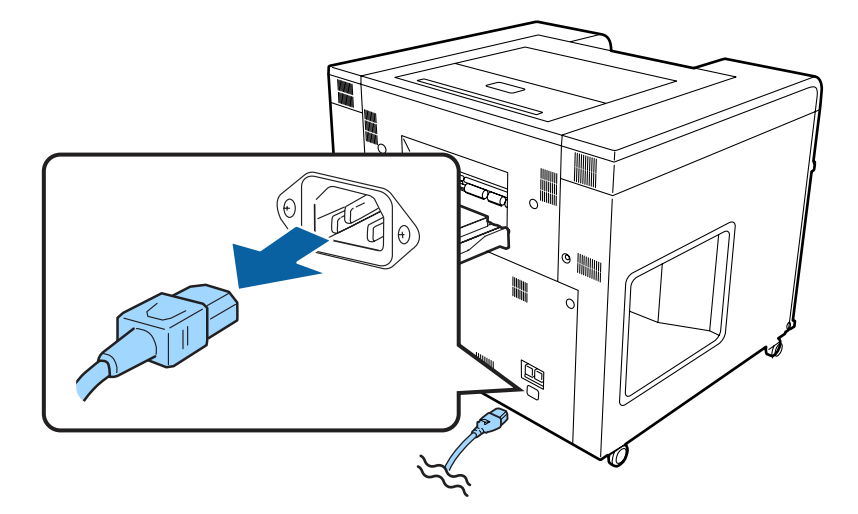

Конец раздела.

#### **Что делать после аварийного выключения**

Если аварийное выключение произошло во время печати, выключите принтер.

U«Если бумага замялась» на стр. 134

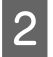

A

Вставьте кабель питания в разъем переменного тока и нажмите кнопки включения питания, чтобы включить принтер (световой индикатор должен загореться).

U«Запуск принтера» на стр. 28

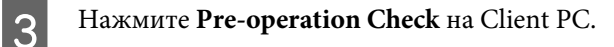

U«Запуск принтера» на стр. 28

Конец раздела.

# **В случае сбоя электропитания**

#### **Запуск после сбоя электропитания**

Включить принтер обычным способом.

U«Запуск принтера» на стр. 28

#### **Что делать в случае внезапного сбоя электропитания**

Если во время печати внезапно произошел сбой электропитания, удалите бумагу, оставшуюся внутри принтера.

U«Если бумага замялась» на стр. 134

# **Невозможно удалить ошибку**

Обратитесь к представителю службы технической поддержки, если вы не можете удалить ошибку после прочтения содержания раздела «Устранение неполадок».

# **Расходные материалы и дополнительные продукты**

С данным принтером можно использовать перечисленные ниже расходные материалы и дополнительные продукты. (По состоянию на январь 2013 г.)

Актуальную информацию можно найти на странице Epson (www.epson.com).

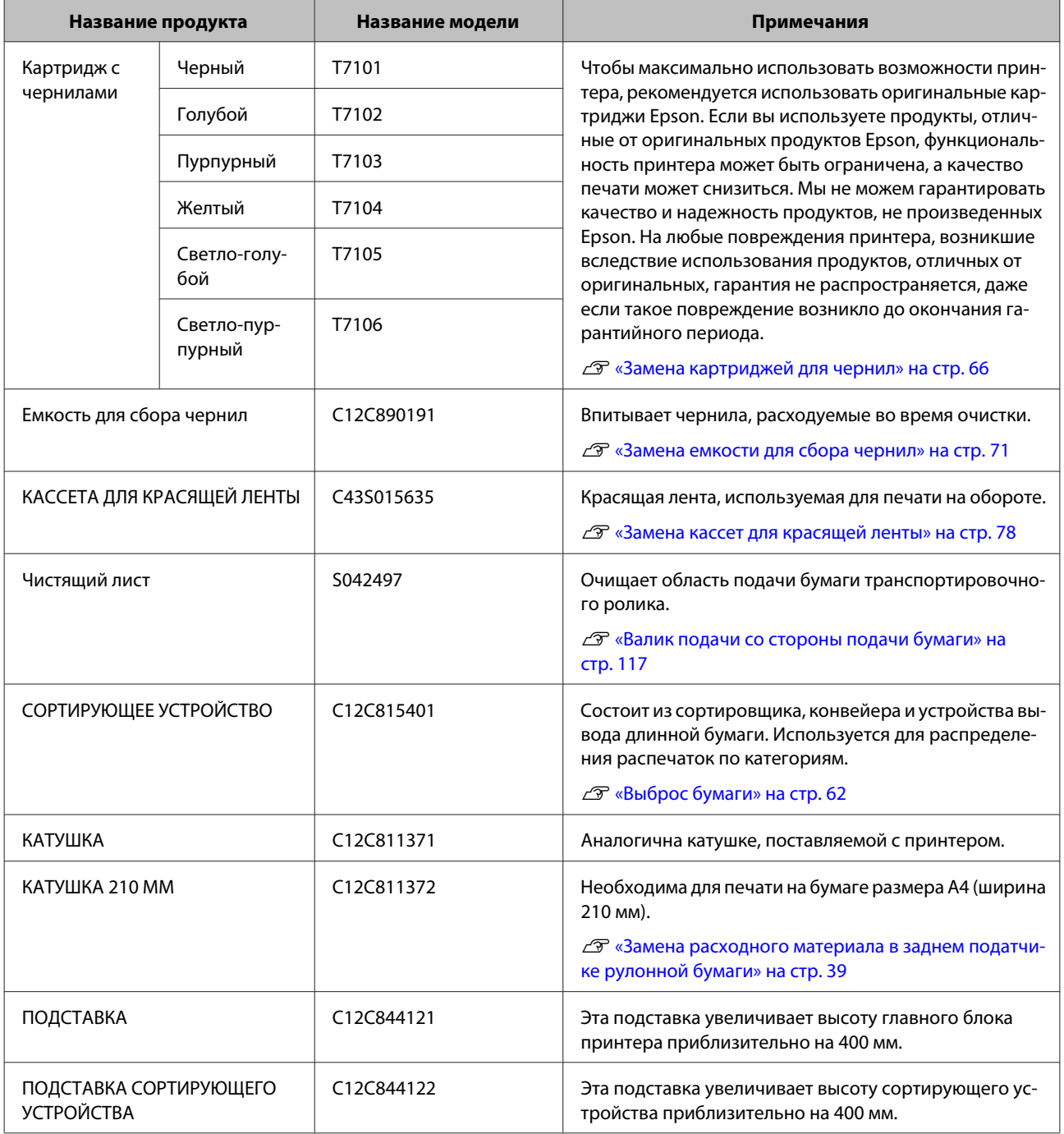

#### **Расходные материалы и дополнительные продукты**

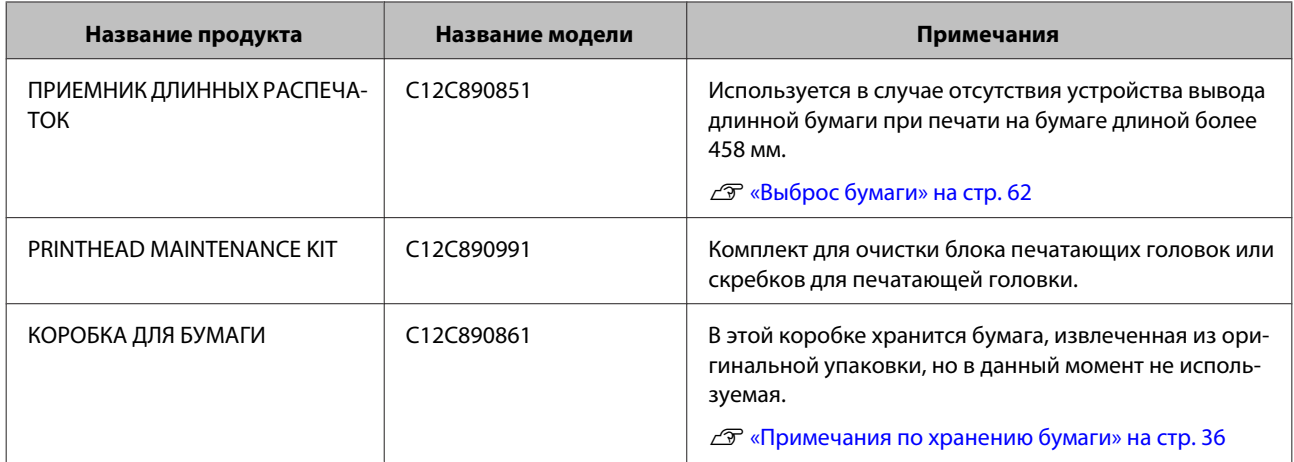

#### **Оригинальная бумага Epson**

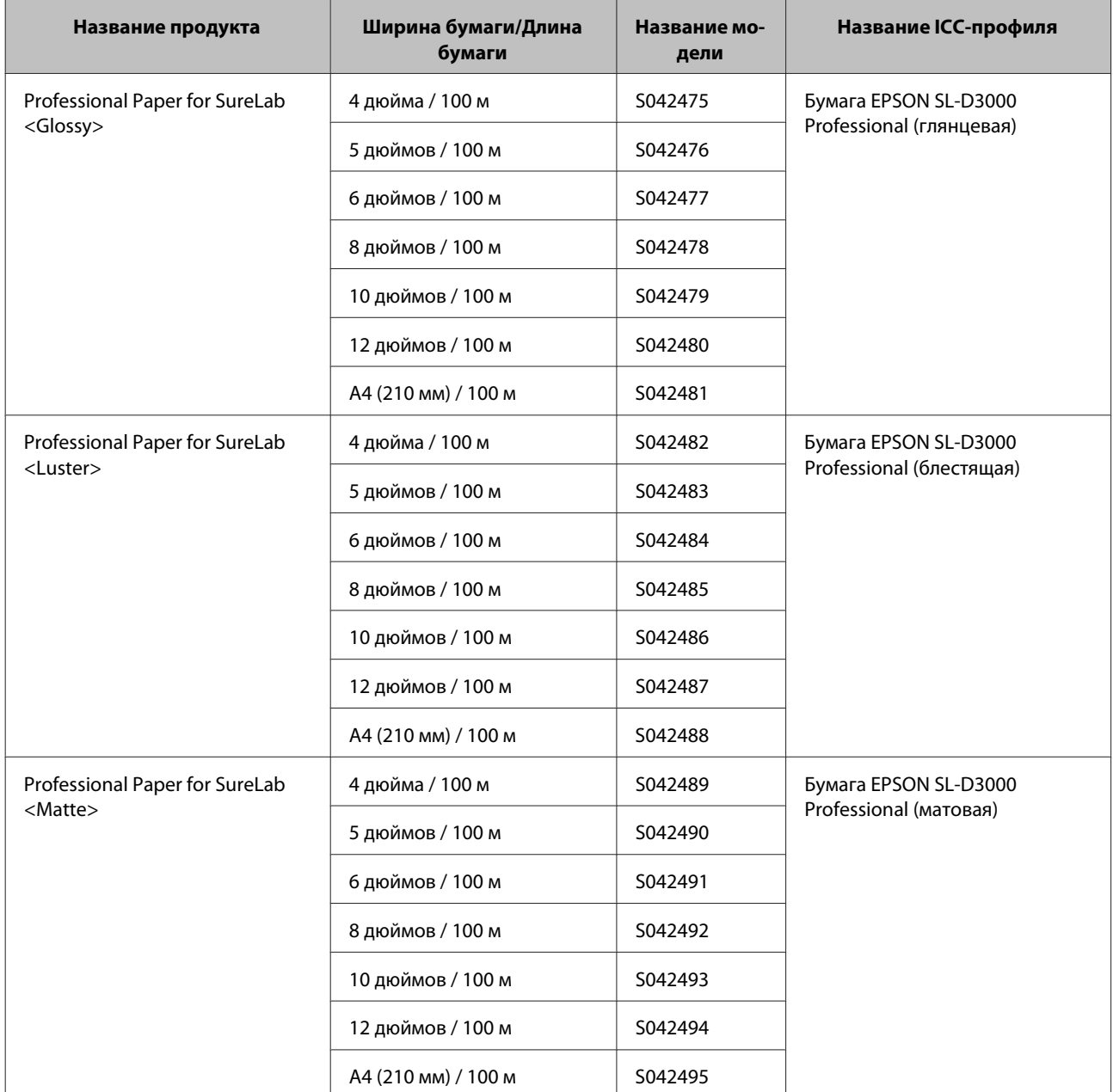

# **Технические характеристики принтера**

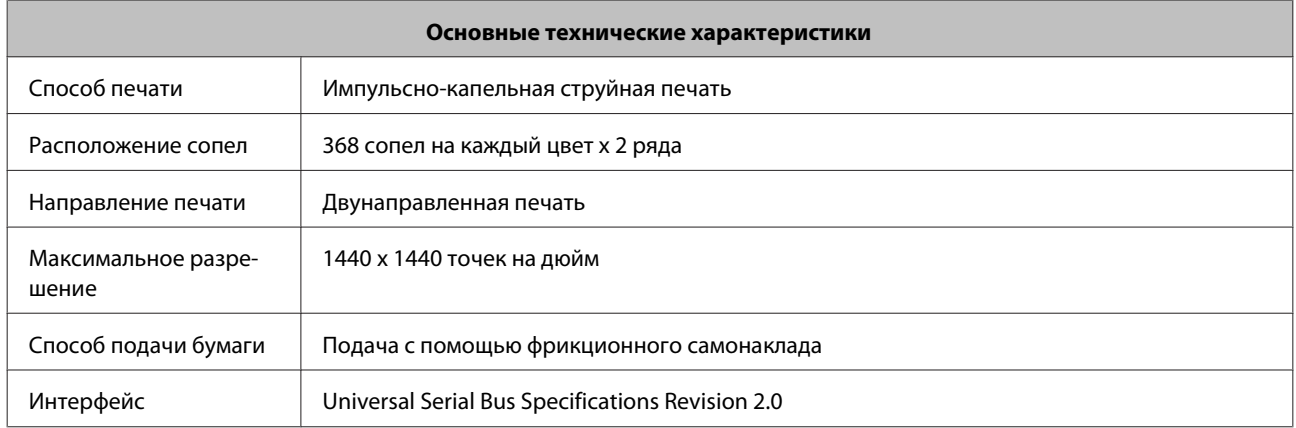

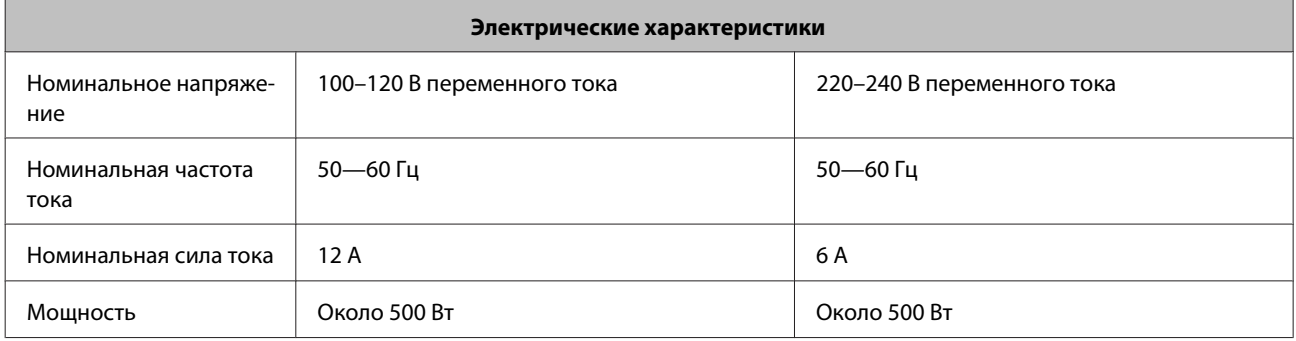

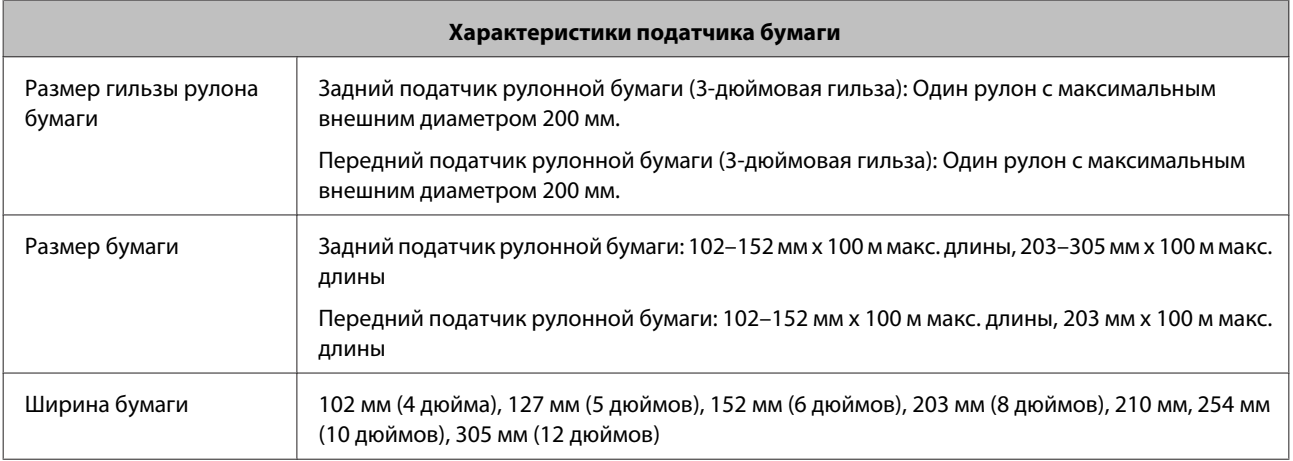

#### **Совет:**

- ❏ Только модели с двухрулонной установкой поддерживают рулонную бумагу для передней подачи. Для моделей с однорулонной установкой информация под разделом передней бумаги не отображается. Смотрите информацию по заднему рулону бумаги.
- ❏ Professional Paper for SureLab <Matte> доступна только для заднего податчика рулонной бумаги.

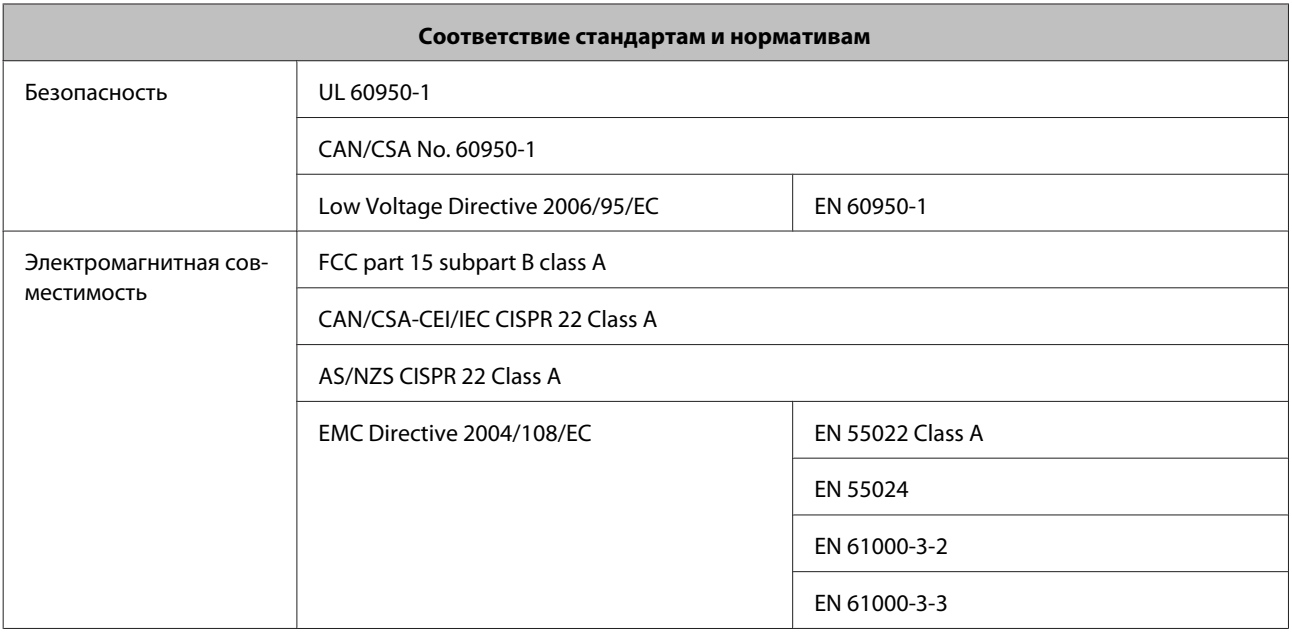

#### ВНИМАНИЕ!

Настоящее изделие относится к оборудованию класса А. При использовании в бытовой обстановке это оборудование может нарушать функционирование других технических средств в результате создаваемых индустриальных радиопомех. В этом случае от пользователя может потребоваться принятие адекватных мер.

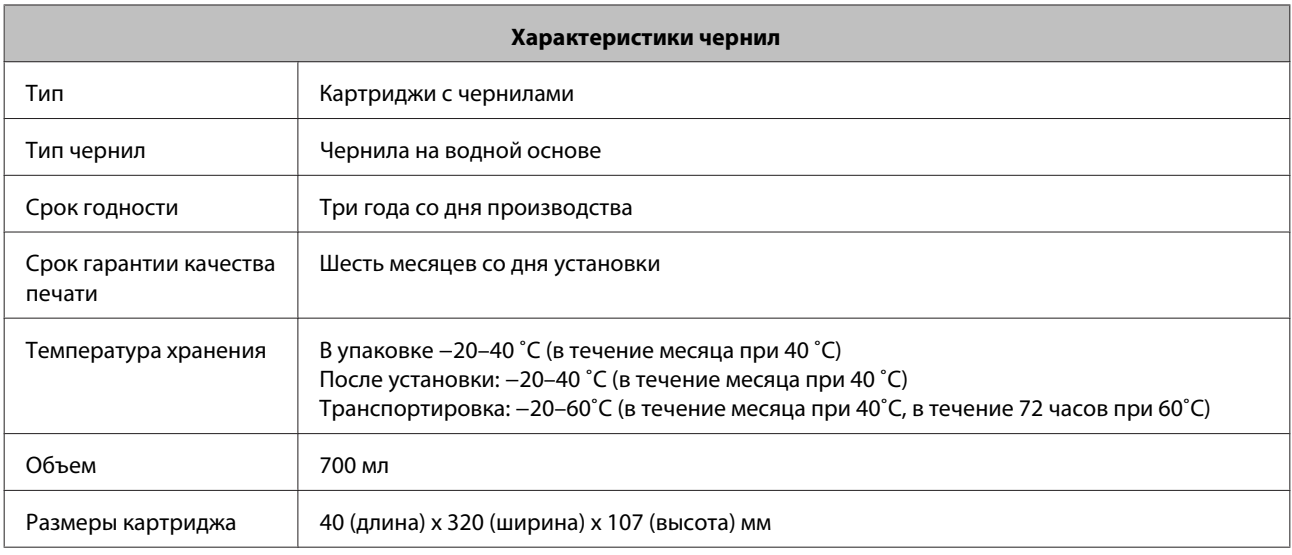

#### **Примечание:**

- ❏ Чернила, находившиеся длительное время при температуре ниже -15˚C, замерзают. Если чернила замерзли, выдержите их при комнатной температуре (25˚C) не менее 4 часов (без конденсации).
- ❏ Не разбирайте и не наполняйте повторно картридж для чернил.

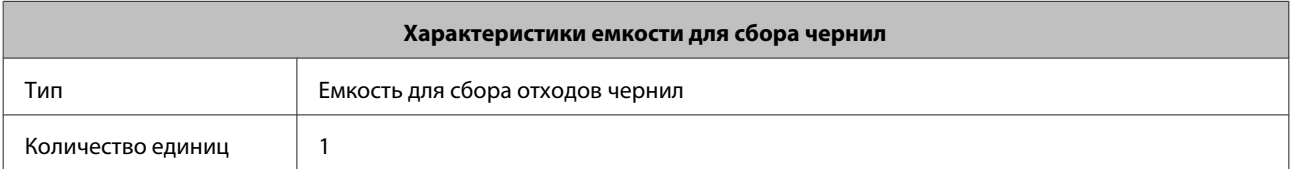

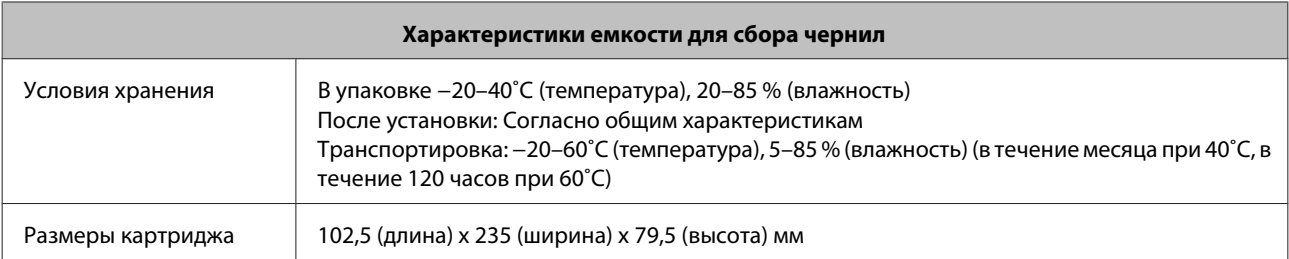

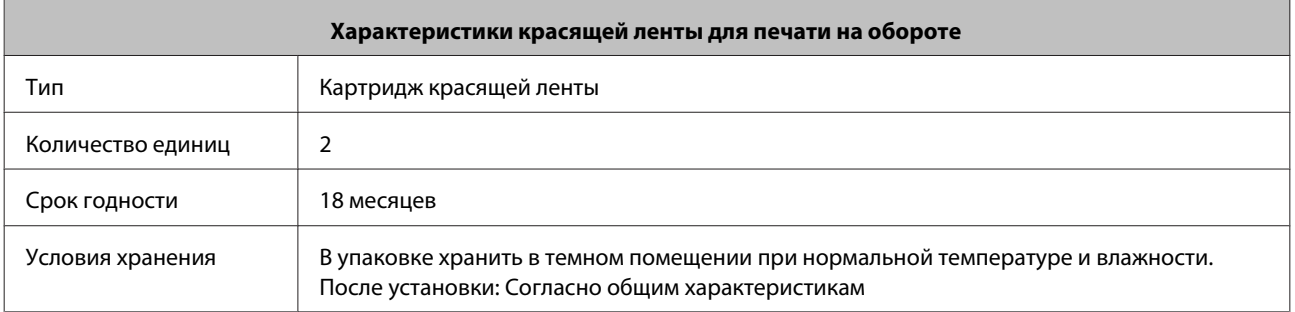

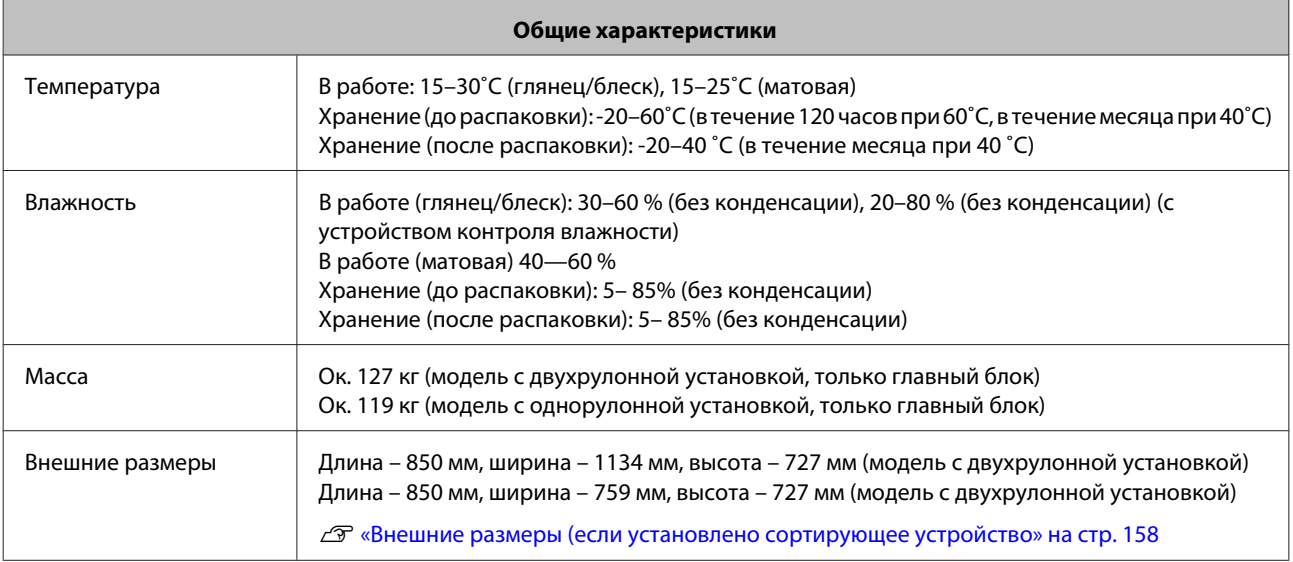

## **Внешние размеры и необходимое пространство**

#### **Внешние размеры (если установлено сортирующее устройство**

Сверху (модель с двухрулонной установкой)

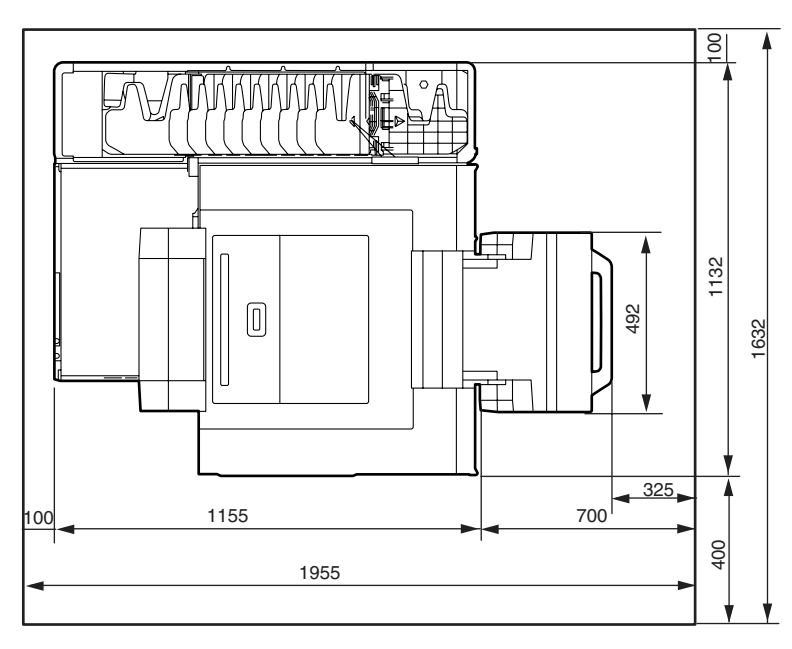

Сверху (модель с однорулонной установкой)

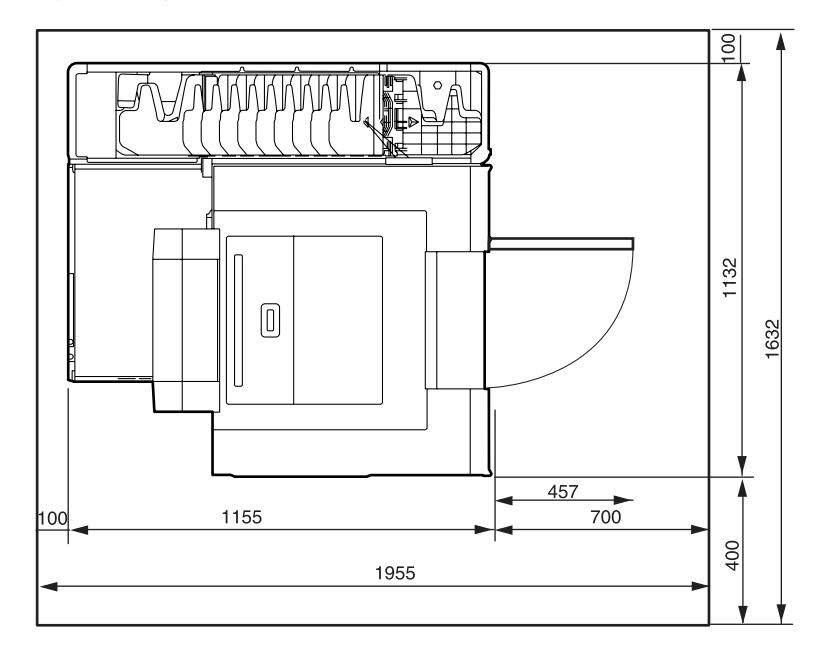

Спереди

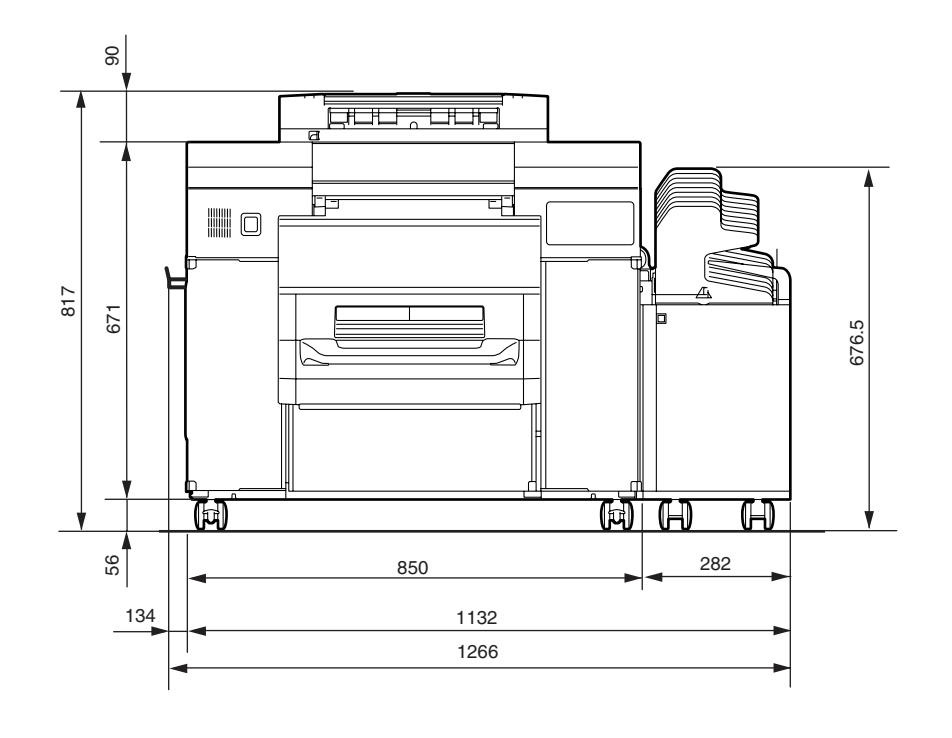

#### **Необходимое пространство**

Модель с двухрулонной установкой

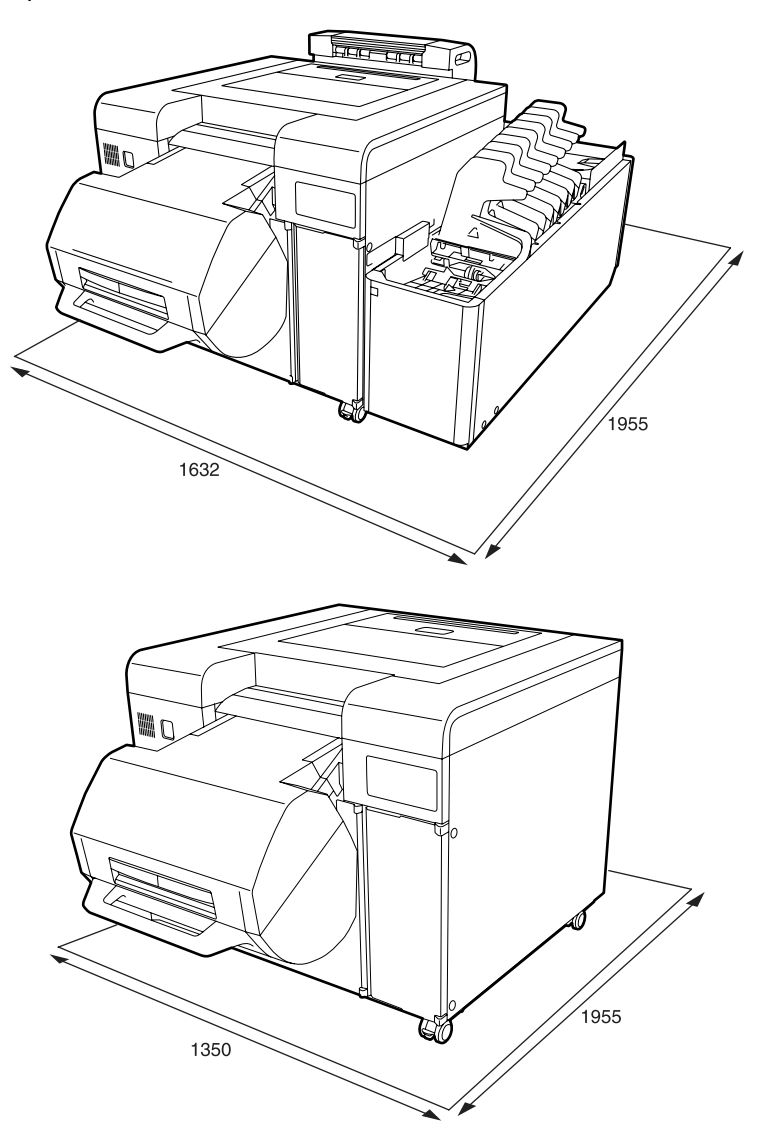

Модель с однорулонной установкой

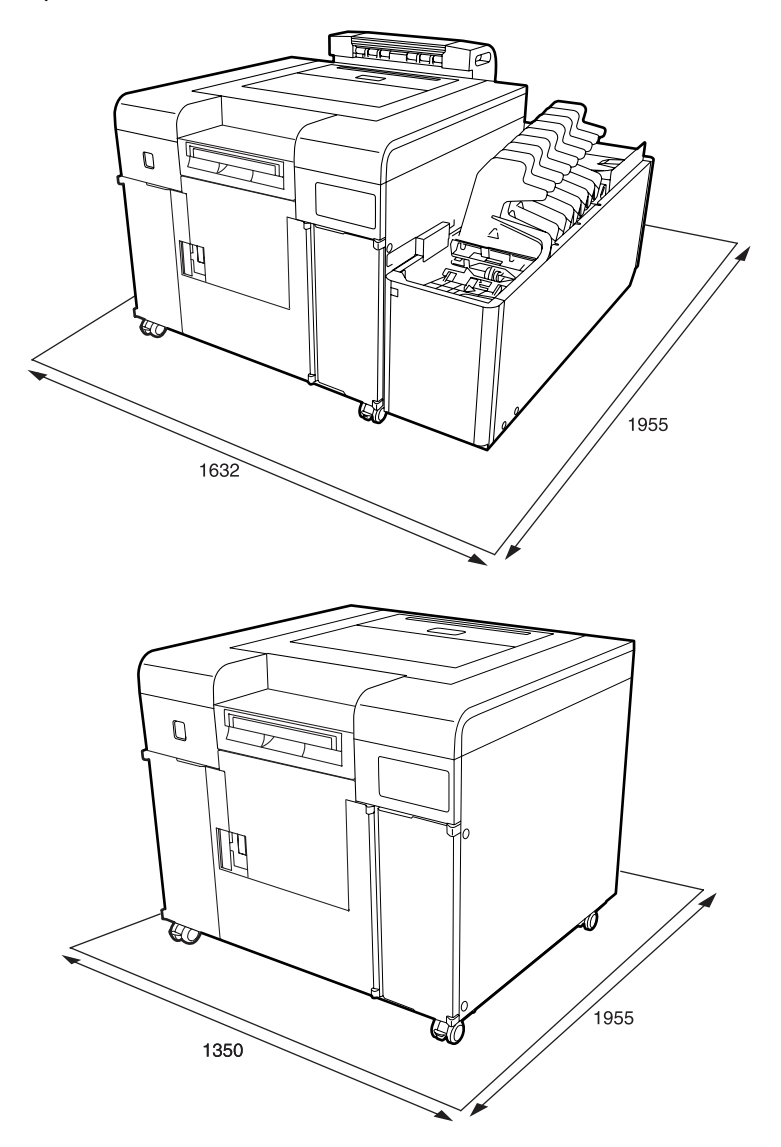

# **Информация для потребителя**

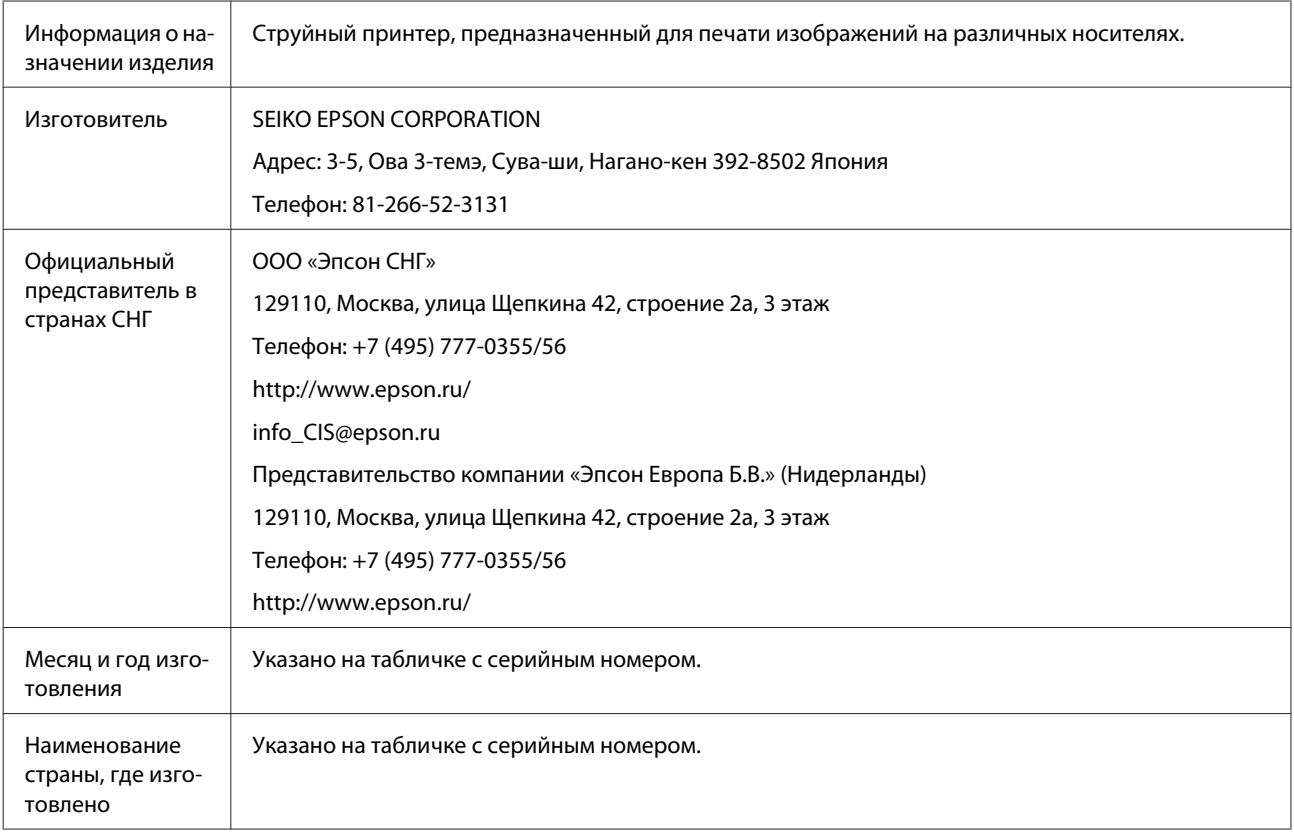

Cоответствует требованиям технического регламента Таможенного союза «О безопасности низковольтного оборудования» (ТР ТС 004/2011); Технического регламента Таможенного союза «Об электромагнитной совместимости технических устройств» (ТР ТС 020/2011)

Веб'сайт технической поддержки Epson обеспечивает помощь в решении проблем, которые не могут быть решены при использовании документации по продукту. Если у вас есть Web'браузер и вы можете подключиться к Интернет, то обратитесь к этому сайту по адресу: http://www.epson.ru/

# EAC

# **Примечания**

# **СОЕДИНЕННЫЕ ШТАТЫ АМЕРИКИ (FCC)**

Примечание: По результатам испытания данного оборудования было установлено его соответствие параметрам цифровых устройств класса A согласно разделу 15 Правил FCC. Эти параметры определены с целью обеспечить разумную защиту от вредных помех при эксплуатации оборудования в условиях предприятия. Данное оборудование генерирует, использует и может излучать энергию радиоизлучения и, в случае нарушения настоящего руководства при установке и эксплуатации, может создавать помехи для радиосвязи. При эксплуатации данного оборудования в домашних условиях высока вероятность возникновения вредных помех, и в этом случае пользователь должен будет устранить помехи за свой счет.

Предостережение: Изменения и модификации, не санкционированные в явной форме стороной, ответственной за соблюдение норм, могут привести к потере пользователем полномочий эксплуатировать данное оборудование.

# **КАНАДА (ICES)**

Данное цифровое устройство класса A соответствует всем требованиям Положений Канады об устройствах вызывающих помехи (Canadian Interference-Causing Equipment Regulations).

Cet appareil numérique de la class A respecte toutes les exigences du Réglement sur le matériel brouilleur du Canada.

# **Куда обратиться за помощью**

# **Веб-сайт технической поддержки**

Веб-сайт технической поддержки Epson оказывает помощь в решении проблем, которые не удается решить при помощи раздела «Устранение неисправностей» документации к вашему устройству. Если у вас веб-обозреватель и подключение к интернету, посетите сайт по адресу:

#### http://support.epson.net/

Если вам нужны последние версии драйверов, ответы на часто задаваемые вопросы или другие материалы, посетите веб-сайт по адресу:

#### http://www.epson.com

Затем выберите раздел поддержки на веб-сайте Epson, соответствующем вашему местонахождению.

# **Как обратиться в службу поддержки Epson**

## **Перед обращением в Epson**

Если приобретенное вами устройство Epson не работает должным образом и вы не можете решить эту проблему с помощью информации для устранения неисправностей, приведенной в документации вашего устройства, обратитесь за помощью в службу технической поддержки Epson. Если вы не нашли в приведенном ниже списке службу технической поддержки вашей местности, обратитесь к дилеру, у которого вы купили устройство.

Техническая поддержка Epson сможет помочь вам гораздо быстрее, если вы предоставите следующую информацию:

- ❏ серийный номер устройства (Метка с серийным номером обычно расположена на задней стороне устройства.)
- ❏ модель устройства
- ❏ версия программного обеспечения устройства (Нажмите «О программе, Версия» или подобную кнопку в ПО устройства.)
- ❏ марка и модель вашего компьютера
- ❏ название и версию вашей операционной системы
- ❏ названия и версии программных приложений, которые вы обычно используете с данным устройством.

## **Помощь пользователям в Северной Америке**

Epson оказывает техническую поддержку нижеперечисленными способами.

#### **Поддержка по Интернету**

Посетите веб-страницу технической поддержки Epson http://epson.com/support и выберите свой продукт, чтобы узнать способы решения распространенных проблем. Вы можете загрузить драйвера и документацию, получить ответы на часто задаваемые вопросы и советы по устранению неисправностей или отправить ваши вопросы Epson по электронной почте.

#### **Разговор с представителем службы технической поддержки**

Звоните по номерам: (562) 276‐1300 (США) или (905) 709-9475 (Канада), 6:00–18:00 по Тихоокеанскому времени, с понедельника по пятницу. Дни и часы работы службы технической поддержки могут быть изменены без предварительного уведомления. За звонок может взиматься плата.

Перед тем, как позвонить в Epson, будьте готовы сообщить следующую информацию:

- ❏ название устройства
- ❏ серийный номер устройства
- ❏ документ, подтверждающий покупку (например, квитанция из магазина) и дату покупки
- ❏ конфигурация компьютера
- ❏ описание проблемы.

#### **Примечание:**

Советы по использованию любого другого программного обеспечения, установленного в вашей системе, смотрите в документации к этому программному обеспечению.

#### **Заказ расходных материалов и принадлежностей**

Вы можете заказать оригинальные картриджи с чернилами, картриджи красящей ленты, бумагу и принадлежности Epson у официальных торговых посредников Epson. Для определения ближайшего посредника позвоните по номеру 800-GO-EPSON (800-463-7766). Вы также можете сделать заказ в интернете по адресу http://www.epsonstore.com (США) или http://www.epson.ca (Канада).

#### **Помощь пользователям в Европе**

Сведения об обращении в службу технической поддержки Epson см. в вашем **Pan-European Warranty Document** (общеевропейском гарантийном документе).

## **Помощь пользователям в Тайване**

Информацию, поддержку и обслуживание можно получить по таким адресам:

#### **Веб-страница (http:// www.epson.com.tw)**

По этому адресу доступны информация о технических характеристиках продукта, загрузка драйверов и запросы о продуктах.

## **Epson HelpDesk (Телефон: +0800212873)**

Наш коллектив HelpDesk поможет вам решить следующие вопросы по телефону:

- ❏ Коммерческие запросы и информация о продукте
- ❏ Вопросы и проблемы по эксплуатации продукта
- ❏ Требования гарантийного ремонта и замены

#### **Центр ремонта и обслуживания:**

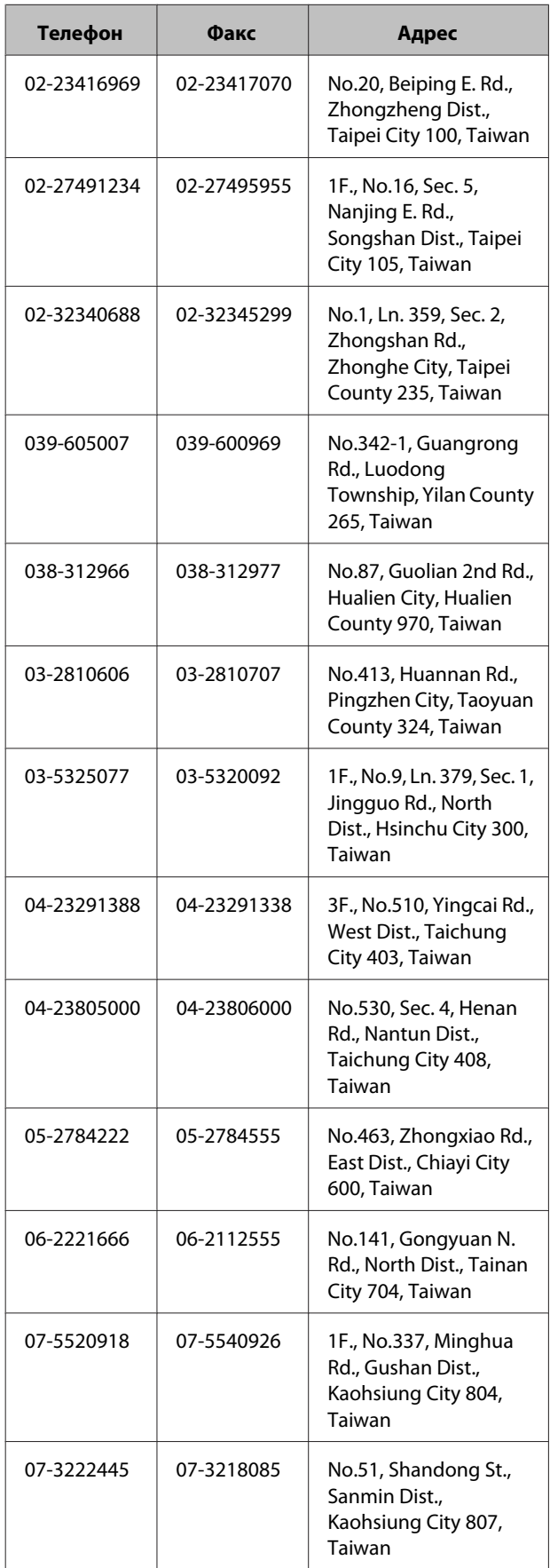

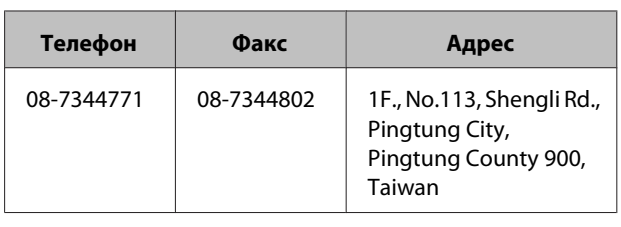

## **Помощь пользователям в Австралии**

Epson Australia стремится обеспечить пользователям обслуживание высокого уровня. В дополнение к документации устройства мы предоставляем следующие источники информации:

#### **Ваш дилер**

Не забывайте, что ваш дилер часто может помочь установить и решить проблему. При возникновении проблем следует в первую очередь обращаться к дилеру; как правило, он может быстро и легко решить вашу проблему и дать совет относительно дальнейших действий.

#### **Интернет-адрес http://www.epson.com.au**

Обратитесь к веб-страницам Epson Australia. Они стоят потраченного на них времени! На этом сайте можно найти драйвера, информацию для связи с Epson, информацию о новых продуктах и техническую поддержку (по электронной почте).

## **Epson Helpdesk**

Epson Helpdesk функционирует как крайнее средство предоставления поддержки пользователям. Операторы Helpdesk могут помочь вам в установке, настройке и эксплуатации изделия Epson. Персонал предпродажного отдела Helpdesk может предоставить литературу о новых продуктах Epson и советы по выбору ближайшего дилера или сервисных агентов. Здесь содержатся ответы на многие вопросы.

Номера Helpdesk:

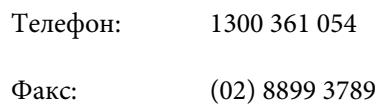

Мы рекомендуем перед звонком подготовить всю необходимую информацию. Чем больше информации вы подготовите, тем быстрее мы сможем решить проблему. Эта информация включает в себя документацию к продукту Epson, тип компьютера, операционную систему, программные приложения и любую другую информацию, которую вы считаете важной.

## **Помощь пользователям в Сингапуре**

Источники информации, поддержки и обслуживания, доступные в Сингапуре, таковы:

#### **Веб-страница (http://www.epson.com.sg)**

По этому адресу доступны информация о технических характеристиках продукта, загрузка драйверов, часто задаваемые вопросы (FAQ), коммерческие запросы и техническая поддержка по электронной почте.

## **Epson HelpDesk (Телефон: (65) 6586 3111)**

Наш коллектив HelpDesk поможет вам решить следующие вопросы по телефону:

- ❏ Коммерческие запросы и информация о продукте
- ❏ Вопросы и проблемы по эксплуатации продукта
- ❏ Требования гарантийного ремонта и замены

## **Помощь пользователям в Таиланде**

Информацию, поддержку и обслуживание можно получить по таким адресам:

#### **Веб-страница (http://www.epson.co.th)**

По этому адресу доступны информация о технических характеристиках продукта, загрузка драйверов, часто задаваемые вопросы (FAQ) и адрес электронной почты.

#### **Горячая линия Epson (Телефон: (66)2685-9899)**

Наш коллектив Горячей линии поможет вам решить следующие вопросы по телефону:

- ❏ Коммерческие запросы и информация о продукте
- ❏ Вопросы и проблемы по эксплуатации продукта
- ❏ Требования гарантийного ремонта и замены

## **Помощь пользователям во Вьетнама**

Информацию, поддержку и обслуживание можно получить по таким адресам:

Горячая линия Epson (те‐ 84-8-823-9239 лефон):

Сервисный центр: 80 Truong Dinh Street, District 1, Hochiminh City Vietnam

## **Помощь пользователям в Индонезии**

Информацию, поддержку и обслуживание можно получить по таким адресам:

#### **Веб-страница (http://www.epson.co.id)**

- ❏ Информация о технических характеристиках продукта, загрузка драйверов
- ❏ Часто задаваемые вопросы (FAQ), коммерческие запросы, вопросы по электронной почте

#### **Горячая линия Epson**

❏ Коммерческие запросы и информация о продукте

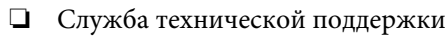

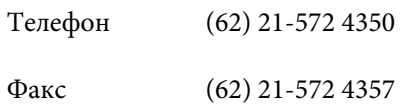

#### **Центр обслуживания Epson**

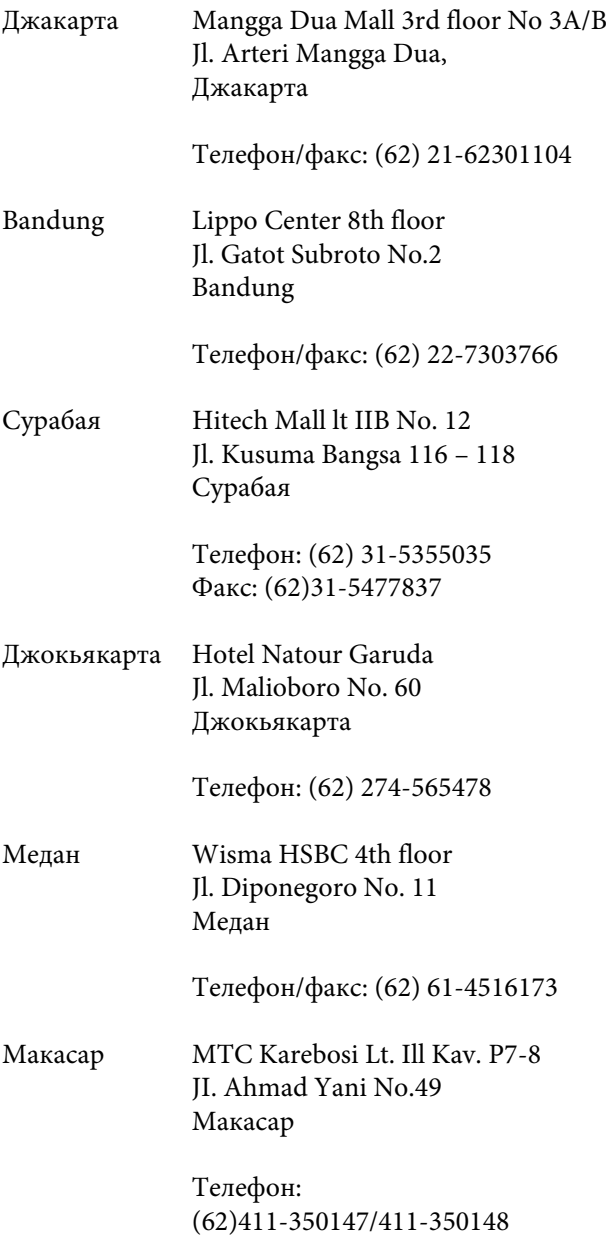

# **Помощь пользователям в Гонконге**

Для получения технической поддержки и другого послепродажного обслуживания пользователи могут обращаться в Epson Hong Kong Limited.

## **Веб-страница**

Компания Epson Hong Kong создала свою веб-страницу на китайском и английском языках, чтобы предоставить пользователям следующую информацию:

- ❏ Информация о продуктах
- ❏ Ответы на часто задаваемые вопросы (FAQ)
- ❏ Последние версии драйверов для продуктов Epson

Пользователи могут посетить нашу веб-страницу по адресу:

http://www.epson.com.hk

## **Горячая линия технической поддержки**

Вы также можете связаться с нашими сотрудниками технической поддержки по телефону и факсу:

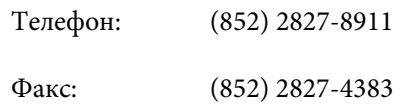

## **Помощь пользователям в Малайзии**

Информацию, поддержку и обслуживание можно получить по таким адресам:

## **Веб-страница (http://www.epson.com.my)**

❏ Информация о технических характеристиках продукта, загрузка драйверов

❏ Часто задаваемые вопросы (FAQ), коммерческие запросы, вопросы по электронной почте

#### **Epson Trading (M) Sdn. Bhd.**

Головной офис.

Телефон: 603-56288288

Факс: 603-56288388/399

#### **Epson Helpdesk**

❏ Коммерческие запросы и информация о продукте (Infoline)

Телефон: 603-56288222

❏ Требования гарантийного ремонта и замены, вопросы по эксплуатации продукта и техническая поддержка (Techline)

Телефон: 603-56288333

#### **Помощь пользователям в Индии**

Информацию, поддержку и обслуживание можно получить по таким адресам:

#### **Веб-страница (http://www.epson.co.in)**

По этому адресу доступны информация о технических характеристиках продукта, загрузка драйверов и запросы о продуктах.

#### **Головной офис Epson India – Бангалор**

Телефон: 080-30515000

Факс: 30515005

**Региональные офисы Epson в Индии:**

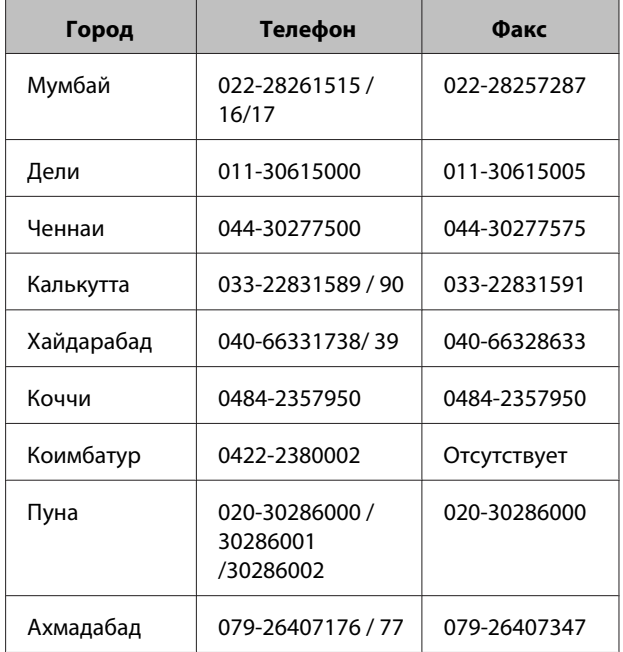

#### **Helpline**

Обслуживание, информация о продукте и заказ картриджей – 18004250011 (9:00–21:00) – Это бесплатный номер.

Обслуживание (пользователи CDMA и мобильных устройств) - 3900 1600 (9:00–18:00) Добавить местный код междугородней связи

## **Помощь пользователям в Филиппинах**

Для получения технической поддержки и другого послепродажного обслуживания пользователи могут обращаться в Epson Philippines Corporation по телефону, факсу и электронной почте:

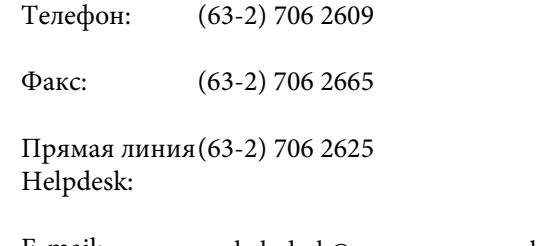

#### **Куда обратиться за помощью**

#### **Веб-страница**

(http://www.epson.com.ph)

По этому адресу доступны информация о технических характеристиках продукта, загрузка драйверов, часто задаваемые вопросы (FAQ) и запросы по электронной почте.

#### **Бесплатный номер: 1800-1069-EPSON(37766)**

Наш коллектив Горячей линии поможет вам решить следующие вопросы по телефону:

- ❏ Коммерческие запросы и информация о продукте
- ❏ Вопросы и проблемы по эксплуатации продукта
- ❏ Требования гарантийного ремонта и замены